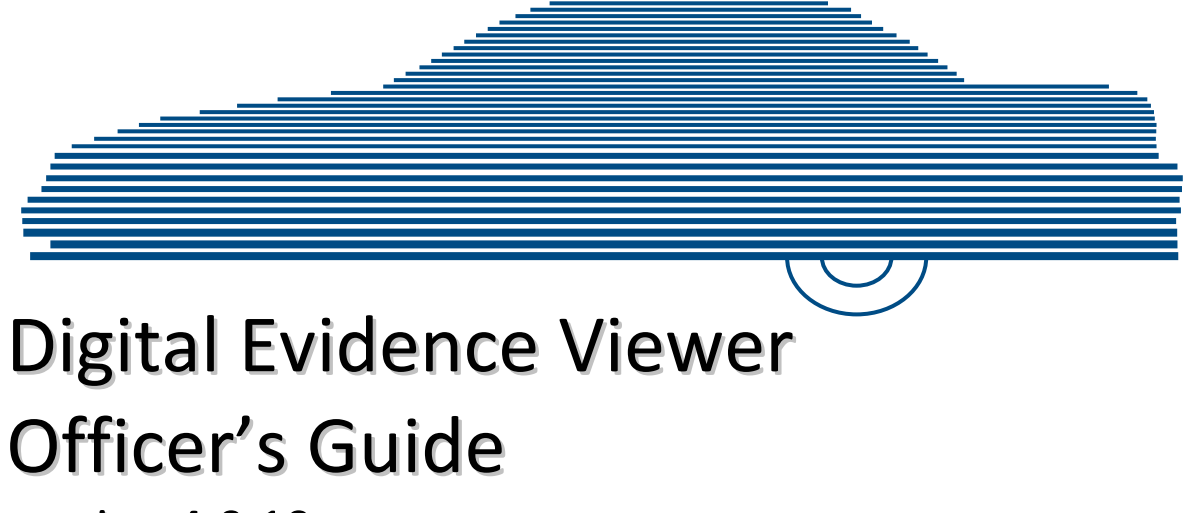

version 4.0.10

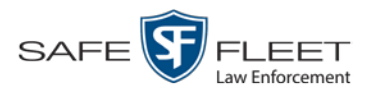

© Copyright 2019, Safe Fleet Mobile-Vision, Inc. ■ 300 Commons Way ■ Suite F ■ Rockaway, NJ 07866

# <span id="page-2-0"></span>**Table of Contents**

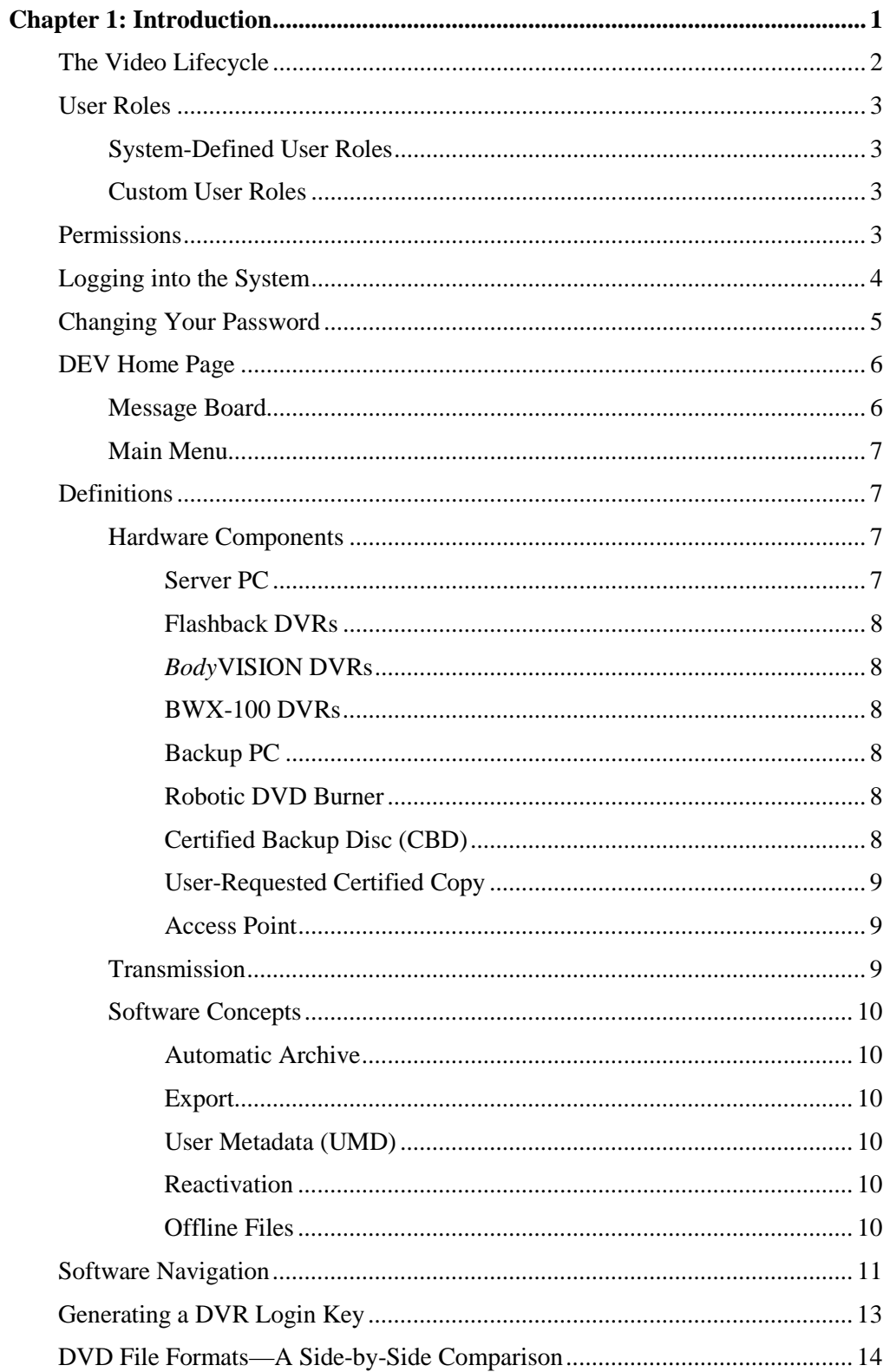

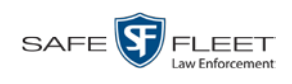

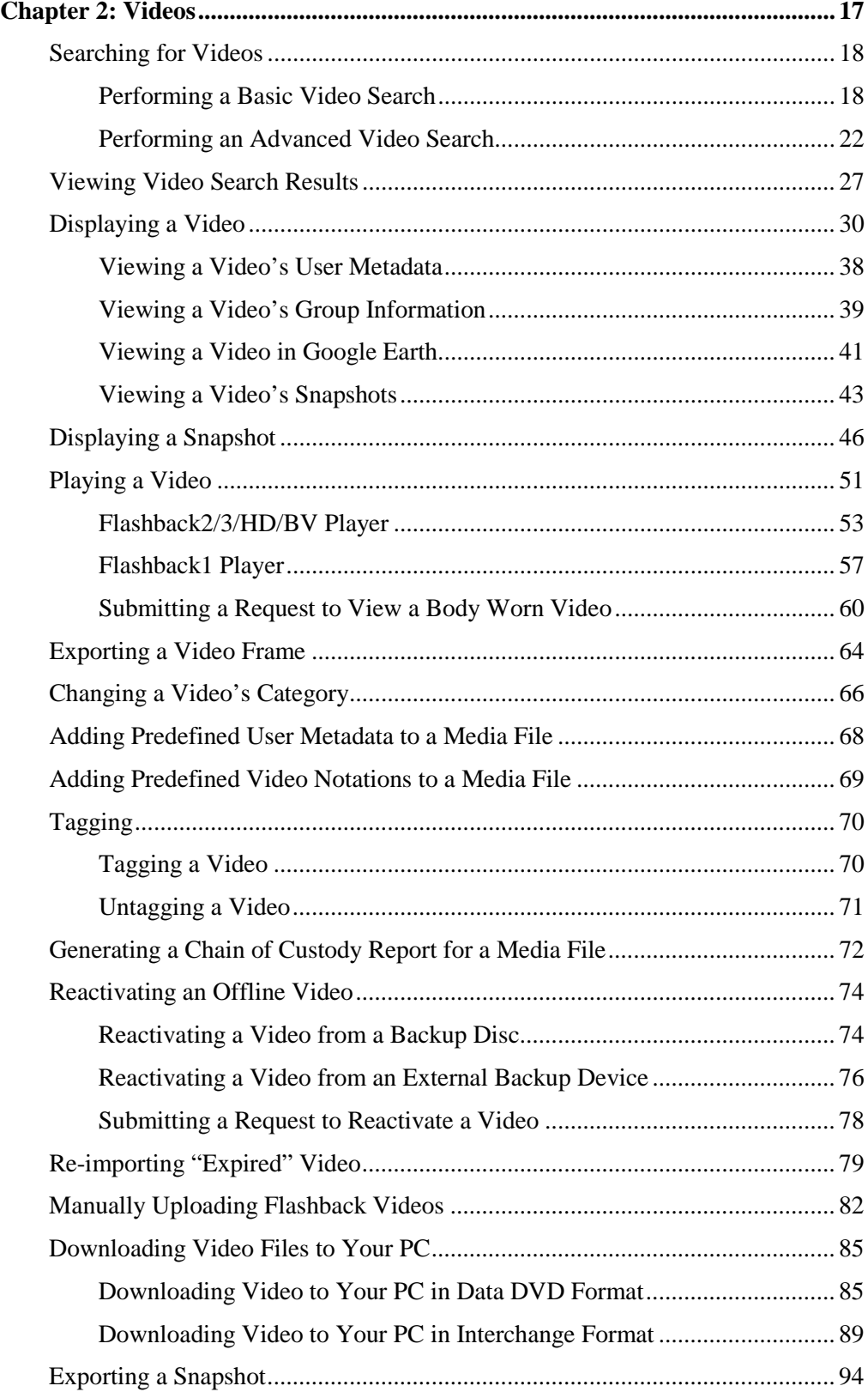

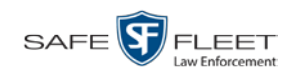

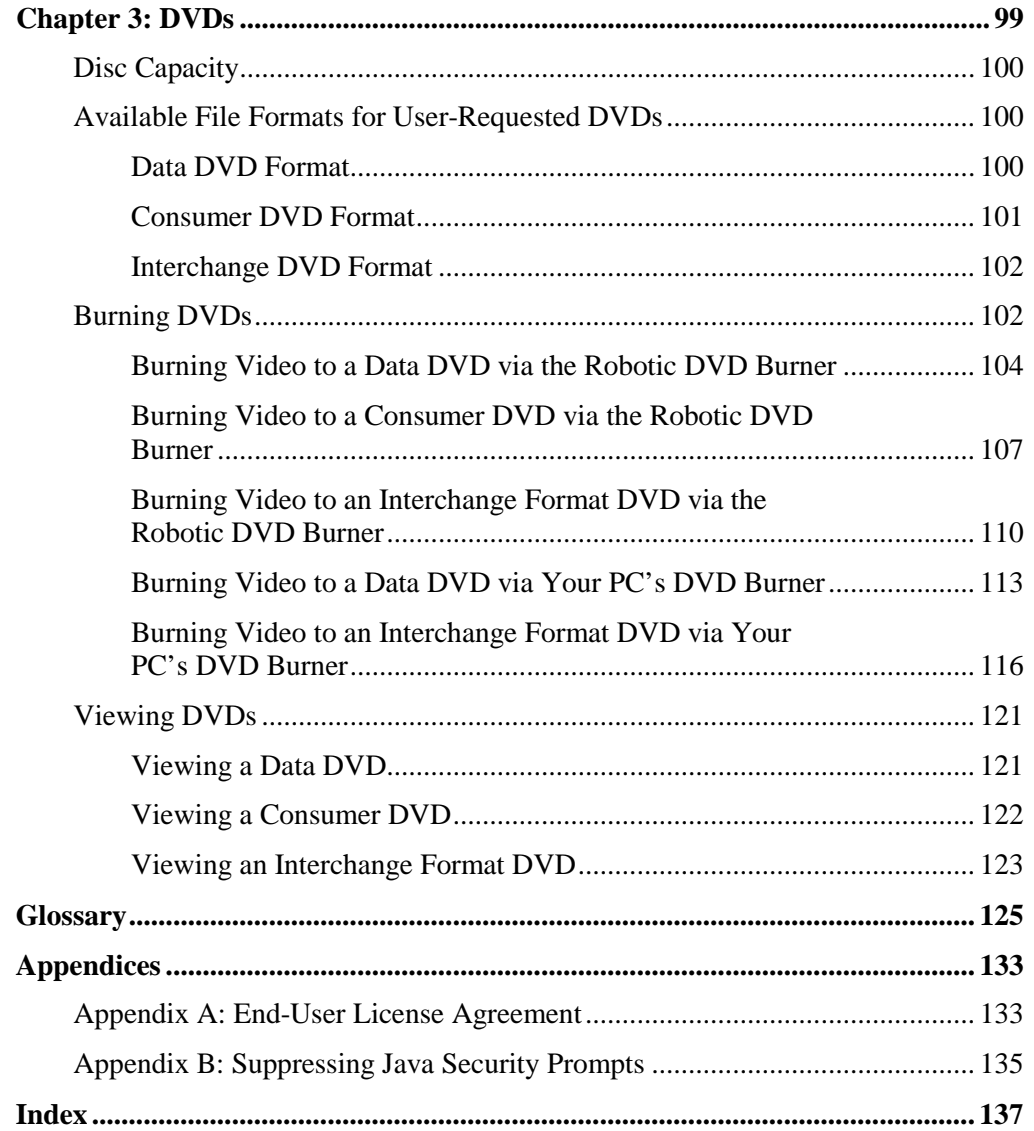

**1**

## Introduction

This manual provides data entry instructions and technical reference information for users of Digital Evidence Viewer (DEV). DEV is the companion software for Flashback, an in-car digital video recorder sold by Mobile-Vision, Inc.

DEV allows you to search for and view the video files recorded by your Flashback and Body Worn cameras. You can also export and burn selected videos to disc.

DEV is a PC application which users can access from other workstations via a standard web browser. You can use either *Internet Explorer* or *Mozilla Firefox* to access DEV.

This guide is geared primarily towards *Officer* users and other non-administrative users. If you are an *Administrator* user or other supervisory user, refer to the *DEV Administrator's Guide* instead.

For brevity, this user guide refers to all non-supervisory users as *Officers* and all supervisory users as *System Administrators*.

Any differences between Flashback, *Body*VISION, BWX-100, and VIEVU DVRs are clearly noted in this documentation. For additional information on your particular DVR, refer to that DVR's User Guide, which is available for download from our Online Support Center (see Online Support link under *Bookmarks* menu option).

For more information, see:

- $\Box$  The Video Lifecycle, next page
- □ User Roles, page [3](#page-8-0)
- $\Box$  Permissions, page [3](#page-8-1)
- $\Box$  Logging into the System, page [4](#page-9-0)
- □ Changing Your Password, page [5](#page-10-0)
- DEV Home Page, page [6](#page-11-0)
- $\Box$  Definitions, page [7](#page-12-0)
- $\Box$  Software Navigation, page [11](#page-16-0)
- Generating a DVR Login Key, page [13](#page-18-0)
- □ DVD File Formats—A Side-by-Side Comparison, page [14](#page-19-0)
- □ Using the Online Help System, page [15.](#page-20-0)

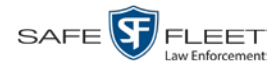

## **The Video Lifecycle**

The video lifecycle consists of several stages, or *phases*.

The server PC ingests a new video. The video's status is *online*. Users can search for the video, play it from the server PC, export it, and/or change its associated data (i.e., video category, UMD fields, video notations, etc.). If the appropriate backup settings are selected, the system also archives the video during this phase. *Phase 1: Online Status*

The video reaches an age where its status changes from *online* to *offline*, as determined by the *Days Online* setting and other system settings. Users can still search for the video and view its record, but they cannot play the video or export it. During this phase, users can reactivate the video, assuming that there is a backup file available for that video. If the video is reactivated, it returns to Phase 1. Otherwise it proceeds to Phase 3. *Phase 2: Offline Status*

#### The offline video reaches an age where it is too old to be reactivated. This is determined by the *Days to enable restore of backed-up media* setting and other system settings. At that point, one of two things happens, depending on the following setting on the **Life-Cycle** tab: *Phase 3: Purging*

- If the *Enable Re-categorization of Media on Delete* checkbox is selected, the system assigns the video a category of "Purged," which returns it to an *offline* but *restorable* state on the server PC.
- If the *Enable Re-categorization of Media on Delete* checkbox is *not* selected, the system permanently removes the video from the DEV server PC.

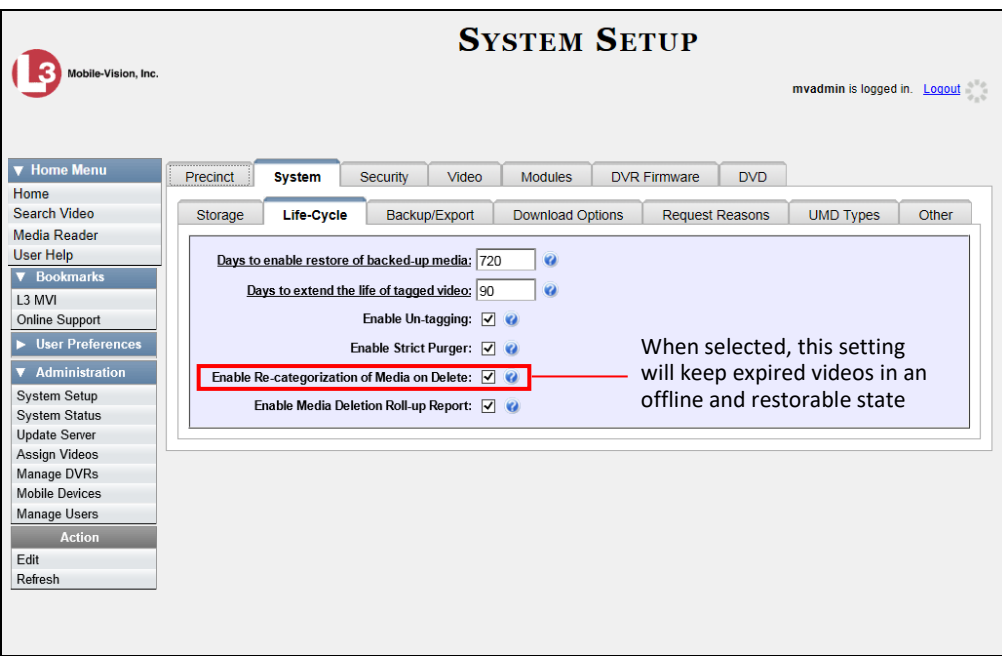

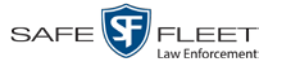

## <span id="page-8-0"></span>**User Roles**

In DEV, users are granted access to various system functions by assigning them a *user role*. A user role is simply a group of permissions. Whenever a user logs into DEV, the system will grant him access to various system functions according to the user role that's assigned to his User ID. Your System Administrator is responsible for assigning permissions to each user role.

There are two types of user roles: *system-defined* and *custom*, as described below.

## **System-Defined User Roles**

*System-defined* user role*s* are pre-defined user groups that come standard with DEV. They include:

- **D** Officer
- $\Box$  Display-only Video
- **Supervisor Lvl 1 Lvl 1**
- $\Box$  Supervisor Lvl 2
- **D** Administrator.

These roles are customizable. Your System Administrator can add or remove permissions from them as desired. However, the names of these roles cannot be changed, nor can they be deleted from the system.

## **Custom User Roles**

*Custom User Roles* are user-defined user groups that your System Administrator can create and then assign any number of permissions to. He can add, change, or delete custom user roles as desired.

## <span id="page-8-1"></span>**Permissions**

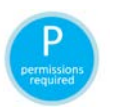

At system start-up, your System Administrator will determine which options he wants his users to have access to. This means that you will be able to perform some, but possibly not all, of the tasks described in this guide. Whenever you see the 'P' icon next to a procedure, it indicates that you must have the proper permissions to perform that task. If you cannot perform a function that you want or need access to, speak with your System Administrator.

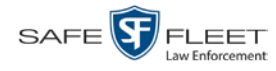

## <span id="page-9-0"></span>**Logging into the System**

This section describes how to login to the Flashback application. Your System Administrator will provide you with a User ID and initial login password.

**1** Double-click on the Mobile-Vision desktop icon. The Flashback Login screen displays.

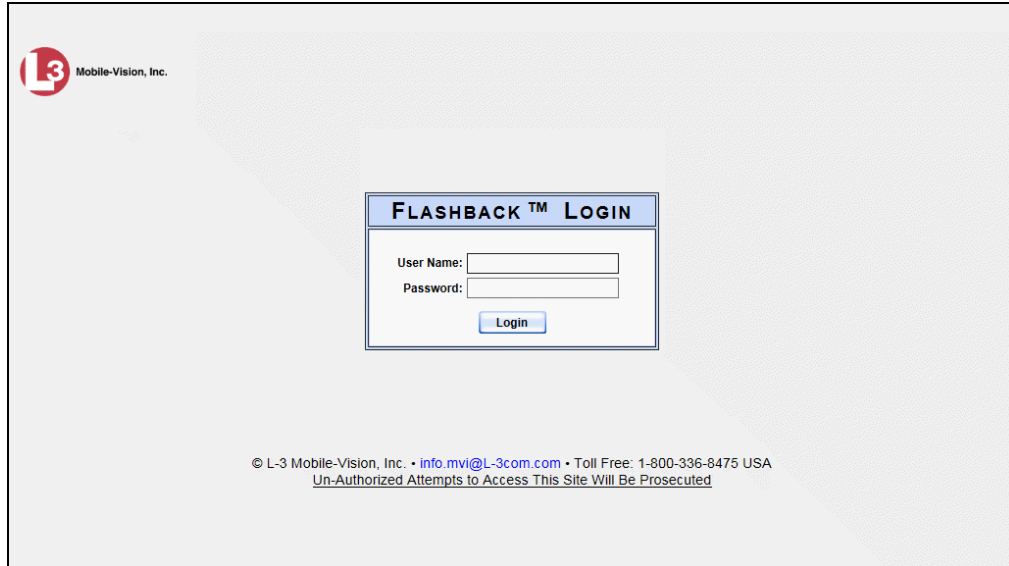

- **2** Enter your user name in the *User Name* field.
- **3** Enter your security password in the *Password* field. This is the initial password that your System Administrator provided you with.
- **4** Click the **Login** button.

 $-$  OR  $-$ 

Press **Enter**.

The DEV Home Page displays. For a detailed description of this page, see "DEV Home Page" on page [6.](#page-10-1)

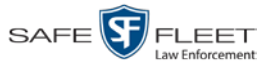

## <span id="page-10-0"></span>**Changing Your Password**

The first time you login to DEV, you should change your password. Your System Administrator will provide you with any password requirements, such as minimum length, characters required, etc.

Please note that passwords are case-sensitive.

**1** Go to  $\triangledown$  User Preferences and click **Change Password**.

The Enter New Password page displays.

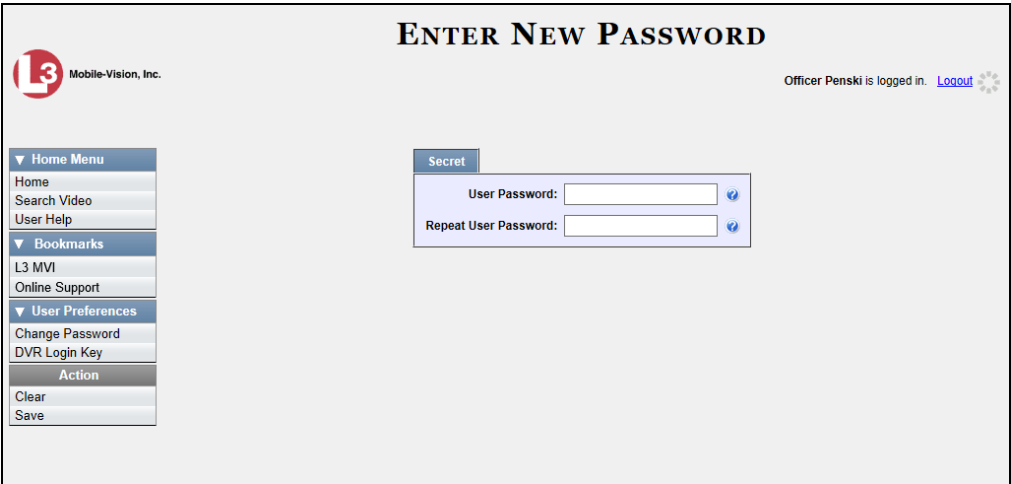

- **2** Enter your new password in the *User Password* field. For security reasons, your password will not display as you type it.
- **3** Re-enter your new password in the *Repeat User Password* field.
- <span id="page-10-1"></span>**4** Go to the Action column and click **Save**. A confirmation message displays at the top of the page.

Password has been updated

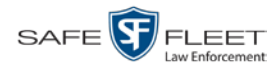

## <span id="page-11-0"></span>**DEV Home Page**

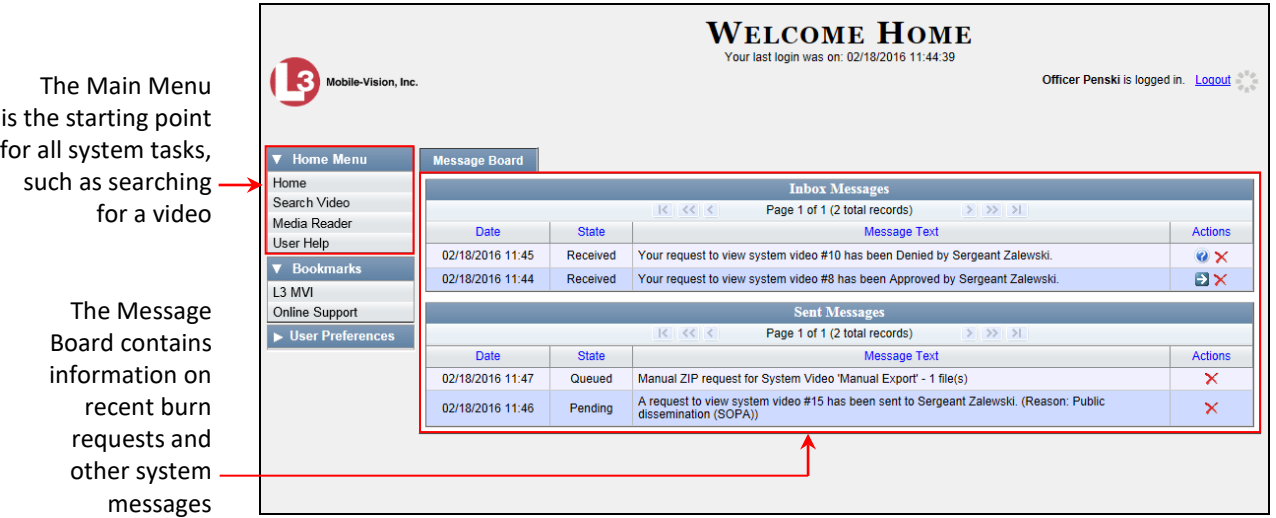

The Home Page is divided into two components: a *Main Menu* and a *Message Board*.

## **Message Board**

Whenever you login to DEV, the Message Board displays. The Message Board is divided into two parts:

- *Inbox Messages*. These are the messages that the *system* sent to *you*.
- *Sent Messages*. These are the messages that *you* sent to the *system*, such as a burn request or download request. A *burn request* is a request to place a burn job in the Backup PC's burn queue. A *download request* is a request to export a selected video file to your PC.

Note the value in the *State* column under *Sent Messages*. This is the message's current status. There are four status types:

- *Queued*. The system has placed your request in a queue, which is a waiting list of system jobs.
- *Working*. The system is processing your request.
- *Completed*. The system has processed your request. If you requested a *burn job*, this means that your disc is ready. If you requested a *file download*, you will see a download icon— $\odot$ —next to your request.
- *Failed*. Your request could not be processed. Click on the **i**con to retry the job.

To the right of some of your messages, you will see icons. Click these icons to perform various actions, as described in the following table.

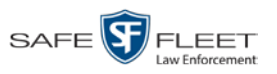

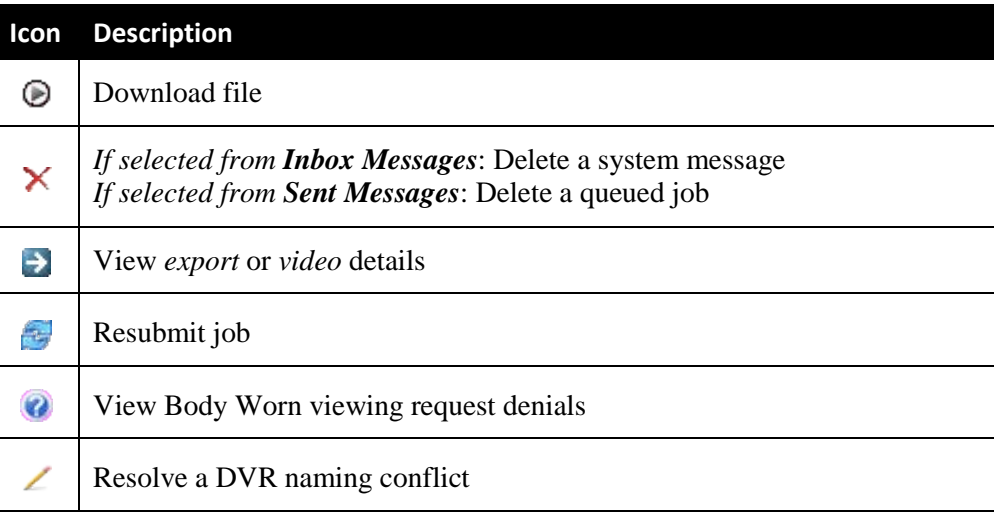

## **Main Menu**

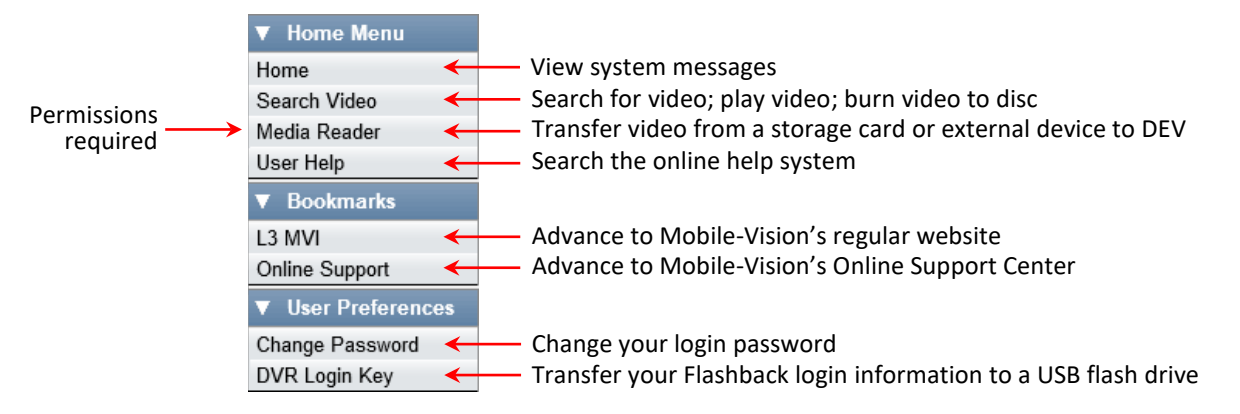

## <span id="page-12-0"></span>**Definitions**

This section describes some of the key terms and concepts that are central to the DEV application.

## **Hardware Components**

This user guide focuses on the *software* component of the Mobile-Vision Digital Evidence System. However, our evidence collection system has several *hardware* components as well. These components interface with the DEV software, so it's important to understand what each hardware component is and how it relates to the evidence collection system as a whole.

## **Server PC**

The server PC is the Windows computer that hosts the DEV application and stores all of your video data.

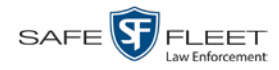

#### **Flashback DVRs**

Flashback DVRs are the digital video recorders that are installed inside your precinct's patrol cars. These recorders collect video evidence and store it temporarily on a storage card until the video can be transmitted to the server PC. For more information on the Flashback, refer to your Flashback User's Guide.

#### *Body***VISION DVRs**

The *Body*VISION is a small, wearable digital video recorder sold by Mobile-Vision. This device allows you to capture both high definition videos and JPG "snapshot" images, then upload them to your server *PC* via a *Body*VISION docking station. Videos recorded using this device are assigned the category of **Body Worn**.

#### **BWX-100 DVRs**

The BWX-100 is a small, wearable digital video recorder sold by Mobile-Vision. This device allows you to capture both full high definition videos and JPG "snapshot" images, then upload them to the server via a BWX-100 docking station. Videos recorded using this device are assigned the category of **Body Worn**.

#### **Backup PC**

A Backup PC is a computer used to process DVD burn requests. Because the process of burning DVDs is resource-intensive, one PC is dedicated to this task. If you are using a *Bravo* robotic DVD burner, the Backup PC is a separate computer workstation connected to the disc burner. If you are using a *Rimage* DVD/Blu-Ray burner that combines a disc burner with a computer, the Backup PC refers to the computer component of the Rimage.

#### **Robotic DVD Burner**

A robotic DVD burner is a disc duplicator that burns and labels your *Certified Backup Discs* and *User-Requested Certified Copies* (see definitions below and on the next page). Mobile-Vision sells two types of burners: the *Bravo*, a stand-alone unit, and the *Rimage*, a combination disc burner/computer. If you have a Rimage, you do not need a separate Backup PC.

Rimage units can burn CDs, DVDs, and Blu-Ray discs. Most Bravo units can burn CDs and DVDs. The higher-end Bravos can burn Blu-Ray discs as well.

#### **Certified Backup Disc (CBD)**

A Certified Backup Disc or "CBD" for short is an archive DVD used to restore videos to the server PC. The system automatically sends CBD burn requests to the Backup PC without any action on your part. The number and type of files burned to CBD is determined by your system settings. Factors such as a file's age, type, category, etc., all help determine what the system will back up. Your System Administrator defines these backup parameters through DEV. If a video file is supposed to be backed up, the system will add it to an archive job shortly after the video transmits to the server PC

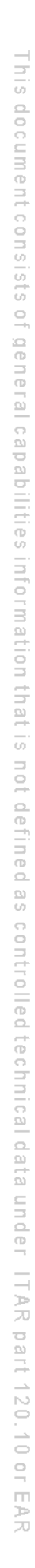

Introduction Definitions

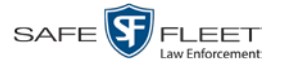

(for more information, see *Transmission* below). Once there are enough files to fill up an archive disc, the system automatically generates a CBD.

All CBDs are printed with an identification number that makes it easy for you to restore the files at a later date, should the need arise (permissions required).

#### **User-Requested Certified Copy**

A DVD that you can, with the proper permissions, create yourself using either the robotic DVD burner or your PC's DVD burner. Also referred to as an *export* disc. You create these discs as needed for evidential and/or backup purposes. For more on the different types of DVDs and how they are created, see chapter 3.

#### **Access Point**

An access point is a device used to transmit videos from your in-car Flashback DVR to the server PC. This device is connected to a wireless network antenna mounted on the outside of the building that houses your server PC.

Some precincts have more than one access point to accommodate multiple vehicles that park in different areas outside the building. See also "Transmission" below.

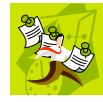

**NOTE**: Some smaller agencies do not use Access Points, as they download all their videos manually.

## **Transmission**

Transmission refers to the process of transferring video files from your in-car DVR to the server PC. This transmission can occur either *automatically* (typical) or *manually*:

- *Automatic transmission*. Whenever your vehicle comes within approximately 300 feet of an access point, it triggers an automatic transmission. During this transmission, all videos that are currently stored on your DVR will wirelessly transfer to the server PC via the access point.
- *Manual transmission*. Each Flashback DVR holds a temporary storage device called an *SD card* (Flashback3/FlashbackHD) or *CF card* (Flashback1/Flashback2). This card is used to temporarily store an officer's videos until they can be transferred to the server PC. If necessary, an officer can use this card to *manually* transfer videos to their PC, assuming he has the proper permissions. For more information, see "Manually Uploading New Videos" in chapter 2.

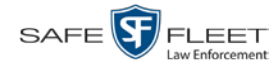

## **Software Concepts**

#### **Automatic Archive**

An automatic archive is a backup process that is triggered by the system based on predefined rules set by your System Administrator. When a video's category is set to *Backup Enabled* and that video has been online for at least five minutes, the system will automatically back that video up during the next archive session.<sup>[\\*](#page-15-0)</sup> Once there are enough files to fill up an archive disc, the robotic DVD burner will burn a Certified Backup Disc. Aside from the initial system configuration, automatic archives do not require any action on your part.

#### **Export**

An export is the system process used to copy videos and/or Body Worn snapshots for the purpose of either burning them to DVD *or* downloading them to your PC.

#### **User Metadata (UMD)**

User Metadata or UMD refers to custom data fields that you can link to a video. Your System Administrator defines these fields. Their purpose is to allow officers to annotate their videos with custom data, such as a subject description. If an officer has a mobile data computer with the UMD Editor installed on it, he has the option of attaching UMD to a video immediately after it is finished recording. Otherwise, he can attach UMD back at the precinct when he connects to the server PC. For more information, see "Adding Predefined User Metadata to a Video" in chapter 2.

#### **Reactivation**

Reactivation is the process used to restore a video that the system took *offline* after it was backed up to disc. There is a limited time period in which you can reactivate an archived video. This time period is based on the system settings chosen by your System Administrator. You must have the proper permissions to reactivate files.

#### **Offline Files**

If the status of a video is "offline," it indicates that some, but not all, of that record's data or functions are available on the server PC. If a video is offline, you will be able to view that video's thumbnail image and statistics (category, duration, record reason, etc.), but not the video itself. Also, you cannot *export* an offline video.

<span id="page-15-0"></span>You can, in some cases, reactivate an offline video. For more information, see "Reactivating an Offline Video" in chapter 2.

 $\frac{1}{2}$ 写文

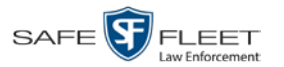

## <span id="page-16-0"></span>**Software Navigation**

When you first login to DEV, you will see four main menus on the far left of your screen: *Home Menu*, *Bookmarks*, *User Preferences*, and *Administration*. These menus are the starting point for all DEV functions. By default, the Home Menu (1) and Bookmarks menus (2) are *maximized* (open) upon login and the User Preferences (3) and Administration (4) menus are *minimized* (closed).

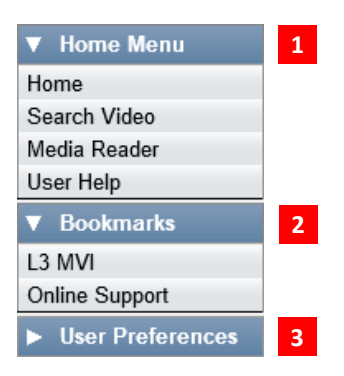

## **Minimizing/Maximizing Menus**

When you click on one of the menu buttons on the left side of your screen, you can toggle back and forth between a minimized (closed) and maximized (open) view.

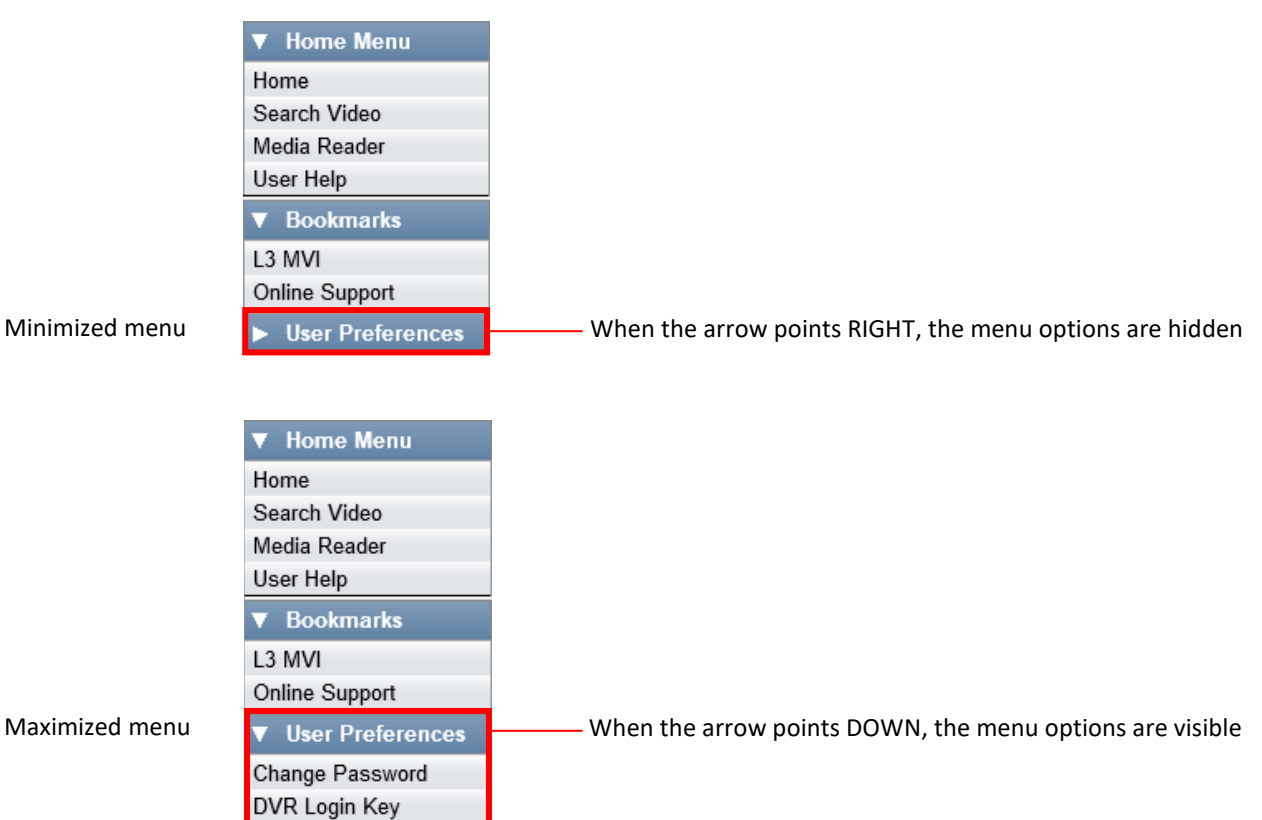

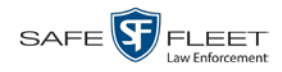

## **Scrolling Through Multiple Records**

Whenever you search for videos in the application, your search results may yield a large number of records. The following navigation buttons are used to advance forward or backward through a search results list.

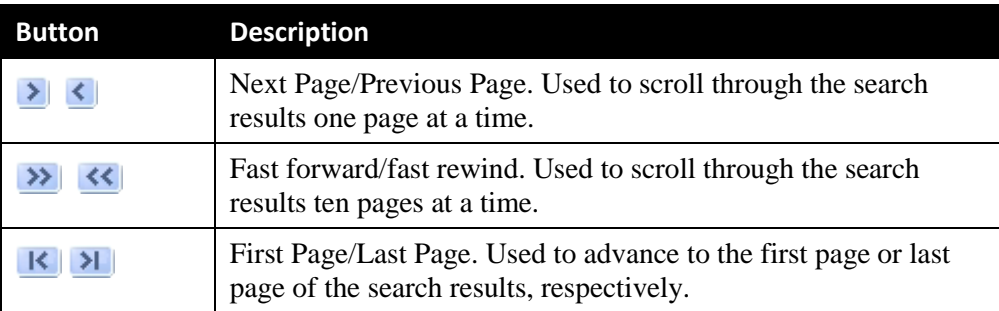

## **Sorting Multiple Records**

Whenever you display a list of records, you have the option of changing the manner in which those records are sorted. For example, by default, the Video Search Results page is sorted by *Video Start*. However, you can change that sort value to *Owner*, *DVR Name*, or *Category*, as described here.

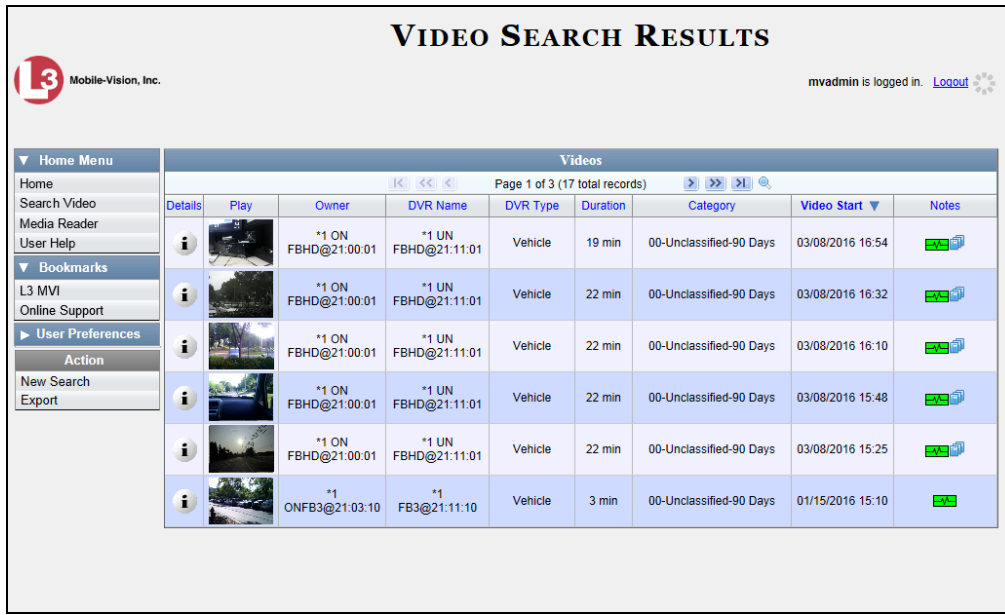

To sort a list in *ascending* order—from lowest value to highest value—click *once* on the new column header you wish to sort by. An *up* arrow displays: **Category** 

 $-$  OR  $-$ 

To sort a list in *descending* order—from highest value to lowest value—click *twice* on the new column header you wish to sort by. A *down* arrow displays:  $\left[ \right]$  Category

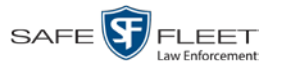

## <span id="page-18-0"></span>**Generating a DVR Login Key**

When more than one officer uses the same patrol car, you need a way to identify yourself to the DVR at the beginning of each shift so that your videos will be linked to you. That is what the DVR Login Key is used for. It is simply a file that contains your user information. You copy this file from DEV to a USB flash drive, then insert the flash drive in your Flashback USB port at the beginning of each shift.

You typically need to perform this procedure only *once* at system startup.

**1** Go to **V** User Preferences and click **DVR Login Key**. The Generate Key page displays.

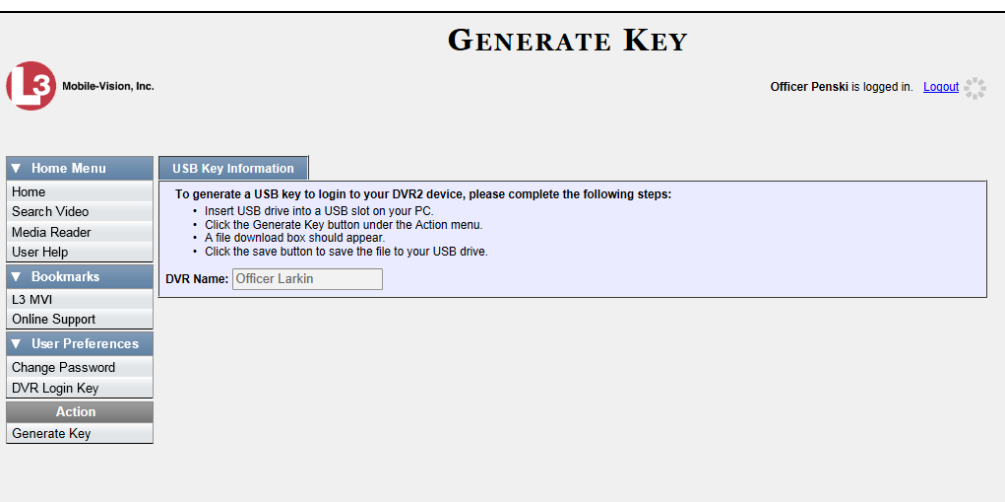

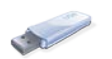

- **2** Insert a blank USB drive into a USB slot on your PC.
- **3** Go to the Action column and click Generate Key. A download message displays.

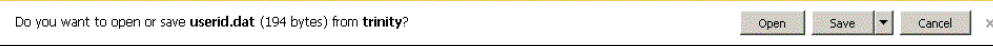

- **4** Select **Save As** from the *Save* drop-down list.
- **5** Navigate to your USB drive.
- **6** Click **Save**. The system copies the login file to your USB drive, then displays a confirmation message.

The userid dat download has completed.

Open  $\bullet$  Open folder View downloads

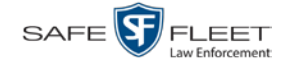

To login to a Flashback DVR, place the USB drive in the DVR's USB port and then press the following buttons on your Flashback monitor:

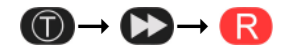

For more information, see "Logging into a DVR Using Your USB Login Key" in the *Flashback2/3/HD User's Guide*.

## <span id="page-19-0"></span>**DVD File Formats—A Side-by-Side Comparison**

Depending on your permissions, there are several file formats that may be available to you as an administrative user: *Data DVD*, *Consumer DVD*, *Interchange Format*, *Uncompressed Format*, and *FOIA Redacted Format*. Each of these formats has advantages and disadvantages, as outlined below.

| <b>Interchange Format</b>                               |              |   |  |
|---------------------------------------------------------|--------------|---|--|
| <b>Consumer DVD</b>                                     |              |   |  |
| Data DVD                                                |              |   |  |
| Play on a consumer DVD player connected to a TV         |              | ✓ |  |
| Play on a PC                                            | $\checkmark$ |   |  |
| Import into third-party applications                    |              |   |  |
| Editable                                                |              |   |  |
| Tamper proof                                            | ✓            |   |  |
| Advance to 'Trace' points inserted at time of recording | ✓            |   |  |
| View user metadata attached to videos                   | $\checkmark$ |   |  |
| View media files attached to cases                      | ✓            |   |  |
| View Chain of Custody Report                            | ✓            |   |  |
| View 'Record Triggers'                                  | ✓            |   |  |
| View GPS coordinates (permissions required)             | $\checkmark$ |   |  |
| View vehicle speed (permissions required)               | ✓            |   |  |
| View braking information                                | ✓            |   |  |
| View radar information                                  | ✓            |   |  |
| View in Google Maps                                     | ✓            |   |  |
| Show both front and rear camera views                   | $\checkmark$ |   |  |
| Include up to two audio streams per video               |              |   |  |
| Include up to three audio streams per video             |              |   |  |

<span id="page-19-1"></span>Special software required, such as Power DVD.

 $\overline{a}$ 

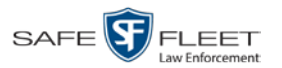

 $rac{1}{3}$ 

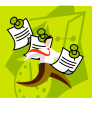

**NOTE**: There are two more formats, *uncompressed* and *FOIA redacted*, that are typically available to System Administrators and other supervisory users. For more information, see "Uncompressed DVD Format" and/or "FOIA Redacted DVD Format" in chapter 3 of the *DEV Administrator's Guide*.

## <span id="page-20-0"></span>**Using the Online Help System**

DEV comes with a searchable online help system that provides you with the same how-to steps and definitions that are covered in this manual.

To access Help, go to  $\triangledown$  Home Menu and click User Help.

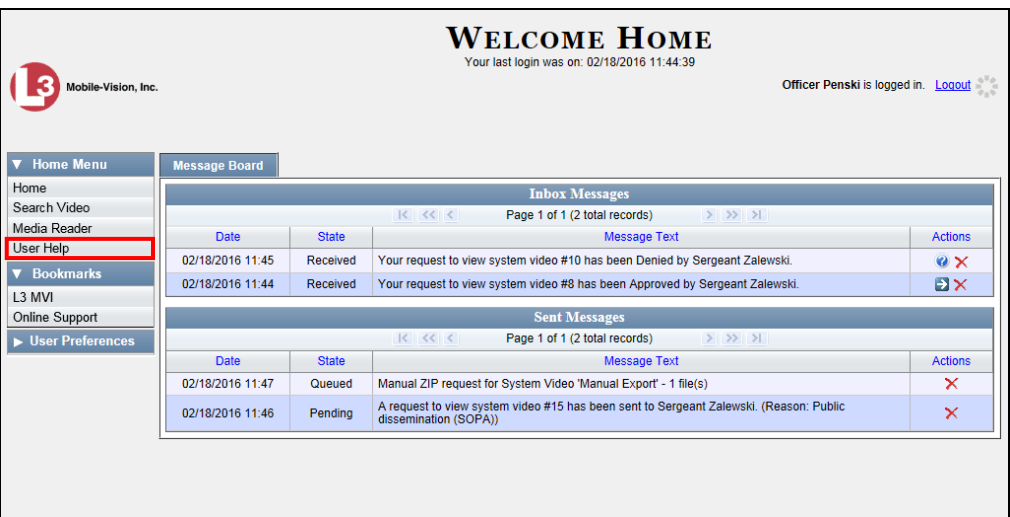

The Help Contents page displays.

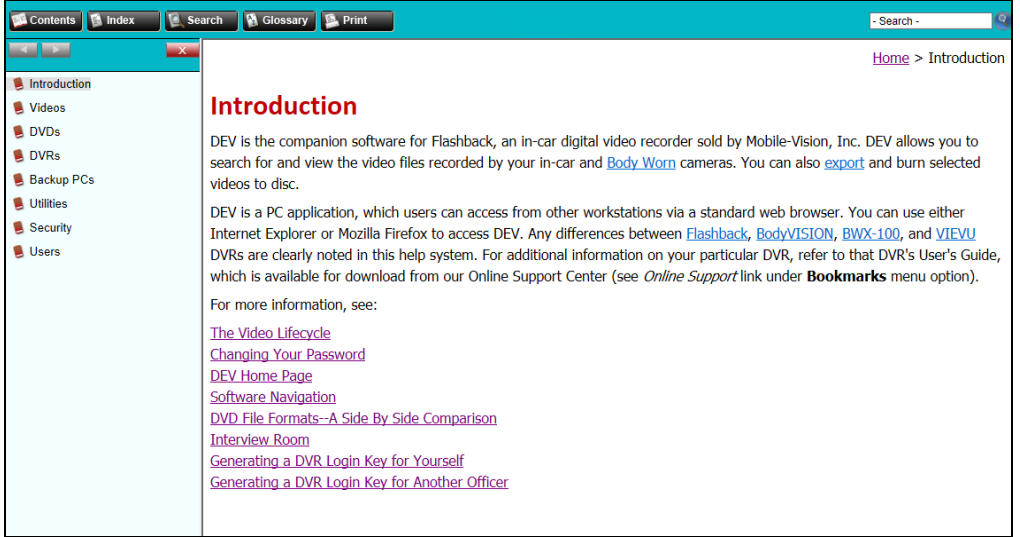

To search the topical index, click the **Index** tab.

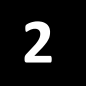

## Videos

This chapter describes how to search for, display, and view Flashback videos, Body Worn\* videos, and Body Worn still images or "snapshots". It also describes how to add video notations and user metadata (custom fields) to a video record.

The Flashback videos that you capture during each shift are automatically transmitted to the DEV server PC whenever your vehicle comes within range of an *access point* (see Glossary for definition). Body Worn videos and snapshots, on the other hand, upload after an officer places the Body Worn camera in a docking station that's connected to the server PC.

Once a video or snapshot file resides on the server PC, you can access it by logging into the DEV application from your PC workstation.

Video viewing privileges are associated with User IDs. When your System Administrator creates a User ID for you, he sets your viewing privileges to either *private* or *public*. If your viewing privileges are *private*, the only users who can view and/or notate your files are you and users with the *Edit Private Data* permission. If your viewing privileges are *public*, any DEV user can *view* your files, but only you and users with the *Edit Private Data* permission can *notate* them.

Unless otherwise noted, all video procedures described in this chapter apply to both videos and Body Worn snapshots. For brevity, the term "video" is used to apply to both file types.

For more information, see:

- $\Box$  Searching for Videos, next page
- □ Viewing Video Search Results, page [27](#page-32-0)
- $\Box$  Displaying a Video, page [30](#page-35-0)
- $\Box$  Displaying a Snapshot, page [46](#page-51-0)
- $\Box$  Playing a Video, page [51](#page-55-0)
- □ Exporting a Video Frame, page [64](#page-68-0)
- □ Changing a Video's Category, page [66](#page-71-0)
- □ Adding Predefined User Metadata to a Media File, page [68](#page-72-0)
- Adding Predefined Video Notations to a Media File, page [69](#page-74-0)
- $\Box$  Tagging, page [70](#page-75-0)
- Generating a Chain of Custody Report for a Media File, page [72](#page-76-0)
- Reactivating an Offline Video, page [74](#page-79-0)
- □ Re-importing "Expired" Video, page [79](#page-84-0)
- □ Manually Uploading Flashback Videos, pag[e 82](#page-87-0)
- □ Downloading Video Files to Your PC, pag[e 85](#page-89-0)
- □ Exporting a Snapshot, pag[e 94.](#page-99-0)

l

<span id="page-22-0"></span><sup>\*</sup> Includes BodyVISION and BWX-100 cameras

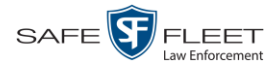

## **Searching for Videos**

You can search for videos by a number of different criteria. DEV provides you with two search methods: *basic* and *advanced*.

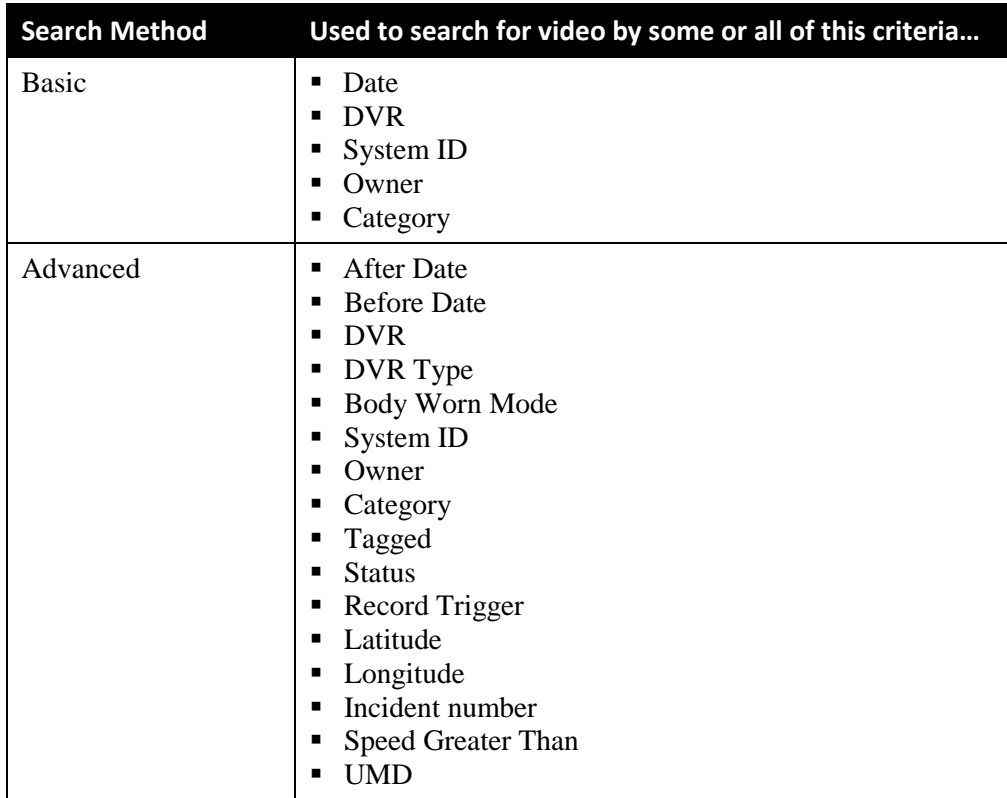

For specific instructions, see:

- **Performing a Basic Video Search, below**
- <span id="page-23-0"></span>□ Performing an Advanced Video Search, page [22.](#page-27-0)

## **Performing a Basic Video Search**

This section describes how to search for a video by the following criteria: *date*, *DVR*, *System ID*, *owner*, and/or *category*.

**1** Go to **V** Home Menu and click **Search Video**. The Search Video page displays.

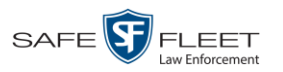

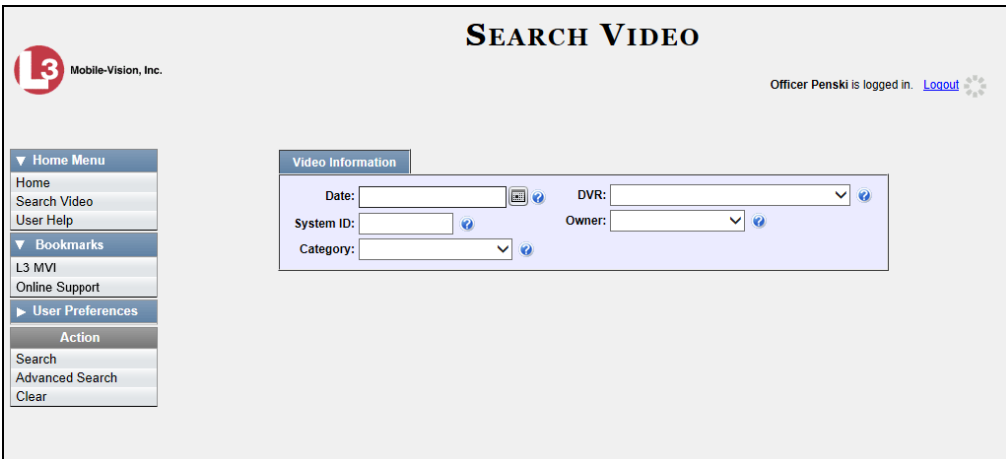

- **2** Look under the Action column. If the **Basic Search** option displays, click on it. Otherwise proceed to the next step.
- **3** Enter/select the field values you wish to search on, as described below.

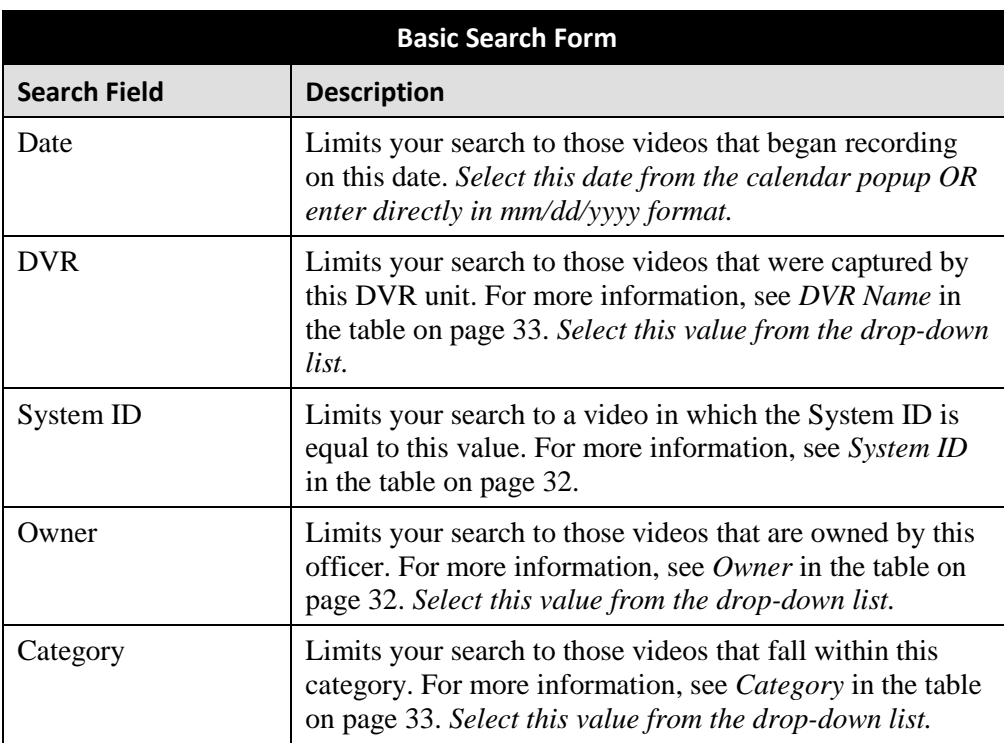

*(Continued)*

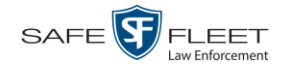

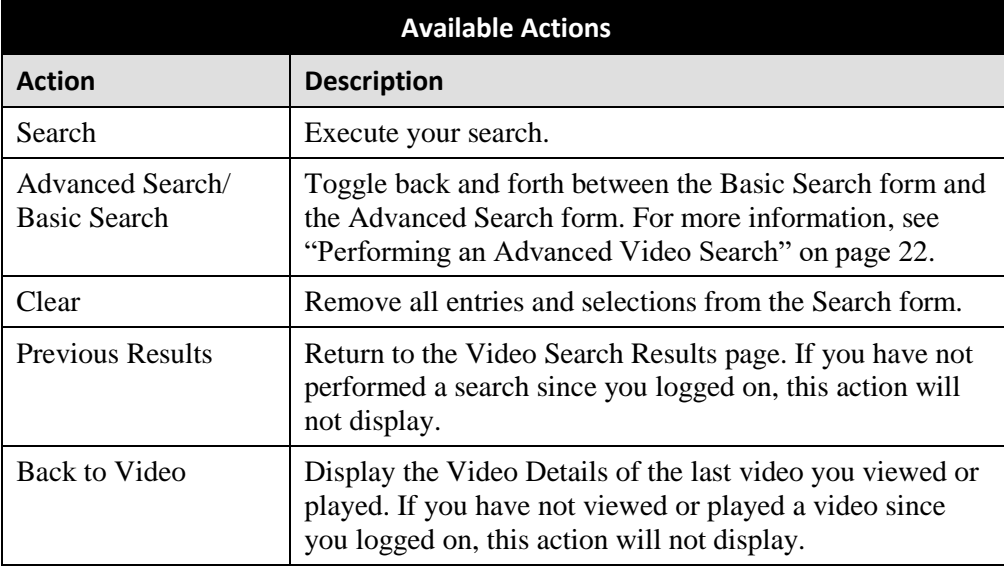

**4** Go to the Action column and click **Search**. All videos that match your selection criteria display on the Video Search Results page.

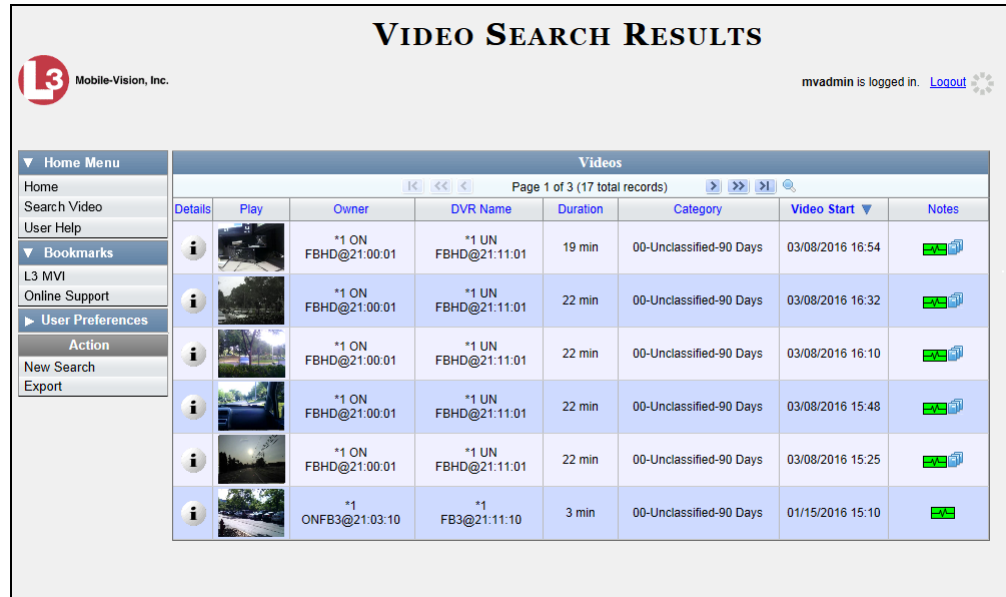

The example above shows the default columns for the Video Search Results page. If your System Administrator has customized this screen, different columns may display.

By default, videos are sorted chronologically by the video's start date/time. To sort the results differently, proceed to the next step. Otherwise skip to step 6.

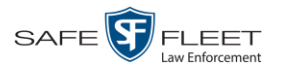

**5** Go to the column heading you wish to sort by<sup>\*</sup>:

To sort in *ascending* order—that is, from lowest value to highest value—click the column header *once*. An *up* arrow displays:  $\left[$  **Category** ▲

 $-$  OR  $-$ 

To sort in *descending* order—that is, from highest value to lowest value—click the column header *twice*. A *down* arrow displays: **Category** 

**6** If necessary, use the navigation buttons at the top of the video list to scroll through the search results.

 $|k| \ll |k|$  $>$   $>$   $>$ 

- **7** To further narrow your selection results, proceed to the next step. Otherwise skip to step 10.
- **8** Click the Quick Search icon at the top of the Videos list. A row of search fields ۹ displays.

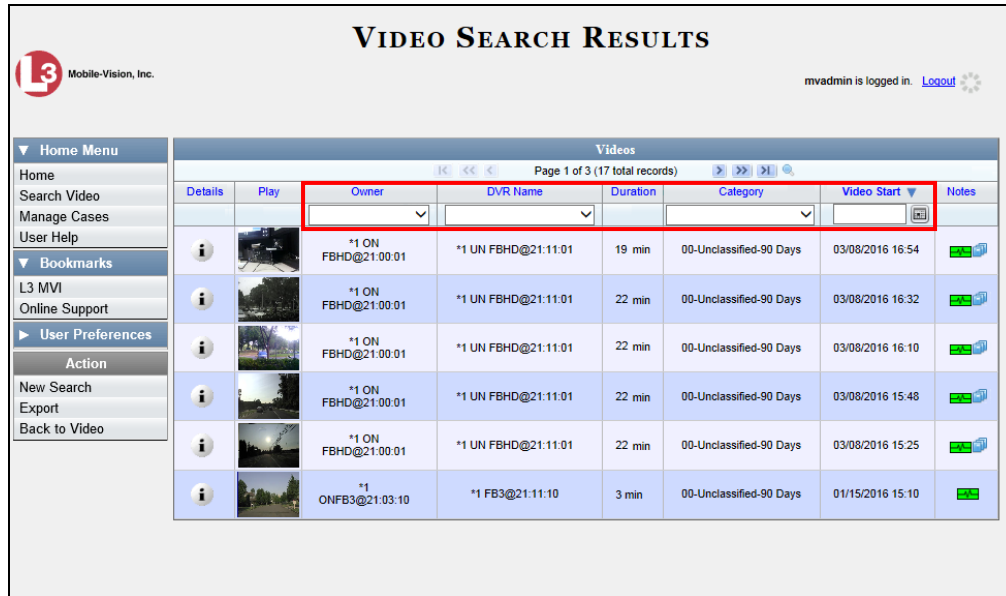

These fields are described in the table on page [28.](#page-33-0)

**9** Using the search fields provided, select additional search criteria. The system automatically narrows the video list to those videos that match your newly entered criteria.

For a detailed description of the components on this page, see "Viewing Video Search Results" on page [27.](#page-31-0)

l

<sup>\*</sup> You can sort on all columns except *Duration*, *Notes*, and *Incident #*

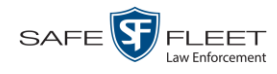

i

**10** To view a video's details, click the Details icon to the left of the video. The Video Details page displays.

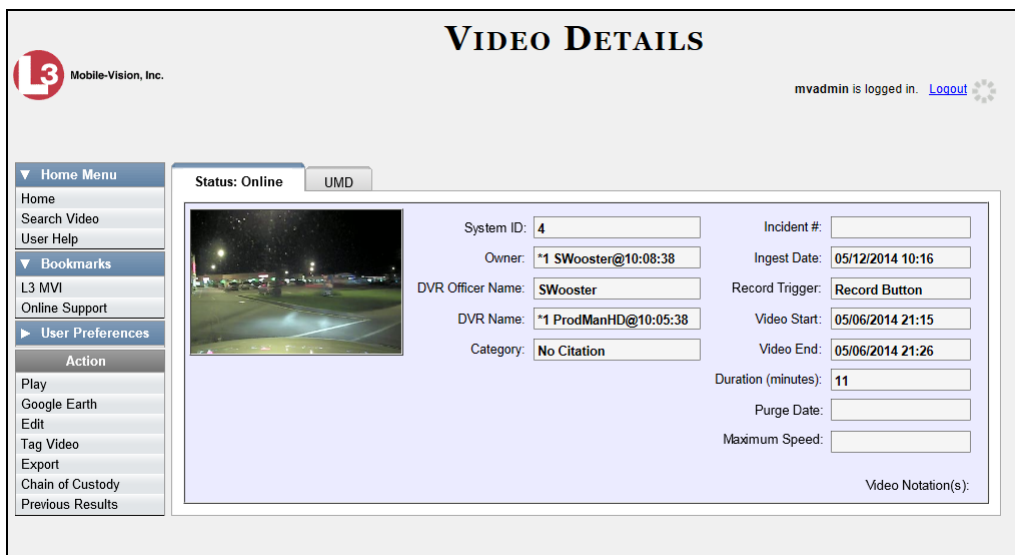

For a detailed description of the components on this page, see the table beginning on page [32.](#page-37-2)

## <span id="page-27-0"></span>**Performing an Advanced Video Search**

This section describes how to search for a video by one or more of the following criteria:

- **D** After Date
- □ Before Date
- **DVR**
- $\Box$  DVR Type
- Body Worn Mode
- □ System ID
- **Owner**
- **D** Category
- **Tagged**
- **D** Status
- **P** Record Trigger
- **D** Latitude
- **D** Longitude
- $\Box$  Incident #
- $\Box$  Speed Greater Than
- UMD
- **1** Go to **V** Home Menu and click **Search Video**. The Search Video page displays, as pictured on the next page.
- **2** Look under the Action column. If the **Advanced Search** option displays, click on it. Otherwise proceed to the next step.

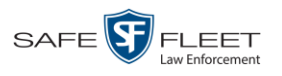

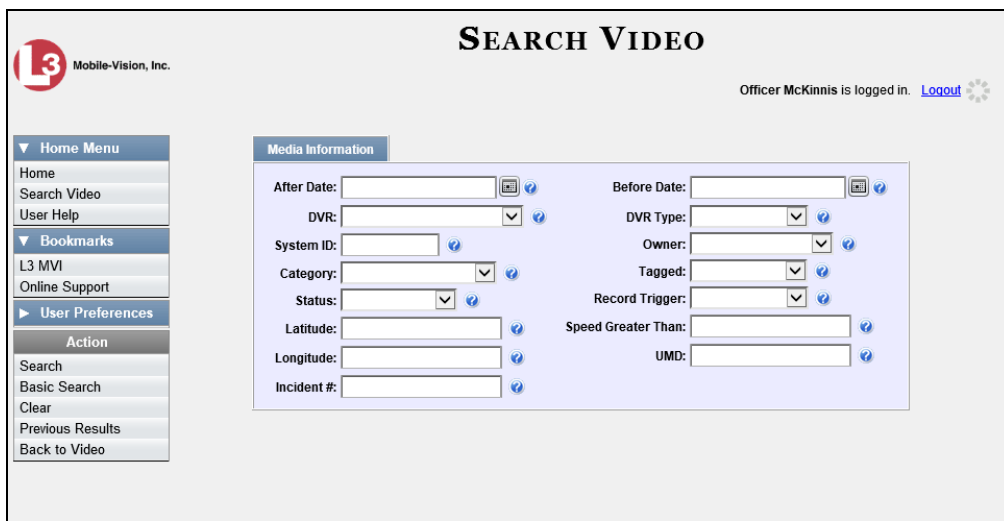

**3** Enter/select the field values you wish to search on, as described below.

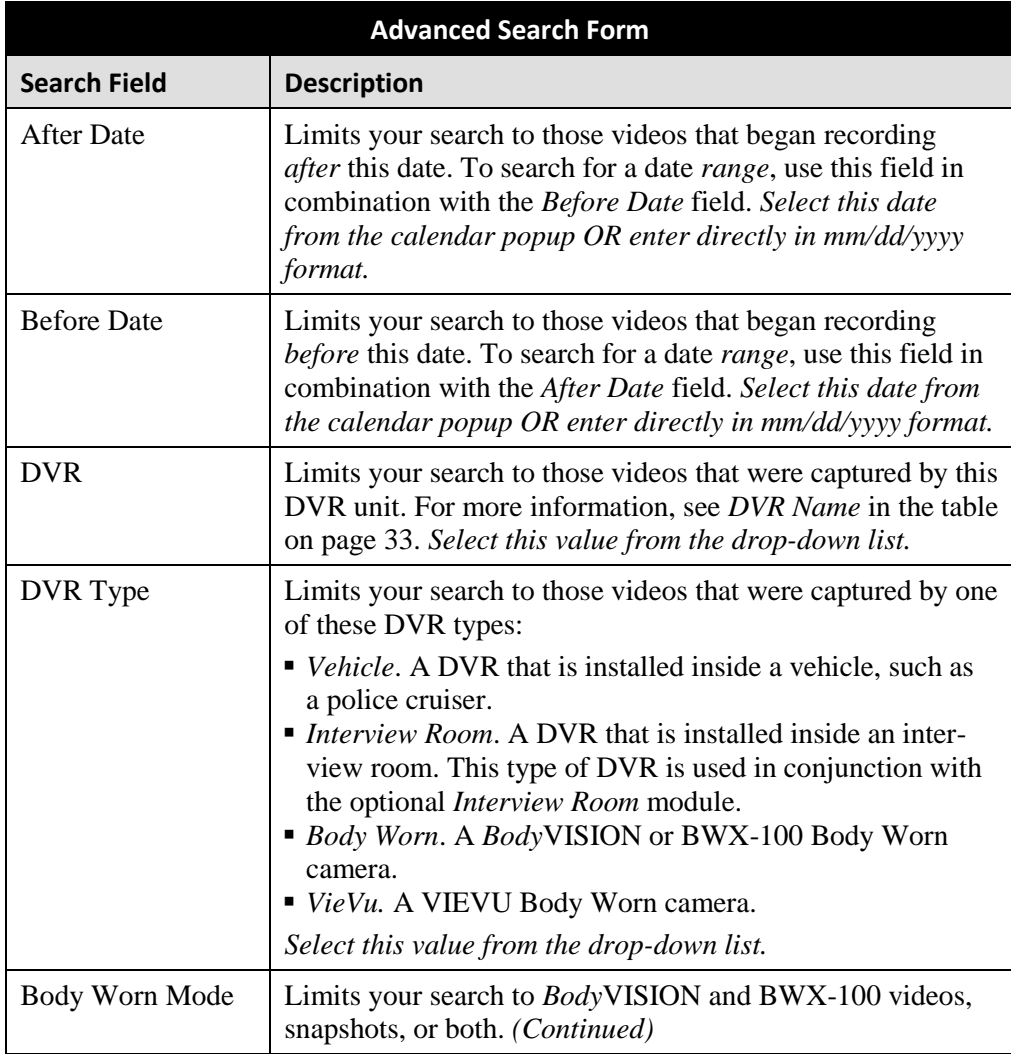

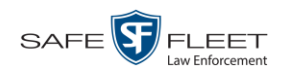

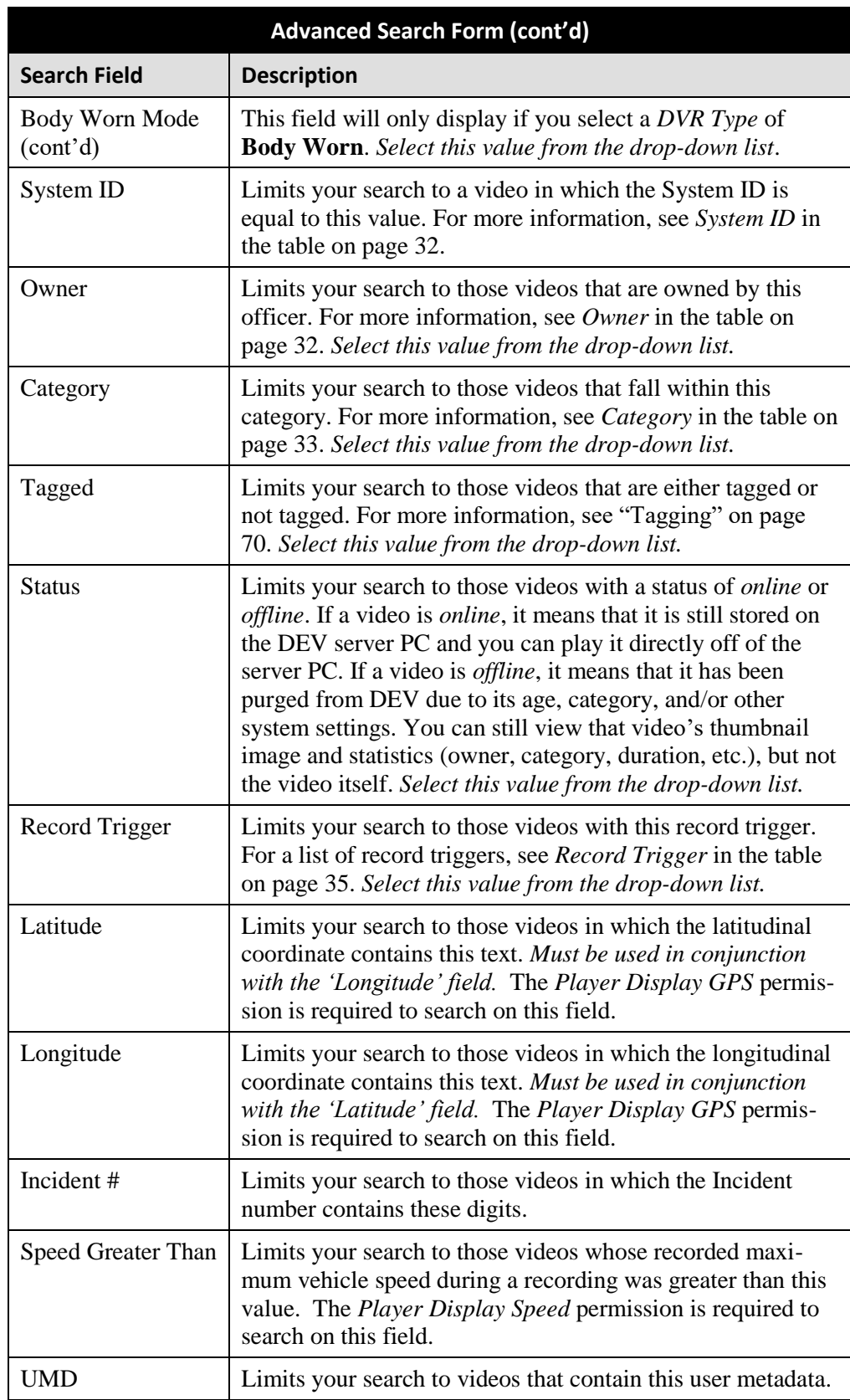

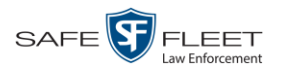

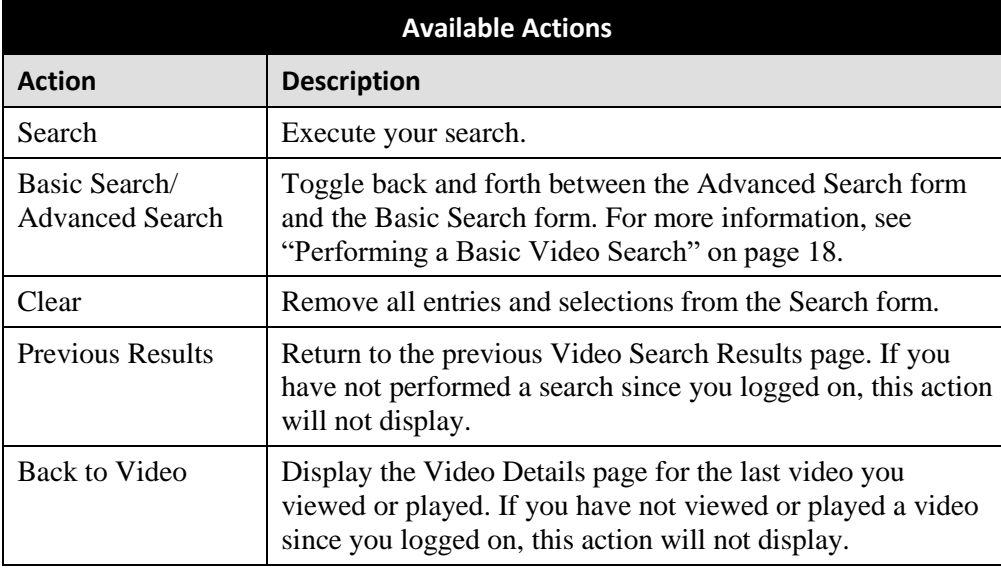

**4** Go to the Action column and click **Search**. All videos that match your selection criteria display on the Video Search Results page.

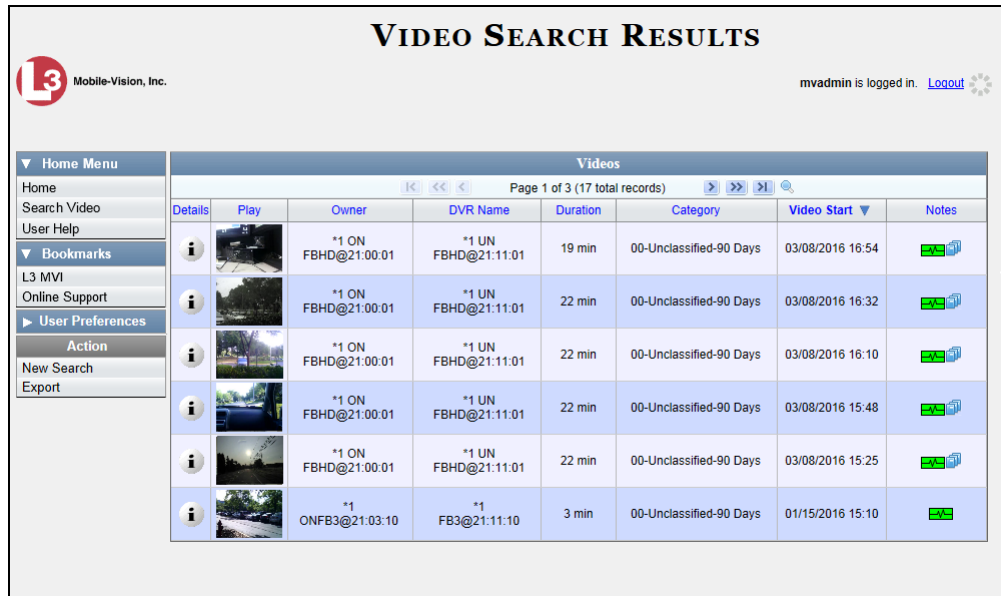

The example above shows the default columns for the Video Search Results page. If your System Administrator has customized this screen, different columns may display.

For a detailed description of the components on this page, see the next section, "Viewing Video Search Results."

By default, videos are sorted chronologically by the video's start date/time. To sort the results differently, proceed to the next step. Otherwise skip to step 6.

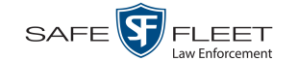

**5** Go to the column heading you wish to sort by<sup>\*</sup>

To sort in *ascending* order—that is, from lowest value to highest value—click the column header *once*. An *up* arrow displays: **a** Category ▲

 $-$  OR  $-$ 

To sort in *descending* order—that is, from highest value to lowest value—click the column header twice. A *down* arrow displays: **Category** 

**6** If necessary, use the navigation buttons at the top of the video list to scroll through the search results.

 $|k| \ll |k|$  $>$   $\gg$   $\gg$ 

**7** To view a video's details, click the Details icon to the left of that video. The Video  $\mathbf{i}$ Details page displays.

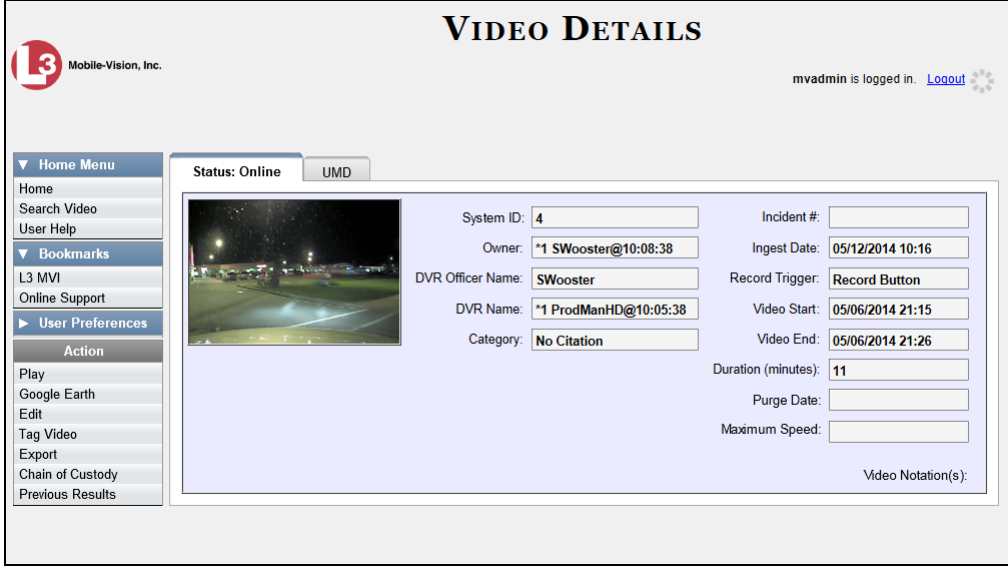

<span id="page-31-0"></span>For a detailed description of the components on this page, see the table beginning on page [32.](#page-37-2)

l

<sup>\*</sup> You can sort on all columns except *Duration*, *Notes*, and *Incident #*

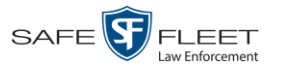

## <span id="page-32-0"></span>**Viewing Video Search Results**

This section describes the various components on the Video Search Results page. This page displays after you execute a search, as described in "Performing a Basic Video Search" on page [18](#page-23-0) and "Performing an Advanced Video Search" on page [22.](#page-27-0)

The Video Search Results page consists of a table with information about each video. The total number of videos included in your search results displays at the top of the results list, as pictured below.

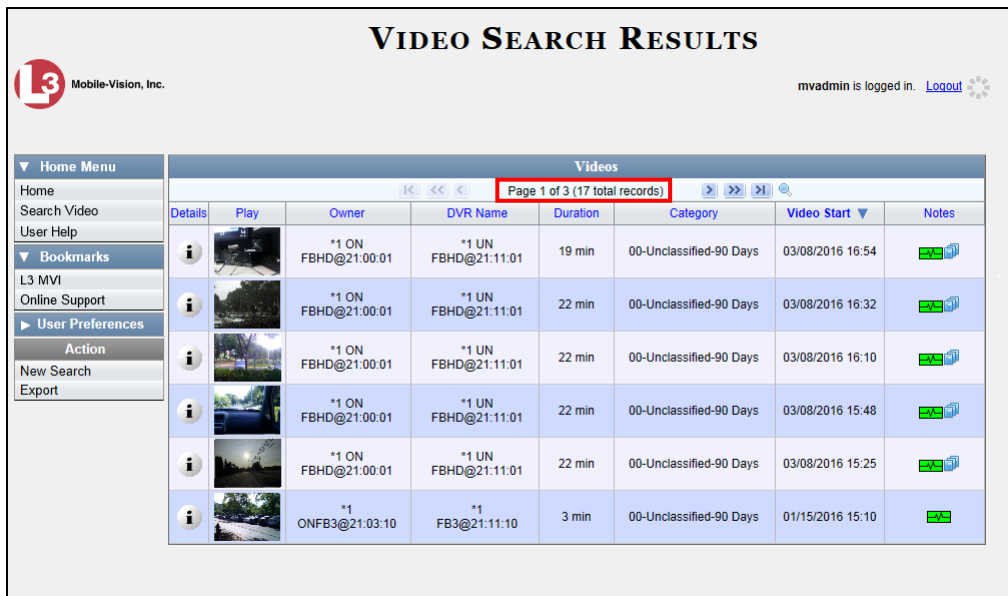

The example above shows the default columns for the Video Search Results page. If your System Administrator has customized this screen, different columns may display.

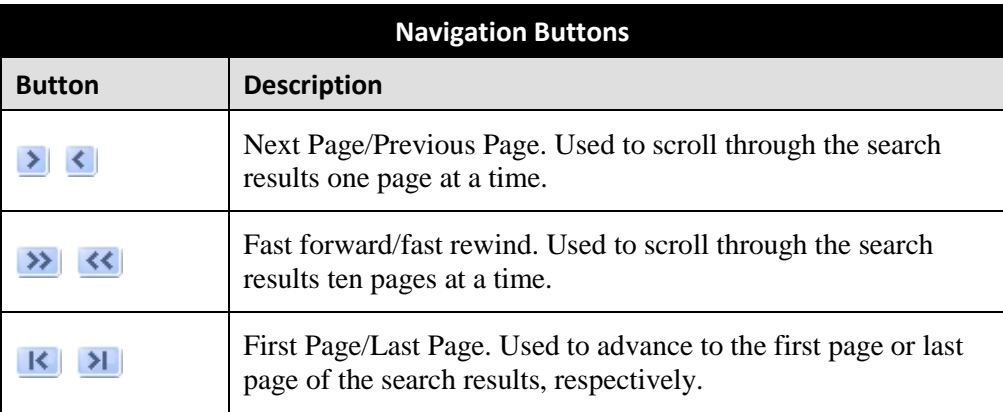

The other components of the Video Search Results page are described below and on the next page.

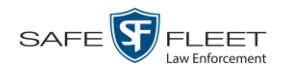

If the navigation buttons are grayed out, it indicates that there is only one page of search results.

<span id="page-33-0"></span>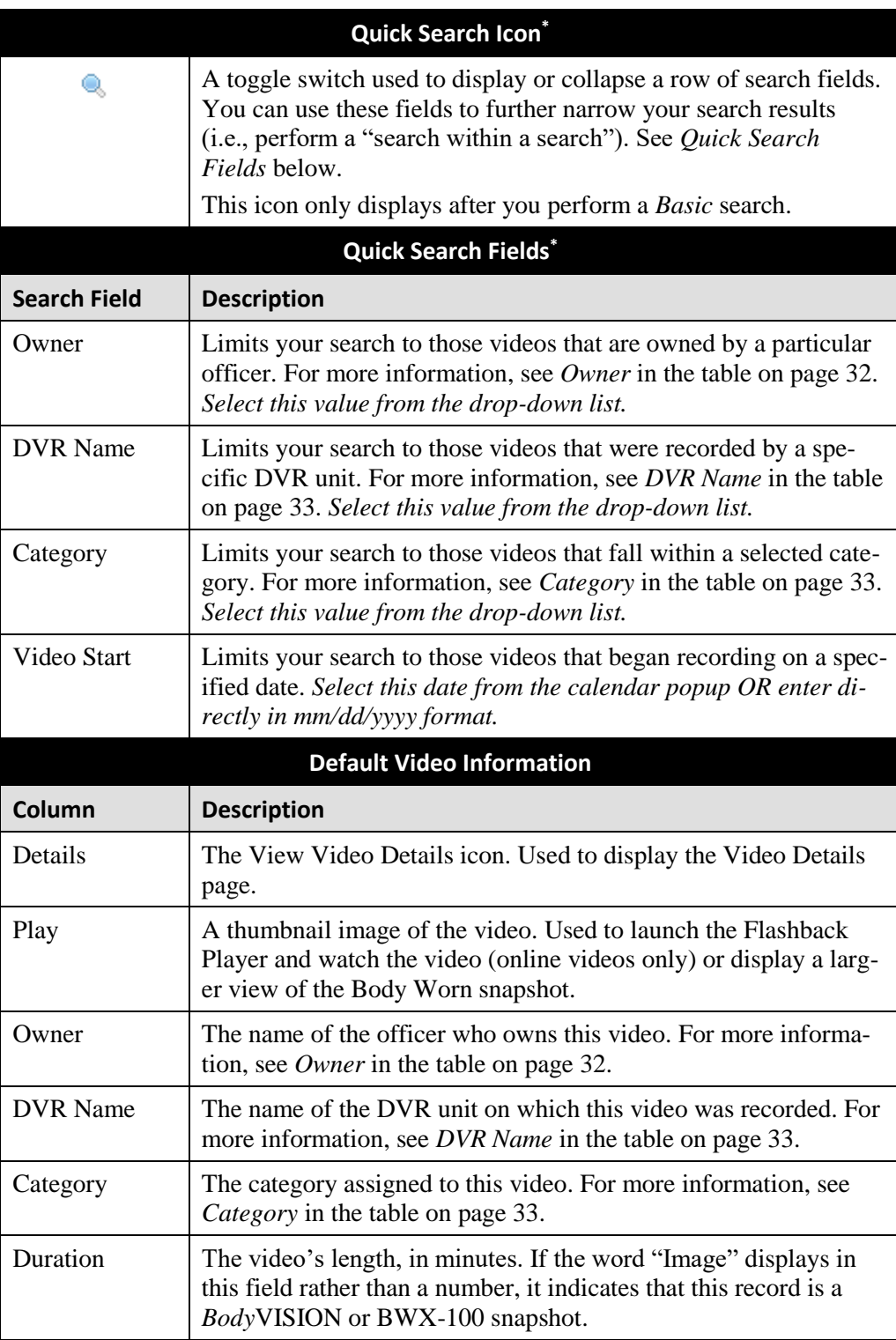

\* Basic Search only.

l

This document consists of general capabilities information that is not defined as controlled technical data under ITAR part 120.10 or EAR

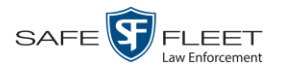

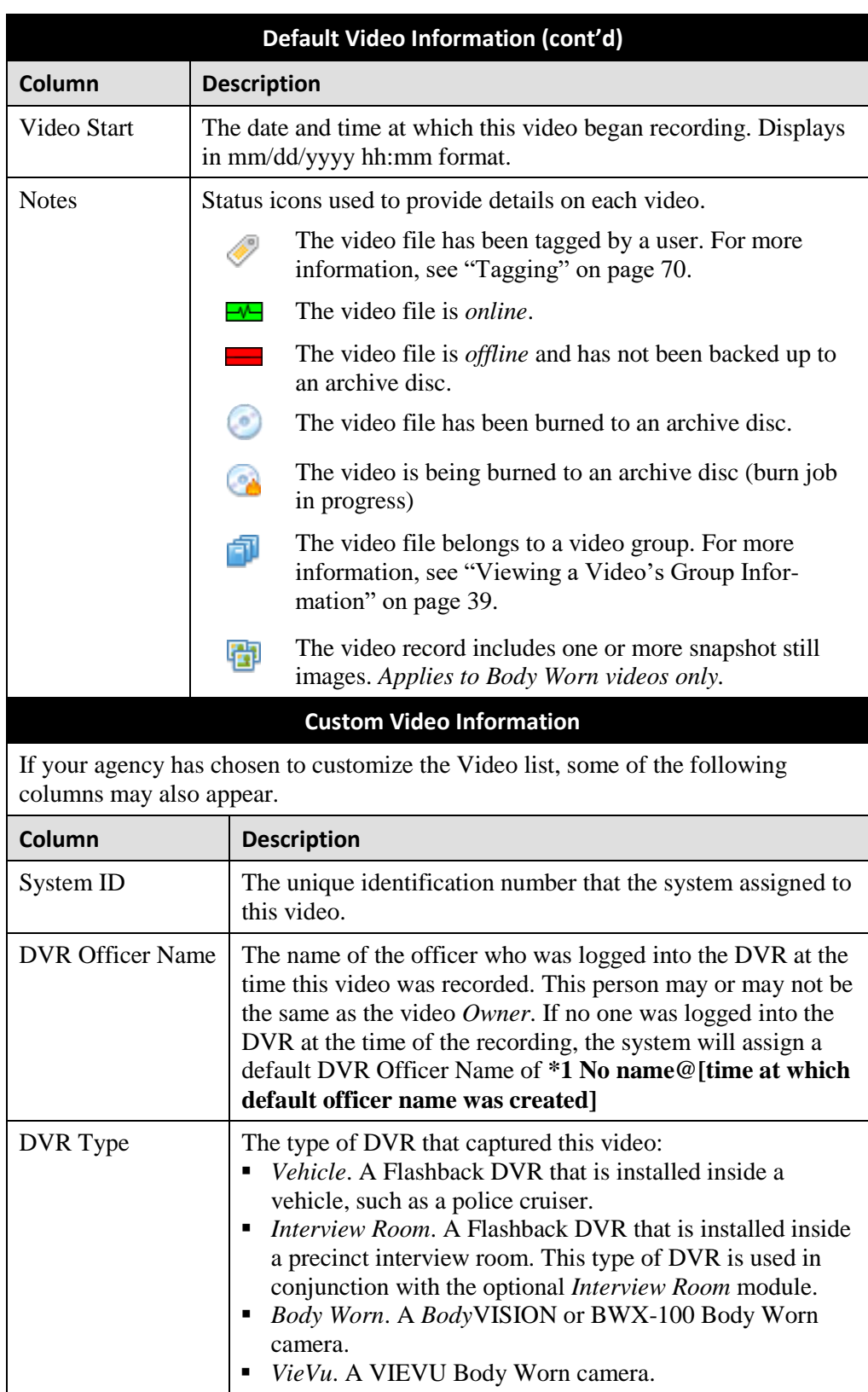

*(Continued)*

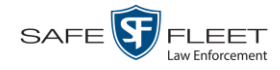

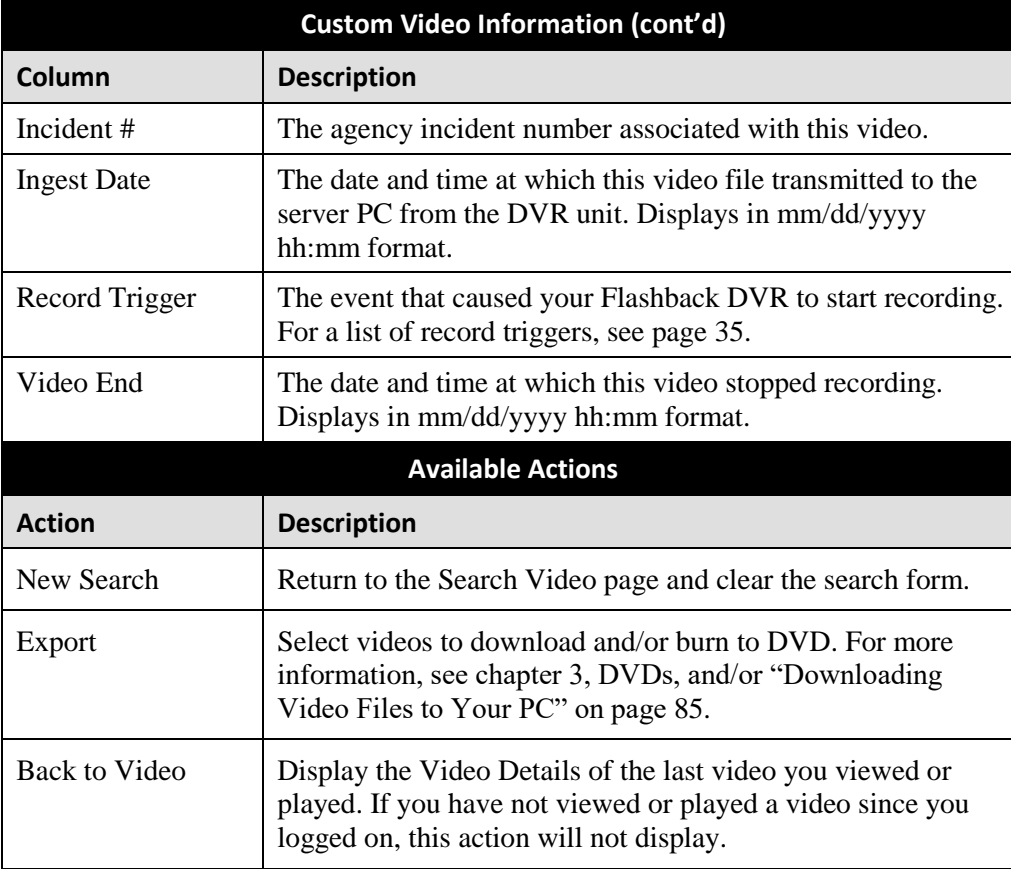

## <span id="page-35-0"></span>**Displaying a Video**

This section describes how to view the Details page for a selected video. Typically, you have access to *your* videos and any *public* videos. If you have the *Edit All Data* and/or *Edit Private Data* permissions, you will have access to other videos as well.

For instructions on displaying a *Body*VISION or BWX-100 snapshot file, see "Displaying a Snapshot" on page [46](#page-51-0) instead.

**1** Perform a basic or advanced search, as described in "Searching for Videos" on page [18.](#page-22-0) The Video Search Results page displays.
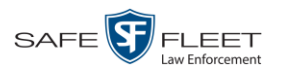

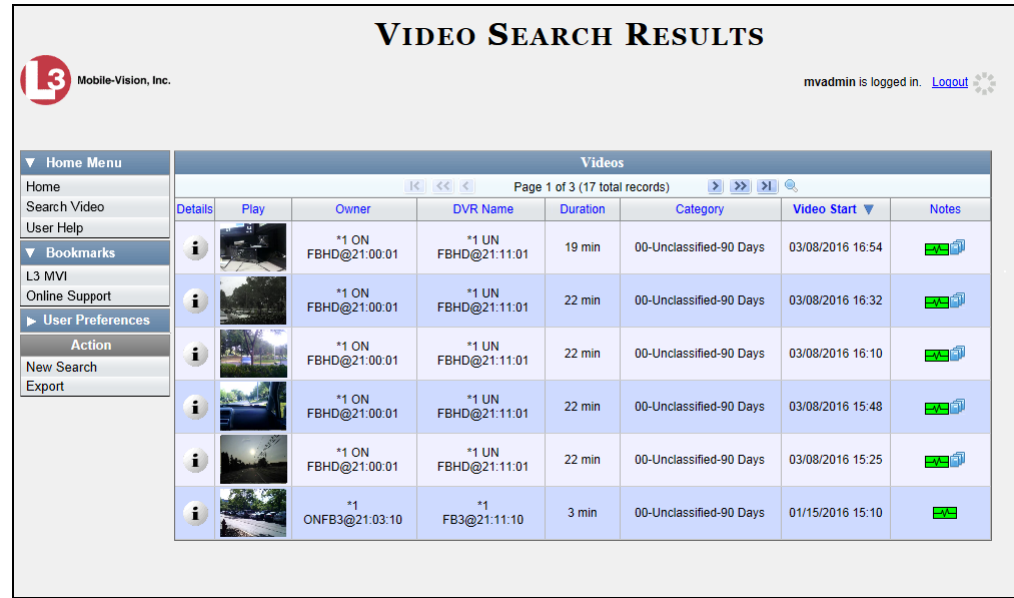

**2** Click the Details icon to the left of the video you wish to view. The Video Details  $\mathbf{i}$ page displays.

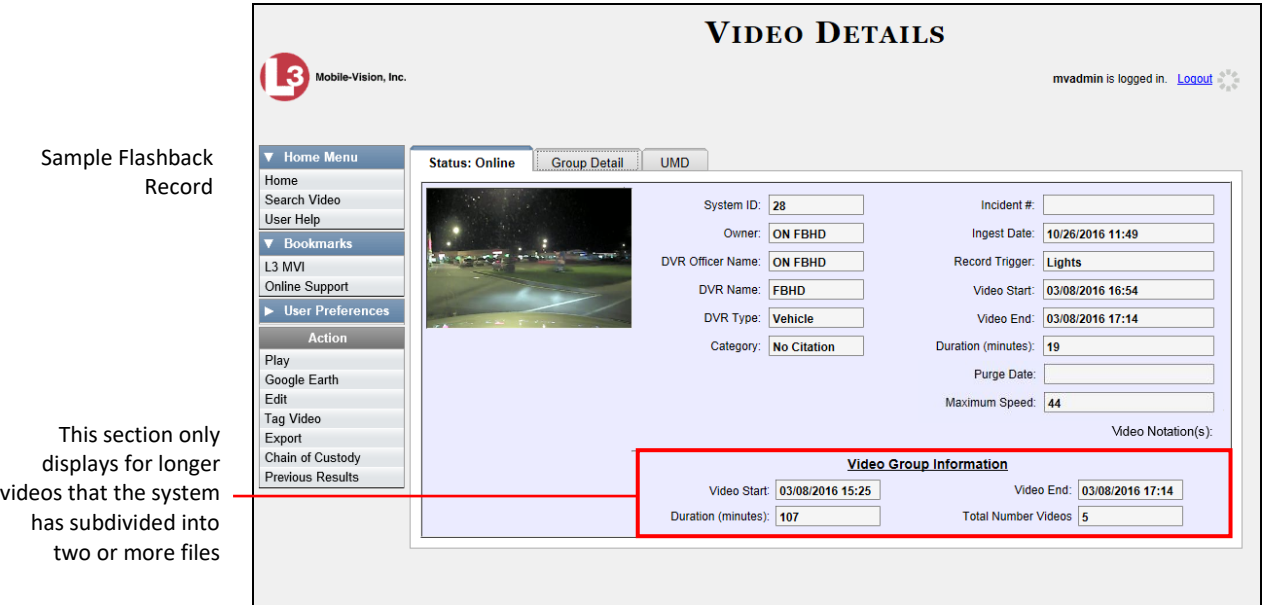

*(Continued)*

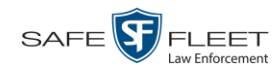

Sample *Body*VISION

Record

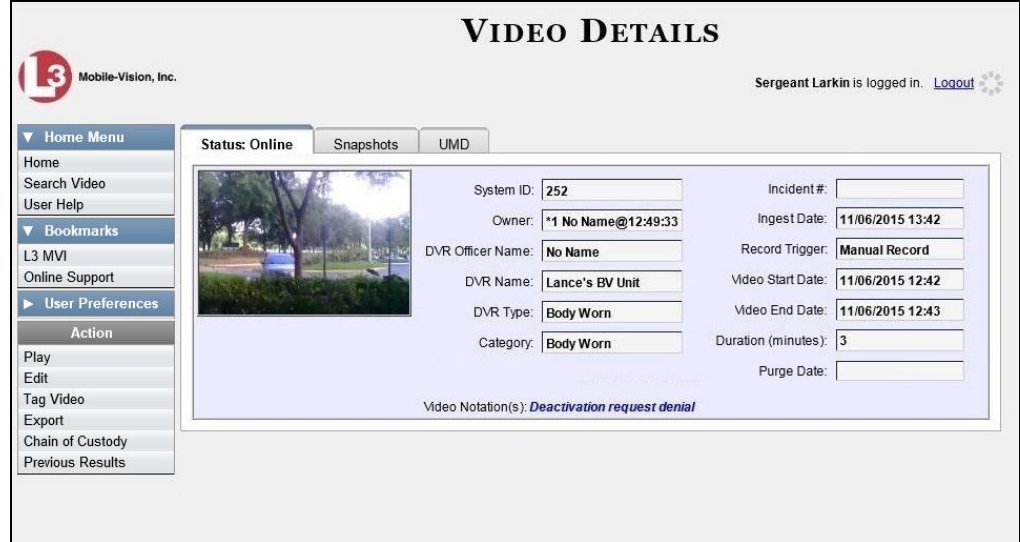

The information on the **Status** tab is described below.

<span id="page-37-0"></span>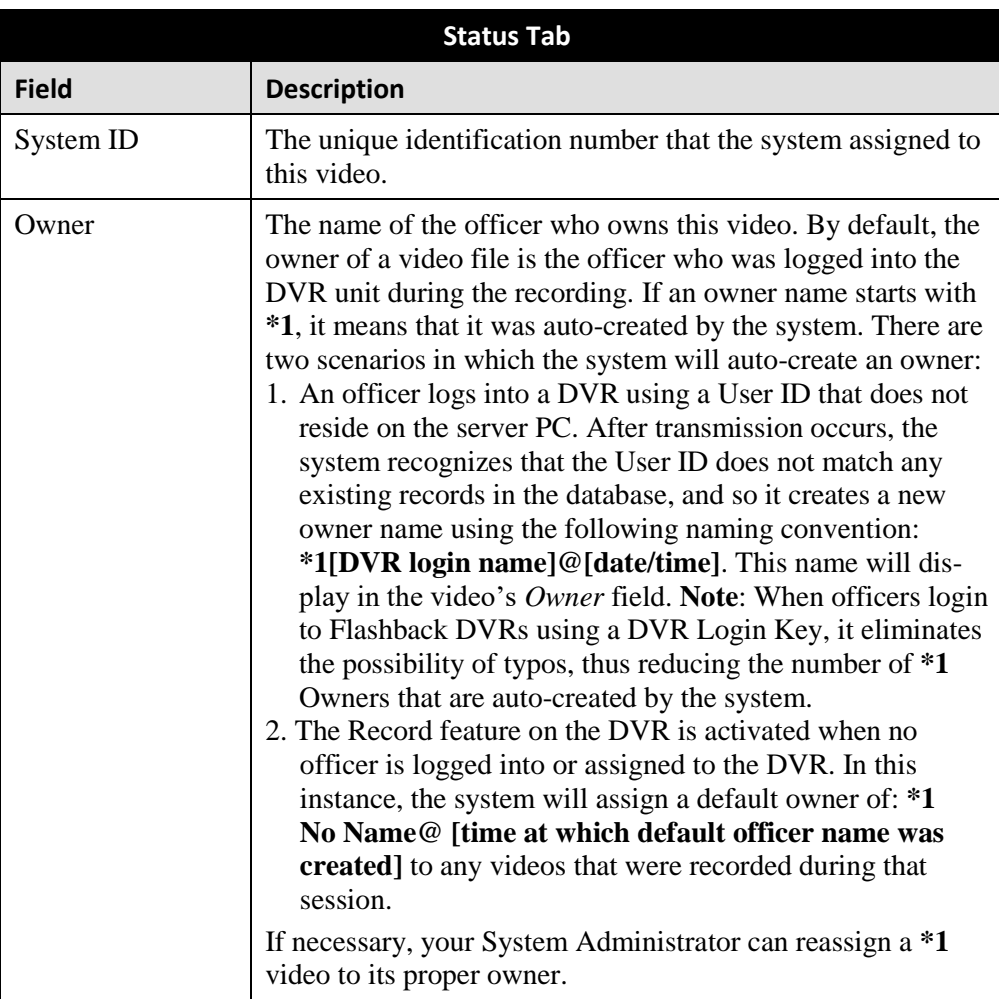

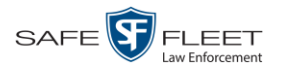

<span id="page-38-0"></span>

| Status Tab (cont'd)        |                                                                                                    |
|----------------------------|----------------------------------------------------------------------------------------------------|
| <b>Field</b>               | <b>Description</b>                                                                                                    |
| <b>DVR</b> Officer<br>Name | The name of the officer who was logged into or assigned to<br>the DVR at the time this video was recorded. This person may<br>or may not be the same as the video $O$ <i>wner</i> . If no one was<br>logged into or assigned to the DVR at the time of the record-<br>ing, the system will assign a default DVR Officer Name of<br>*1 No name@[time at which default officer name was<br>created].                                                                                                    |
| <b>DVR</b> Name            | The name of the DVR unit that recorded this video. Flashback<br>DVRs are typically associated with a vehicle, such as a police<br>cruiser (e.g., unit 146). If your agency is using the <i>Interview</i><br>Room module, a Flashback DVR may also be associated with<br>an interview room.<br>If the DVR is a <i>Flashback</i> , <b>Vehicle</b> or <b>Interview Room</b> will<br>display here. If the DVR is a VIEVU, VieVu will display. If<br>the DVR is a BodyVISION or BWX-100, Body Worn will<br>display.<br>If the DVR is <i>newly discovered</i> * and has a name that is identi-<br>cal to an existing DVR on the server PC, the system will<br>give the newly discovered DVR a suffix of @[DVR serial<br>number]. When you see this naming convention, it means that<br>there is a potential conflict between a new and existing DVR<br>record. To resolve such a conflict, see "Resolving Naming<br>Conflicts" in chapter 5.<br>Some DVR records are entered by your SIS or System Admin-<br>istrator (typical), and some are created automatically by the<br>system. |
| DVR Type                   | The type of DVR that captured this video:<br>• Vehicle. A Flashback DVR that is installed inside a vehicle,<br>such as a police cruiser.<br>Some DVR records are entered by your SIS or System Ad-<br>ministrator (typical), and some are created automatically by<br>the system.<br>• Body Worn. A BodyVISION or BWX-100 Body Worn<br>camera.<br>VieVu. A VIEVU Body Worn camera.                                                                                                    |
| Category                   | The category assigned to this video. A Flashback video's cat-<br>egory determines the order in which it transmits to the server<br>PC. Flashback videos will transmit in the order in which they<br>are listed on the Categories tab in the Administrator's appli-<br>cation. (Continued)                                                                                                    |

<sup>\*</sup> A DVR that has been in communication with the server PC for the first time

<span id="page-38-1"></span>l

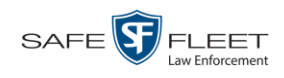

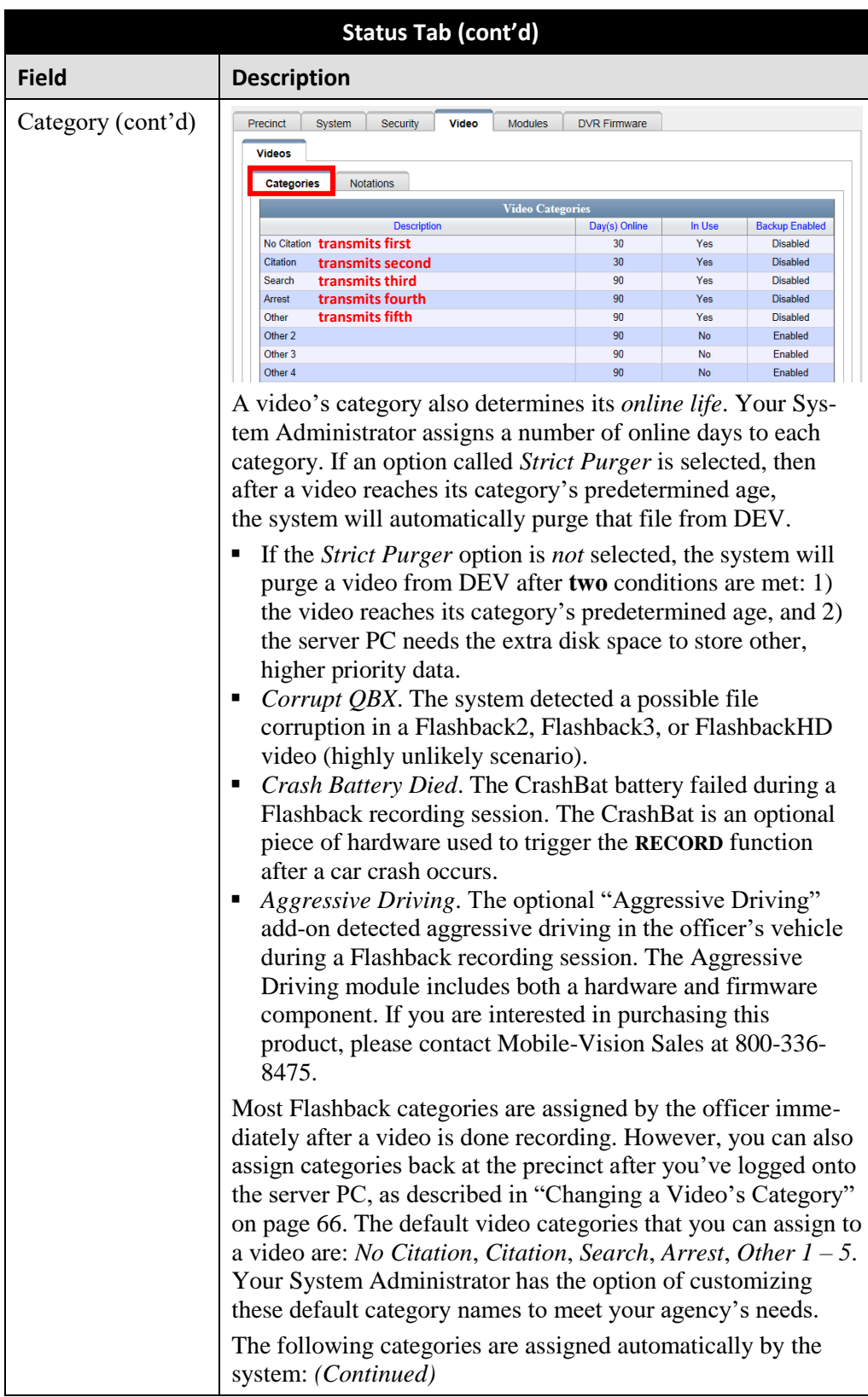

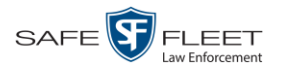

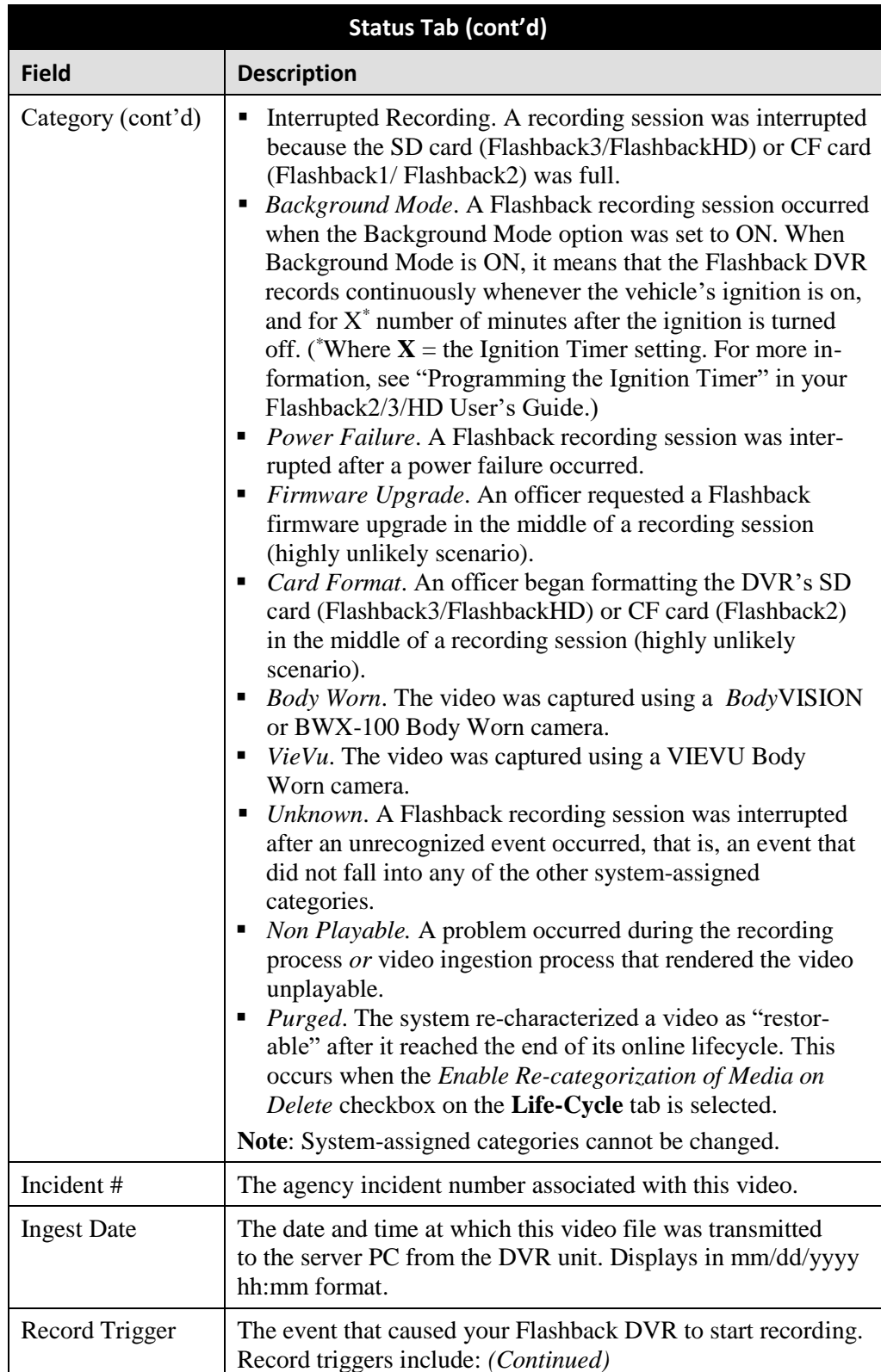

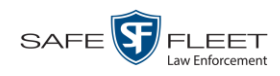

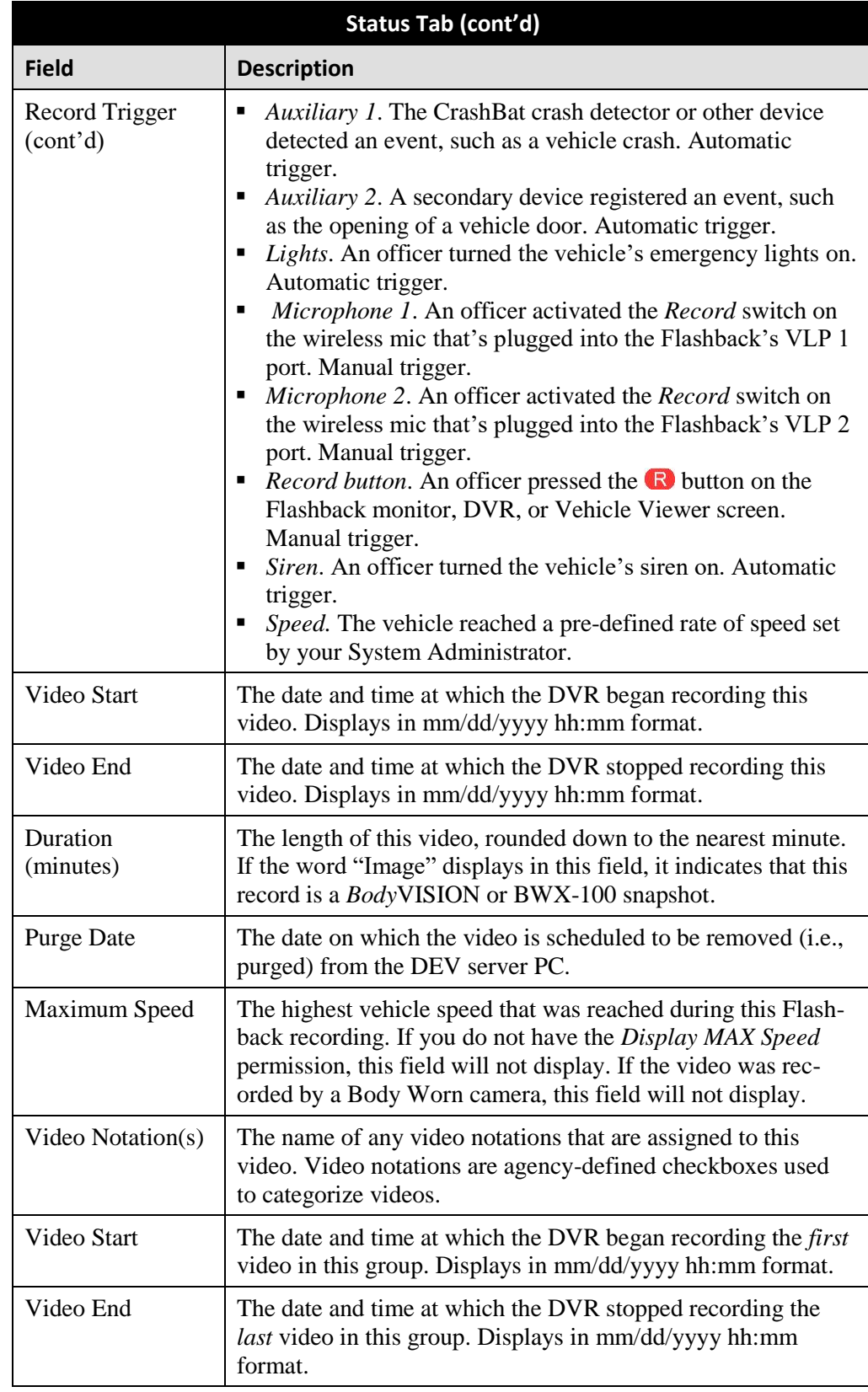

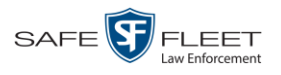

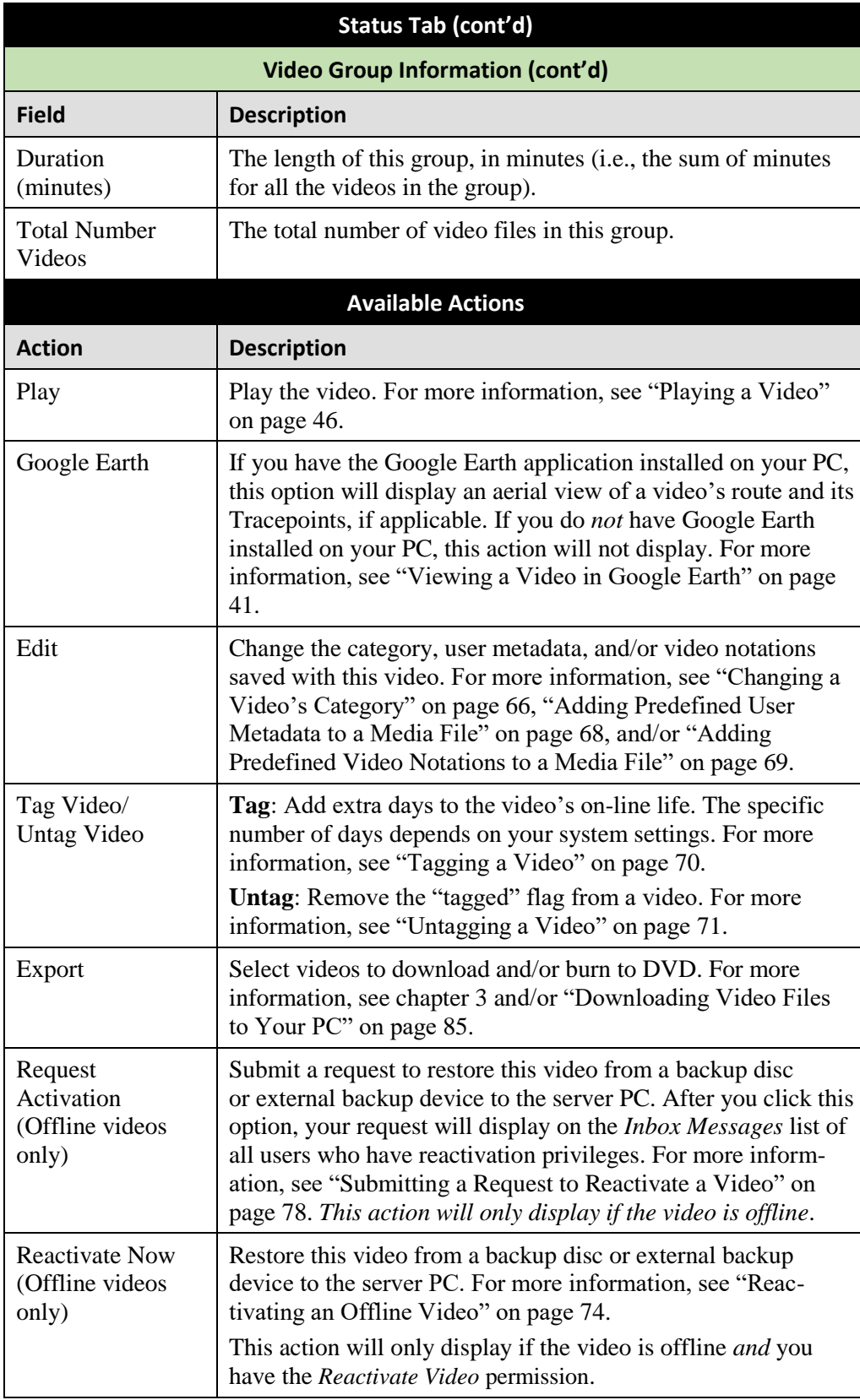

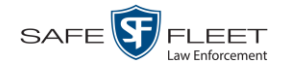

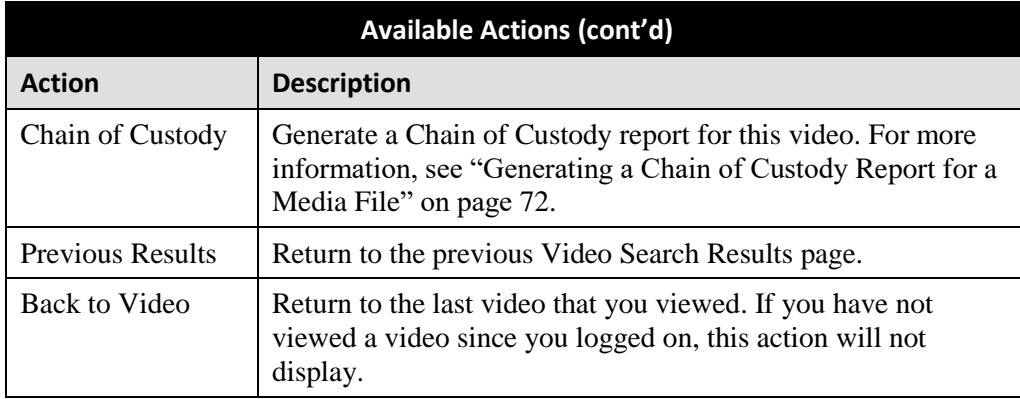

To view other information associated with this video, proceed to the appropriate section:

- $\Box$  Viewing a Video's User Metadata, below, beginning with step 2
- $\Box$  Viewing a Video's Group Information, page [39,](#page-44-0) beginning with step 2
- $\Box$  Viewing a Video in Google Earth, page [41,](#page-46-0) beginning with step 2
- Viewing a Video's Snapshots (Body Worn cameras only), page [43.](#page-48-0)

#### **Viewing a Video's User Metadata**

This section describes how to view the user metadata (UMD) that is saved as part of a video or snapshot's record. UMD refers to custom data fields that are used to notate a video or snapshot. Your System Administrator defines these fields.

**1** Search for and display the video you wish to view. (If necessary, review "Displaying a Video" on page [30.](#page-35-0)) The Video Details page displays.

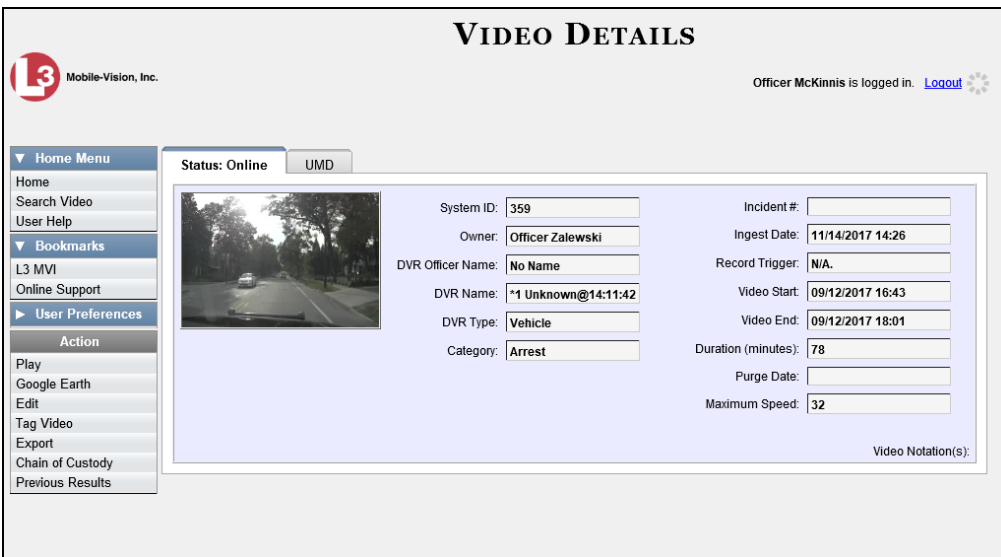

**2** Click the **UMD** tab. The UMD form displays.

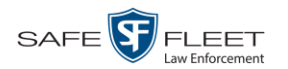

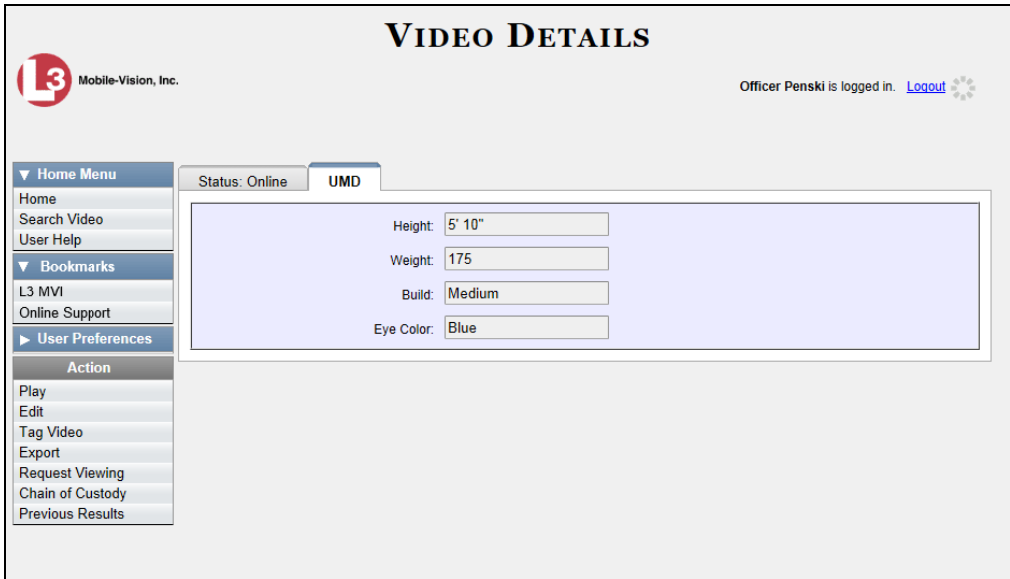

Because this data is custom-defined by your System Administrator, your screen view may differ from the example above.

## <span id="page-44-0"></span>**Viewing a Video's Group Information**

For burning purposes, videos cannot be any larger than one gigabyte in size. If an original video is too big, the system will automatically subdivide it into multiple video files. If you see a **Group Detail** tab on the Video Details page, it indicates that the system divided your original video file into two or more files.

**1** Search for and display the video you wish to view. (If necessary, review "Displaying a Video" on page [30.](#page-35-0))

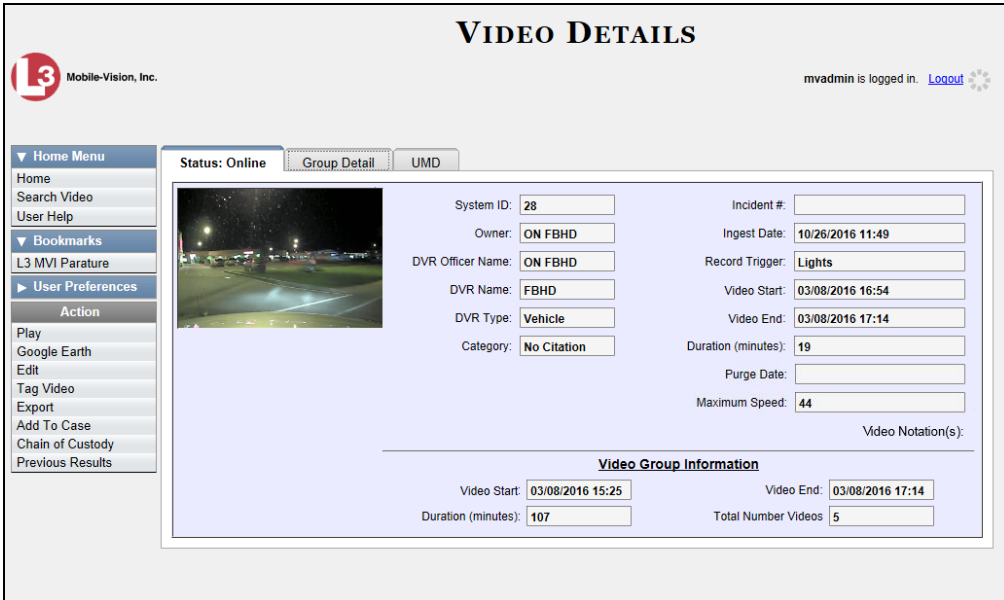

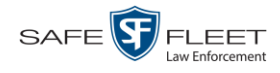

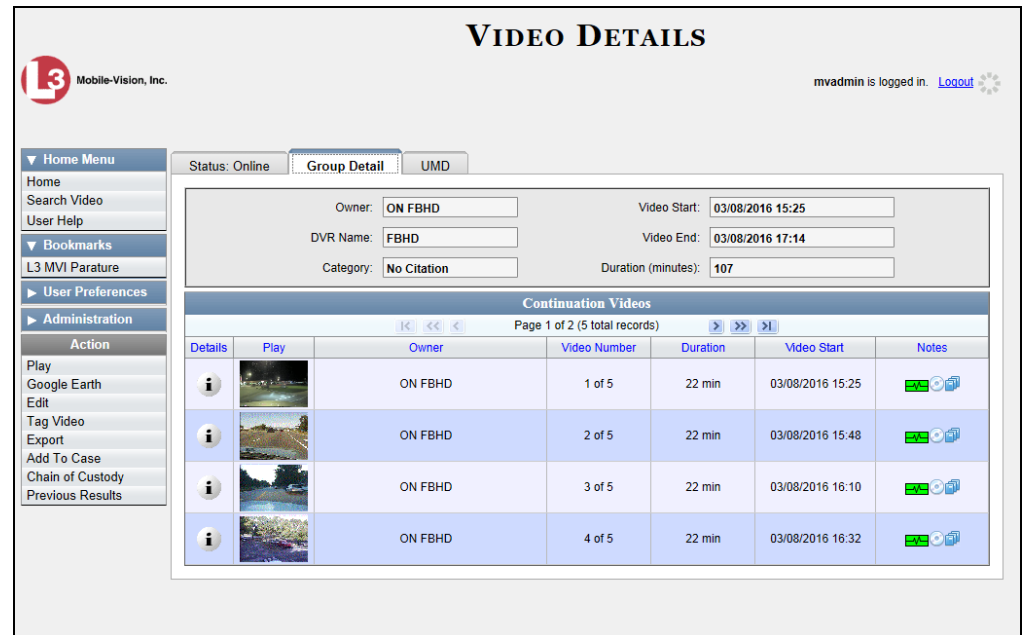

**2** Click the **Group Detail** tab. Details for the Video Group display.

The components on this tab are described below.

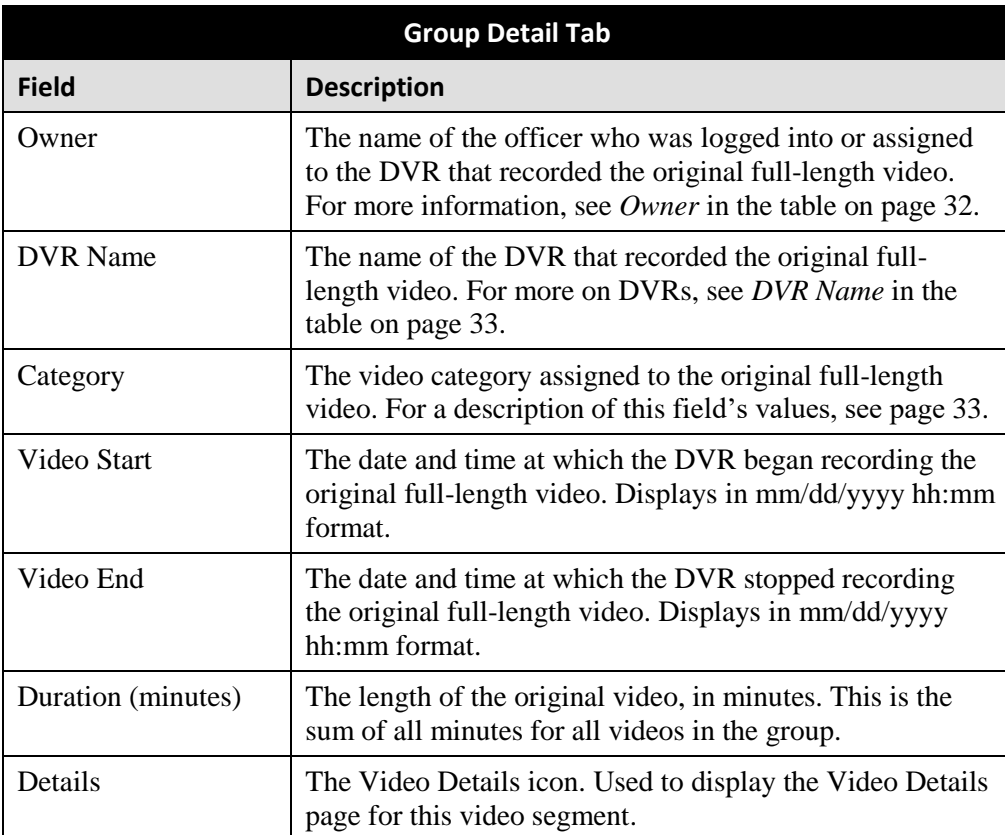

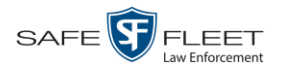

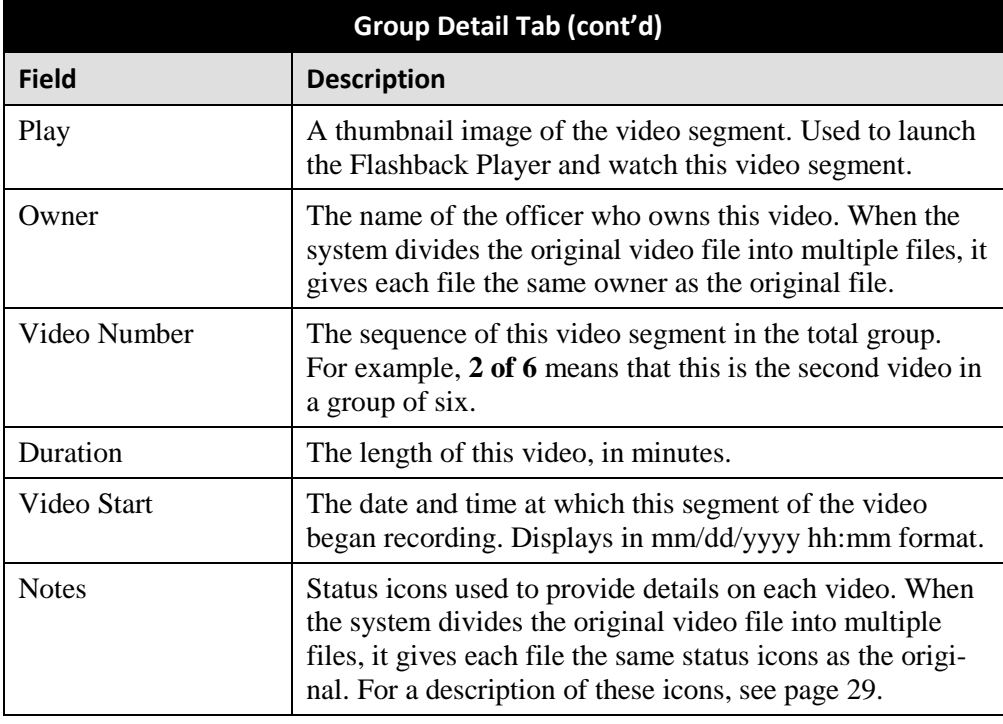

## <span id="page-46-0"></span>**Viewing a Video in Google Earth**

This section describes how to use the Google Earth application to display an aerial view of a video's route and its Tracepoints, if applicable. To accomplish this, the system downloads GPS data into a KML file format that can be read by Google Earth.

You can download and install Google Earth from the internet by going to: <http://www.google.com/earth/download/ge/agree.html>

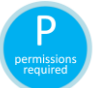

You must have the proper permissions to perform this task. For more information, contact your System Administrator.

**1** Search for and display the video you wish to view in Google Earth. (If necessary, review "Displaying a Video" on page [30.](#page-35-0))

The Video Details page displays.

*(Continued)*

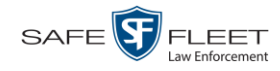

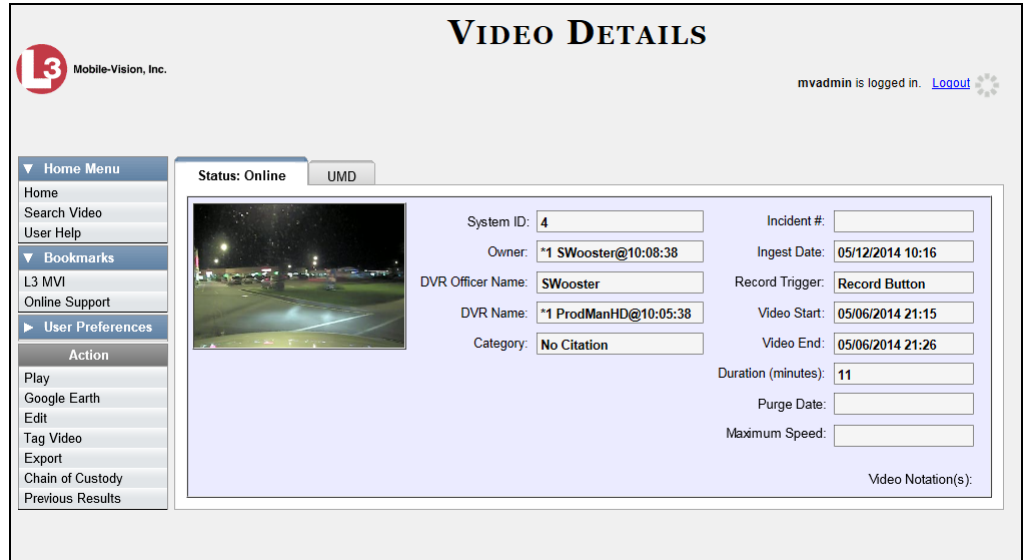

- **2** Go to the Action column and click **Google Earth**.<sup>\*</sup>
- $\Rightarrow$  If a popup message displays, proceed to the next step.
- $\Rightarrow$  If an aerial view of the video's route displays in red, skip to step 4.
- **3** Click **Open**. After a pause of a few seconds to a few minutes, an aerial view of the video's route displays in red.

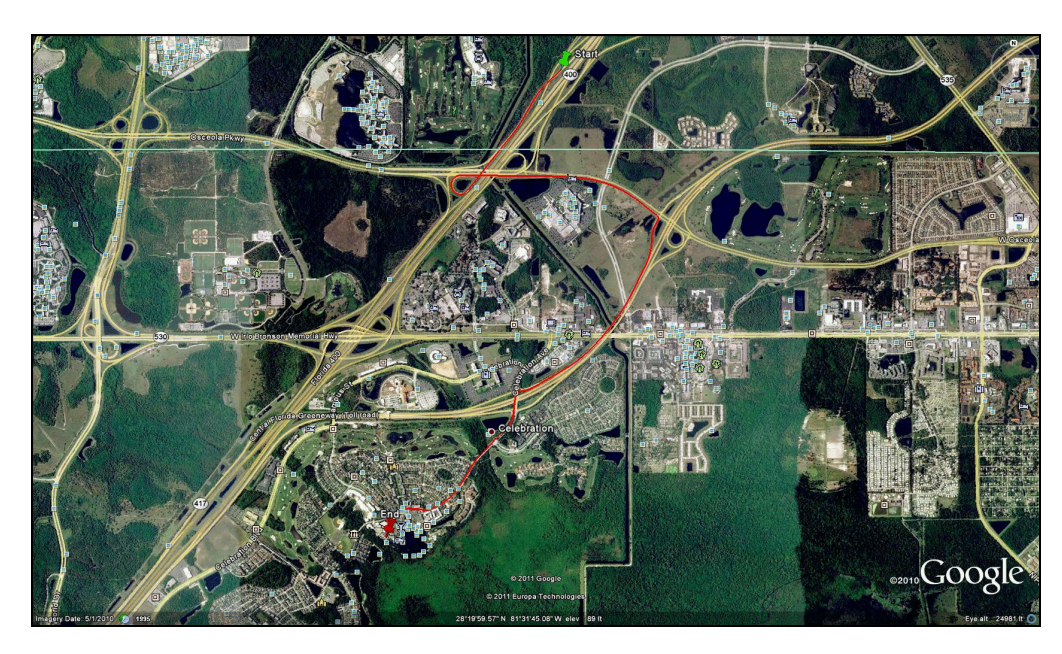

Note that the beginning and end of the video route are marked by a green and red thumbtack icon, respectively.

 $\overline{a}$ \*

If Google Earth does not display, it means that you either lack the proper permissions to perform this task *or* you do not have the Google Earth application installed on your PC.

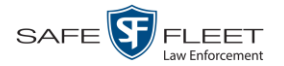

- **4** To reposition the map and/or zoom in or out, use the Google Earth controls provided. For information on other Google Earth functions and features, refer to the Google Earth documentation.
- **5** When you are ready to exit Google Earth, click the  $\boxtimes$  in the upper right corner of the window, then click **Discard**.

### <span id="page-48-0"></span>**Viewing a Video's Snapshots**

This section describes how to view the snapshot files that are associated with a particular *Body*VISION or BWX-100 record. If you wish to view the Details page for an individual snapshot, see "Displaying a Snapshot" on page [46](#page-51-0) instead.

**1** Go to **V** Home Menu and click **Search Video**. The Search Video page displays.

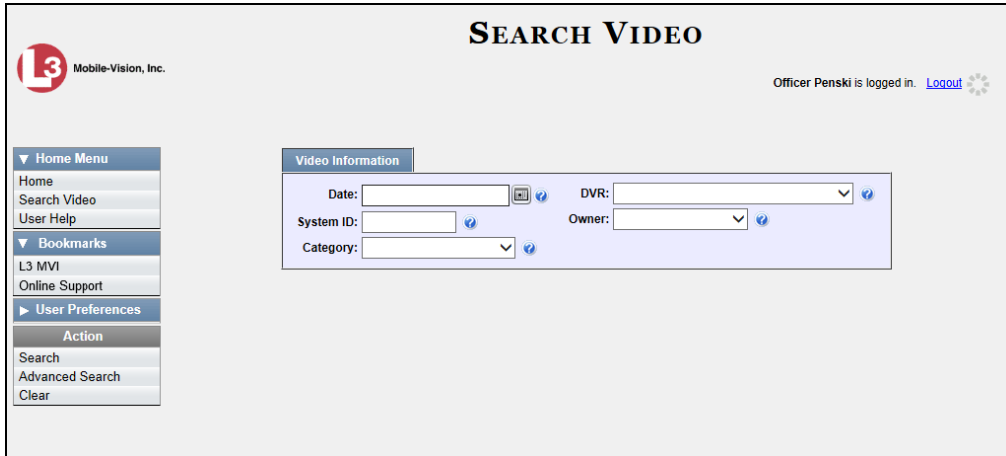

**2** Go to the Action column and click **Advanced Search**.

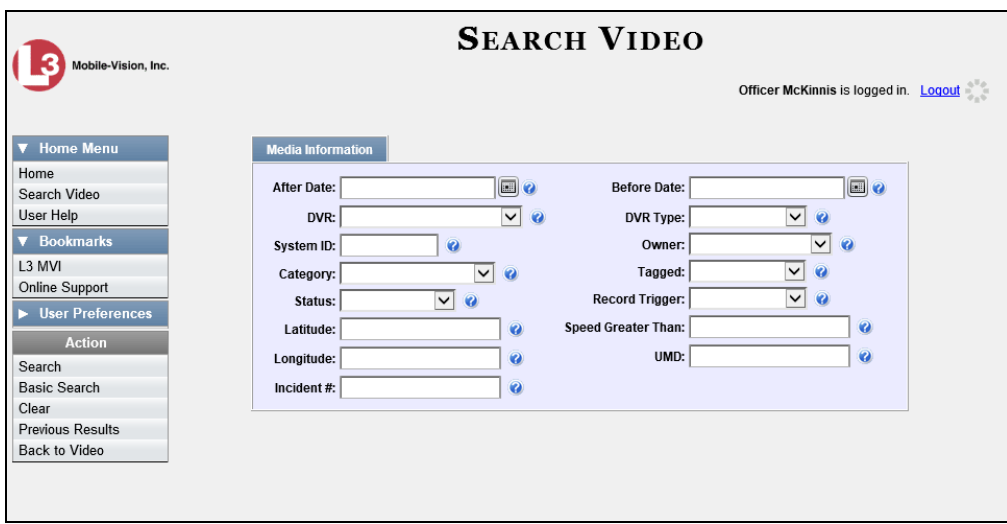

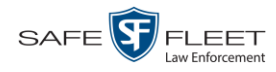

- **3** Select **Body Worn** from the *DVR Type* drop-down list.
- **4** If desired, enter/select additional search criteria.
- **5** Go to the Action column and click **Search**. All Body Worn videos that match your selection criteria display on the Video Search Results page.

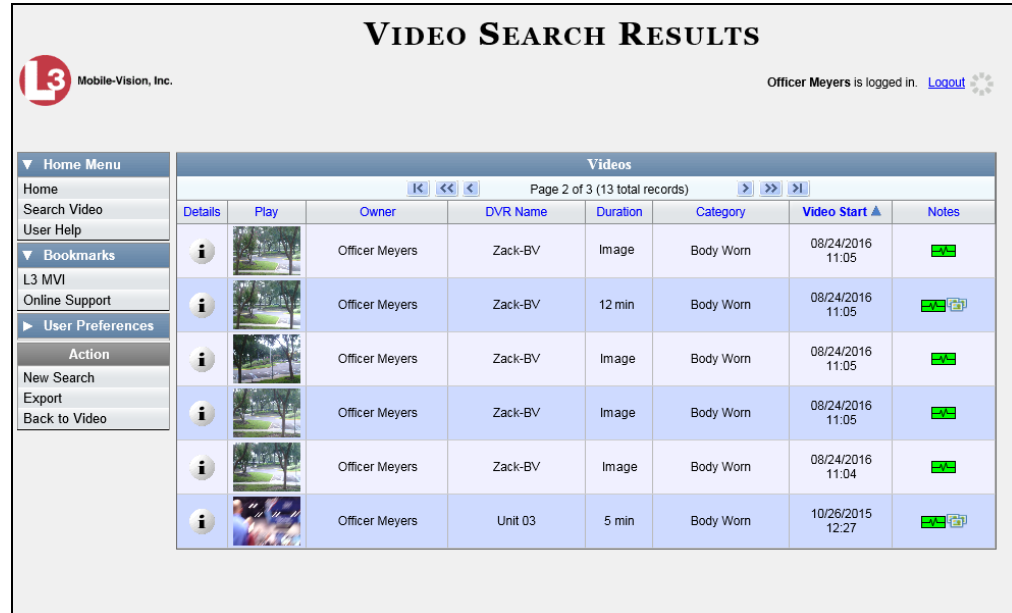

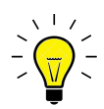

**HINT**: To determine if a Body Worn video includes any snapshots, look for the image in the *Notes* column.

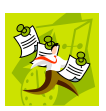

 $\mathbf{i}$ 

**NOTE**: If you see the word Restricted instead of the video's thumbnail image, it means that you lack the required permissions to view that record. For instructions on how to obtain viewing permission, see "Submitting a Request to View a Body Worn Video" on page [60,](#page-65-0) beginning with step 7.

**6** Click the Details icon to the left of the desired video. The Video Details page displays.

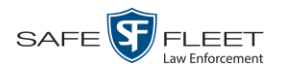

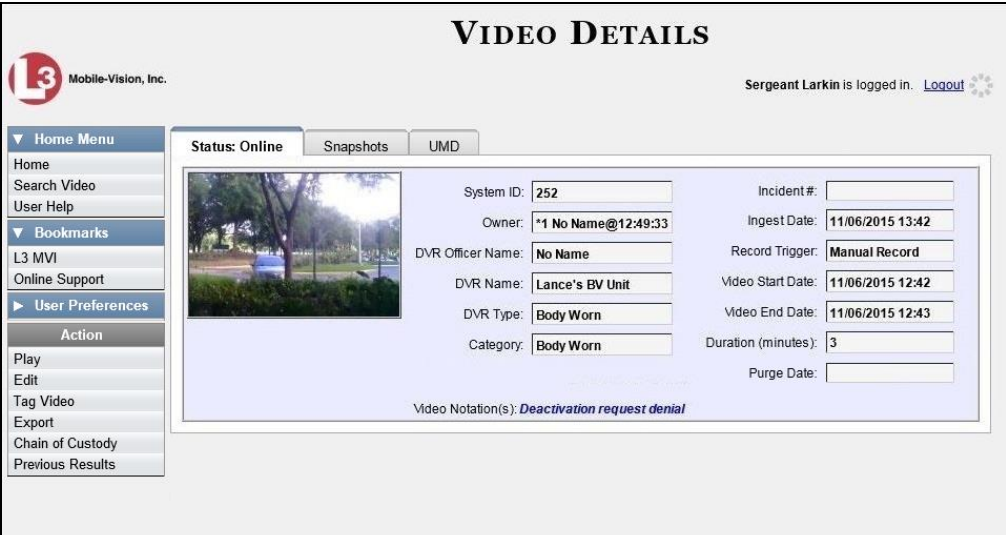

**7** Click the **Snapshots** tab. The snapshot(s) that were captured during this video display.

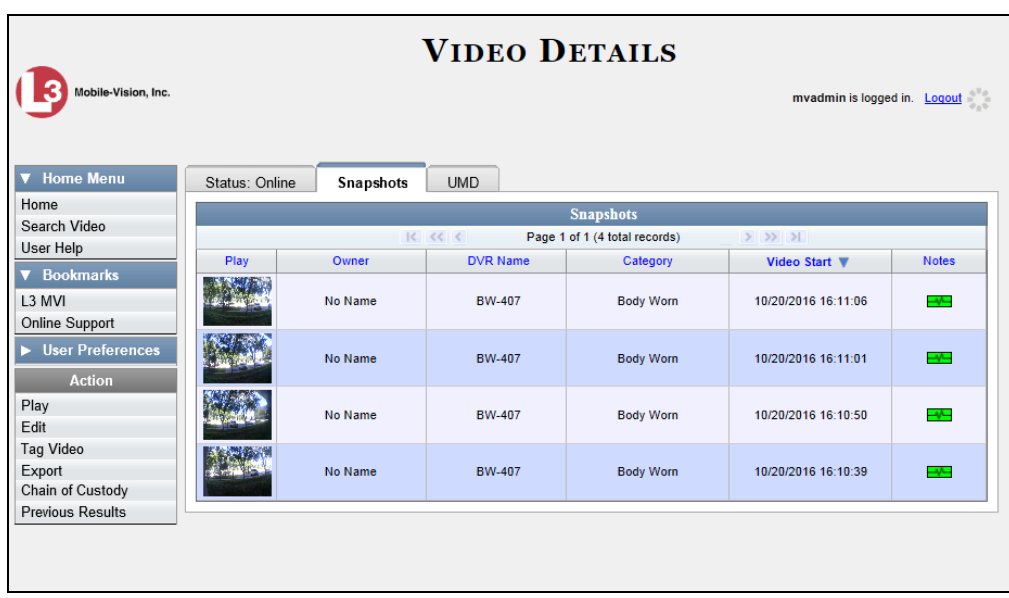

The columns on the **Snapshots** tab are described in the table on the next page.

#### *(Continued)*

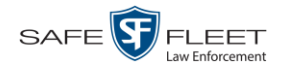

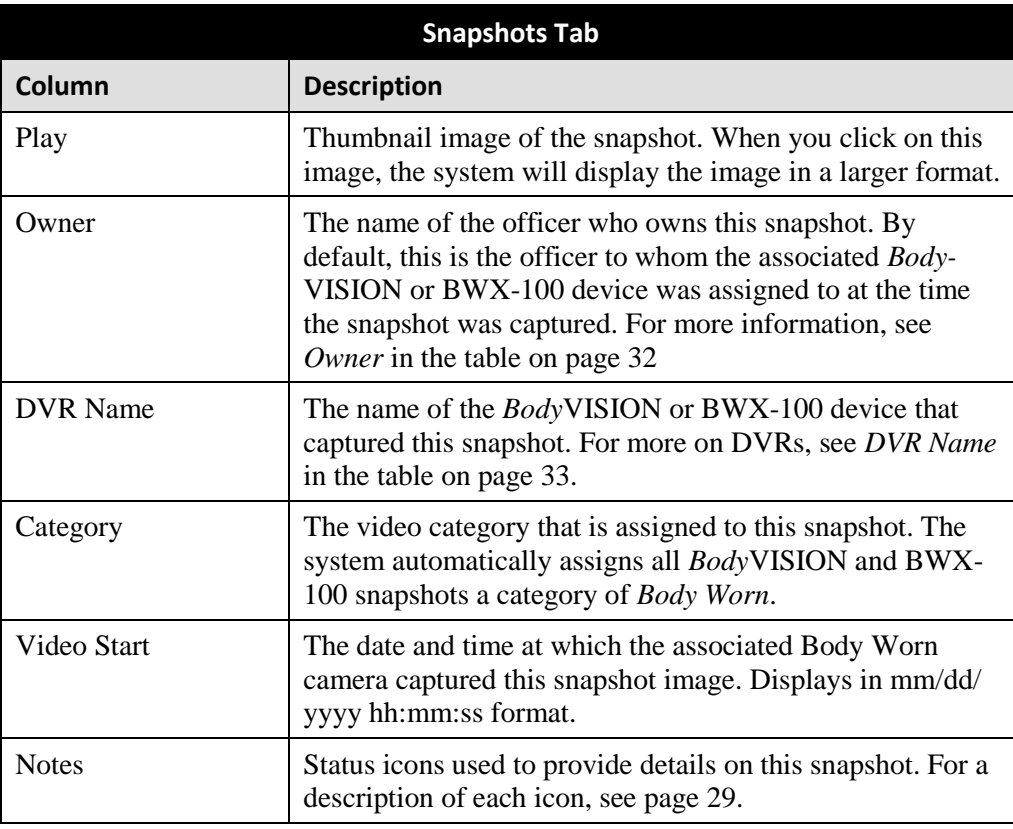

### <span id="page-51-0"></span>**Displaying a Snapshot**

This section describes how to view the Details page for a *Body*VISION or BWX-100 still image, referred to as a *snapshot*.

**1** Go to  $\nabla$  Home Menu and click **Search Video**. The Search Video page displays.

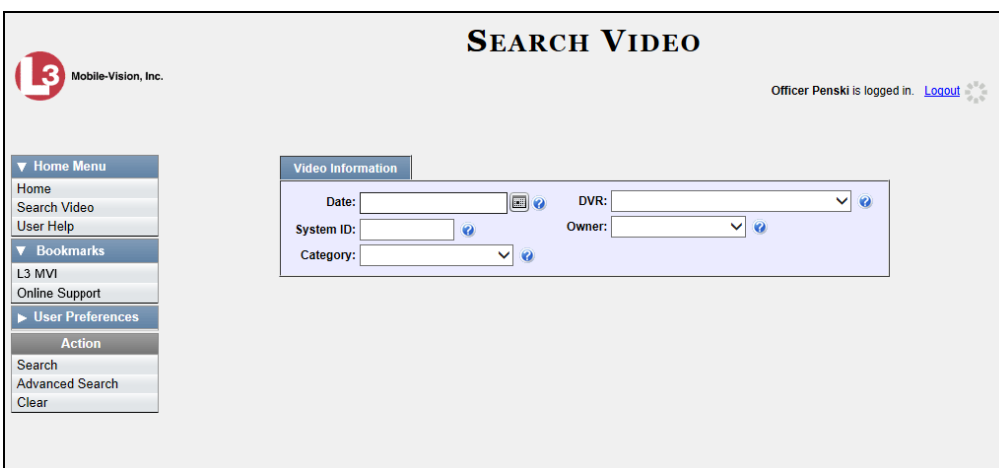

DEV Officer's Guide

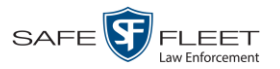

**2** Go to the Action column and click **Advanced Search**.

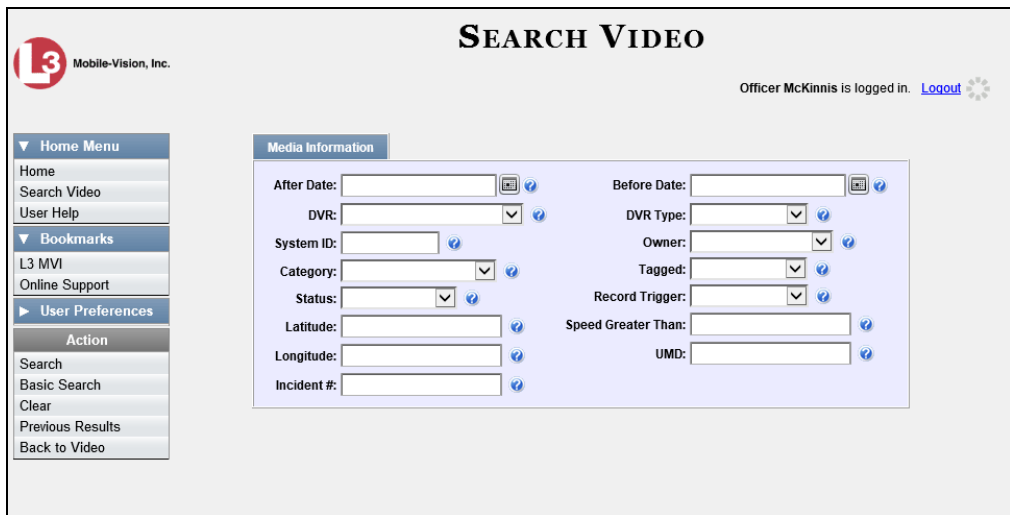

- **3** Select **Body Worn** from the *DVR Type* drop-down list. The *Body Worn Mode* field displays.
- **4** Select **Snapshots Only** from the *Body Worn Mode* drop-down list.
- **5** If desired, enter/select additional search criteria.
- **6** Go to the Action column and click **Search**. All *Body*VISION and/or BWX-100 snapshot files that match your selection criteria display on the Video Search Results page.

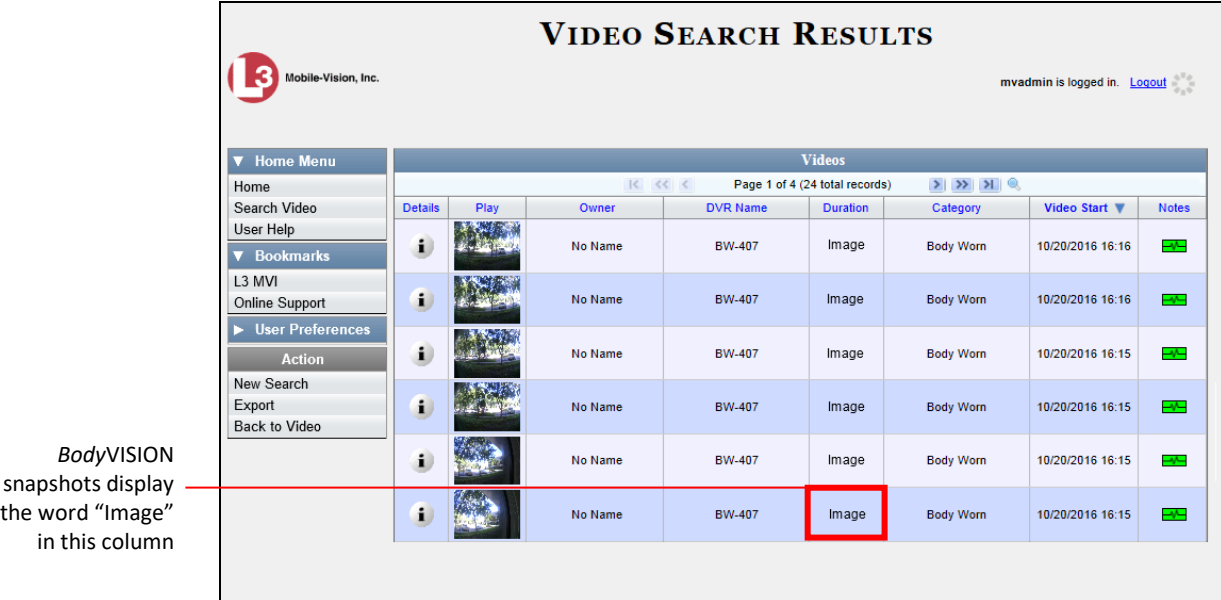

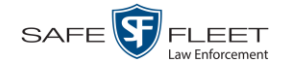

**7** If the snapshot you're looking for displays on this page, proceed to the next step.

 $-$  OR  $-$ 

If the snapshot you're looking for does *not* display on this page, use the navigation arrows to scroll through the results list.

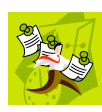

**NOTE**: If you see the word Restricted instead of the snapshot's thumbnail image, it means that you lack the required permissions to view that record. Before you continue, you'll first have to obtain permission to view the parent video associated with this snapshot. For instructions, see "Submitting a Request to View a Body Worn Video" on page [60.](#page-65-0)

**8** Click on the snapshot's Details icon. The Snapshot Details page displays.

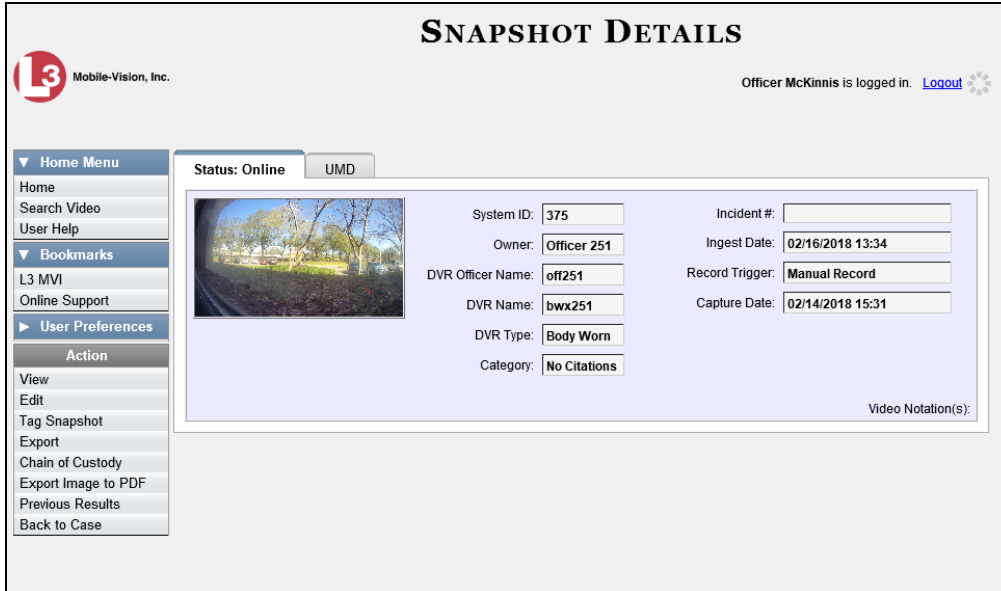

The fields on the Snapshot Details page are described below.

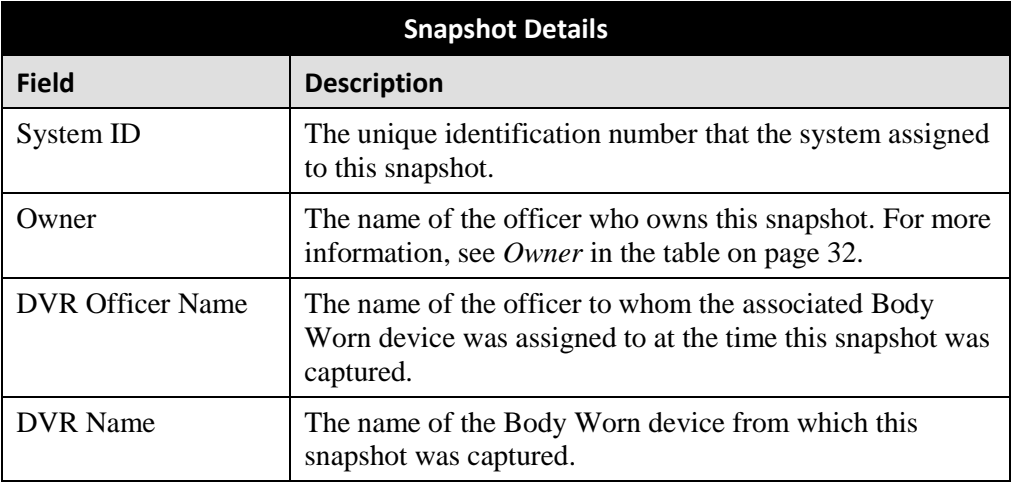

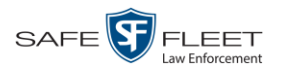

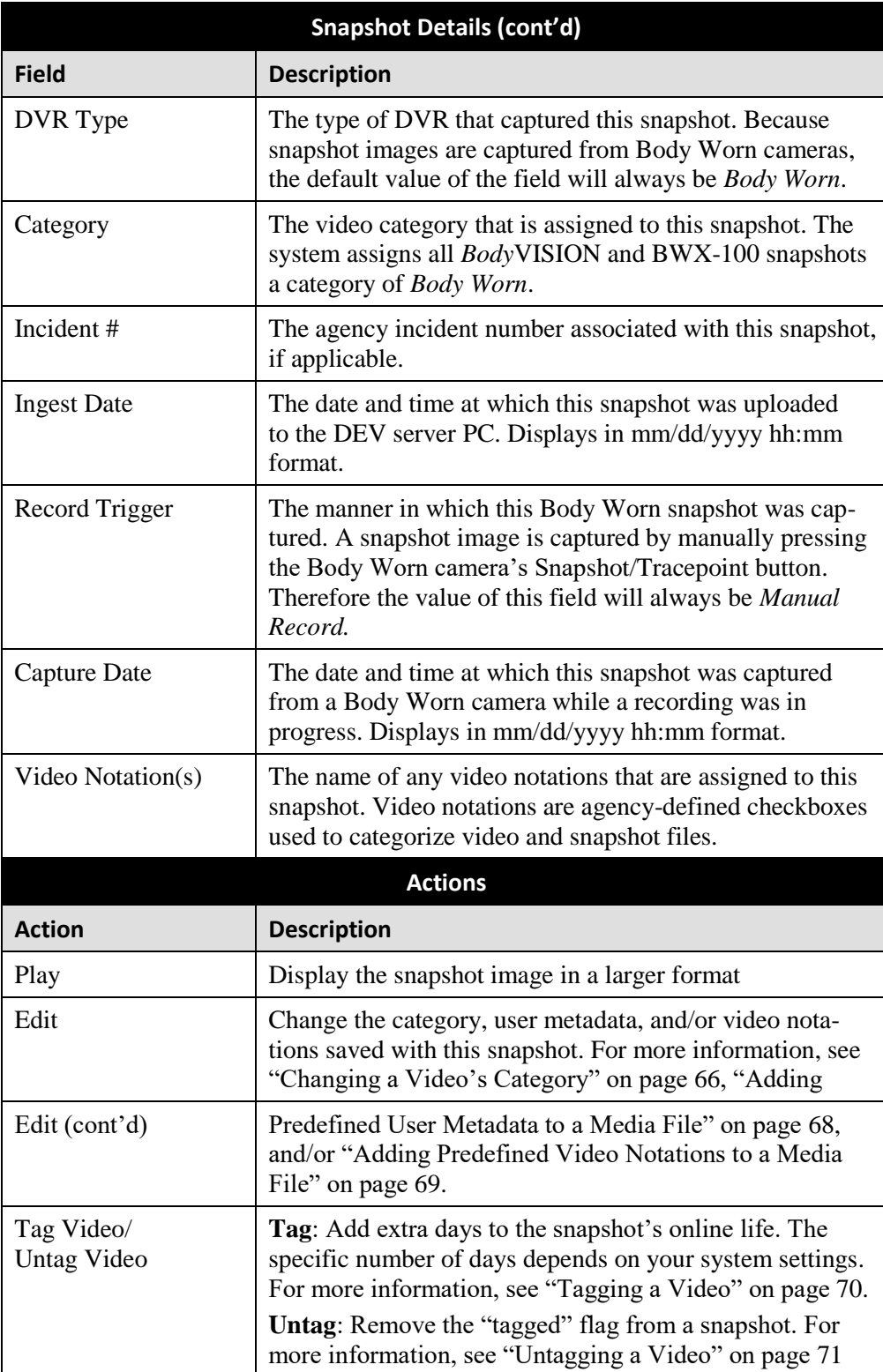

*(Continued)*

This document consists of general capabilities information that is not defined as controlled technical data under ITAR part 120.10 or EAR

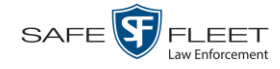

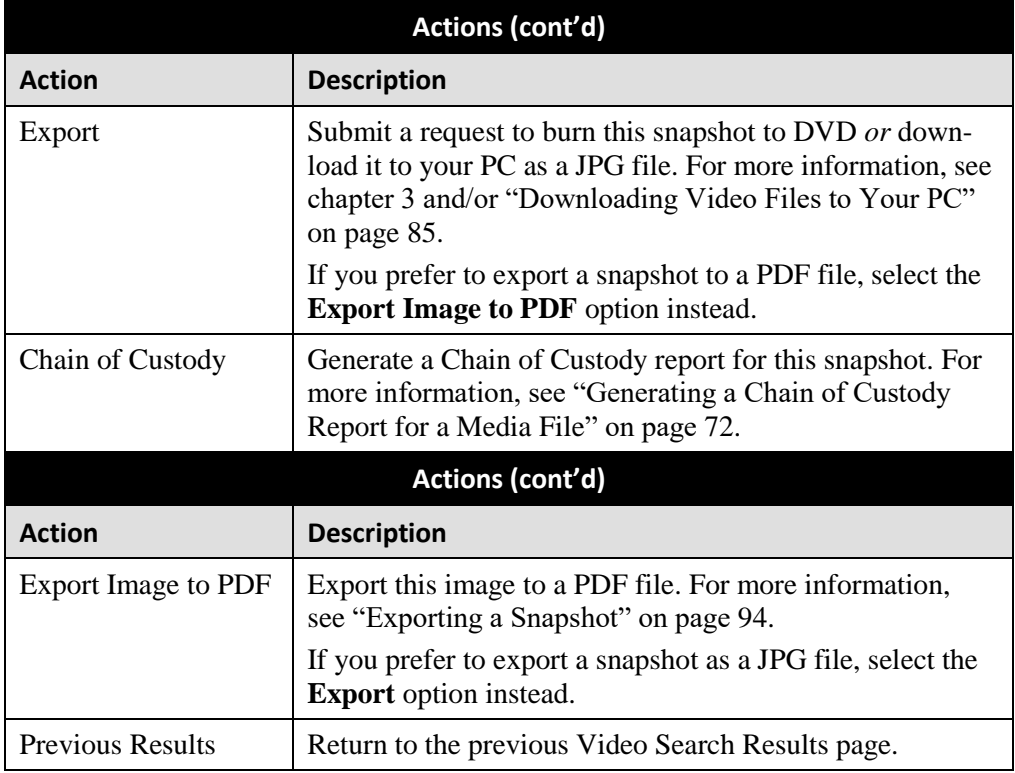

**9** To view any user metadata associated with this snapshot, click the **UMD** tab.

<span id="page-55-0"></span>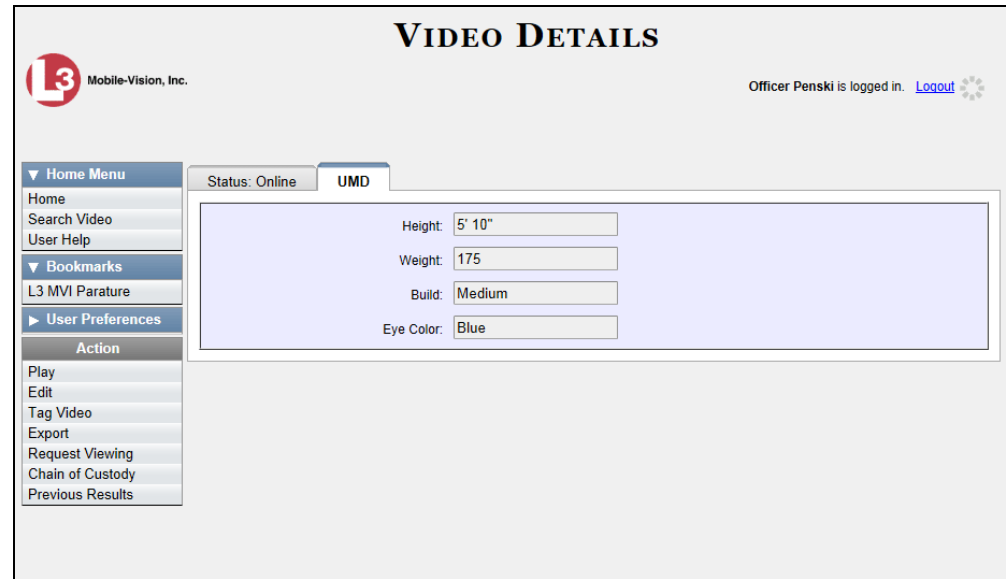

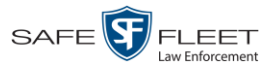

### **Playing a Video**

This section describes how to play an online video, that is, a video that is currently stored on your agency's DEV server PC. If you wish to view a Body Worn video and lack the permissions to do so, see "Submitting a Request to View a Body Worn Video" on page [60](#page-65-0) instead.

**1** Search for the video you wish to play. (If necessary, review "Searching for Videos" on page [18.](#page-23-0)) The Video Search Results page displays.

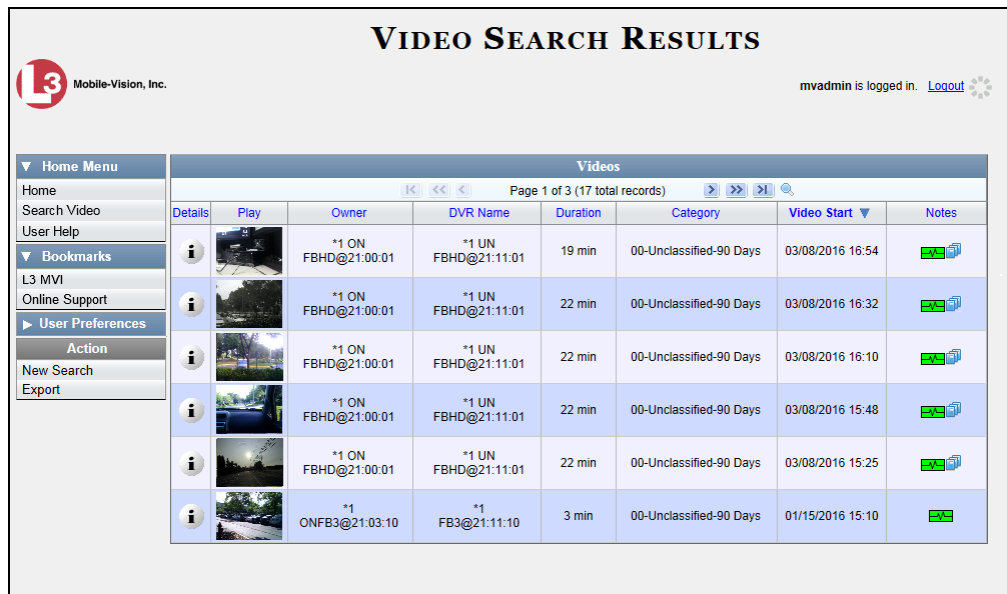

There are several ways to launch a video, as described below.

**2** Go to the *Play* column and click on the video's thumbnail image.\*

 $-$  OR  $-$ 

Click the Details icon to the left of the video, then click on the video's thumbnail  $\mathbf{i}$ image.\*

 $-$  OR  $-$ 

Click the Details icon to the left of the video, then go to the Action column and click  $\mathbf{i}$ **Play**. \*

*(Continued)*

 $\frac{1}{3}$ 

l \* If the word "RESTRICTED" displays in place of a video thumbnail image, it means that you lack the permissions required to view Body Worn videos. For instructions, see "Submitting a Request to a View a Body Worn Video."

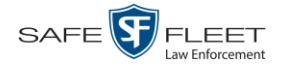

- $\Rightarrow$  If the Flashback Player launches in a separate window (typical), proceed to the next step.
- $\Rightarrow$  If a security popup displays, select the checkbox at the bottom of the popup, then click **Allow**. Next, select the checkbox at the bottom of the *second* popup, then click **Run**. The Flashback Player launches in a separate window.

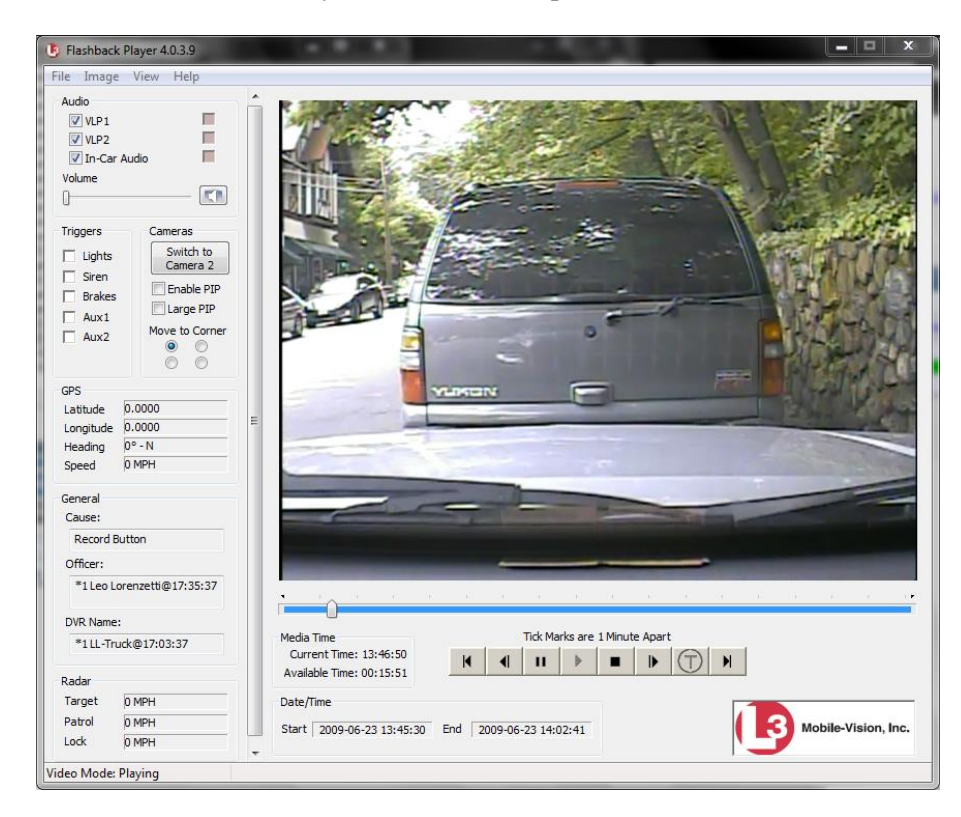

**3** Use the Flashback Player to play, pause, stop, rewind, change cameras, and/or move between tracepoints. You can also view important information captured by the DVR during the recording, such as the active video and audio feeds, brake activation, and record trigger.

The appearance and functionality of the Flashback Player will differ slightly depending on whether you are viewing an AVD file (Flashback1 only) or a QBX file (all other DVRs), as described in "Flashback1 Player" on page [57](#page-62-0) and "Flashback2/3/ HD/BV Player" on the next page.

**4** If the video does not launch automatically, click the **i** icon under the viewing window. Otherwise proceed to the next step.

**5** To view the video in full-screen mode, press **Ctrl + F**. When you're ready to exit full-screen mode, press **Esc**. *View video on full screen* 

 $-$  OR  $-$ 

*(Continued)*

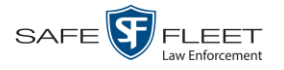

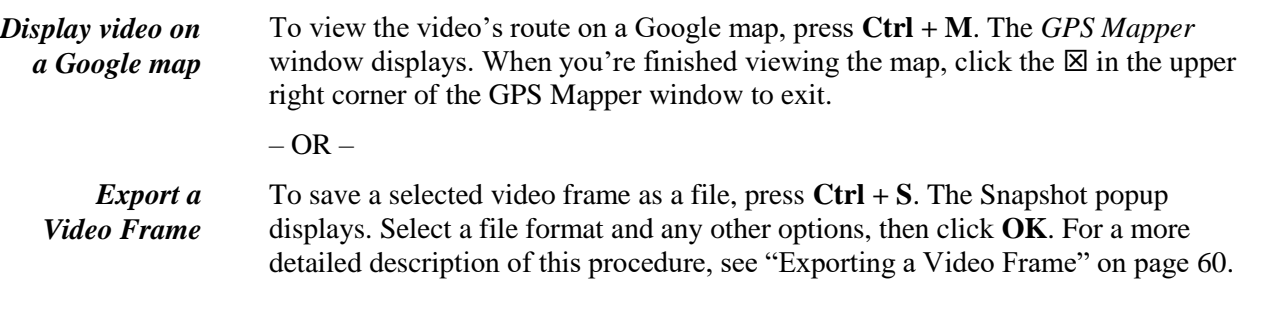

**6** When you're finished viewing the video, select **FileExit** from the menubar to close the Flashback Player.

 $-$  OR  $-$ 

Click the  $\boxtimes$  in the upper right corner of the Flashback Player.

# **Flashback2/3/HD/BV Player**

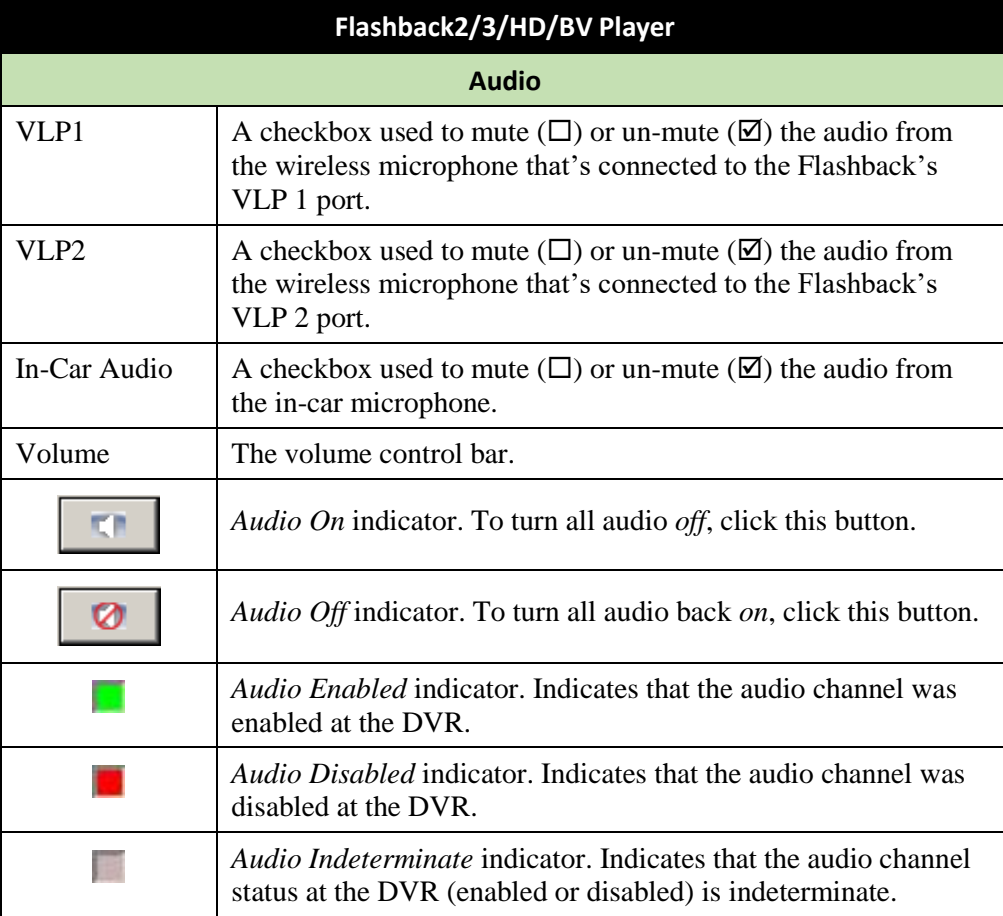

*(Continued)*

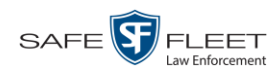

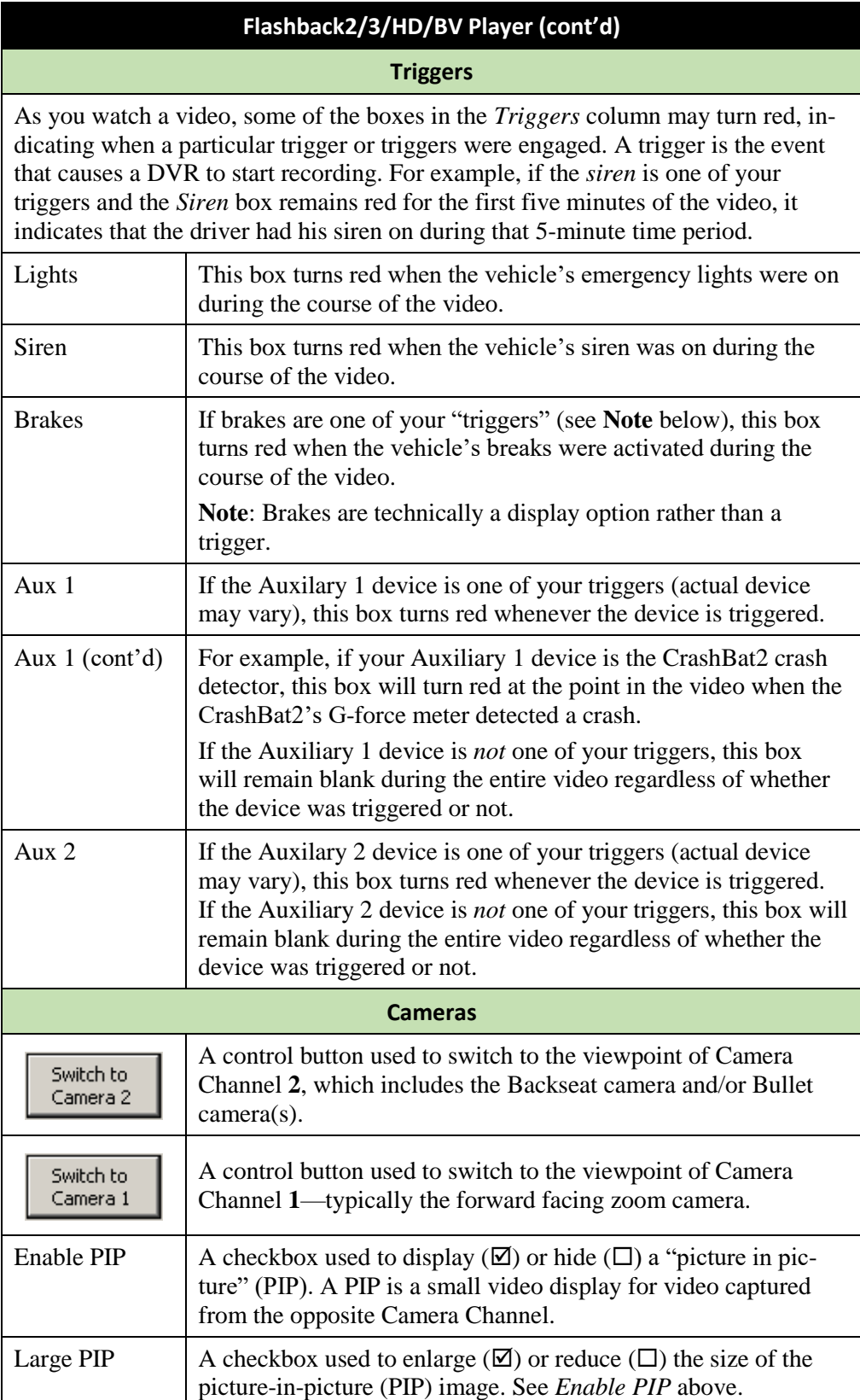

L

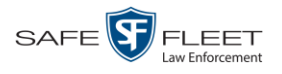

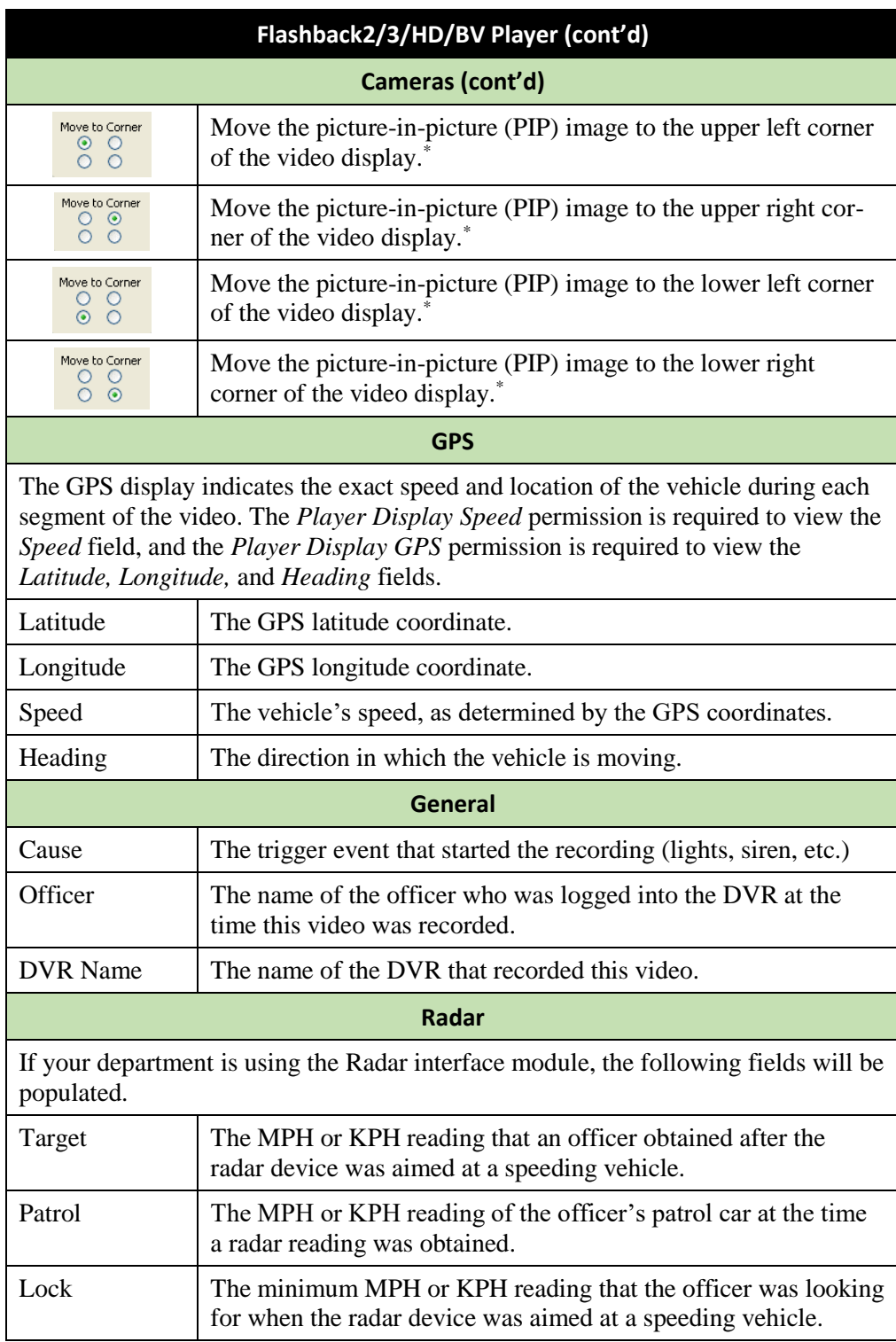

*(Continued)*

l

<sup>\*</sup> See *Enable PIP* on the previous page

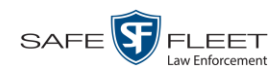

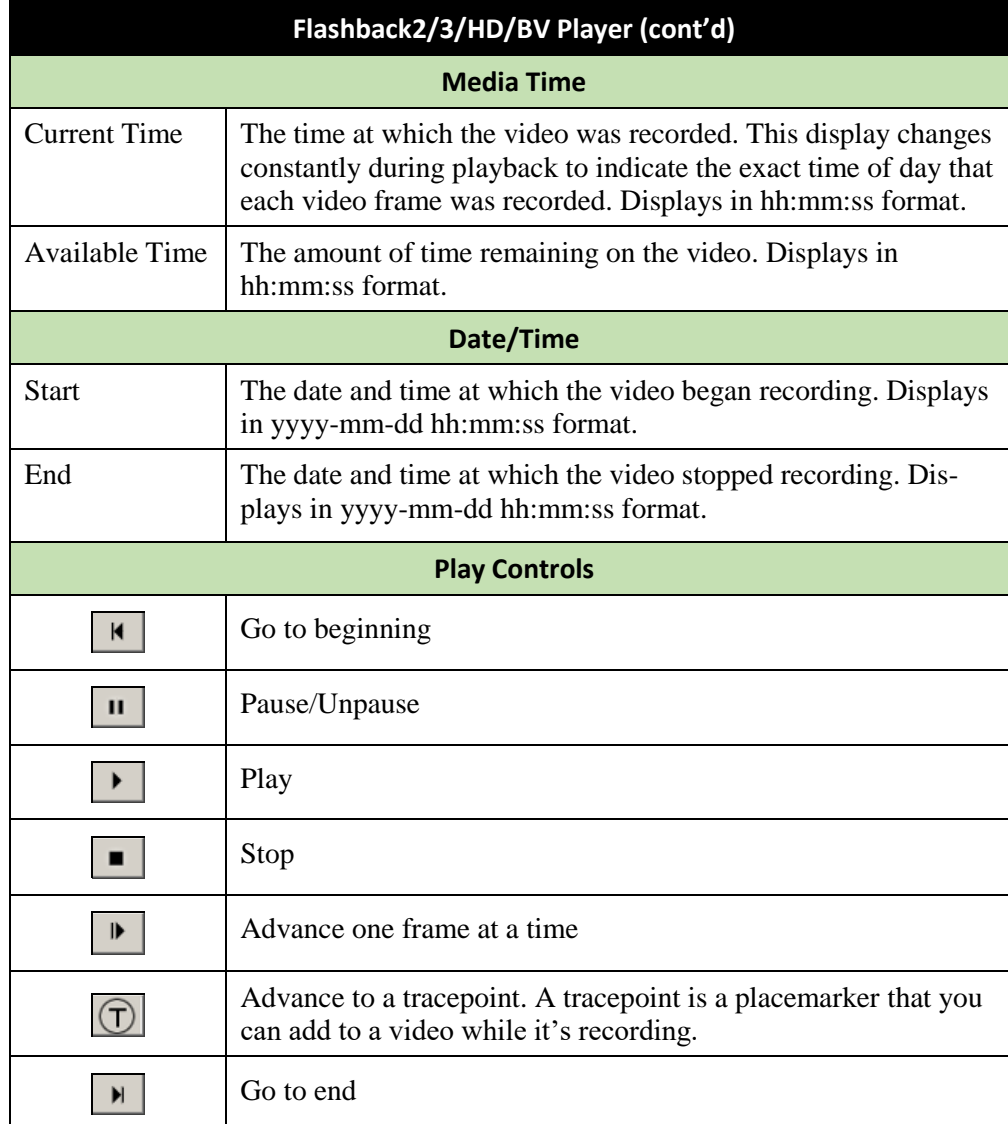

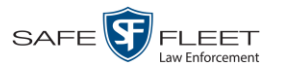

# <span id="page-62-0"></span>**Flashback1 Player**

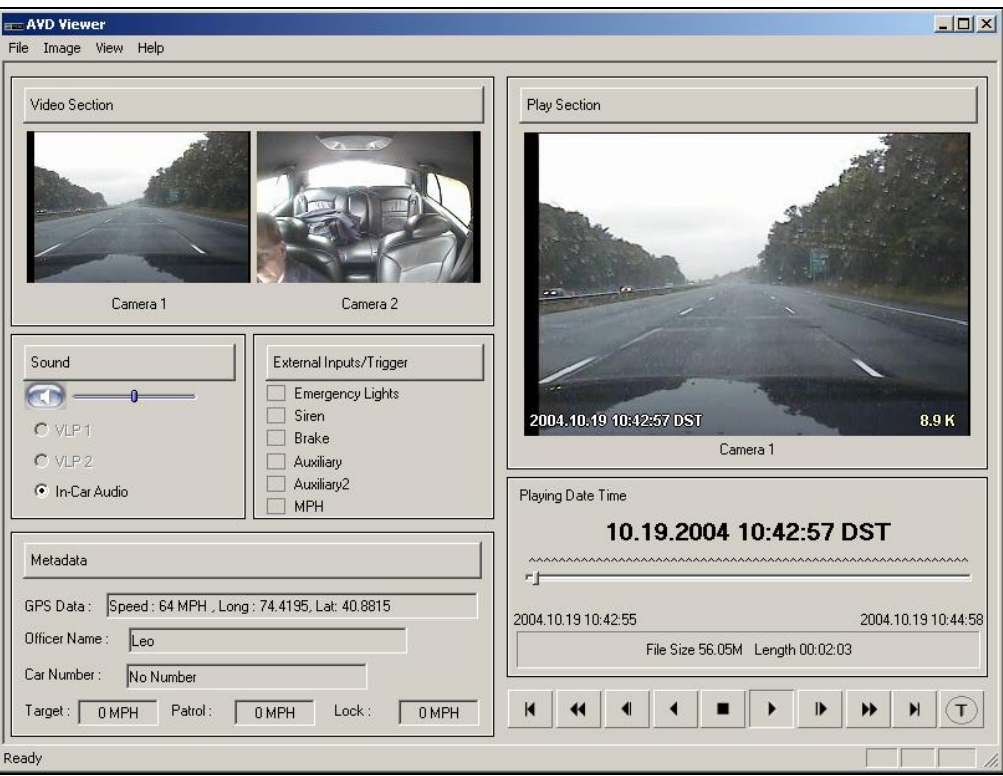

The components on this screen are described below.

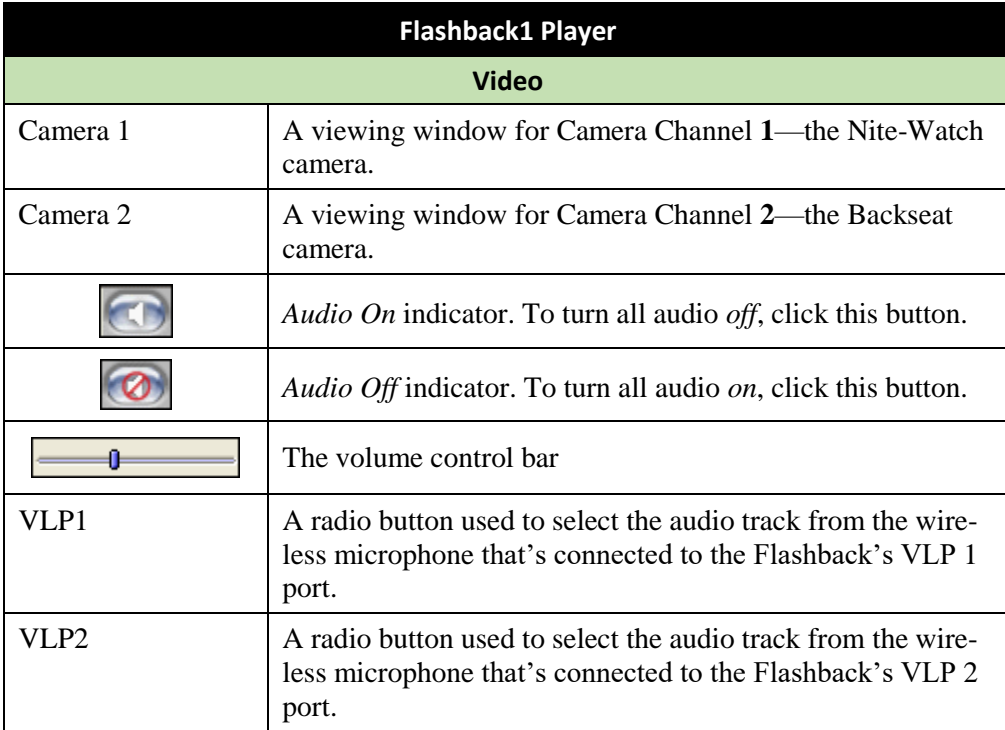

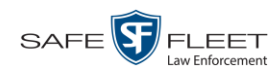

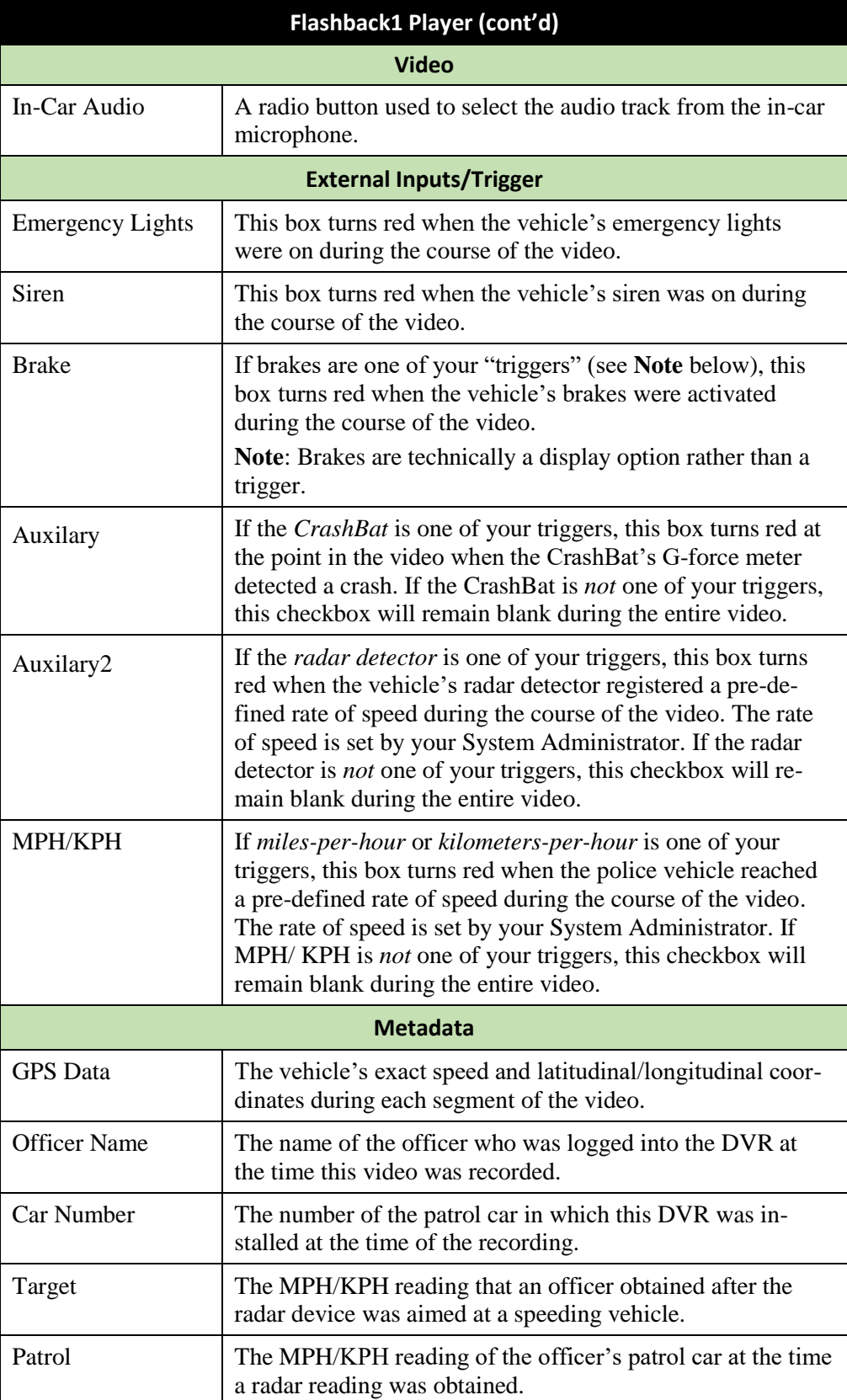

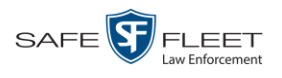

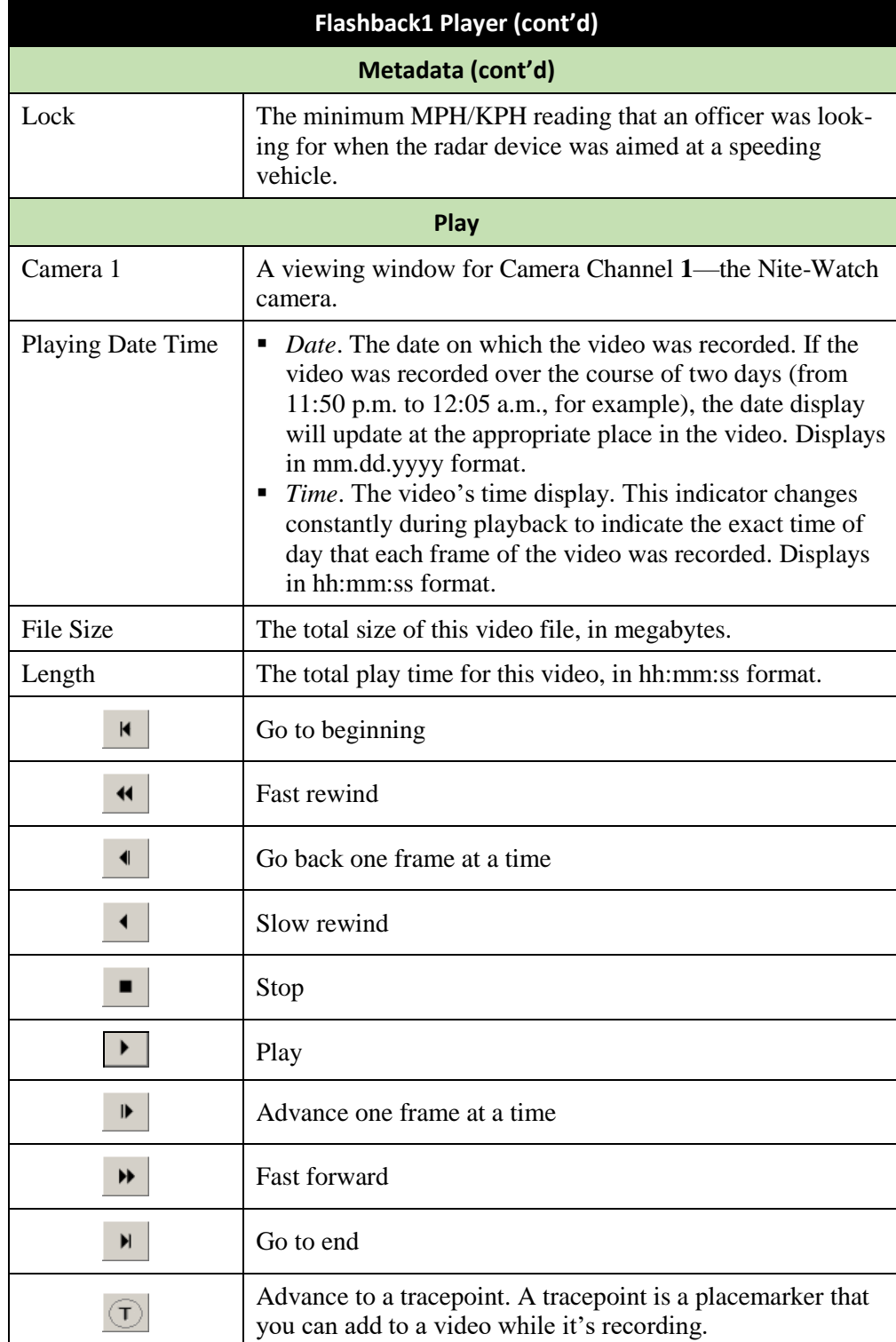

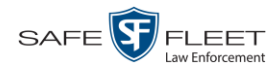

### <span id="page-65-0"></span>**Submitting a Request to View a Body Worn Video**

Some agencies choose to restrict the viewing of *Body*VISION and BWX-100 videos to users who have certain permissions (i.e., the *Authorize Media Playback* and/or *Can View Body Worn Videos* permission). All other users are required to submit a valid "need to know" reason to the appropriate supervisor, as described below.

**How do I know if a Body Worn video is restricted?** If your assigned user role requires that you request permission to view Body Worn videos, all such videos will be marked as "Restricted" on the Video Search Results:

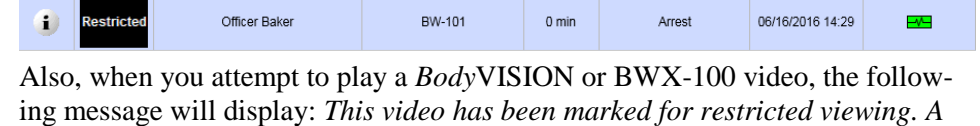

*request to view it must be submitted and approved by an authorized supervisor*.

**1** Go to **V** Home Menu and click **Search Video**. The Search Video page displays.

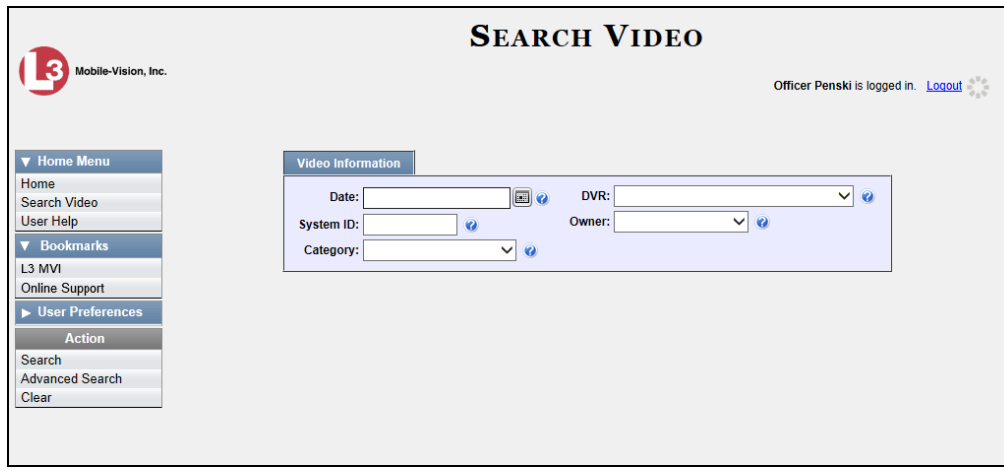

**2** Go to the Action column and click **Advanced Search**.

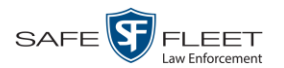

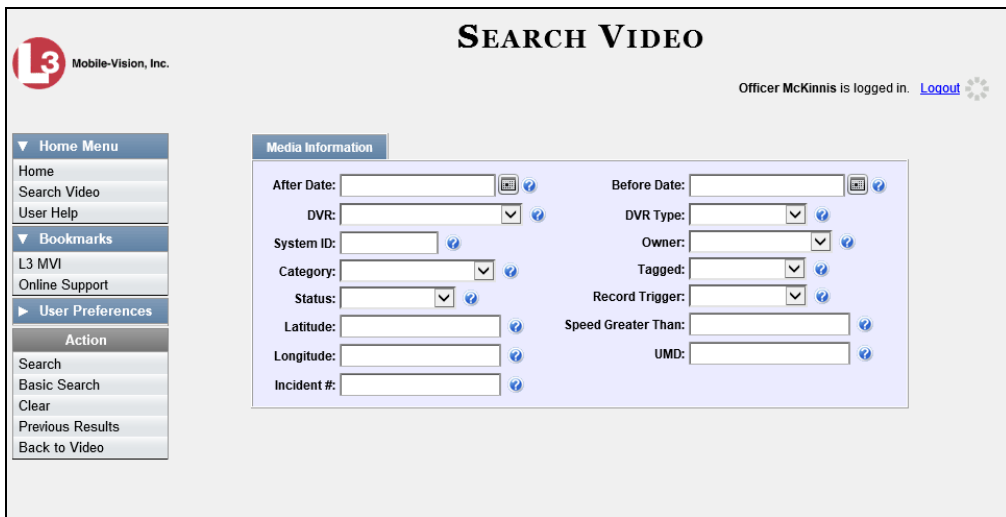

- **3** Select **Body Worn** from the *DVR Type* drop-down list.
- **4** If desired, enter/select additional search criteria.
- **5** Go to the Action column and click **Search**. All *Body*VISION and BWX-100 records that match your selection criteria display on the Video Search Results page.

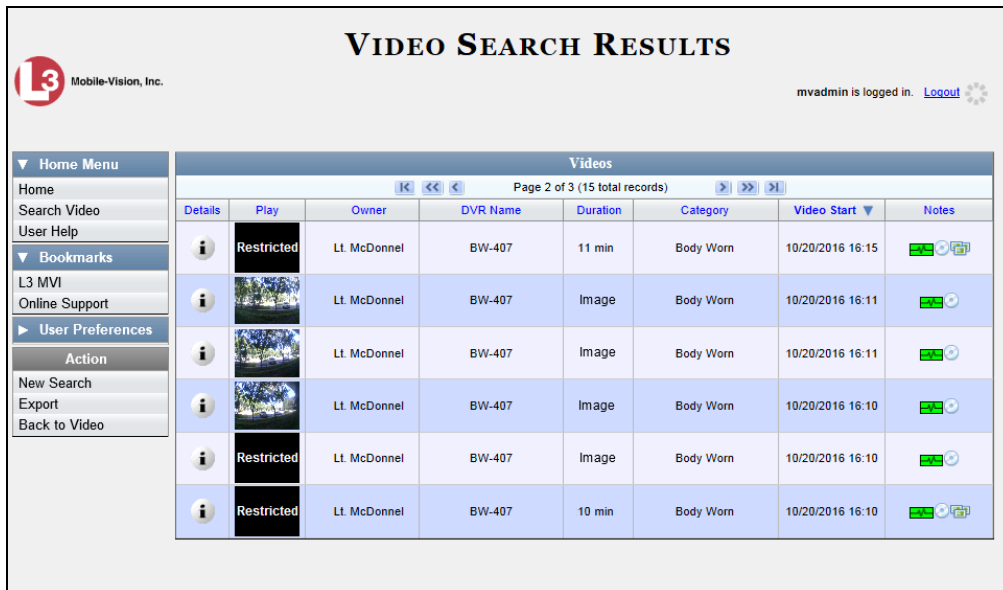

**6** If the video you wish to view displays on this page, proceed to the next step.

 $-$  OR  $-$ 

If the video you wish to view does *not* display on this page, use the navigation arrows to scroll through the results list.

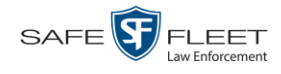

**7** Click on the video's Details icon. The Video Details page displays.  $\mathbf{i}$ 

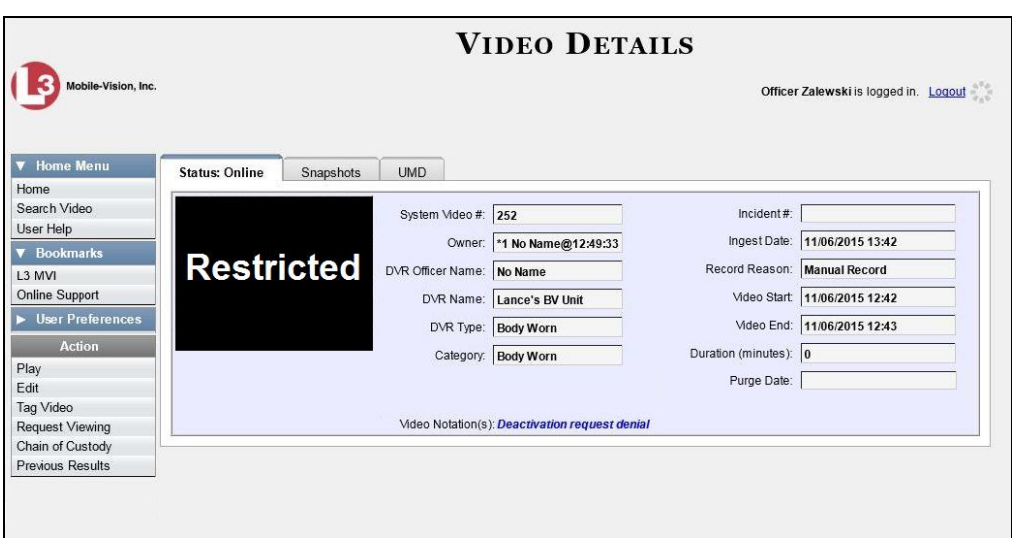

**8** Go to the Action column and click **Request Viewing**. The Request Viewing popup displays.

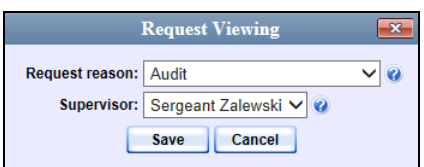

- **9** Select a reason from the *Request reason* drop-down list.
- **10** Select your supervisor's name from the *Supervisor* drop-down list.
- **11** Click **Save**. The system sends the request to your supervisor's *Inbox Messages* list. A copy of the request displays on your *Sent Messages* list.

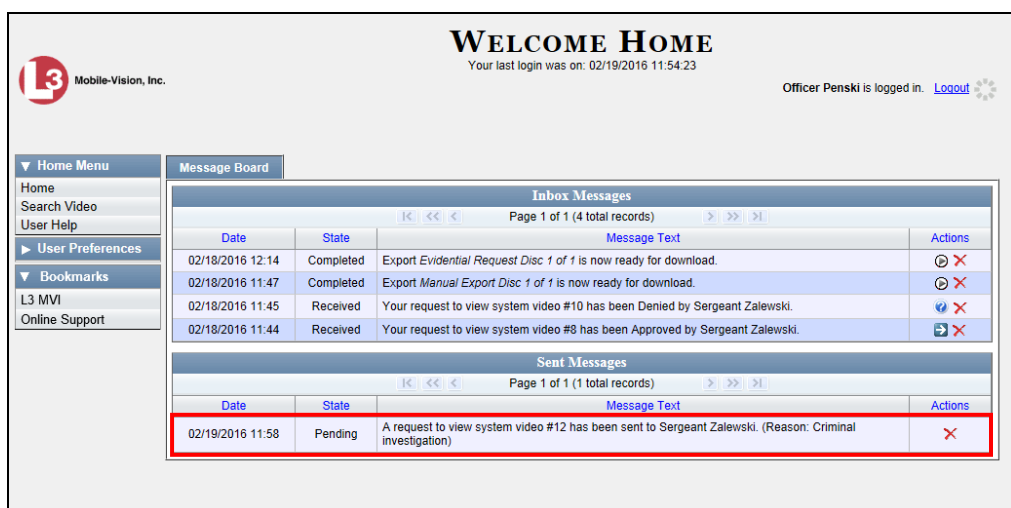

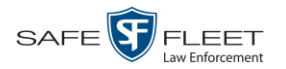

**12** Check your *Inbox Messages* list periodically until you receive an approval or denial from your supervisor.

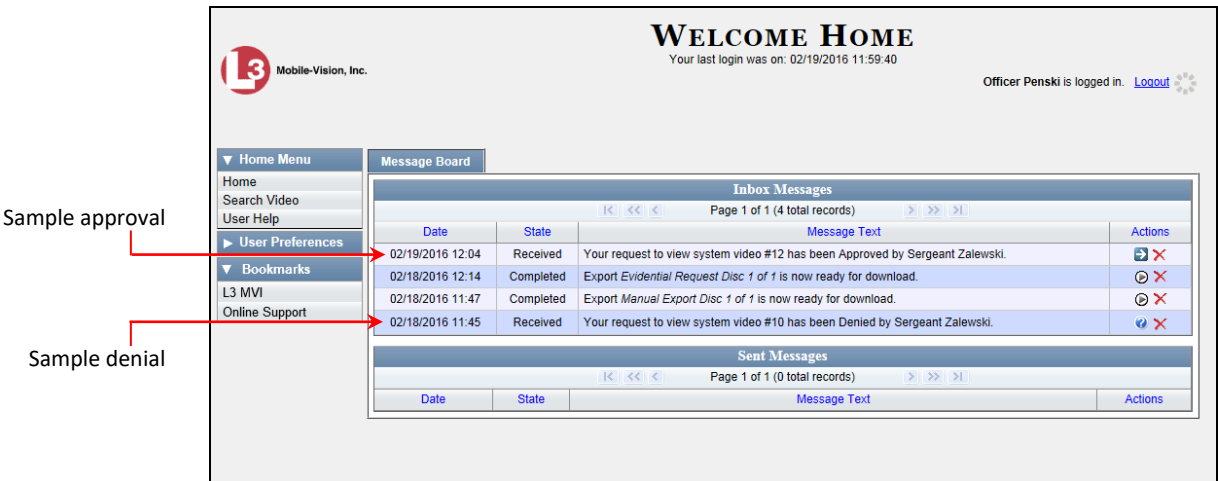

**13** If you received an *approval* message, click the **i** icon to advance to the video. For further instructions, see "Playing a Video" on page [51,](#page-55-0) beginning with step 2.

 $-$  OR  $-$ 

If you received a *denial* message, click the **O** icon to view the denial reason.

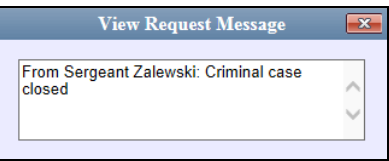

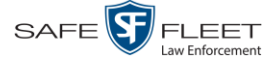

#### **Exporting a Video Frame**

This section describes how to select a frame from a video that resides on the server PC and save it as a file. You may choose from one of the following file formats:

- JPEG
- $\Box$  GIF
- $\neg$  PNG
- **D** TIF
- $\n **BMP**\n$

You have the option of attaching comments to the top or bottom of the frame.

**What's the difference between a 'snapshot' and a 'video frame'?** *Snapshots* are still images that are captured from a *Body*VISION or BWX-100 camera while a recording is in progress. They upload to the server PC as separate files (that is, separate from the video from which they were captured). Snapshots are similar to videos in that they can be searched on, notated with video notations, assigned user metadata, and/or exported to DVD or other media. *Video frames* are also still images, but they are excerpted from a video *after* that video is already on the server PC. Unlike snapshots, video frames are not treated like videos in the system. They are stand-alone files that are separate and apart from DEV.

**1** Search for and display the video from which you wish to export a frame. (If necessary, review "Displaying a Video" on page [30.](#page-35-0)) The Video Details page displays.

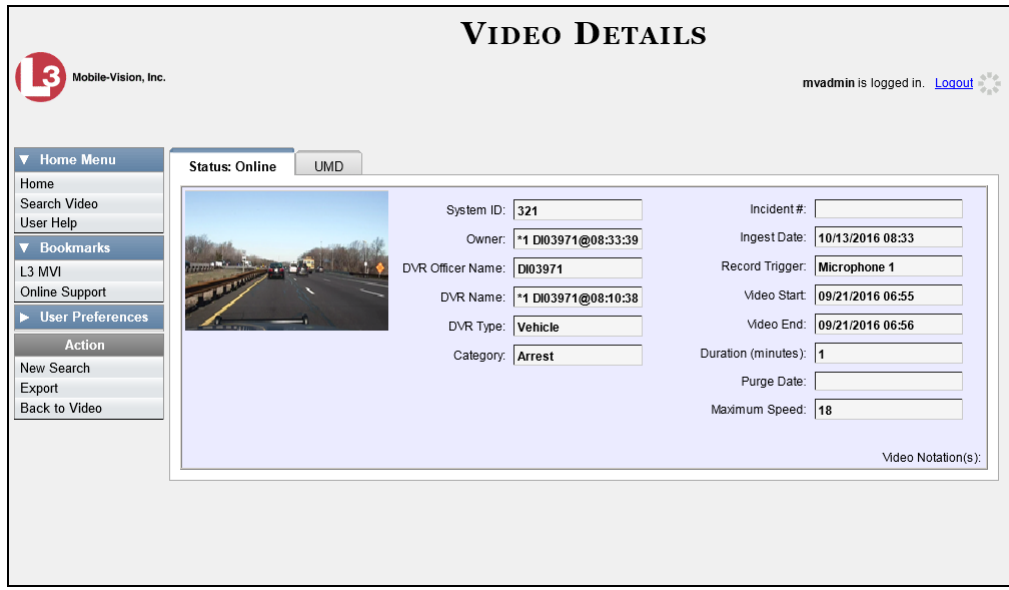

**2** Click on the video's thumbnail image. The video begins playing in the Flashback Player.

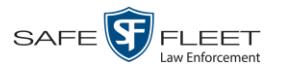

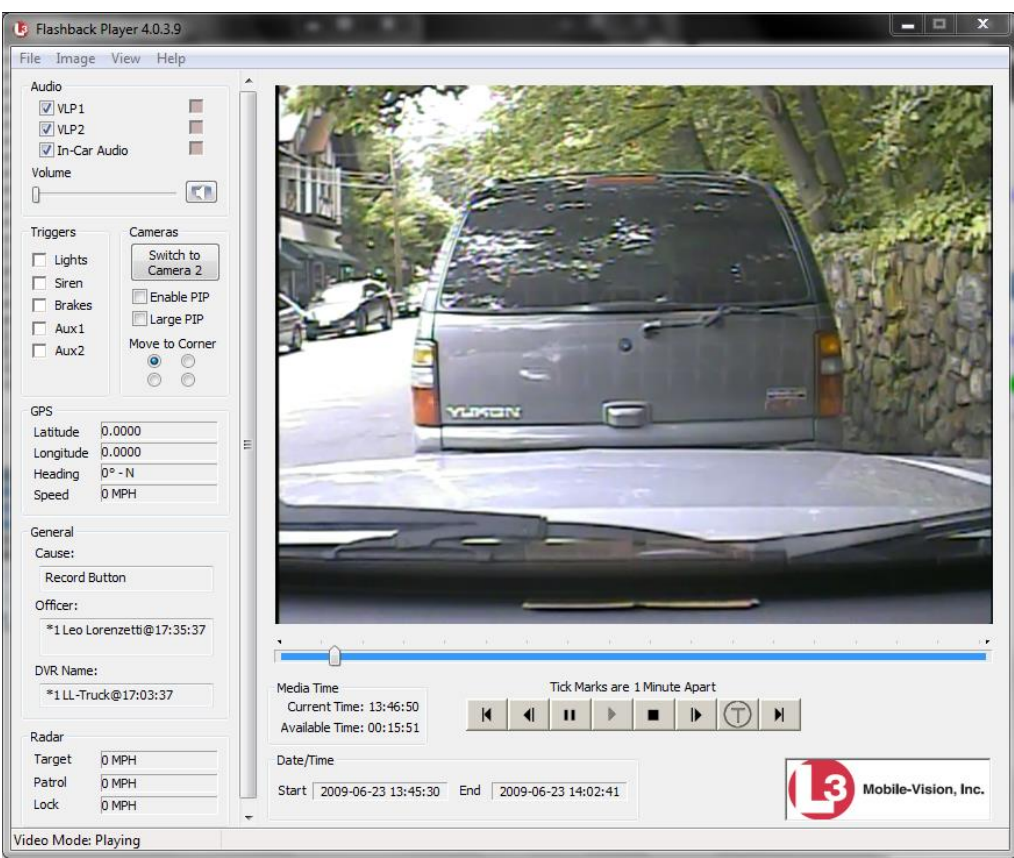

- **3** Using the navigation buttons, advance to the section of the video from which you wish to select a frame.
- **4** Once you reach the desired video segment, press **Ctrl + S**. The following popup displays.

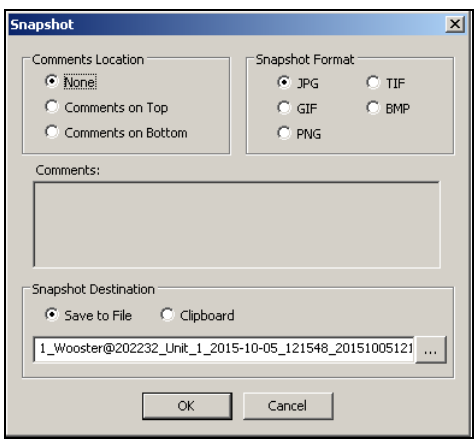

**5** To attach a comment to this frame, proceed to the next step. Otherwise skip to step 8.

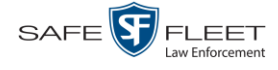

 $\cdots$ 

**6** To attach a comment to the *top* of this frame, select the *Comments on Top* radio button.

 $-$  OR  $-$ 

To attach a comment to the *bottom* of this frame, select the *Comments on Bottom* radio button.

- **7** Enter your comment in the *Comments* box provided.
- **8** To capture this frame as a JPG file (default), proceed to the next step. Otherwise select a different file format in the *Snapshot Format* box.
- **9** To save this frame to your *hard disk* (default), proceed to the next step.

 $-$  OR  $-$ 

To save this frame to your PC's *clipboard*, select the *Clipboard* radio button. Next, skip to step 13.

- **10** Click on the ellipsis button. The QBX Snapshot File Save popup displays.
	- **11** Navigate to the disk drive location where you wish to save this file.
	- **12** To use the default file name, proceed to the next step. Otherwise enter a new file name in the *File name* field.
	- **13** Click **Save**.
	- **14** Click **Close**.

#### <span id="page-71-0"></span>**Changing a Video's Category**

This section describes how to change a video's category. For more information on video categories, see *Category* in the table on page [33.](#page-38-1)

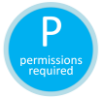

In order to change a category, you must either be the video's owner or have the *Edit Private Data* permission. For more information, contact your System Administrator.

**1** Search for and display the video you wish to update. (If necessary, review "Displaying a Video" on page [30.](#page-35-0))

The Video Details page displays.
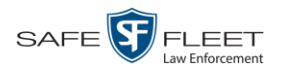

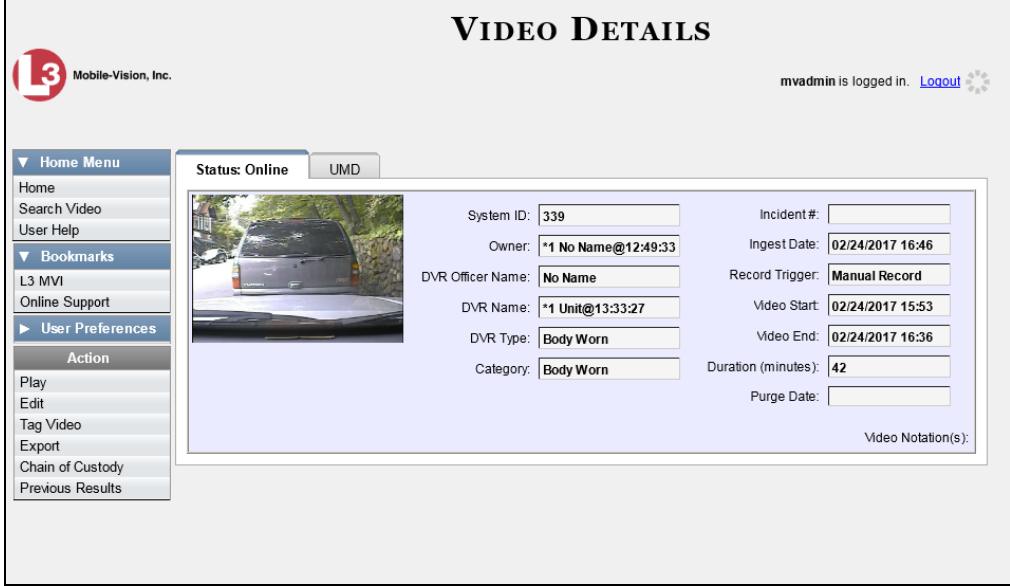

For a description of the Video Details fields, see the table on page [32.](#page-37-0)

**2** Go to the Action column and click **Edit**. The Edit Video popup displays.

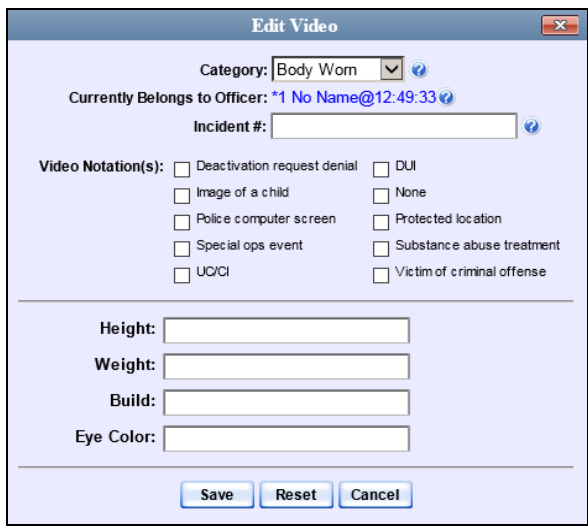

- $|\mathbf{v}|$
- **3** Select a new value from the *Category* drop-down list at the top of the form.
- **4** Click **Save**. The new value displays in the *Category* field on the Video Details page.

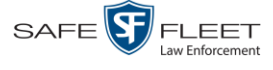

#### **Adding Predefined User Metadata to a Media File**

This section describes how to use predefined user metadata (UMD) to notate a video or Body Worn snapshot with custom data, such as a subject description. Your System Administrator defines these fields.

If you have a mobile data computer with the UMD Editor installed on it, you can attach UMD to a Flashback video immediately after it is finished recording. Otherwise you can use the following procedure to attach UMD back at the precinct.

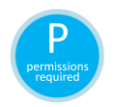

In order to add UMD to a video, you must either be the video's owner or have the *Edit Private Data* permission. For more information, contact your System Administrator.

**1** Search for and display the video or snapshot you wish to add user metadata to. (If necessary, review "Displaying a Video" on page [30](#page-35-0) or "Displaying a Snapshot" on page [46.](#page-51-0))

**VIDEO DETAILS** mvadmin is logged in. Logout  $\blacktriangledown$  Home M **Status: Online UMD** Home Search Video System ID: 339 Incident#: User Help Owner: 1 No Name@12:49:33 Ingest Date: 02/24/2017 16:46  $\sqrt{ }$  Book DVR Officer Name: No Name Record Trigger: Manual Record **IS MVI** Online Support DVR Name: \*1 Unit@13:33:27 Video Start: 02/24/2017 15:53 User Prefe DVR Type: Body Worn Video End: 02/24/2017 16:36 Category: Body Worn Duration (minutes): 42 Play Purge Date: Edit Tag Video Video Notation(s) Export Chain of Custody Previous Results

The Video Details page displays.

**2** Go to the Action column and click **Edit**. The Edit Video popup displays.

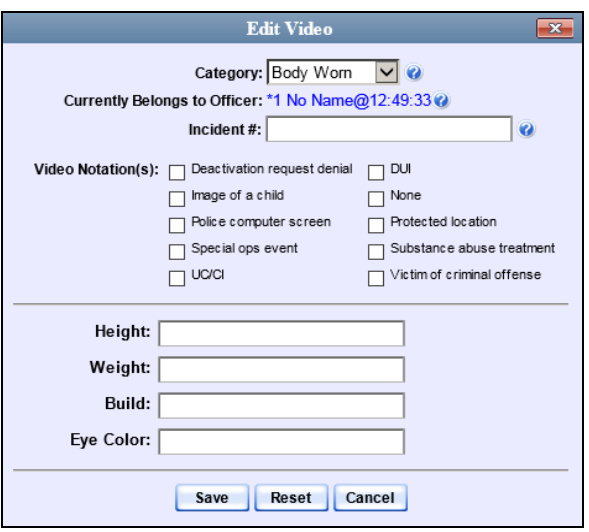

- **3** Enter your data in the appropriate fields. If you see a *Mask* field to the right of a data entry field, it indicates that your entry must adhere to a specific format. Alpha characters  $(a - z)$  are represented by an **A**, and numeric characters are represented by a pound sign (#). For example, if you see **##-A####** next to a field labeled *Citation No.*, it indicates that you must enter a citation number that starts with two numbers, followed by a hyphen, followed by a letter, ending with four numbers (e.g., 22-L5600).
- **4** Click **Save**. Your entries are saved under the **UMD** tab.

#### **Adding Predefined Video Notations to a Media File**

In addition to the agency-defined *user metadata* fields, you can also notate, or *tag*, videos and Body Worn snapshots using custom checkboxes that are stored in the video record. These checkboxes are referred to as *video notations*.

- **1** Search for and display the video or snapshot you wish to notate. (If necessary, review "Displaying a Video" on page [30](#page-35-0) or "Displaying a Snapshot" on page [46.](#page-51-0)) The Video Details page displays, as pictured on the previous page.
- **2** Go to the Action column and click **Edit**. The Edit Video popup displays, as pictured above.

If no checkboxes display here, it indicates one of two things:

- □ Your agency has not created any video notation records yet.
- $\Box$  Your agency has created video notation records, but the feature is currently inactivated.
- **3** Select all checkboxes that apply.
- **4** Click **Save**.

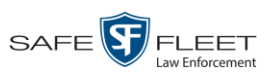

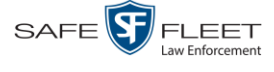

## <span id="page-75-0"></span>**Tagging**

Tagging is a procedure used to add extra days to a video's online life. By tagging a video, you extend the video's online life by a certain number of days set by your System Administrator.

The system will archive a tagged video just as it archives other videos—according to your system settings.

For specific instructions, see:

- $\Box$  Tagging a Video, below
- □ Untagging a Video, pag[e 71.](#page-76-0)

If you wish to "tag" a video using predefined checkbox notations instead, see the previous section, "Adding Predefined Video Notations to a Media File."

## **Tagging a Video**

This section describes how to tag a video. For a definition of tagging, refer to the previous section.

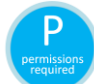

In order to tag a video, you must either be the video's owner or have the *Edit Private Data* permission. For more information, contact your System Administrator.

**1** Search for and display the video you wish to tag. (If necessary, review "Displaying a Video" on page [30.](#page-35-0))

The Video Details page displays.

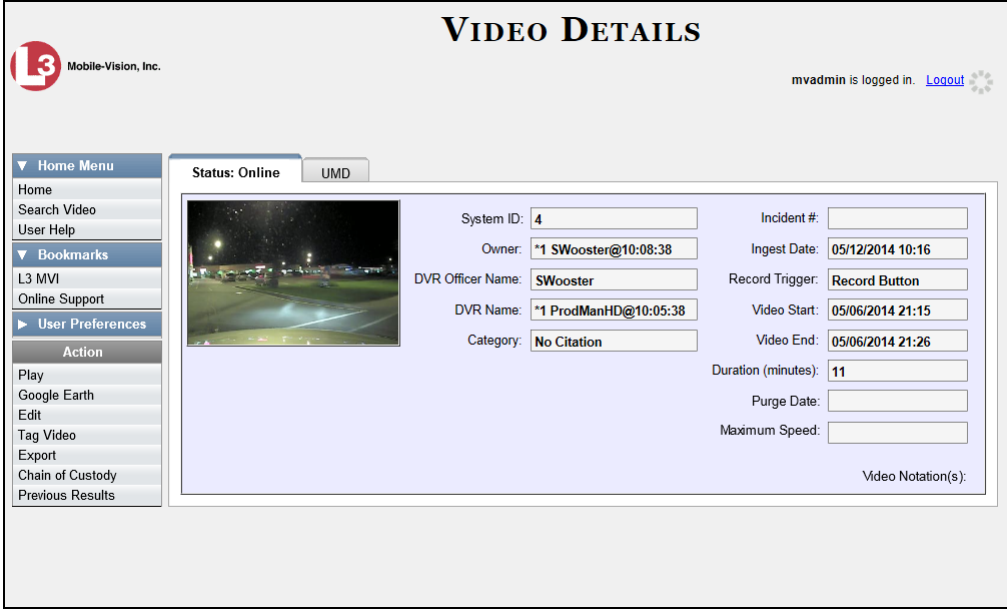

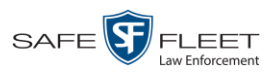

- Videos Tagging
- **2** Go to the Action column and click **Tag Video**. A new field displays on the **Status** tab, indicating that the video is now tagged.

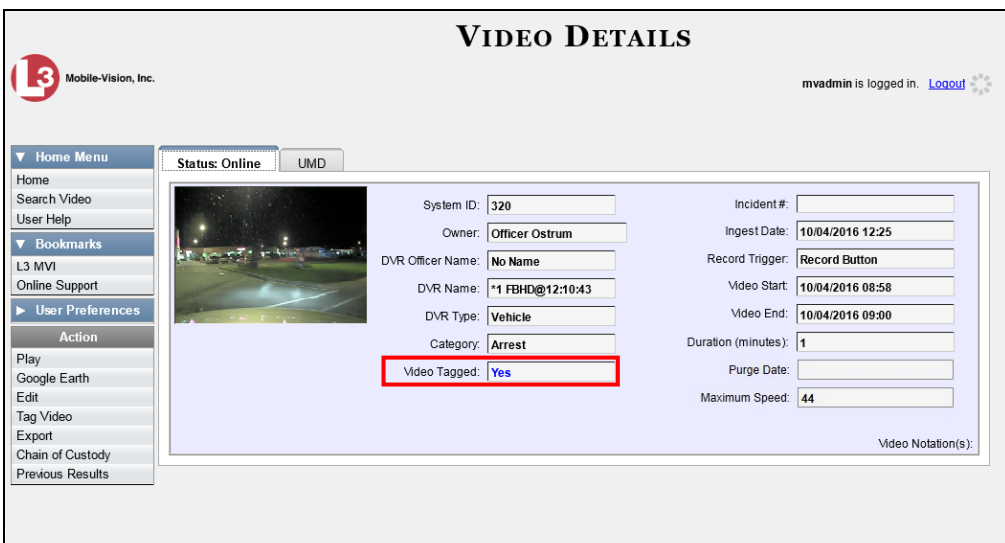

# <span id="page-76-0"></span>**Untagging a Video**

This section describes how to remove the "tagged" flag from a video. For a definition of tagging, see "Tagging" on page [70.](#page-75-0)

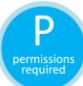

In order to untag a video, you must either be the video's owner or have the *Edit Private Data* permission. For more information, contact your System Administrator.

**1** Search for and display the video you wish to untag. (If necessary, review "Displaying a Video" on page [30.](#page-35-0)) The Video Details page displays, as pictured above.

The *Video Tagged* field indicates that the video is currently tagged.

**2** Go to the Action column and click **Untag Video**. The *Video Tagged* field is removed from the Video Details page.

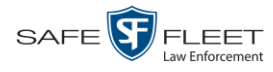

## **Generating a Chain of Custody Report for a Media File**

This section describes how to generate a Chain of Custody report for a selected video or *Body*VISION snapshot. The Chain of Custody report contains a log of all operations that have been performed on a video or snapshot, such as the transfer of data from a vehicle to the DEV server PC (i.e., *System Media Uploaded from Unit*). It shows the date and time at which each activity occurred, as well as the User ID of the officer who performed the action, if applicable. If the *User* field is blank, it indicates that the action listed was performed automatically by the system.

To display this report, you must have the Adobe Reader installed on your PC.

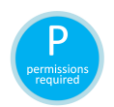

In order to generate a Chain of Custody Report, you must either be the video's owner or have the *Edit Private Data* permission. For more information, contact your System Administrator.

**1** Search for and display the video or snapshot you wish to generate a report for. (If necessary, review "Displaying a Video" on page [30](#page-35-0) or "Displaying a Snapshot" on page [46.](#page-51-0)) The Video Details page displays.

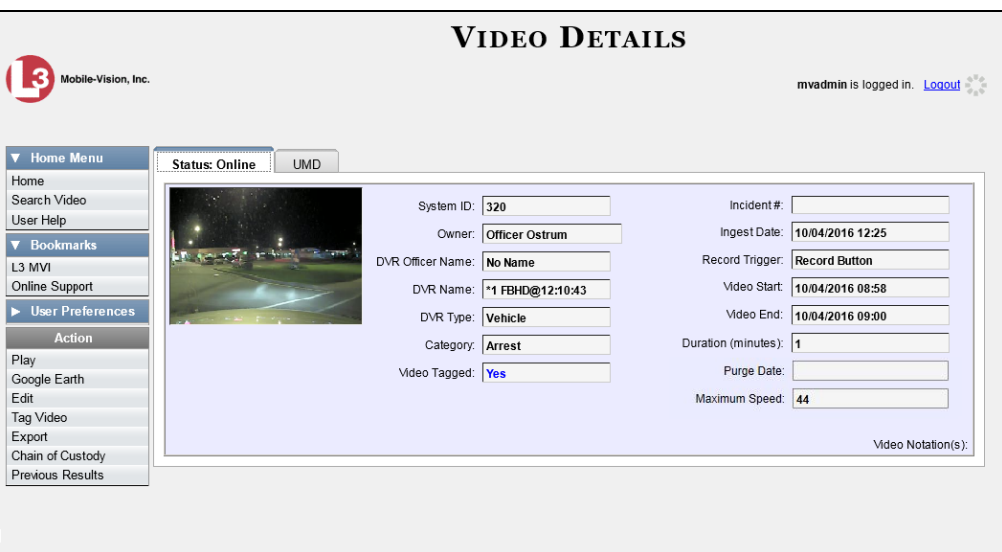

**2** Go to the Action column and click **Chain of Custody**. A message prompt displays.

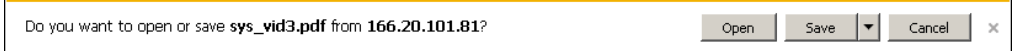

**3** Click **Open**. Another message prompt displays.

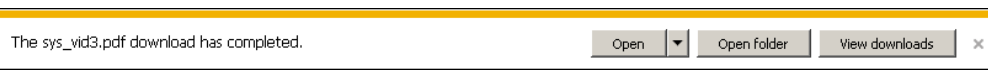

**4** Click **Open** again. The Media Chain of Custody Report displays.

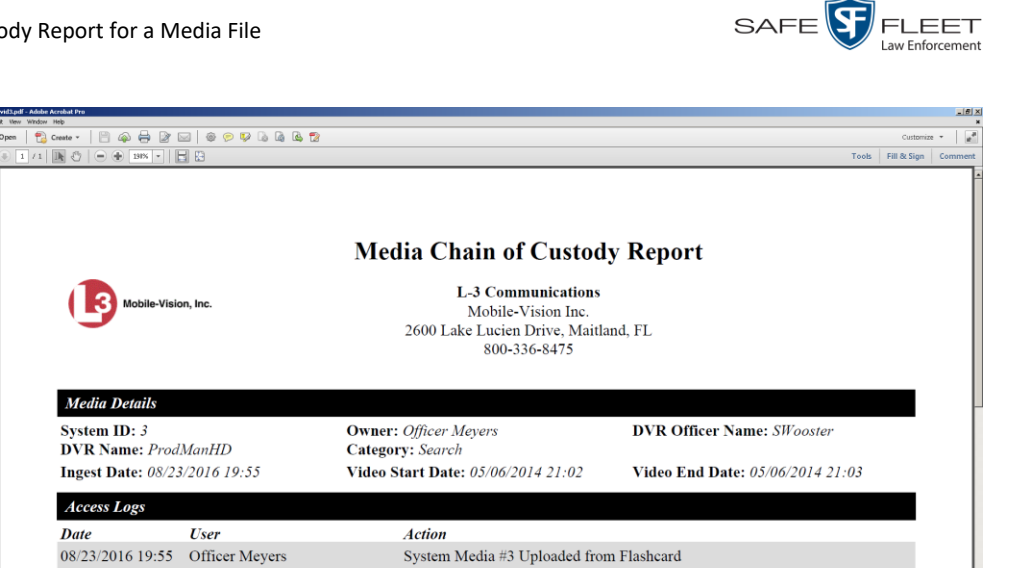

- **5** To print this report, proceed to the next step. Otherwise skip to step 8.
- **6** Go to the Acrobat menu bar and click the Printer icon. The Print popup displays.

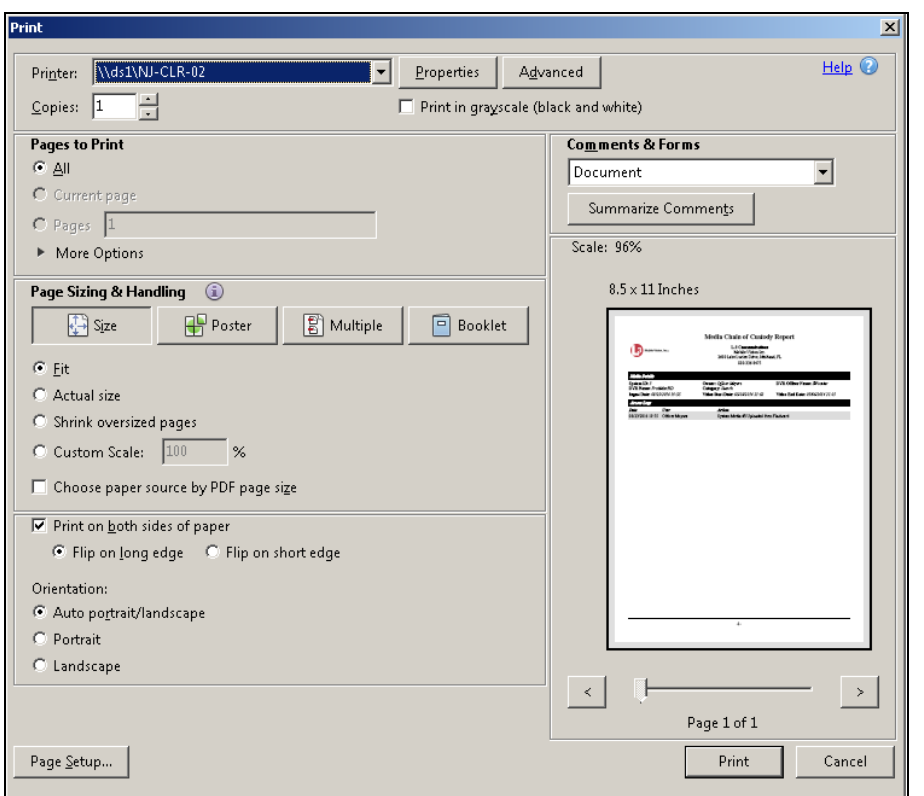

**7** Select your desired printer settings, then click **OK** or **Print**. The report is directed to your active printer.

 $R \rightarrow 900$ 

This

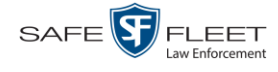

**8** When you are finished viewing/printing the report, click the  $\boxtimes$  in the upper right corner of the page to exit Adobe Reader.

#### <span id="page-79-0"></span>**Reactivating an Offline Video**

An *offline* video is one that has been backed up but not completely removed from the server PC. You can view an offline video's thumbnail image and its statistics (category, duration, record trigger, etc.), but not the video itself. If you want to view the video from the server PC again, you will have to restore or "reactivate" it from a backup disc or external backup device.

There is a limited time period in which you can reactivate an offline video. This time period depends on a system setting selected by your System Administrator.

You can tell that a video has exceeded its reactivation time limit when its thumbnail image and statistics no longer display online. If the video you wish to restore has exceeded this time limit, you will have to use an alternate procedure to restore it, as described in "Re-importing 'Expired' Video" on page [79.](#page-84-0)

For specific instructions, see:

- $\Box$  Reactivating a Video from a Backup Disc, below
- <span id="page-79-1"></span>□ Reactivating a Video from an External Backup Device, page [75.](#page-80-0)

#### **Reactivating a Video from a Backup Disc**

This section describes how to reactivate, or restore, an offline video from a backup disc. You can reactivate a video from either a Certified Backup Disc *or* a manual backup disc\* that is in Data DVD format.

For more on *offline* vs. *online* videos, see the previous section, "Reactivating an Offline Video."

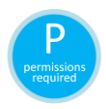

Use this procedure if you have reactivating privileges (see **HINT** below) *and* you have physical access to the backup disc. Otherwise see "Submitting a Request to Reactivate a Video" on page [78.](#page-83-0)

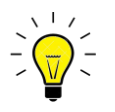

l

**HINT**: To determine if you have reactivating privileges, look in the Action column. If Reactivate Now displays, you have reactivating privileges. If only Request Reactivation displays, you do *not* have reactivating privileges.

You can reactivate a video for your own use, or at the request of another user. Requests from other users display on your *Inbox Messages* list, located on the Home Page.

Also referred to as an "export" disc or a "user-requested certified copy"

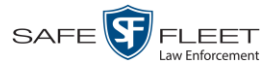

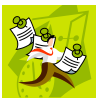

**NOTE**: If your backup mode is set to **EXTERNAL**, you will need to use an alternate procedure. See "Reactivating a Video from an External Backup Device" on page [75](#page-80-0) for instructions.

**1** Search for and display the video you wish to reactivate. (If necessary, review "Displaying a Video" on page [30.](#page-35-0)) The Video Details page displays.

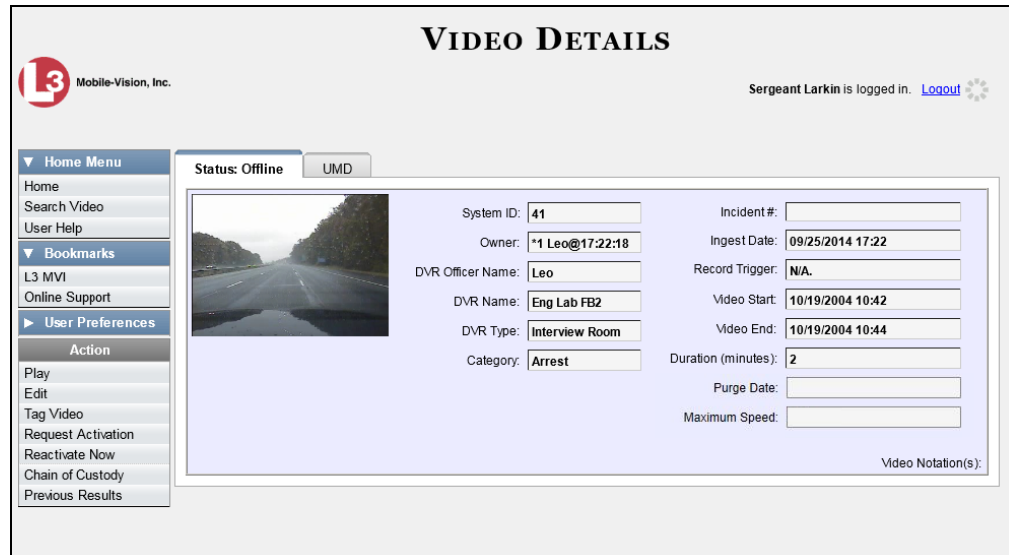

- <span id="page-80-0"></span>**2** Go to the Action column and click **Reactivate Now.**
- $\Rightarrow$  If the Reactivate Video popup displays, proceed to the next step.
- $\Rightarrow$  If a security popup displays, select the checkbox at the bottom of the popup, then click **Allow**. The Reactivate Video popup displays.

This popup may appear slightly different depending on whether this video was previously backed up to an *Archive* disc (Certified Backup Disc) or an *Export* disc (User-Requested Certified Backup).

*(Continued)*

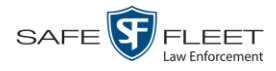

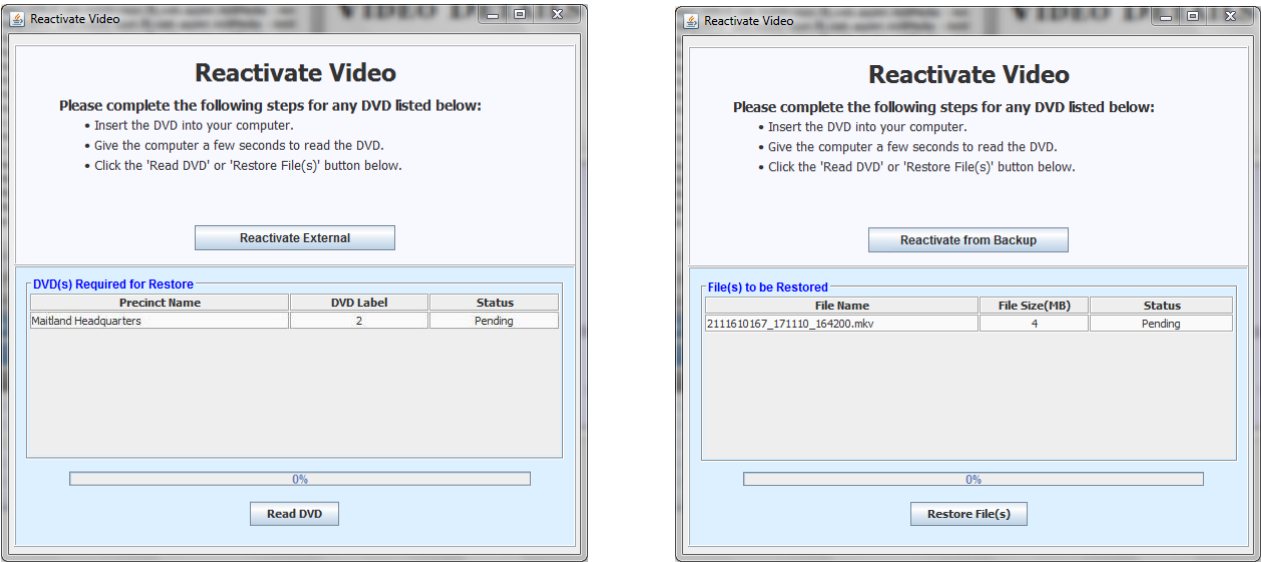

Reactivating from an Archive disc **Reactivating from an Export disc** Reactivating from an Export disc

**3** If the center column reads *DVD Label*, proceed to the next step.

 $-$  OR  $-$ 

If the center column reads *File Size(MB)*, locate your backup disc, then skip to step 5.

- **4** Look at the number in the *DVD Label* column. This is the number of the Certified Backup Disc that contains the video you're looking for. Locate this disc, then proceed to the next step.
- **5** Insert the backup disc in your PC's CD/DVD tray. (Must be either a Certified Backup Disc or an Export disc that is in Data DVD format.) Give the computer a few seconds to read the DVD, then proceed to the next step.
- **6** Click **Read DVD** or **Restore File(s)**. After a momentary delay, the Video Details screen will redisplay, indicating that the video has been successfully restored.

# **Reactivating a Video from an External Backup Device**

This section describes how to reactivate, or restore, an offline video from an external backup device, such as a tape drive. Once a video has been reactivated, you will be able to play it from the server PC.

For more on *offline* vs. *online* videos, see "Reactivating an Offline Video" on page [74.](#page-79-0)

Use this procedure if your Backup Mode is set to **EXTERNAL**. If you're not sure what your backup mode is, ask your System Administrator. If your backup mode is set to something other than **EXTERNAL**, see "Reactivating a Video from a Backup Disc" on page [74](#page-79-1) instead.

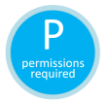

You must have reactivating privileges to perform this task (see **HINT** on the next page).

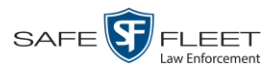

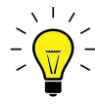

**HINT**: To determine if you have reactivating privileges, look in the Action column. If Reactivate Now displays, you have reactivating privileges. If only Request Reactivation displays, you do *not* have reactivating privileges.

**1** Search for and display the video you wish to reactivate. (If necessary, review "Displaying a Video" on page [30.](#page-35-0)) The Video Details page displays.

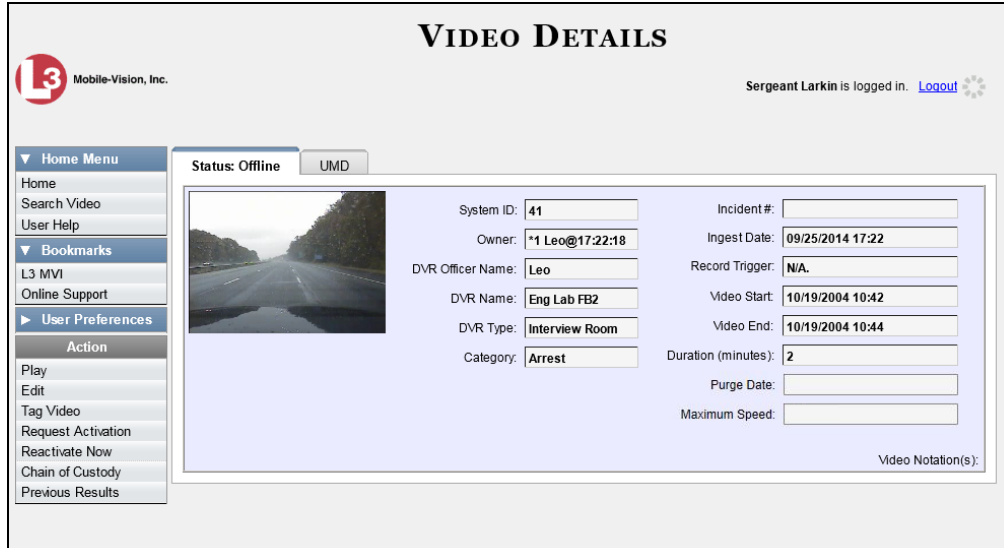

**2** Go to the Action column and click **Reactivate Now**. The Directories to Restore for Reactivation page displays.

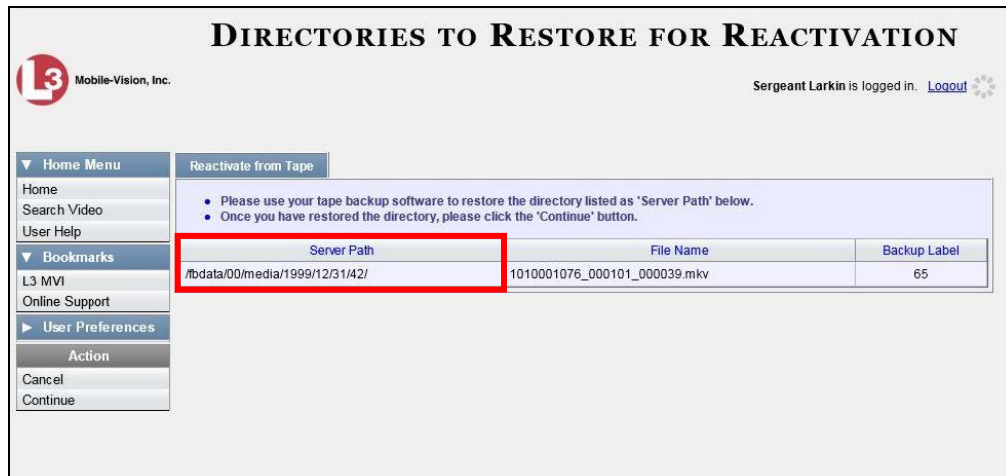

**3** Using the software that came with your backup device (e.g., tape backup software), restore the directory or directories that are listed in the *Server Path* column.

*(Continued)*

 $\frac{1}{5}$ 

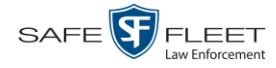

**4** Go to the Action column and click **Continue**. After a momentary delay, a confirmation message will display.

<span id="page-83-0"></span>**Video Reactivate Successful.**

## **Submitting a Request to Reactivate a Video**

This section describes how to submit a request to reactivate an offline video, that is, ask another user to copy a video from a Certified Backup Disc to the server PC. Specifically, this procedure will send a message to the *In Box* of all users who have reactivation privileges. The message will include the CBD number for the disc that contains the video you wish to restore (e.g., *Please restore video 123 to an online status*).

Use this procedure if you do not have reactivating privileges (see **HINT** below), and/ or you do not have access to the Certified Backup Disc. If you *do* have reactivation privileges as well as access to the archive disc, see "Reactivating an Offline Video" on page [74](#page-79-0) instead.

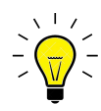

**HINT**: To determine if you have reactivating privileges, look in the Action column. If *Reactivate Now* displays, you have reactivating privileges. If only *Request Activation* displays, you do *not* have reactivating privileges.

**1** Search for and display the video you wish to reactivate. (If necessary, review "Displaying a Video" on page [30.](#page-35-0)) The Video Details page displays.

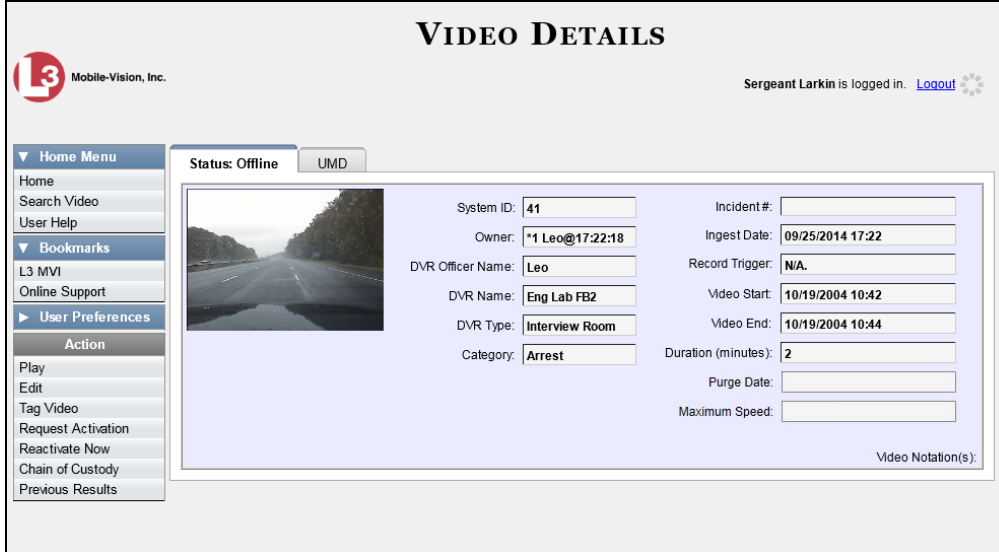

**2** Go to the Action column and click **Request Activation**. A confirmation message displays at the top of the page.

**Your request to make this video available online has been made.**

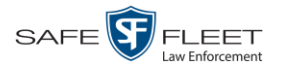

An activation request will display on the Message Board of all DEV users who have reactivation privileges.

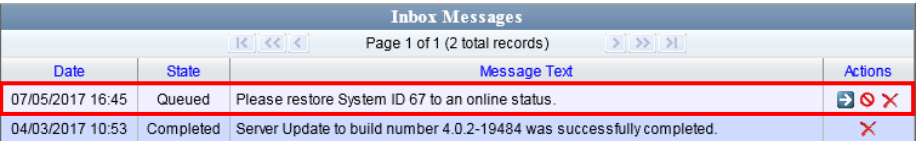

After a user with reactivation privileges restores your video, the word **Completed** will display in the *State* column of your reactivation request.

#### <span id="page-84-0"></span>**Re-importing "Expired" Video**

Occasionally, you may need to re-import an "expired" video. An *expired* video is one that is too old to be reactivated based on a setting in the System Administrator's application. Although this is not the recommended method for restoring videos, this procedure may be used in an emergency situation to re-import important data that is too old to be reactivated.

You can re-import expired video from either a Certified Backup Disc or a manual backup disc\* that is in **Data DVD** format.

When you perform this procedure, the system treats the uploaded video as if it were a new record, rather than a "reactivation" of an existing record. The video will therefore begin the same lifecycle as a new video that is downloaded to the server PC for the first time.

This procedure is not commonly performed.

If you are restoring video from an *export* disc (i.e., user-requested certified copy) rather than an *archive* disc (i.e., Certified Backup Disc), that disc **must** be in *Data DVD* format.

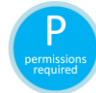

You must have the proper permissions to perform this task. For more information, contact your System Administrator.

- **1** Insert the backup disc into your PC's DVD/CD tray. This will either be an *Archive* disc (i.e., *Certified Backup Disc*) or an *Export* disc (i.e., *User Requested Certified Copy*).
- **2** Go to **V** Home Menu and click **Media Reader**.
- $\Rightarrow$  If the Automatic Upload popup displays (typical), proceed to the next step.
- $\Rightarrow$  If a security popup displays, select the checkbox at the bottom of the popup, then click **Allow**. Next, select the checkbox at the bottom of the *second* popup, then click **Run**. The Automatic Upload popup displays.

l

Also referred to as an "export" disc or a "user-requested certified copy"

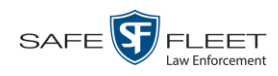

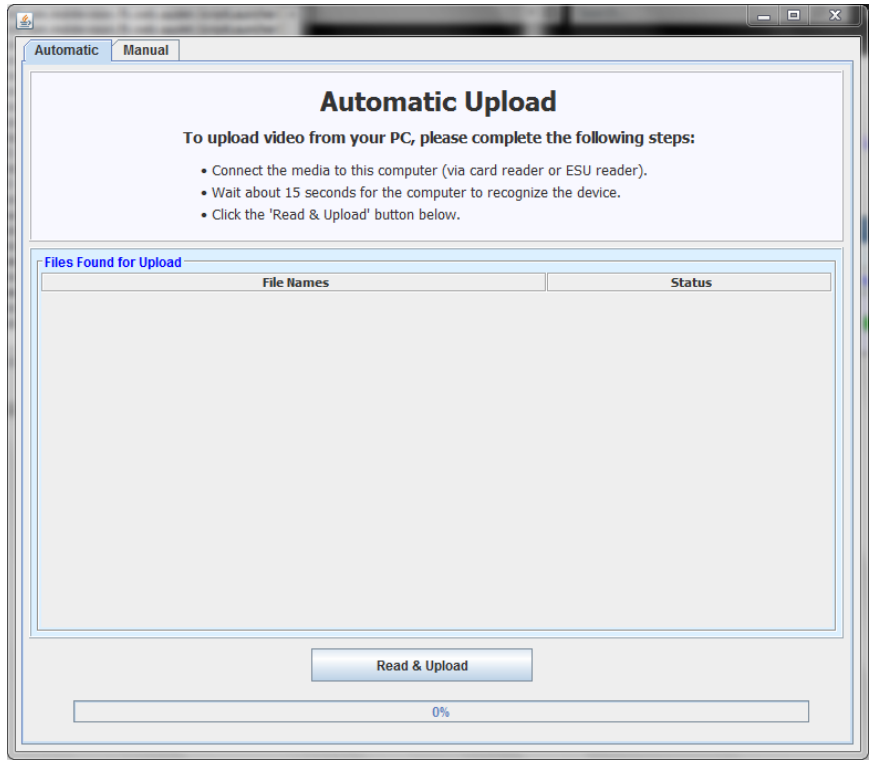

**3** Click the **Manual** tab at the top of the page. The Manual Upload page displays.

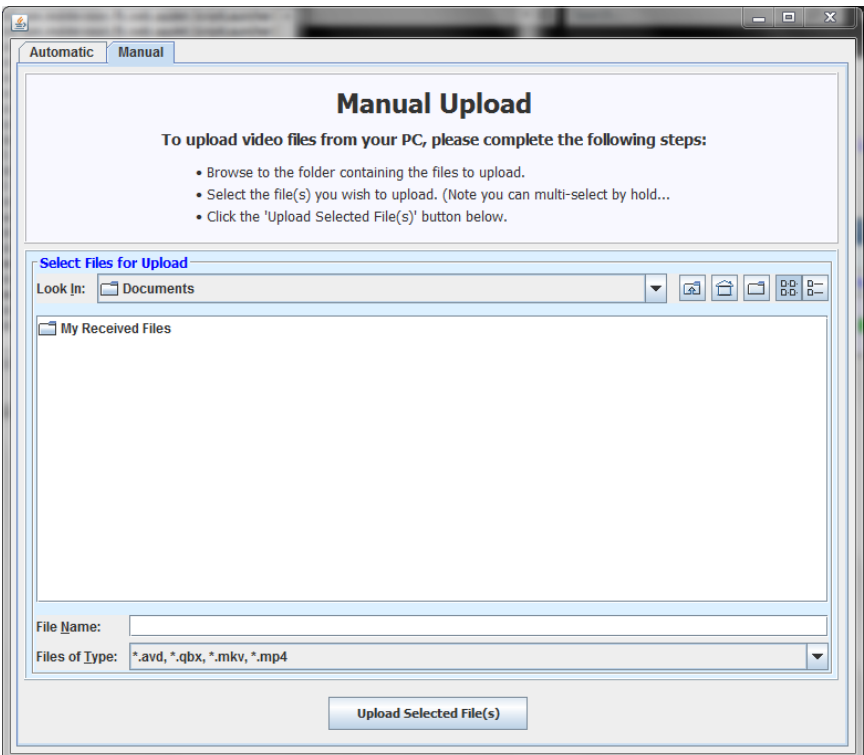

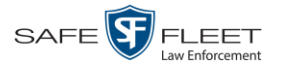

**4** Using the *Look in* field, *navigate* to your PC's CD/DVD drive. The files on the backup disc display onscreen.

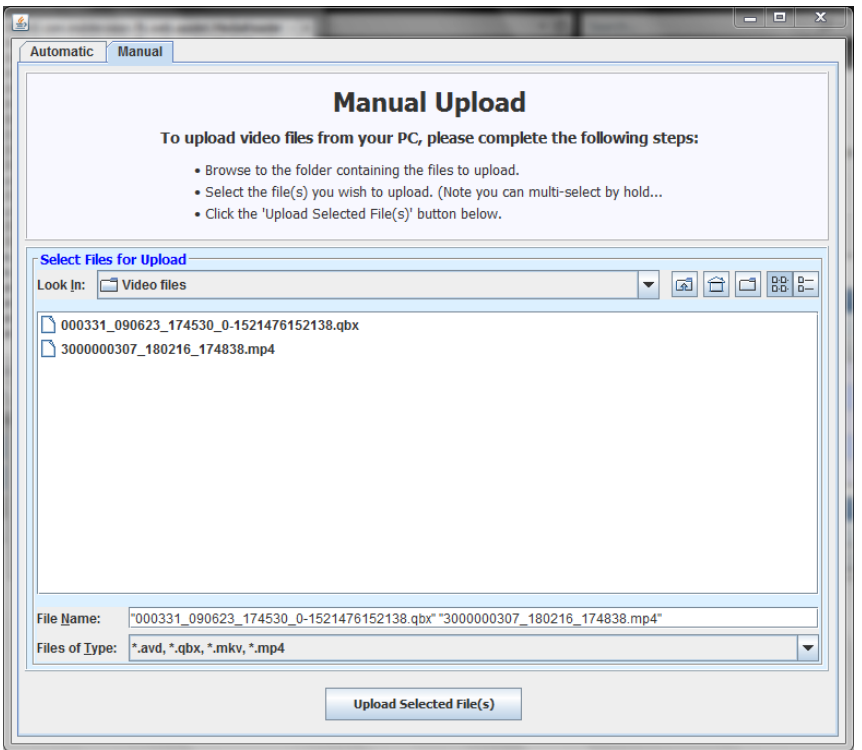

- **5** Click on the video file you wish to upload (must have an extension of **QBX, MKV**, **MP4**, or **AVD**). To select more than one video, hold the **Ctrl** key *down* while you click on each video.
- **6** Click **Upload Selected File(s)**. The Enter Reason popup displays.

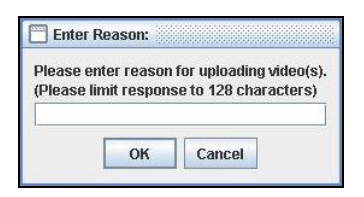

**7** Enter the reason for this video upload in the blank field provided, then click **OK**. Your entry displays for confirmation purposes.

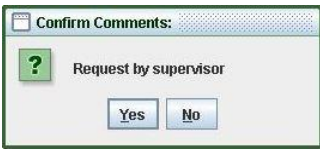

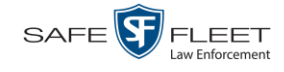

**8** If the displayed reason for the video upload is correct, click **Yes**. The system begins uploading your video file(s). When the transmission is complete, a confirmation message displays, as pictured below. Proceed to the next step.

 $-$  OR  $-$ 

If the displayed reason for the video upload is *not* correct, click **No**. The Enter Reason popup redisplays. Repeat step 7.

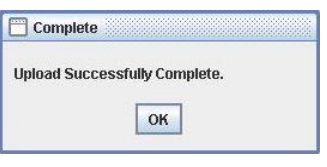

**9** Click **OK**.

#### **Manually Uploading Flashback Videos**

This section describes how to manually upload new Flashback videos from an SD Card (Flashback3/FlashbackHD) or CF Card (Flashback2).

Typically, Flashback videos are transmitted automatically whenever your vehicle comes within about 300 feet of your precinct's access points. However, if you can't wait for the automatic file transfer to occur, or a problem has occurred that interfered with the wireless file transfer, you can manually upload the videos instead.

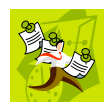

**NOTE**: To upload *Body*VISION videos, see "Downloading Videos to DES or Basic Viewer HD" in the *Body*VISION User's Guide. To upload BWX-100 videos, see "Uploading Videos to DES" in the BWX-100 User's Guide. Both of these manuals are available for download from the Mobile-Vision Online Support Center. (To access this site, click the appropriate link under  $\nabla$  Bookmarks

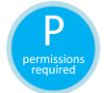

l

You must have the proper permissions to perform this task. For more information, contact your System Administrator.

- **1** Go to  $\triangledown$  Home Menu and click **Media Reader.**<sup>\*</sup>
- $\Rightarrow$  If the Automatic Upload popup displays (typical), proceed to the next step.
- $\Rightarrow$  If a security popup displays, select the checkbox at the bottom of the popup, then click **Allow**. Next, select the checkbox at the bottom of the *second* popup, then click **Run**. The Automatic Upload popup displays.

<sup>\*</sup> If Media Reader does not display, it means that you lack the proper permissions to perform this task.

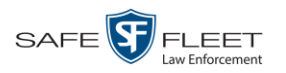

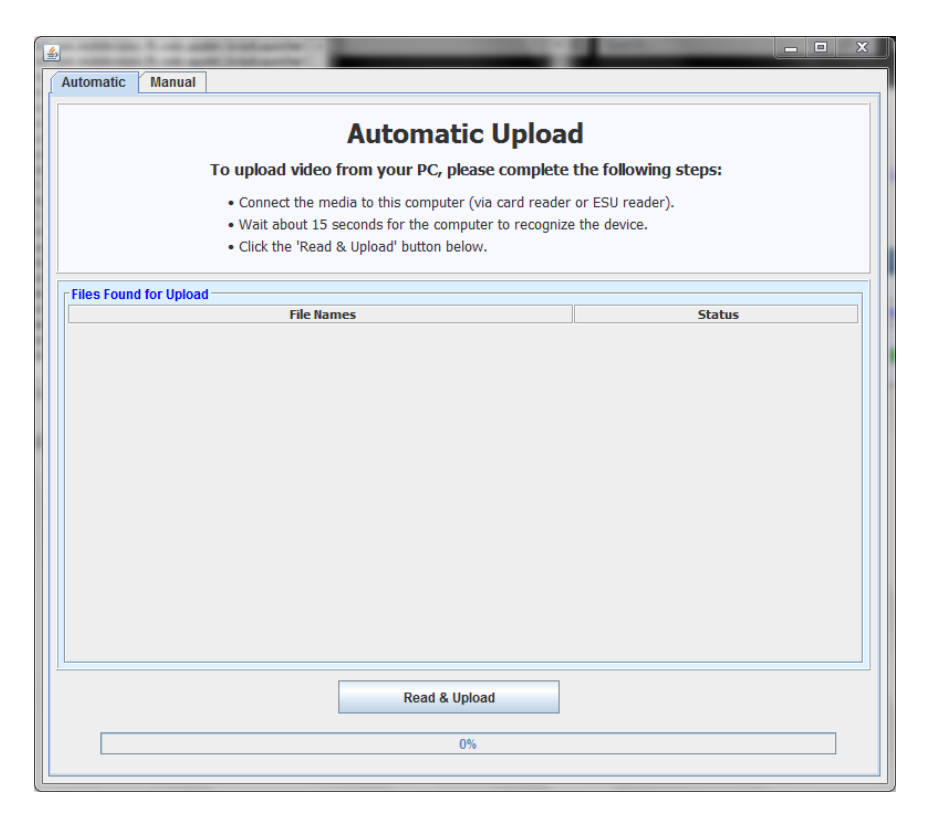

**2** If your PC has a built-in card reader (i.e., CF slot for Flashback2s or SD slot for Flashback3s/FlashbackHDs), proceed to the next step.

 $-$  OR  $-$ 

If you are using a stand-alone card reader, make sure it's connected to your PC.

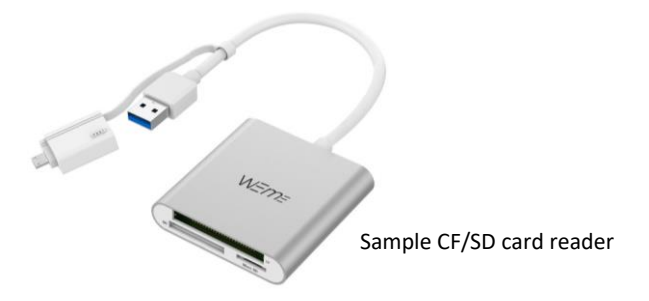

**3** If you have not done so already, remove the memory card from the Flashback DVR.

*(Continued)*

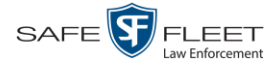

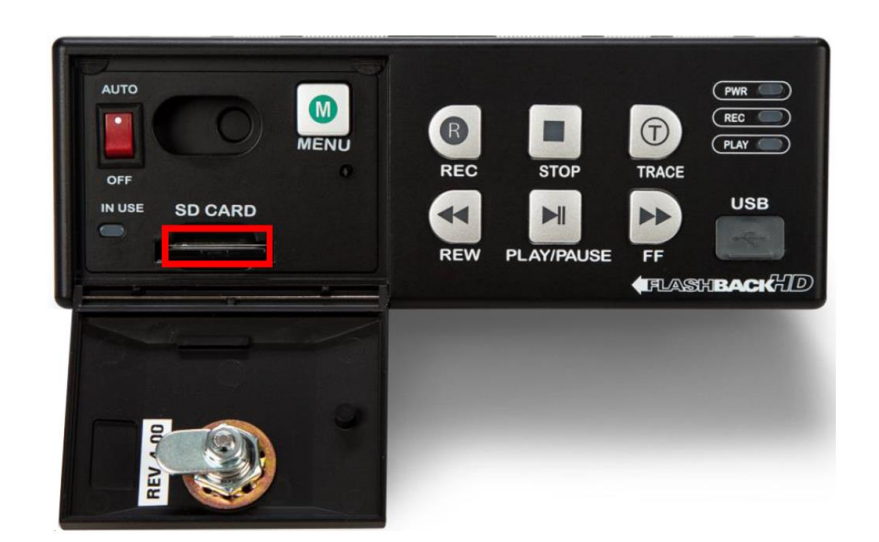

- **4** Insert the memory card in your PC's CF/SD slot or an external card reader.
- **5** Click the **Read & Upload** button. The Enter Reason popup displays.

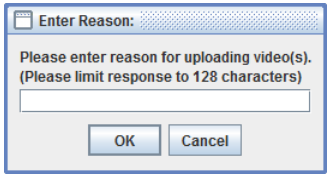

**6** Enter the reason for this video upload in the blank field provided, then click **OK**. The system begins uploading your video files. This may take several seconds or several minutes, depending on the size of your files. When the transmission is complete, a confirmation message displays.

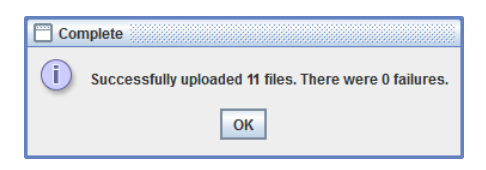

<span id="page-89-0"></span>**7** Click **OK**. You may now remove the memory card from the card reader and reinsert it in your Flashback DVR.

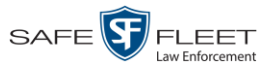

## **Downloading Video Files to Your PC**

If desired, you can download selected videos to your PC. For specific instructions, see:

- □ Downloading Video to Your PC in Data DVD Format, below
- □ Downloading Video to Your PC in Interchange Format, page [89.](#page-94-0)

## **Downloading Video to Your PC in Data DVD Format**

This section describes how to download videos to your PC in *Data DVD* format. For more information on the Data DVD format, see "Data DVD Format" in chapter 3.

Perform this procedure if you wish to email video, put it on a USB drive or other device, and/or play it back locally without burning it to a disc. If you wish to download video for the sole purpose of burning a DVD, see "Burning Video to a Data DVD via Your PC's DVD Burner" in chapter 3 instead.

A Data DVD download will include:

- $\Box$  Selected videos
- General information associated with the videos (Officer Name, DVR, Start/End Times, System ID)
- $\Box$  The Chain of Custody Report
- $\Box$  A copy of the Flashback Player.

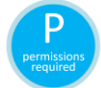

You must have the proper permissions to perform this task. For more information, contact your System Administrator.

**1** To download *one* video, search for and display the desired video.\* The Video Details page displays.

 $-$  OR  $-$ 

To download *more than one* video, search for the desired videos.\* The Video Search Results page displays.

**2** Go to the Action column and click **Export**. The Select Video(s) for Export page displays.

*(Continued)*

\*

l If necessary, review "Searching for Videos" on page [18.](#page-22-0)

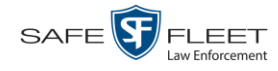

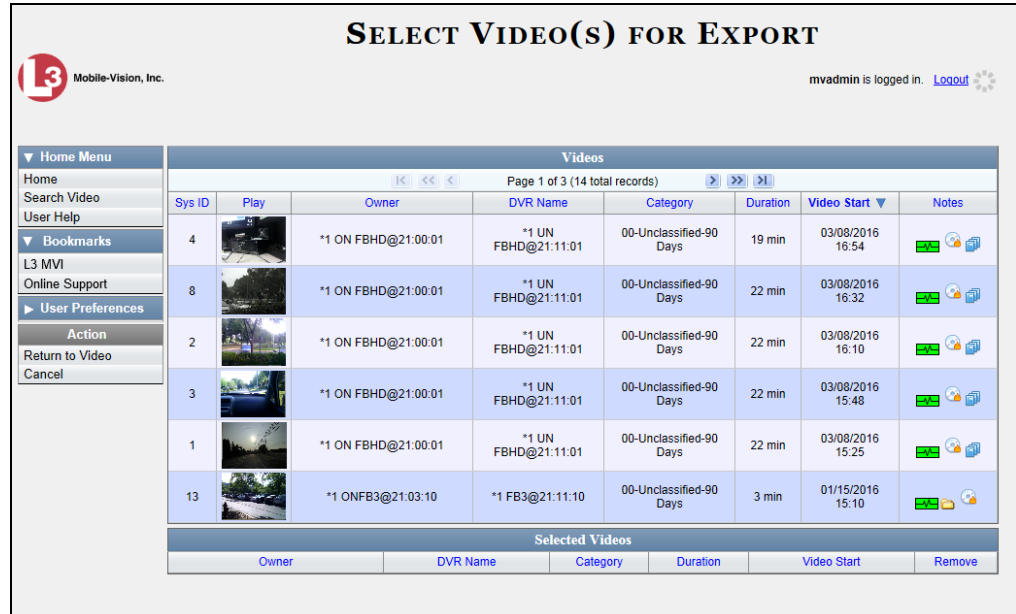

If you searched for and selected *one* video, that video record displays at the bottom of the page. Skip to step 4. Otherwise proceed to the next step.

**3** Go to the top of the page and click on each of the videos you wish to download. You can click on any part of the record except the thumbnail image, as that will launch the Flashback Player.

As you select each video, it will appear in the *Selected Videos* list at the bottom of the page.

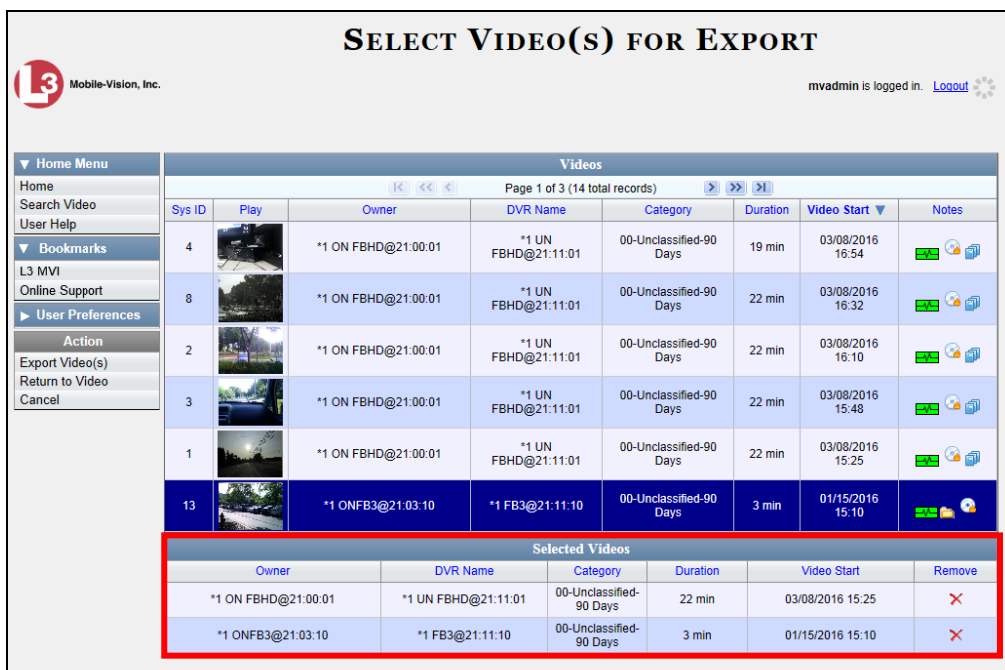

DEV Officer's Guide

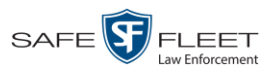

**4** Go to the Action column and click **Export Video(s)**. The Export Video(s) page displays.

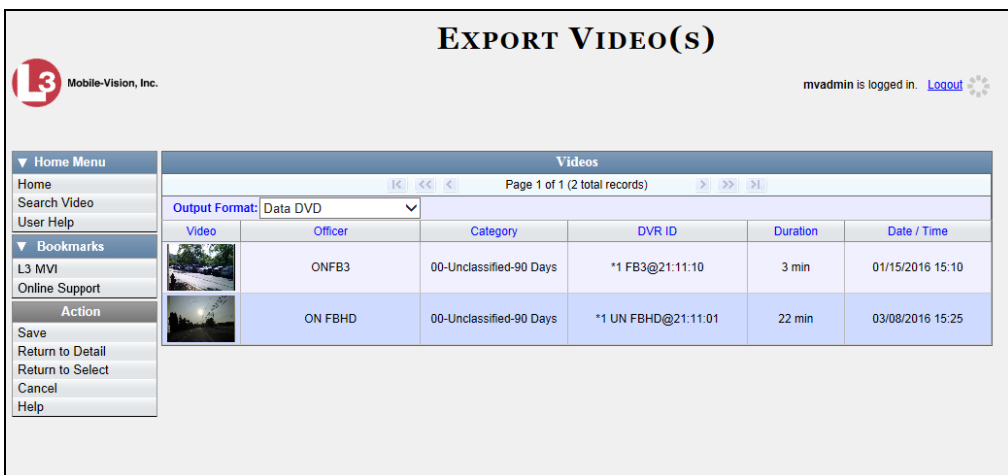

**5** If **Data DVD** displays in the *Output Format* field, proceed to the next step.

 $-$  OR  $-$ 

If **Data DVD** does *not* display in the *Output Format* field, select it from the drop-down list.

**6** Go to the Action column and click **Save**. The Export Options popup displays.

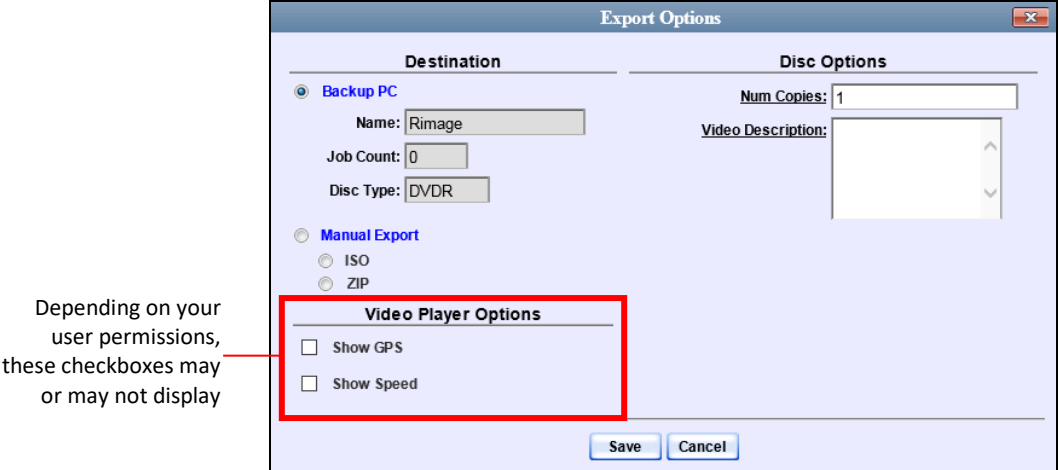

- **7** Select **ZIP**.
- **8** Enter a description for this video download in the *Video Description* field.
- **9** If a *Video Player Options* section displays in the lower left corner of the Export Options popup (pictured above; will include one or two checkboxes), proceed to the next step. Otherwise skip to step 14.

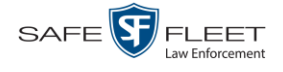

Latitude

**10** If the *Show GPS* checkbox displays in the Video Player Options section, proceed to the next step. Otherwise skip to step 13.

**11** If you want this download to include GPS data with the Flashback Player (displays 40.8578 Longitude -74.7090 during video playback, as pictured left), select the *Show GPS* checkbox. Otherwise Heading 59° - NEbE proceed to the next step.

- **12** If the *Show Speed* checkbox displays in the Video Player Options section, proceed to the next step. Otherwise skip to step 14.
- **13** If you want this download to include vehicle speed data with the Flashback Player Speed 5 MPH (displays in the GPS section during video playback, as pictured left), select the *Show Speed* checkbox. Otherwise proceed to the next step.
	- **14** Click **Save**. The system begins processing your request. A copy of this request will display on your Home Page under *Sent Messages*.

When processing is complete, a confirmation message will display on your Home Page under *Inbox Messages*.

**15** Go to your *Inbox Messages* and look for a download icon next to the export confirmation message.

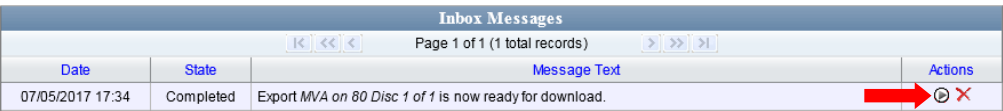

- $\Rightarrow$  If you see the download icon, proceed to the next step.
- $\Rightarrow$  If you do *not* see the download icon, it means that the system is still processing your request. Go to  $\nabla$  Home Menu and click **Home** to refresh your screen. Once you see the download icon, proceed to the next step.
- **16** Click the download icon to the right of the export message. A Windows message displays.

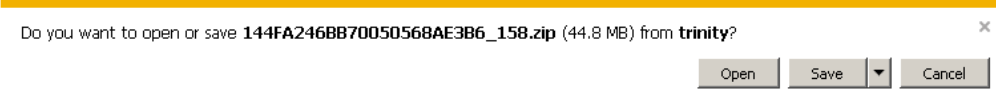

- **17** Select **Save As** from the *Save* drop-down list. The Save As window displays.
- **18** Navigate to the disk drive location where you wish to save the video file.
- **19** To change the file name, enter a new name in the *File name* field. Otherwise proceed to the next step.
- **20** Click **Save**. The system copies your file to the selected location. When the download is complete, a confirmation message displays.

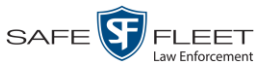

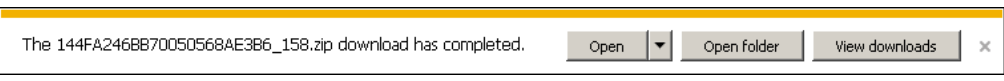

# <span id="page-94-0"></span>**Downloading Video to Your PC in Interchange Format**

This section describes how to download selected videos to your PC in *interchange format*. For more information on this format, see "Interchange Format" in chapter 3.

Perform this procedure if you wish to email video, put it on a USB drive or other device, play it back locally without burning it to a disc, and/or import the video into another software application. If you wish to download video for the sole purpose of burning a DVD, see "Burning Video to an Interchange Format DVD via Your PC's DVD Burner" in chapter 3 instead.

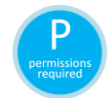

You must have the proper permissions to perform this task. For more information, contact your System Administrator.

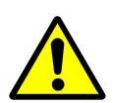

**WARNING**: Once a video has been exported in interchange format, its authenticity can no longer be verified. Such video can be edited and tampered with using commercial video editing software.

**1** To download *one* video, search for and display the desired video.\* The Video Details page displays.

 $-$  OR  $-$ 

To download *more than one* video, search for the desired videos.\* The Video Search Results page displays.

**2** Go to the Action column and click **Export**. The Select Video(s) for Export page displays.

*(Continued)*

l \*

If necessary, review "Searching for Videos" on page [18.](#page-22-0)

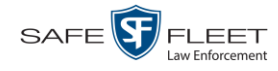

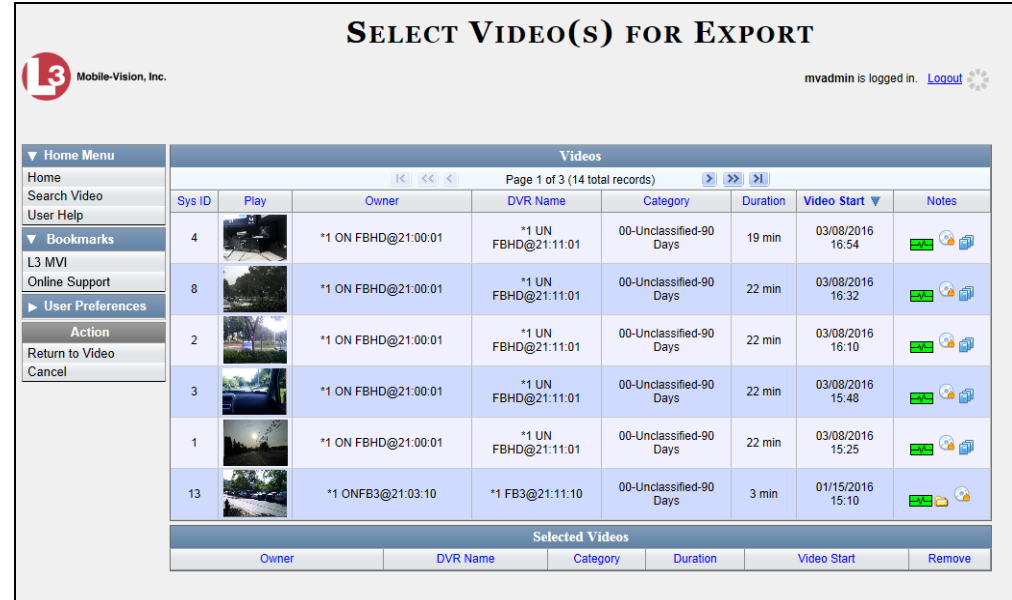

If you searched for and selected *one* video, that video record displays at the bottom of the page. Skip to step 4. Otherwise proceed to the next step.

**3** Go to the top of the page and click on each of the videos you wish to download. You can click on any part of the record except the thumbnail image, as that will launch the Flashback Player.

As you select each video, it will appear in the *Selected Videos* list at the bottom of the page.

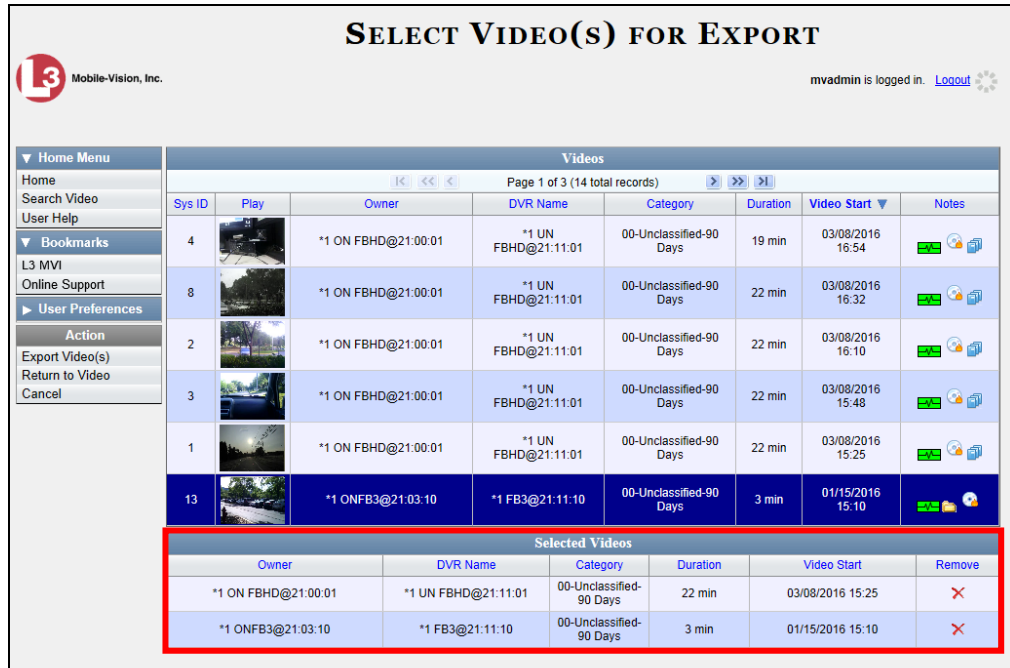

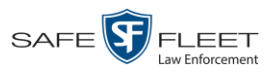

**4** Go to the Action column and click **Export Video(s)**. The Export Video(s) page displays.

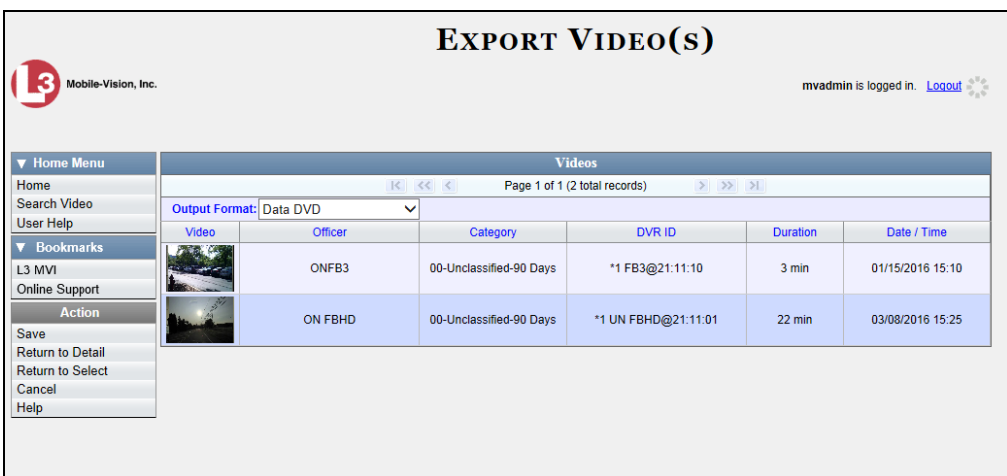

**5** Go to the *Output Format* field and select **Interchange Format** from the dropdown list. Two new columns display: *Video Source* and *Audio Source*.

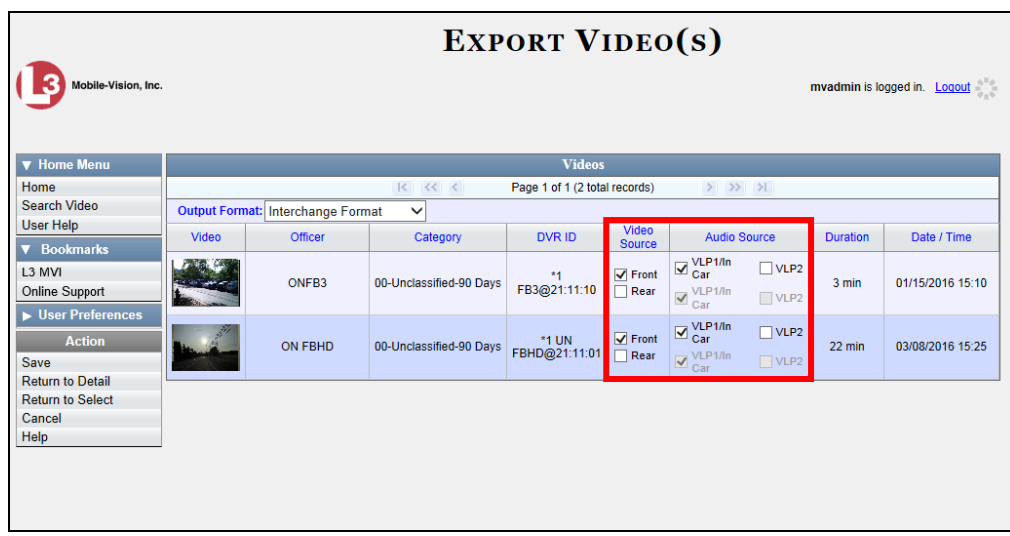

**6** If the word "Camera" displays in the *Video Source* column, proceed to the next step.

 $-$  OR  $-$ 

If two checkboxes display in the *Video Source* column, select the camera views you wish to include for each video, as described in the table on the next page.

*(Continued)*

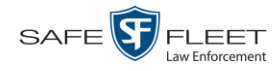

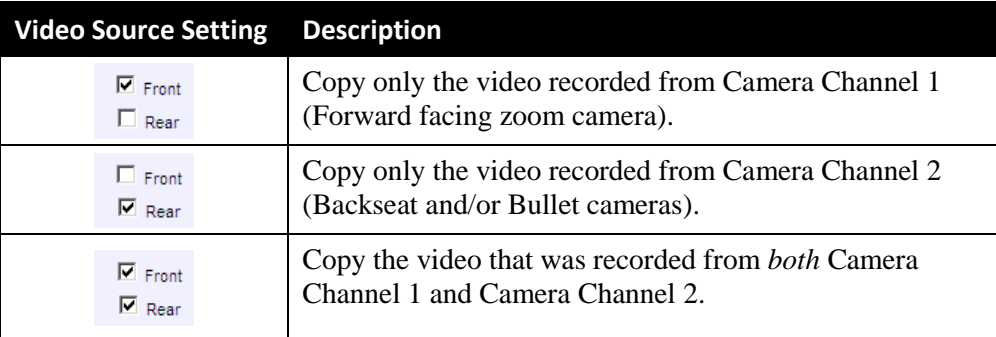

**7** If the word "Camera" displays in the *Audio Source* column, proceed to the next step.  $-$  OR  $-$ 

If two checkboxes display in the *Audio Source* column, select the audio source that you wish to include for each video, as described below:

- *VLP1/In Car*. The audio from both the wireless microphone that's connected to your Flashback's VLP 1 port *and* your in-car microphone (default). *See note below*.
- □ *VLP2*. The audio from the wireless microphone that's connected to your Flashback's VLP 2 port, if applicable.

**Note on Audio Playback**: If you choose the **VLP1/In Car** audio setting, you will be able to toggle back and forth between two audio streams: the stream from your first wireless microphone (VLP1) and the stream from your in-car microphone (In-car). On your DVD player, the *VLP1* audio stream is available on the *left* stereo channel, and the *In Car* audio stream is available on the *right* stereo channel. You can use the balance controls on your DVD player to switch back and forth between these two streams.

If you choose the **VLP2** audio setting, that audio stream will be available on your DVD player's *left* stereo channel, and the *right* stereo channel will be mute.

**8** Go to the Action column and click **Save**. The Export Options popup displays.

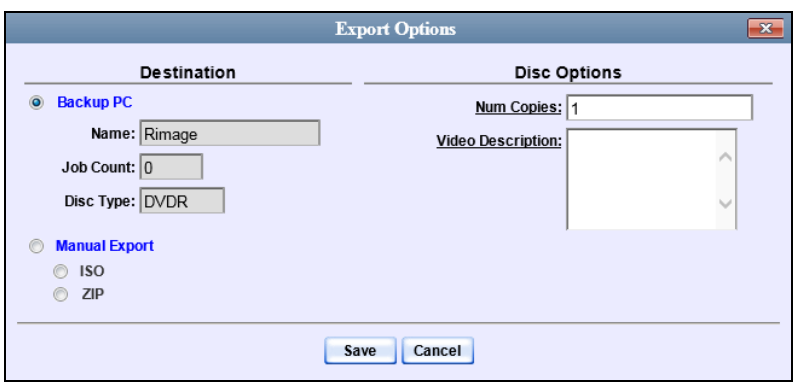

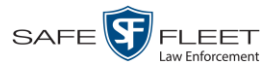

- **9** Select **ZIP**.
- **10** Enter a description for this video download in the *Video Description* field.
- **11** Click **Save**. The system begins processing your request. A copy of this request will display on your Home Page under *Sent Messages*.

When processing is complete, a confirmation message will display on your Home Page under *Inbox Messages*.

**12** Go to your *Inbox Messages* and look for a download icon next to the export confirmation message.

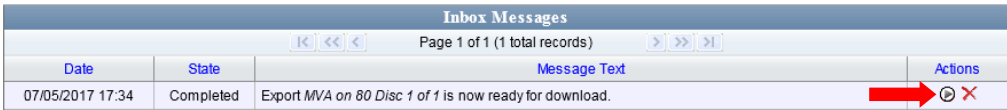

- $\Rightarrow$  If you see the download icon, proceed to the next step.
- $\Rightarrow$  If you do *not* see the download icon, it means that the system is still processing your request. Go to **V** Home Menu and click **Home** to refresh your screen. Once you see the download icon, proceed to the next step.

Once you see the download icon, proceed to the next step.

**13** Click the download icon to the right of the export message. A Windows message ◉ displays.

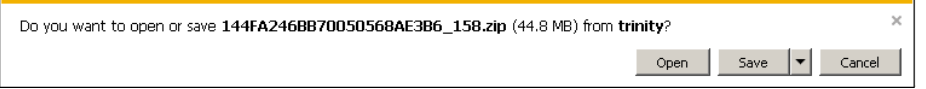

- **14** Select **Save As** from the *Save* drop-down list. The Save As window displays.
- **15** Navigate to the disk drive location where you wish to save the video file.
- **16** To change the file name, enter a new name in the *File name* field. Otherwise proceed to the next step.
- **17** Click **Save**. The system copies your file to the selected location. When the download is complete, a confirmation message displays.

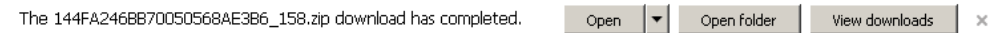

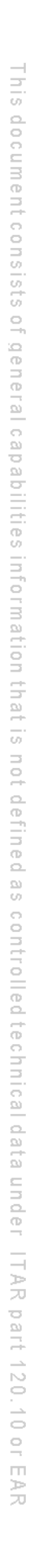

## **Exporting a Snapshot**

This section describes how to export a Body Worn still image or "snapshot" to a PDF file.

**What's the difference between a 'snapshot' and a 'video frame'?** *Snapshots* are still images that are captured from a *Body*VISION or BWX-100 camera while a recording is in progress. They upload to the server PC as separate files (that is, separate from the video from which they were captured). Snapshots are similar to videos in that they can be searched on, notated with video notations, assigned user metatdata, and/or exported to DVD or other media. *Video frames* are also still images, but they are excerpted from a video *after* that video is already on the server PC. Unlike snapshots, video frames are not treated like videos in the system. They are stand-alone files that are separate and apart from DEV.

If you prefer to export a snapshot to a JPG file, see "Downloading Video Files to Your PC" on page [85](#page-89-0) instead.

**1** Go to **V** Home Menu and click **Search Video**. The Search Video page displays.

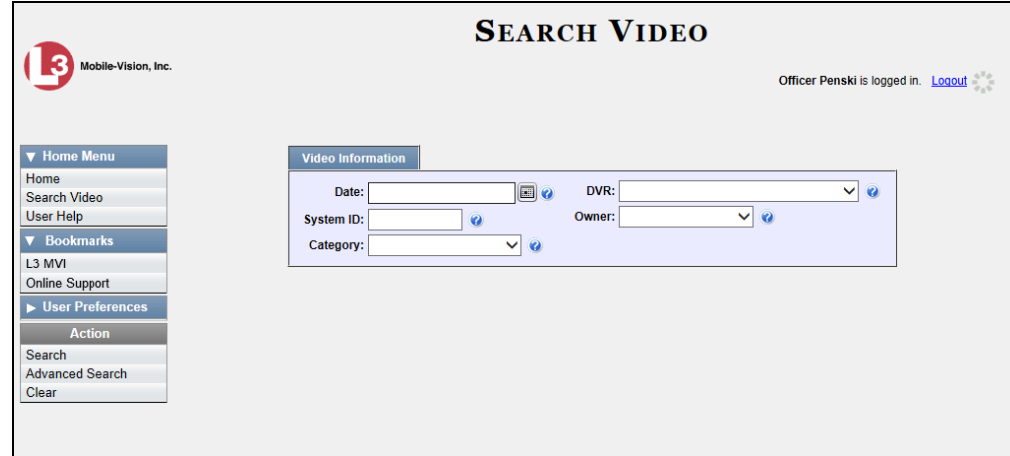

**2** Go to the Action column and click **Advanced Search**.

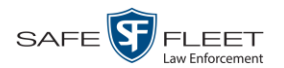

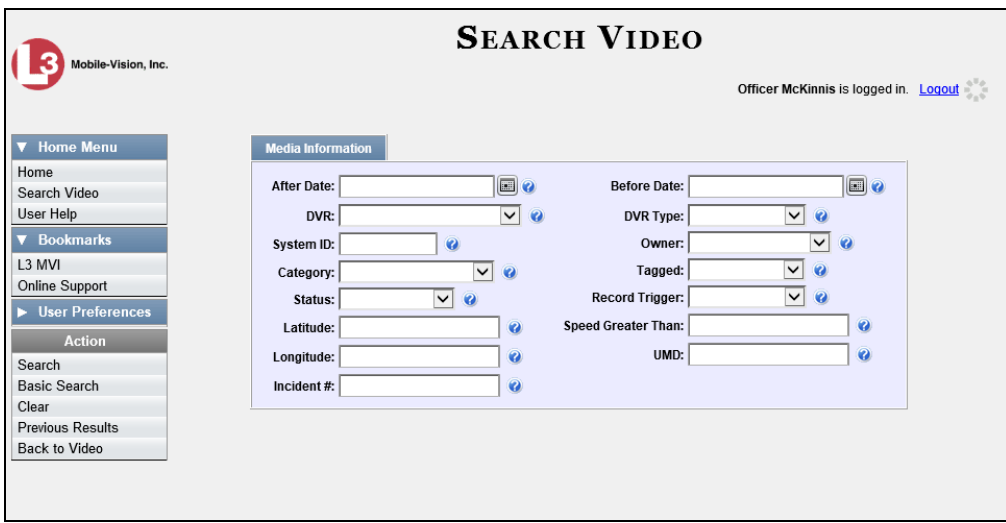

- **3** Select **Body Worn** from the *DVR Type* drop-down list. The *Body Worn Mode* field displays.
- **4** Select **Snapshots Only** from the *Body Worn Mode* drop-down list.
- **5** If desired, enter/select additional search criteria.
- **6** Go to the Action column and click **Search**. All *Body*VISION and BWX-100 snapshot files that match your selection criteria display on the Video Search Results page.

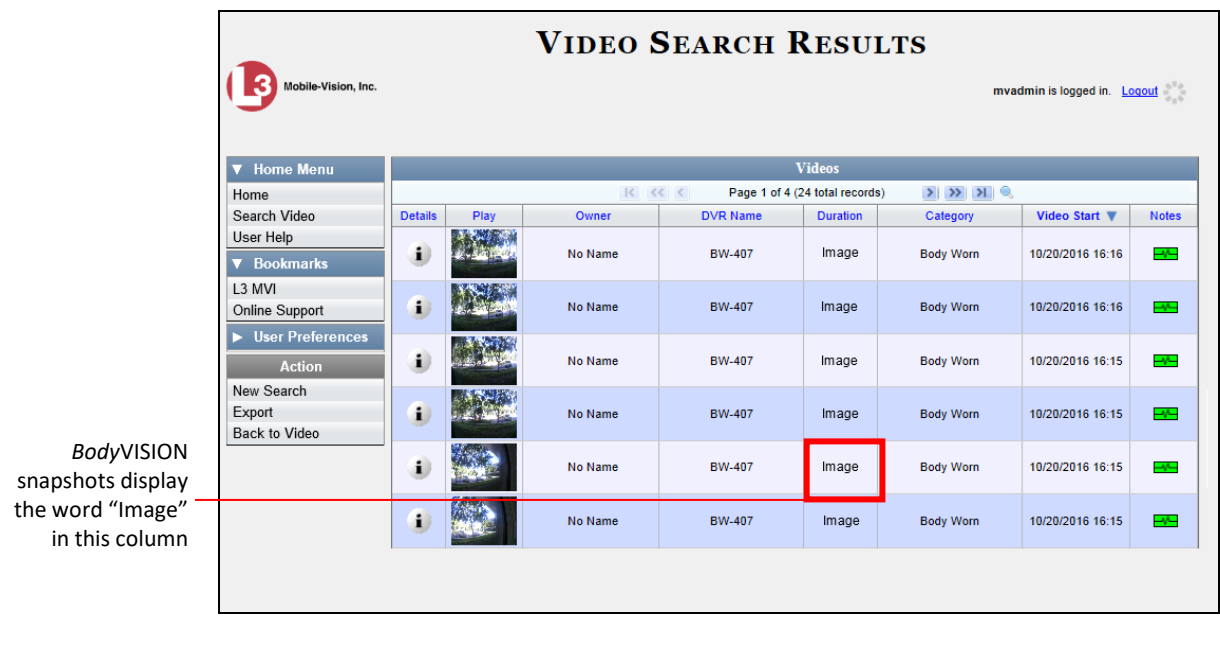

*(Continued)*

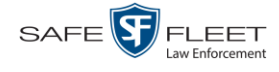

**7** If the snapshot you wish to export displays on this page, proceed to the next step.

 $-$  OR  $-$ 

If the snapshot you wish to export does *not* display on this page, use the navigation arrows to scroll through the results list.

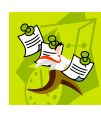

**NOTE**: If you see the word Restricted instead of the snapshot's thumbnail image, it means that you lack the required permissions to view that record. Before you continue, you'll first have to obtain permission to view the parent video associated with this snapshot. For instructions, see "Submitting a Request to View a Body Worn Video" on page [60.](#page-65-0)

**8** Click on the snapshot's Details icon. The Snapshot Details page displays.

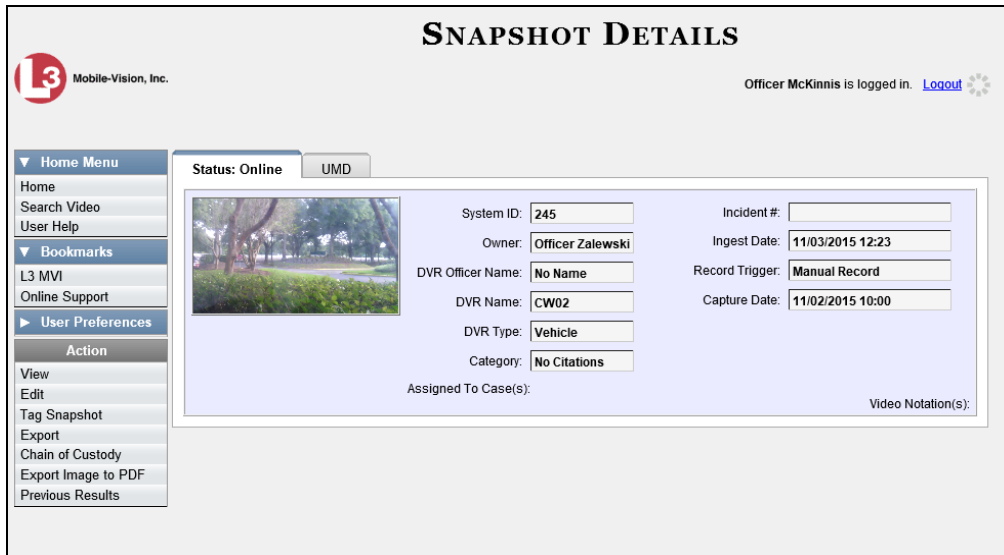

**9** Go to the Action column and click **Export Image to PDF**. A Windows message displays.

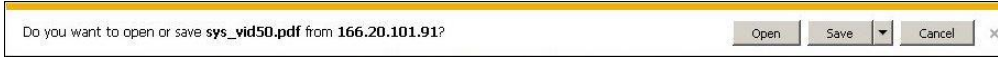

**10** Click **Open**. The Captured Image Report displays.

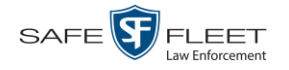

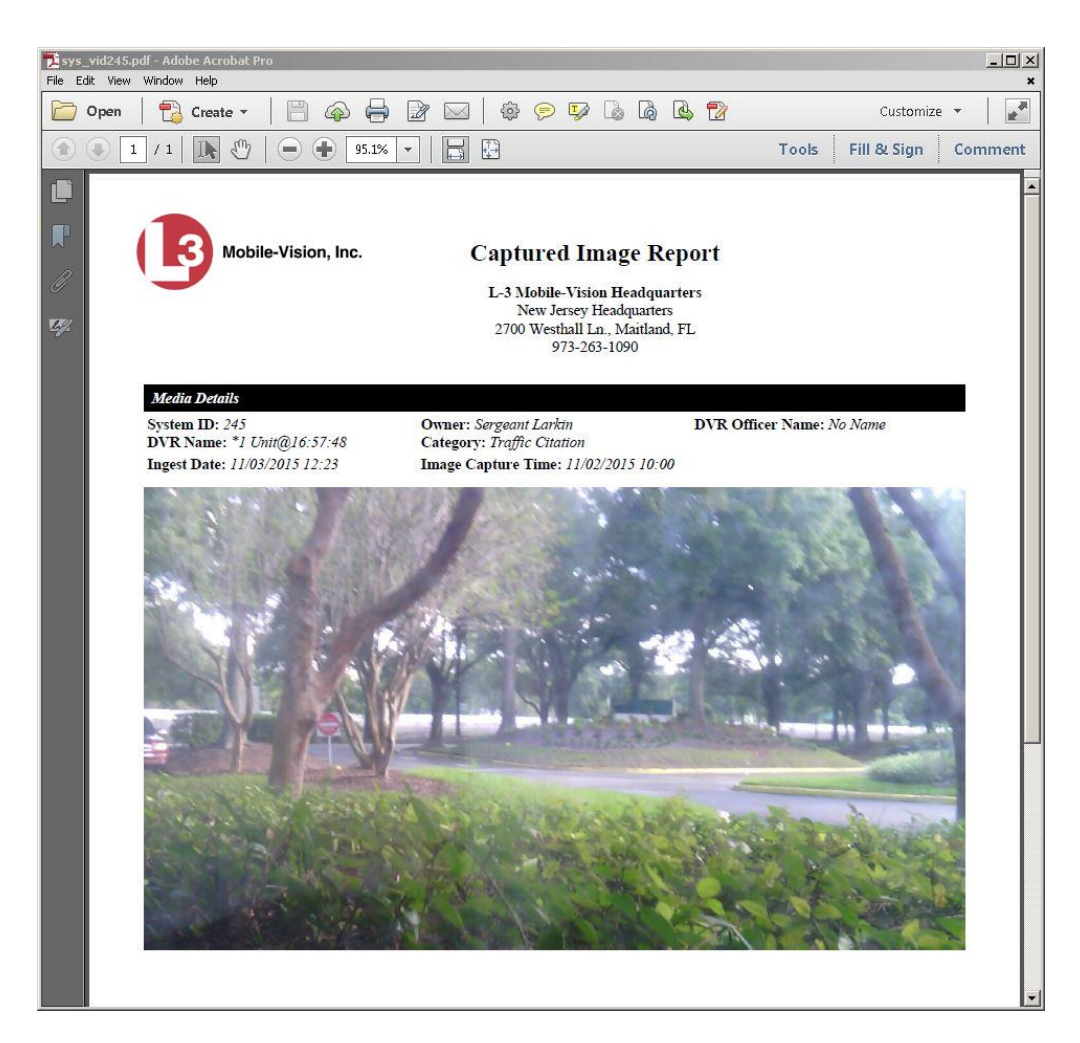

- **11** To print this report, proceed to the next step. Otherwise skip to step 14.
- **12** Go to the Acrobat menu bar and click the Printer icon. The Print popup displays. H

*(Continued)*

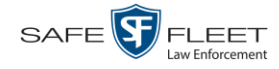

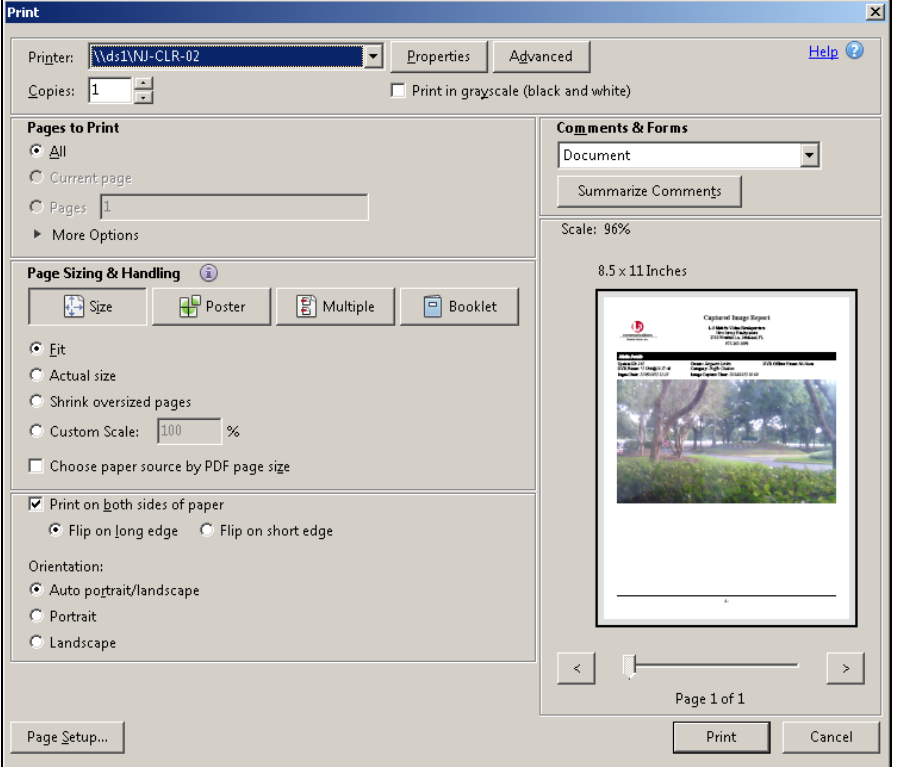

- **13** Select your desired printer settings, then click **OK** or **Print**. The report is directed to your active printer.
- **14** When you are finished viewing/printing the report, click the  $\boxtimes$  in the upper right corner of the page to exit Adobe Reader.

<span id="page-104-0"></span>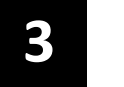

# DVDs

This chapter describes how to create DVDs for backup and/or evidential purposes. This process may be either automatic (i.e., system-requested) or manual (i.e., userrequested).

Your DEV software interfaces with a robotic DVD burner or BluRay burner. If archiving is enabled, the system uses this burner to create periodic backup discs based on rules that are set in the application by your System Administrator. This process occurs automatically without any action on your part. The automatic archive discs that the disc burner generates are called *Certified Backup Discs*. The sole purpose of these discs is to restore system data at a later date, should the need arise. *Certified Backup Discs* 

*User-requested certified copies* are video DVDs that you burn on an as-needed basis for evidential and/or backup purposes. The process of copying files for the purpose of creating a DVD is called *exporting*. Therefore this type of disc is sometimes referred to as an "export" disc. The various procedures used to create these discs and the different file formats available for them are explained in this chapter. *User-Requested Certified Copies*

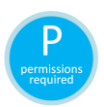

**NOTE**: Depending on your user role, you may not have the proper permissions to perform all of the tasks described in this chapter. Permission-driven functions are marked by the 'P' symbol.

Unless otherwise noted, the term **DVD** is used throughout this chapter to refer to *both* DVD *and* Blu-Ray discs.

For more information, see:

- $\Box$  Disc Capacity, next page
- Available File Formats for User-Requested DVDs, next page
- **Burning DVDs, page [102](#page-107-0)**
- □ Viewing DVDs, page [102.](#page-107-0)

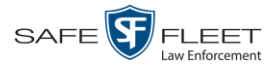

### **Disc Capacity**

The storage capacity of your discs will vary depending on the type of disc you select. Blu-Ray discs store the most data, but they also require a special Blu-Ray disc burner. In addition, Blu-Ray discs require a Blu-Ray disc reader or burner to *read* the discs. You can't put a Blu-Ray disc in a DVD drive and read the disc. If you are burning archives to Blu-Ray disc and the only Blu-Ray disc drive you have is in your Bravo robotic disc burner, you'll have to use that Bravo drive to perform all of your restores.

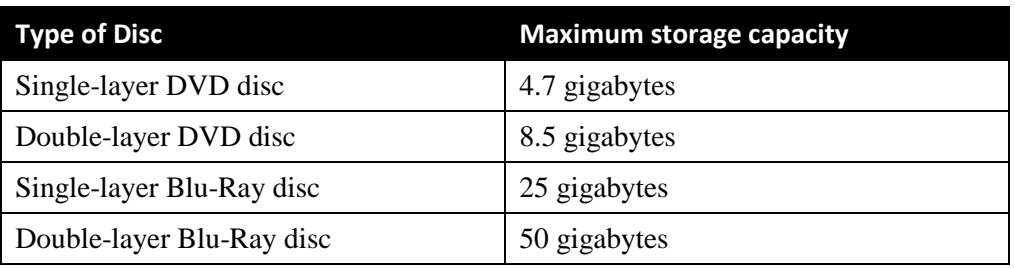

When burning discs, please leave approximately 5% of each disc free for system information. For example, if you are burning to a disc that has a maximum storage capacity of 8.5 gigabytes, the data you select for that disc should be approximately eight gigabytes or less.

### **Available File Formats for User-Requested DVDs**

Depending on your system permissions, there are several file formats that may be available to you:

- D Data DVD Format, below
- **D** Consumer DVD Format, page [101](#page-106-0)
- □ Interchange DVD Format, page [102.](#page-106-1)

You may also wish to review the section titled "DVD File Formats—A Side-by-Side Comparison" in chapter 1.

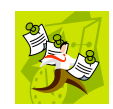

**NOTE**: Two additional formats, *Uncompressed* and *ROIA Redacted*, are only available to System Administrators and other users with the required permissions. For more information on these formats, refer to the *DEV Administrator's Guide*.

# **Data DVD Format**

The *Data DVD Format* is a disc format that is designed to play on any PC DVD player using the Flashback Player. When you burn videos in Data DVD format, the disc will include the following: *(Continued)*

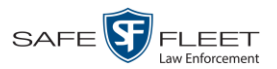

- □ Selected videos
- $\Box$  General information associated with the videos<sup>\*</sup>
- $\Box$  The Chain of Custody Report
- A copy of the Flashback Player.

Some advantages of data DVDs are that they allow you to:

- $\Box$  Listen to three audio streams
- $\Box$  View images from all cameras
- $\Box$  Automatically advance to "Trace Point" placeholders that you inserted in the video at the time it was recorded
- $\Box$  View general information associated with the videos<sup>\*</sup>
- $\Box$  View additional information that displays only on the Flashback Player, such as the active video and audio feeds, brake activation, and video trigger
- □ View the Chain of Custody Report.

The disadvantage of Data DVDs is that they require a Windows PC for playback. You cannot play them in a standard consumer DVD player connected to a TV.

For specific instructions, see:

- □ Burning Video to a Data DVD via the Robotic DVD Burner, page [104](#page-109-0)
- <span id="page-106-0"></span>□ Burning Video to a Data DVD via Your PC's DVD Burner, page [113.](#page-118-0)

#### **Consumer DVD Format**

The *Consumer DVD* format disc can be played in any standard consumer DVD player that connects to a TV. This format is useful if, for example, you need to play a video in court on a large screen TV for a jury to see. You can also play a Consumer DVD on a Windows PC or Macintosh equipped with a DVD player and appropriate software.

The disadvantage of this format is that it lacks the special viewing options available with the Flashback player, as described in the previous section.

This format requires the Consumer DVD module. This module is available free of charge to all our customers. For assistance in activating this module, contact Mobile-Vision Service.

<span id="page-106-1"></span>For specific instructions, see "Burning Video to a Consumer DVD via the Robotic DVD Burner" on page [107.](#page-112-0)

l Officer Name, DVR, Start/End Times, System ID

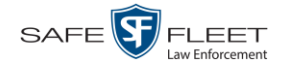

## **Interchange DVD Format**

The Interchange format allows you to import videos into various third-party applications, such as video editing software.

Video from VIEVU DVRs will have an extension of **AVI**. Video from *Body*VISION DVRs will have an extension of **MKV**. And video from all other DVRs will have an extension of **MP4**.

The disadvantage of this format is that it lacks the special viewing options available with the Flashback player, as described in "Data DVD Format" on page [99.](#page-104-0) Also, because Interchange video is editable, anyone with access to the video could potentially tamper with it. For this reason, converting a video to interchange format effectively breaks the chain of custody.

For specific instructions, see:

- Burning Video to an Interchange Format DVD via the Robotic DVD Burner, page [110](#page-115-0)
- Burning Video to an Interchange Format DVD via Your PC's DVD Burner, page [116.](#page-121-0)

#### <span id="page-107-0"></span>**Burning DVDs**

To burn an evidential or backup DVD, also referred to as an "export" disc, you must forward a burn request to the Backup PC's job queue.

Single-layer DVD..........................................Approximately 30 minutes for a full disc Double-layer DVD ........................................Approximately 45 minutes for a full disc Single- or double-layer Blu-Ray disc............Variable, depending on your Backup PC's processor speed *How long will the disc take to burn?*

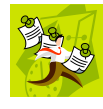

**NOTE**: The burn times listed above refer to the time it takes to burn a disc once the job's status changes from *Queued* to *Working*. If your server has a high maximum queue size and there are a number of queued DVD jobs ahead of your job, it could take hours for your job to even start.

**1** To burn *one* video, search for and display the desired video.\* The Video Details page displays.

 $-$  OR  $-$ 

l

To burn *more than one* video, search for the desired videos.\* The Video Search Results page displays.

**2** Go to the Action column and click **Export**. The Select Video(s) for Export page displays.

<sup>\*</sup> If necessary, review "Searching for Videos" in chapter 2.
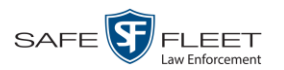

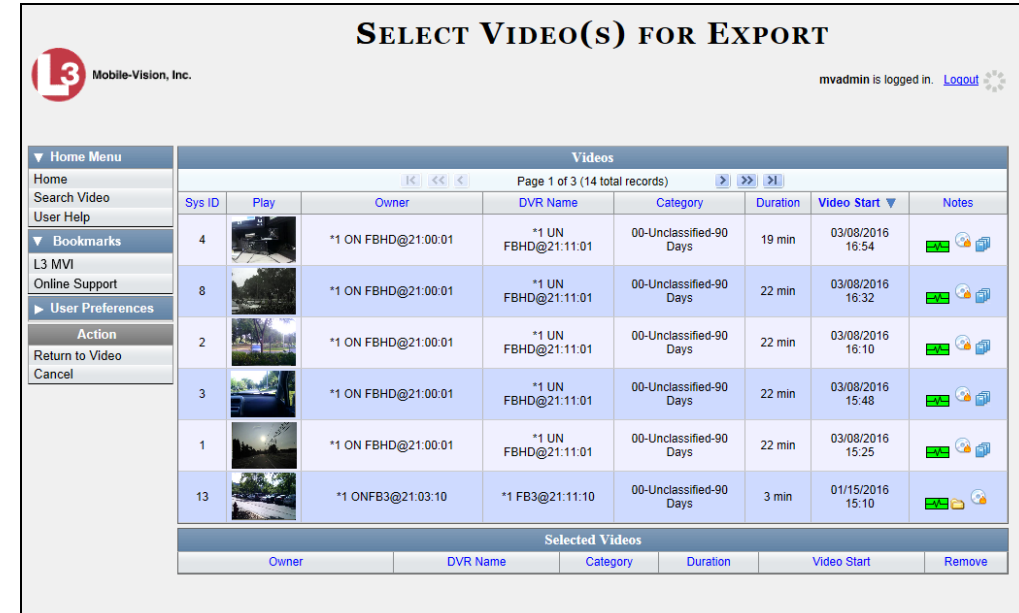

- $\Rightarrow$  If you selected *one* video, skip to step 4.
- $\Rightarrow$  If you selected *multiple* videos, proceed to the next step.
- **3** Go to the top of the page and click on each of the videos you wish to include on this DVD. You can click on any part of the record except the thumbnail image, as that will launch the Flashback Player.

As you select each video, it will appear in the *Selected Videos* list at the bottom of the page.

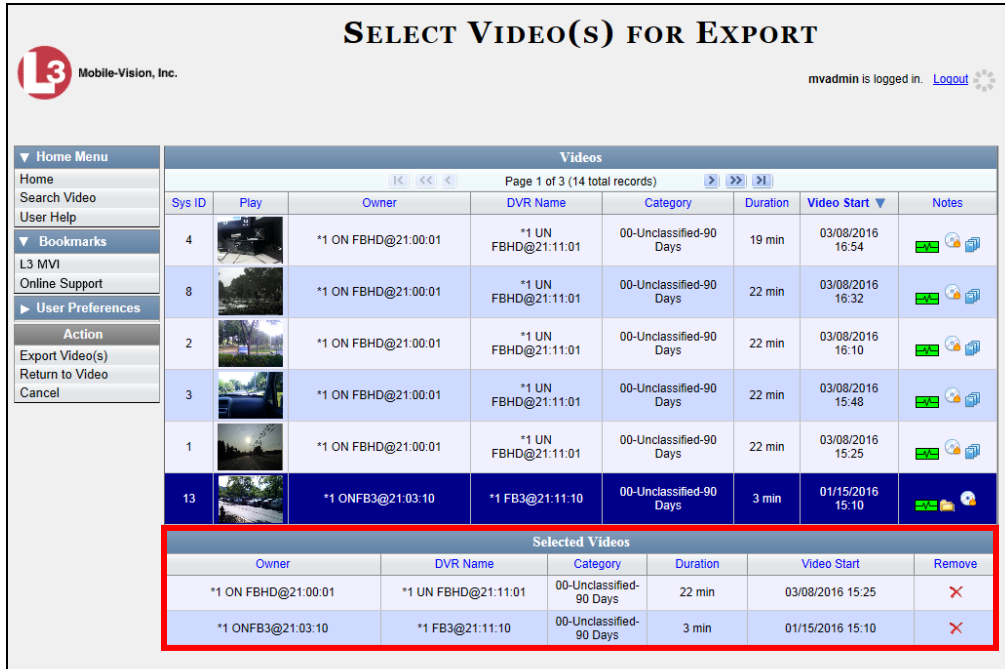

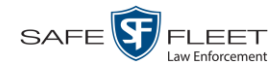

**4** Go to the Action column and click **Export Video(s)**. The Export Video(s) page displays.

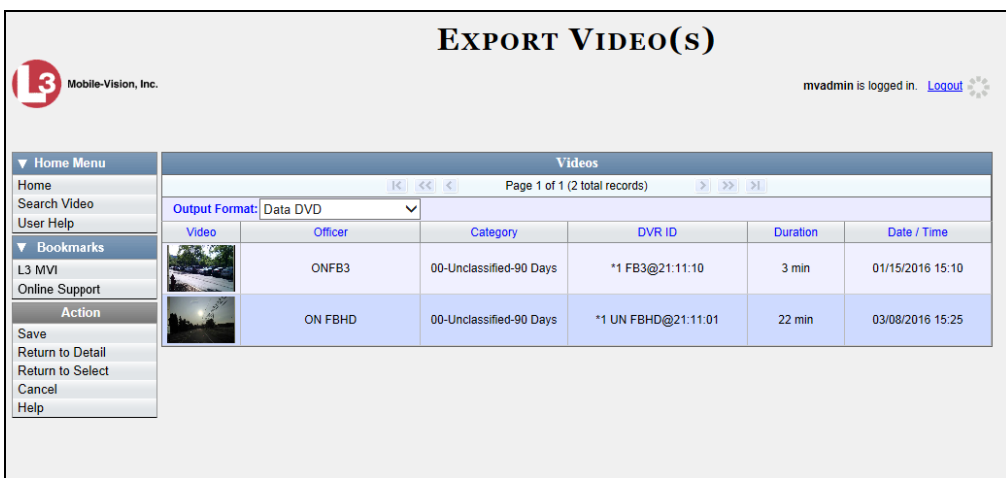

The remaining steps will vary slightly depending on your file format and disk burning method. For further instructions, see:

- $\Box$  Burning Video to a Data DVD via the Robotic DVD Burner, below, beginning with step 2
- □ Burning Video to a Consumer DVD via the Robotic DVD Burner, page [107,](#page-112-0) beginning with step 2
- □ Burning Video to an Interchange Format DVD via the Robotic DVD Burner, page [110,](#page-115-0) beginning with step 2
- Burning Video to a Data DVD via Your PC's DVD Burner, page [113,](#page-118-0) beginning with step 2
- □ Burning Video to an Interchange Format DVD via Your PC's DVD Burner, page [116,](#page-121-0) beginning with step 2

# <span id="page-109-0"></span>**Burning Video to a Data DVD via the Robotic DVD Burner**

This section describes how to burn stand-alone video information to a *Data DVD* using your agency's robotic DVD burner. For a definition of Data DVDs, see "Data DVD Format" on page [100.](#page-105-0)

If you prefer to burn video using your PC's DVD burner, see "Burning Video to a Data DVD via Your PC's DVD Burner" on page [113](#page-118-0) instead.

**1** If you have not done so already, display the video(s) you wish to burn, then select **Export Export Video(s)**. (For more detailed instructions, see "Burning DVDs" on page [102.](#page-107-0))

The Export Video(s) page displays.

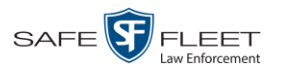

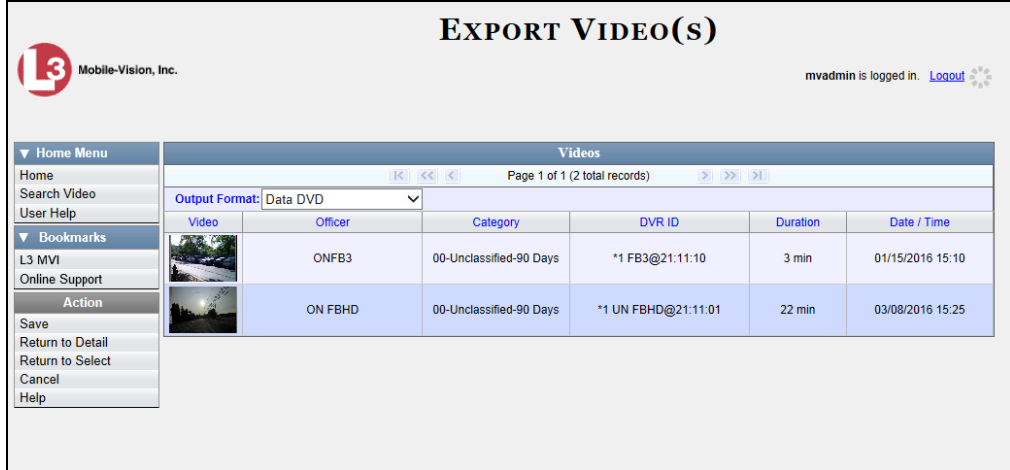

**2** If **Data DVD** displays in the *Output Format* field, proceed to the next step.

 $-$  OR  $-$ 

If **Data DVD** does *not* display in the *Output Format* field, select it from the drop-down list.

**3** Go to the Action column and click **Save**. The Export Options popup displays.

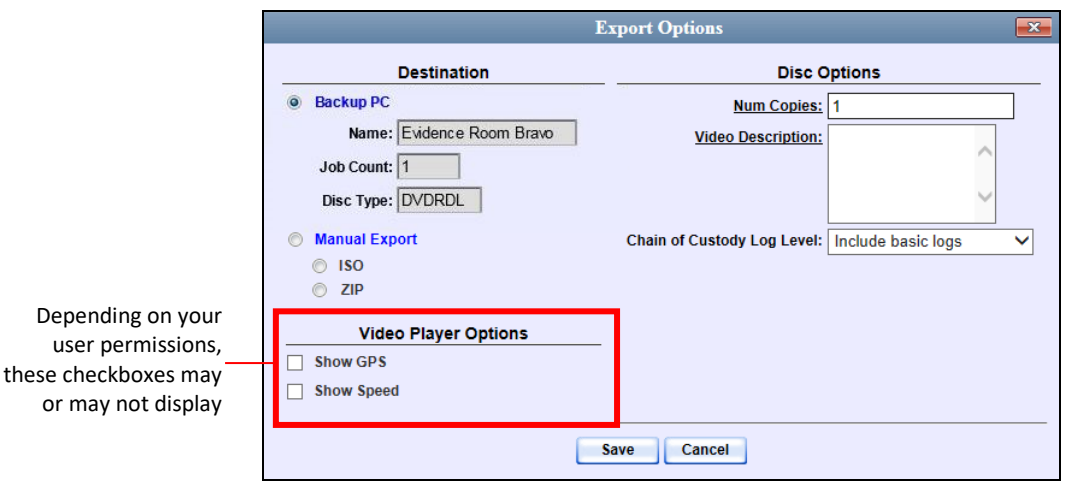

- **4** If your agency has only *one* robotic DVD burner, proceed to the next step.
	- $-$  OR  $-$

If your agency has *more than one* robotic DVD burner and you wish to use the Backup PC displayed in the *Name* field (see **NOTE** on the next page), proceed to the next step.

 $-$  OR  $-$ 

If your agency has *more than one* robotic DVD burner and you do *not* wish to use the Backup PC displayed in the *Name* field, select a new Backup PC from the dropdown list.

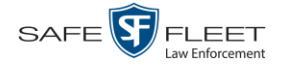

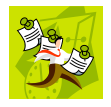

**NOTE**: Whenever you submit a request to burn an export disc, the system will automatically analyze your Backup PC resources to determine which Backup PC has the fewest number of jobs in its queue. It then displays that Backup PC in the *Name* field on the Export Options popup. Although you can override this selection if desired, the system choice will typically give you the fastest burn time.

**5** If you want to burn only *one* DVD (default), proceed to the next step.

 $-$  OR  $-$ 

If you want to burn *more than one* DVD, enter the desired quantity in the *Num Copies* field.

- **6** Enter a description for this DVD in the *Video Description* field. This text will print on the surface of the DVD.
- **7** If you'd like the Chain of Custody report to include basic logs only (default), proceed to the next step.

 $-$  OR  $-$ 

If you'd like the Chain of Custody report to include basic logs *and* IACP\* logs, select **Include IACP logs** from the *Chain of Custody Log Level* drop-down list.

 $-$  OR  $-$ 

If you'd like the Chain of Custody report to include all available logs, select **Include all available logs** from the *Chain of Custody Log Level* drop-down list.

- **8** If a Video Player Options section displays in the lower left corner of the Export Options popup (will include one or two checkboxes), proceed to the next step. Otherwise skip to step 13.
- **9** If a *Show GPS* checkbox displays in the Video Player Options section, proceed to the next step. Otherwise skip to step 12.
- **10** If you want this video export to include GPS data with the Flashback Player (displays 40.8578 Latitude Longitude -74.7090 during video playback, as pictured left), select the *Show GPS* checkbox. Otherwise Heading 59° - NEbE proceed to the next step.
	- **11** If a *Show Speed* checkbox displays in the Video Player Options section, proceed to the next step. Otherwise skip to step 13.
- **12** If you want this video export to include vehicle speed data with the Flashback Player Speed 5 MPH (displays in the GPS section during video playback, as pictured left), select the *Show Speed* checkbox. Otherwise proceed to the next step.
	- **13** Click **Save**. The system places your burn request in the burn queue and displays a status message on your Home Page under *Sent Messages*.

l \* International Association of Chiefs of Police

DVDs Burning DVDs

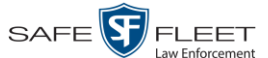

 $\frac{1}{5}$ 

When your request reaches the top of the list, the robotic DVD burner will automatically burn the DVD. A status message will then appear on your Home Page under *Inbox Messages* notifying you that the job is complete.

Once you see the *Completed* message in your *Inbox*, you may retrieve the disc from your burner's output tray.

# <span id="page-112-0"></span>**Burning Video to a Consumer DVD via the Robotic DVD Burner**

This section describes how to burn selected stand-alone video(s) to a *Consumer DVD* using your agency's robotic DVD burner. *Stand-alone* video is video that is not linked to a case.

For a definition of Consumer DVDs, see "Consumer DVD Format" on page [101.](#page-106-0)

Your burn time will be approximately three hours per 120 minutes of video.

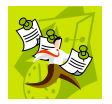

**NOTE**: You can only create Consumer DVDs using single- or double-layer DVDs, *not* Blu-Ray discs.

**1** If you have not done so already, display the video(s) you wish to burn, then select **Export Export Video(s)**. (For more detailed instructions, see "Burning DVDs" on page [102.](#page-107-0))

The Export Video(s) page displays.

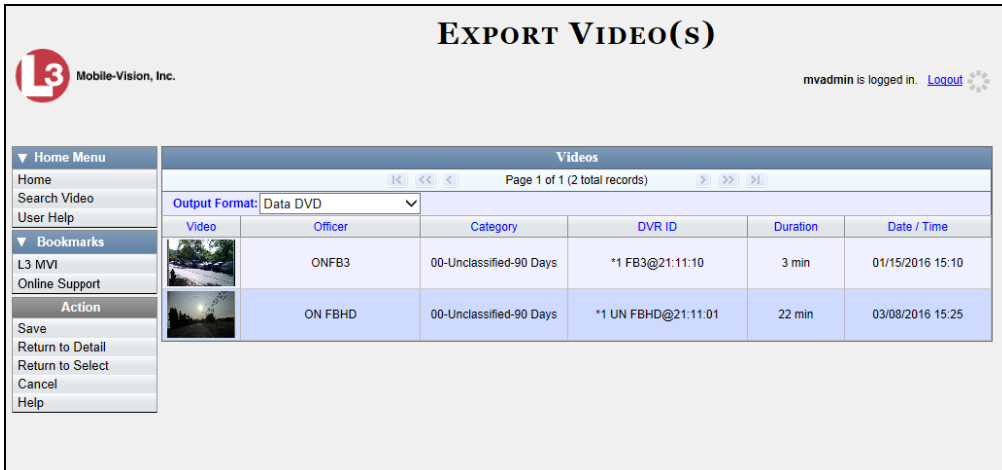

**2** Go to the *Output Format* field and select **Consumer DVD** from the drop-down list. Two new columns display: *Video Source* and *Audio Source* (see no. **1** on the next page).

*(Continued)*

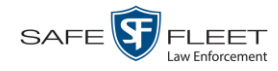

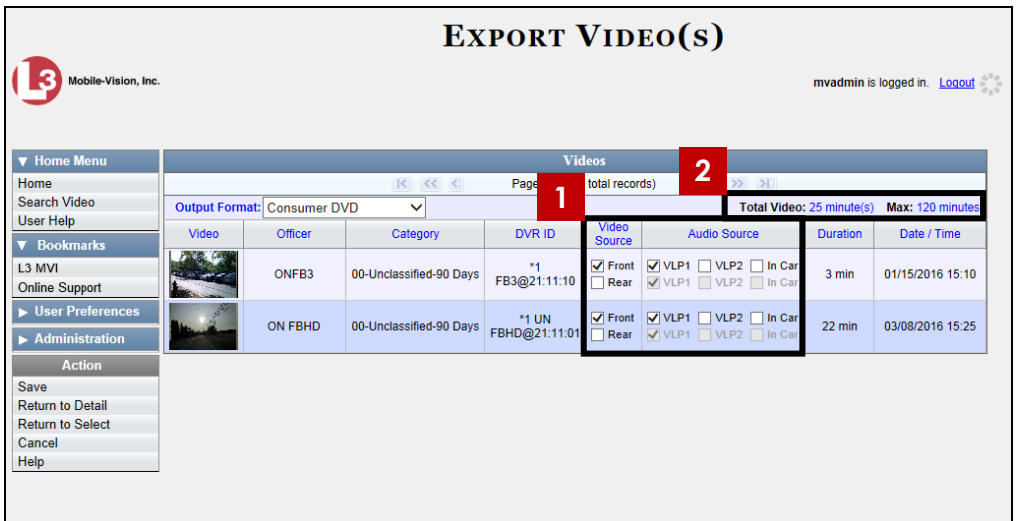

Notice the message in the upper right corner (see no. **2** above). This display indicates what the current and maximum length for your DVD is.

**3** If the word "Camera" displays in the *Video Source* column, proceed to the next step.

 $-$  OR  $-$ 

If two checkboxes display in the *Video Source* column, select the camera views you wish to include for each video, as described below.

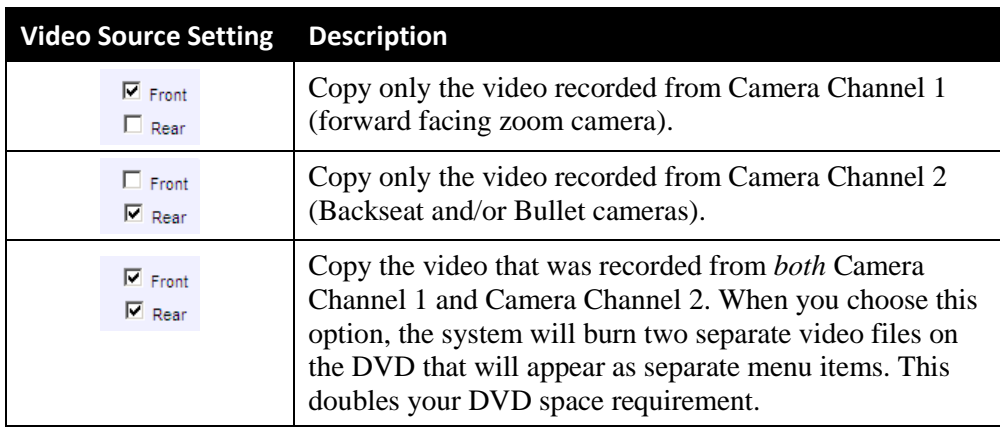

**4** If the word "Camera" displays in the *Audio Source* column, proceed to the next step.

 $-$  OR  $-$ 

If two checkboxes display in the *Audio Source* column, select the audio sources that you wish to include for each video. You may select up to two sources for each video. These audio tracks will play concurrently when watching the video.

- □ *VLP1*. The audio from the wireless microphone that's connected to your Flashback's VLP 1 port (default)
- □ *VLP2*. The audio from the wireless microphone that's connected to your Flashback's VLP 2 port, if applicable

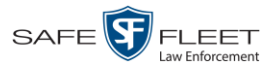

- *In Car*. The audio from your in-car microphone.
- **5** Go to the Action column and click **Save**. The Export Options popup displays.

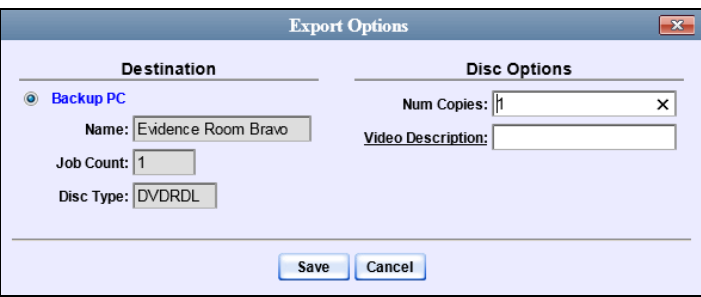

**6** If your agency has only *one* robotic DVD burner, proceed to the next step.

 $-$  OR  $-$ 

If your agency has *more than one* robotic DVD burner and you wish to use the Backup PC displayed in the *Name* field (see **NOTE** below), proceed to the next step.

 $-$  OR  $-$ 

If your agency has *more than one* robotic DVD burner and you do *not* wish to use the Backup PC displayed in the *Name* field, select a new Backup PC from the dropdown list.

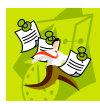

**NOTE**: Whenever you submit a request to burn an export disc, the system will automatically analyze your Backup PC resources to determine which Backup PC has the fewest number of jobs in its queue. It then displays that Backup PC in the *Name* field on the Export Options popup. Although you can override this selection if desired, the system choice will typically give you the fastest burn time.

**7** If you want to burn only *one* DVD (default), proceed to the next step.

 $-$  OR  $-$ 

If you want to burn *more than one* DVD, enter the desired quantity in the *Num Copies* field.

- **8** Enter a description for this DVD in the *Video Description* field. This text will print on the surface of the DVD.
- **9** Click **Save**. The system places your burn request in the burn queue and displays a status message on your Home Page under *Sent Messages*.

When your request reaches the top of the list, the robotic DVD burner will automatically burn the DVD. A status message will then appear on your Home Page under *Inbox Messages* notifying you that the job is complete.

Once you see the *Completed* message in your *Inbox*, you may retrieve the disc from your burner's output tray.

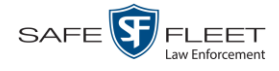

# <span id="page-115-0"></span>**Burning Video to an Interchange Format DVD via the Robotic DVD Burner**

This section describes how to burn selected stand-alone video(s) to an *Interchange Format* DVD using your agency's robotic DVD burner. *Stand-alone* video is video that is not linked to a case.

For a description of the Interchange format, see "Interchange DVD Format" on page [102.](#page-106-1)

If you prefer to burn video using your PC's DVD burner, see "Burning Video to an Interchange Format DVD via Your PC's DVD Burner" on page [116](#page-121-0) instead.

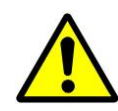

**WARNING**: Once a video has been exported in Interchange format, its authenticity can no longer be verified. Such video can be edited and tampered with using commercial video editing software.

**1** If you have not done so already, display the video(s) you wish to burn, then select **Export Export Video(s)**. (For more detailed instructions, see "Burning DVDs" on page [102.](#page-107-0))

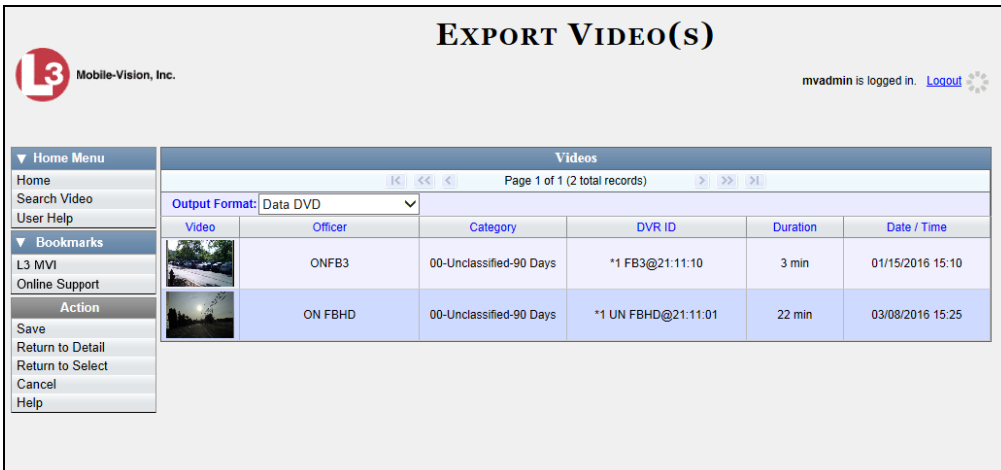

The Export Video(s) page displays.

**2** Go to the *Output Format* field and select **Interchange Format** from the dropdown list. Two new columns display: *Video Source* and *Audio Source*.

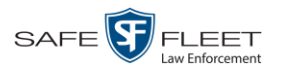

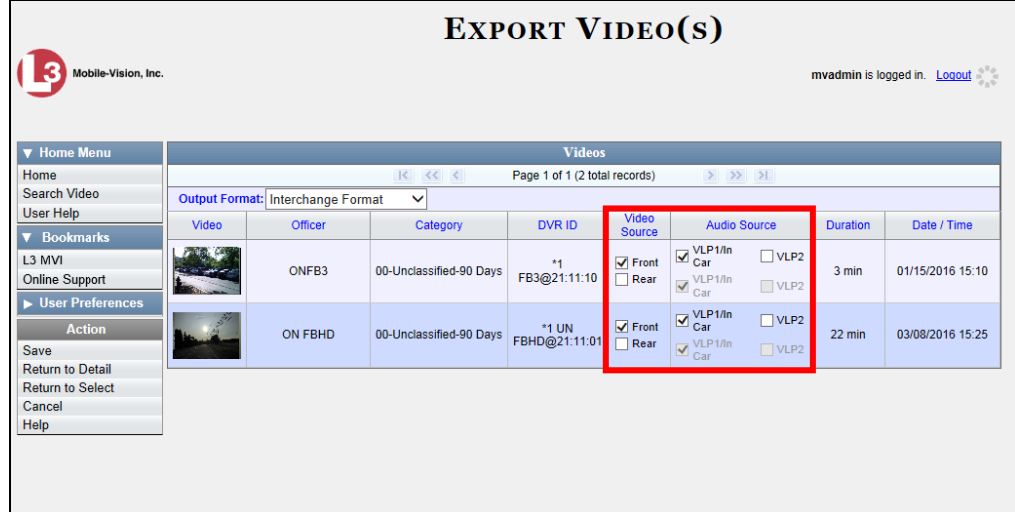

**3** If the word "Camera" displays in the *Video Source* column, proceed to the next step.  $-$  OR  $-$ 

If two checkboxes display in the *Video Source* column, select the camera views you wish to include for each video, as described below.

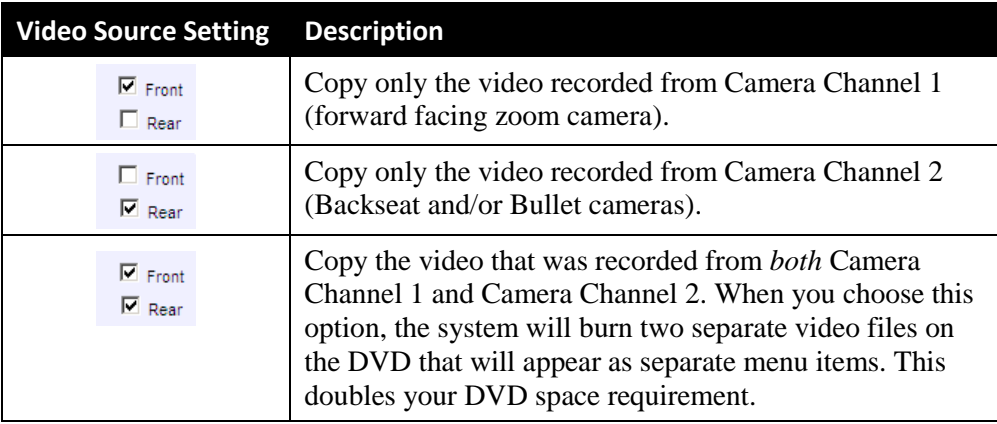

**4** If the word "Camera" displays in the *Audio Source* column, proceed to the next step.  $-$  OR  $-$ 

If two checkboxes display in the *Audio Source* column, select the audio source that you wish to include for each video, as described below:

- VLP1/In Car. The audio from the wireless microphone that's connected to your Flashback's VLP 1 port *and* the audio from your in-car microphone (default). *See note on the next page*.
- VLP2. The audio from the wireless microphone that's connected to your Flashback's VLP 2 port, if applicable.

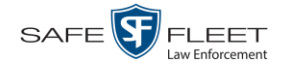

**Note on Flashback Audio Playback**: If you choose the **VLP1/In Car** audio setting, you will be able to toggle back and forth between two audio streams: the stream from the wireless microphone that's connected to your Flashback's VLP 1 port, and the stream from your in-car microphone. On your DVD player, the *VLP1* audio stream is available on the *left* stereo channel, and the *In Car* audio stream is available on the *right* stereo channel. You can use the balance controls on your DVD player to switch back and forth between these two streams.

If you choose the **VLP2** audio setting, the audio stream from the wireless microphone that's connected to your Flashback's VLP 2 port will be available on your DVD player's *left* stereo channel, and the *right* stereo channel will be mute.

**5** Go to the Action column and click **Save**. The Export Options popup displays.

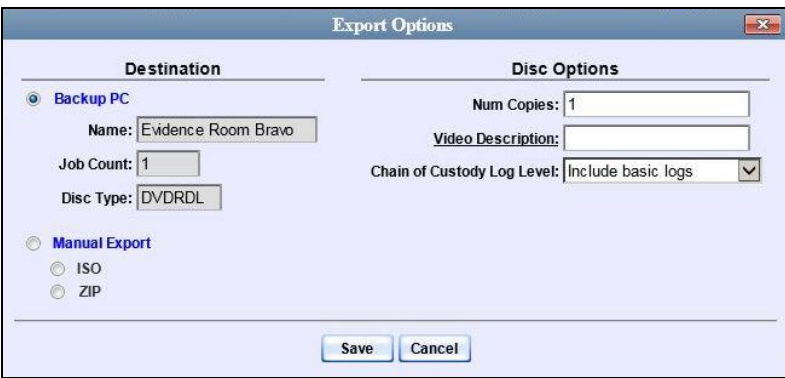

**6** If your agency has only *one* robotic DVD burner, proceed to the next step.

 $-$  OR  $-$ 

If your agency has *more than one* robotic DVD burner and you wish to use the Backup PC displayed in the *Name* field (see **NOTE** below), proceed to the next step.

 $-$  OR  $-$ 

If your agency has *more than one* robotic DVD burner and you do *not* wish to use the Backup PC displayed in the *Name* field, select a new Backup PC from the dropdown list.

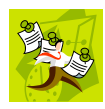

**NOTE**: Whenever you submit a request to burn an export disc, the system will automatically analyze your Backup PC resources to determine which Backup PC has the fewest number of jobs in its queue. It then displays that Backup PC in the *Name* field on the Export Options popup. Although you can override this selection if desired, the system choice will typically give you the fastest burn time.

**7** If you want to burn only *one* DVD (default), proceed to the next step.

 $-$  OR  $-$ 

If you want to burn *more than one* DVD, enter the desired quantity in the *Num Copies* field.

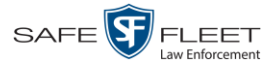

- **8** Enter a description for this DVD in the *Video Description* field. This text will print on the surface of the DVD.
- **9** If you'd like the Chain of Custody report to include basic logs only (default), proceed to the next step.

 $-$  OR  $-$ 

If you'd like the Chain of Custody report to include basic logs *and* IACP\* logs, select **Include IACP logs** from the *Chain of Custody Log Level* drop-down list.

 $-$  OR  $-$ 

If you'd like the Chain of Custody report to include all available logs, select **Include all available logs** from the *Chain of Custody Log Level* drop-down list.

**10** Click **Save**. The system places your burn request in the burn queue and displays a status message on your Home Page under *Sent Messages*.

When your request reaches the top of the list, the robotic DVD burner will automatically burn a disc for you. A status message will then appear on your Home Page under *Inbox Messages* notifying you that your job is complete.

Once you see the *Completed* message in your *Inbox*, you may retrieve the disc from your burner's output tray.

## <span id="page-118-0"></span>**Burning Video to a Data DVD via Your PC's DVD Burner**

This section describes how to burn stand-alone video information to a *Data DVD* using your PC's DVD burner. *Stand-alone* video is video that is not linked to a case.

For a description of Data DVDs, see "Data DVD Format" on page [100.](#page-105-0)

If you prefer to burn video using your agency's robotic DVD burner, see "Burning Video to a Data DVD via the Robotic DVD Burner" on page [104](#page-109-0) instead.

**1** If you have not done so already, display the video(s) you wish to burn, then select **Export Export Video(s)**. (For more detailed instructions, see "Burning DVDs" on page [102.](#page-107-0))

The Export Video(s) page displays.

*(Continued)*

\*

l International Association of Chiefs of Police

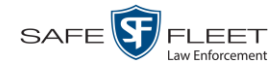

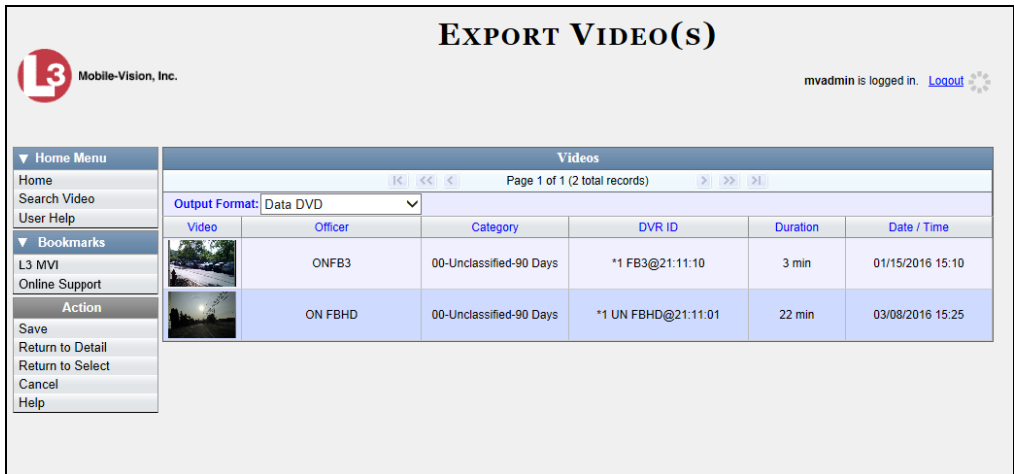

**2** If **Data DVD** displays in the *Output Format* field, proceed to the next step.

 $-$  OR  $-$ 

If **Data DVD** does *not* display in the *Output Format* field, select it from the drop-down list.

**3** Go to the Action column and click **Save**. The Export Options popup displays.

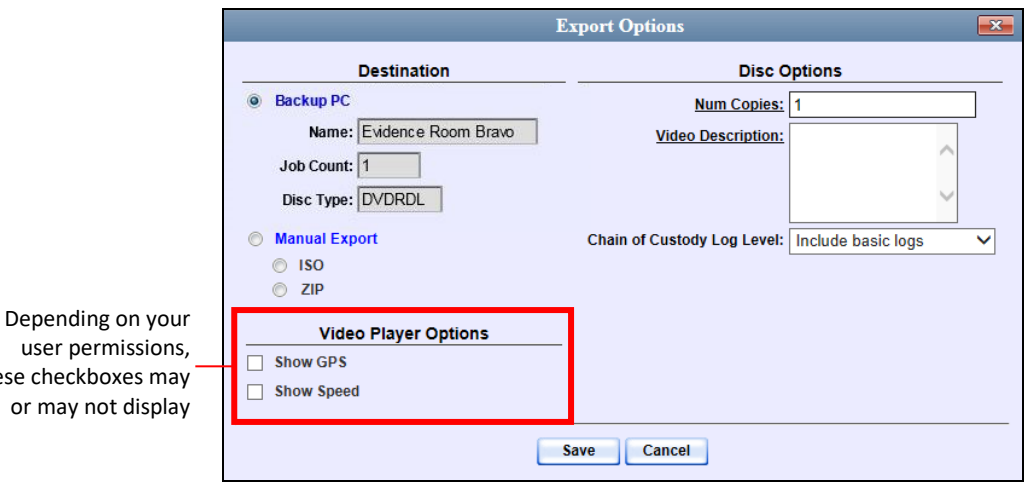

**4** Select **Manual Export**.

You have two file options: an **ISO** file or a **ZIP** file. If you are exporting this data for the *sole purpose* of burning a DVD, select **ISO**. Otherwise select **ZIP**, which will copy your videos and any metadata to a folder first.

**5** To burn this video as an ISO file (default), proceed to the next step.

 $-$  OR  $-$ 

To burn this video as a ZIP file, select **ZIP**.

these

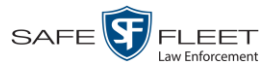

- **6** Enter a description for this DVD in the *Video Description* field.
- **7** If you'd like the Chain of Custody report to include basic logs only (default), proceed to the next step.

 $-$  OR  $-$ 

If you'd like the Chain of Custody report to include basic logs *and* IACP\* logs, select **Include IACP logs** from the *Chain of Custody Log Level* drop-down list.

 $-$  OR  $-$ 

If you'd like the Chain of Custody report to include all available logs, select **Include all available logs** from the *Chain of Custody Log Level* drop-down list.

- **8** If a Video Player Options section displays in the lower left corner of the Export Options popup (will include one or two checkboxes), proceed to the next step. Otherwise skip to step 13.
- **9** If a *Show GPS* checkbox displays in the Video Player Options section, proceed to the next step. Otherwise skip to step 12.

**10** If you want this video export to include GPS data with the Flashback Player (displays Latitude 40.8578 Longitude -74.7090 during video playback, as pictured left), select the *Show GPS* checkbox. Otherwise Heading 59° - NEbE proceed to the next step.

- **11** If a *Show Speed* checkbox displays in the Video Player Options section, proceed to the next step. Otherwise skip to step 13.
- Speed 5 MPH **12** If you want this video export to include vehicle speed data with the Flashback Player (displays in the GPS section during video playback, as pictured left), select the *Show Speed* checkbox. Otherwise proceed to the next step.
	- **13** Click **Save**. The system begins processing your request. A copy of this request will display on your Home Page under *Sent Messages*.

When processing is complete, a confirmation message will display on your Home Page under *Inbox Messages*.

**14** Go to your *Inbox* messages and look for a download icon next to the export confirmation message.

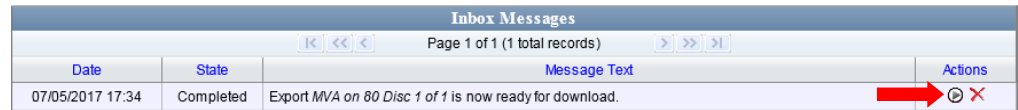

*(Continued)*

 $\frac{1}{5}$ 

\*

l International Association of Chiefs of Police

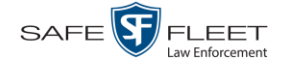

- $\Rightarrow$  If you see the download icon, proceed to the next step.
- $\Rightarrow$  If you do *not* see the download icon, the system is still processing your request. Go to **V** Home Menu and click **Home** to refresh your screen. Once you see the download icon, proceed to the next step.
- (⋑ **15** Click the download icon to the right of the export message. A Windows message displays.

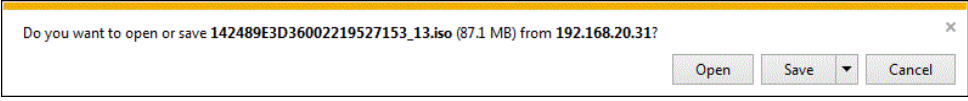

- **16** Select **Save As** from the *Save* drop-down list. The Save As window displays.
- **17** Navigate to the disk drive location where you wish to temporarily store the video file.
- **18** To change the file name, enter a new name in the *File name* field. Otherwise proceed to the next step.
- **19** Click **Save**. The system copies your file to the selected location. When the download is complete, a confirmation message displays.

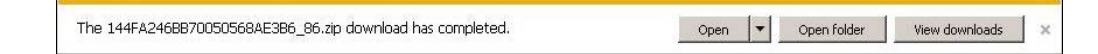

**20** Use the Windows Disc Image Burner or other commercial disc burning software to burn the video to DVD.

# <span id="page-121-0"></span>**Burning Video to an Interchange Format DVD via Your PC's DVD Burner**

This section describes how to burn selected stand-alone video(s) to an *Interchange Format* DVD using your PC's DVD burner. *Stand-alone* video is video that is not linked to a case.

For a description of the Interchange format, see "Interchange DVD Format" on page [102.](#page-106-1)

If you prefer to burn video using your agency's robotic DVD burner, see "Burning Video to an Interchange Format DVD via the Robotic DVD Burner" on page [110](#page-115-0) instead.

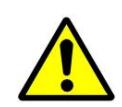

**WARNING**: Once a video has been exported in Interchange format, its authenticity can no longer be verified. Such video can be edited and tampered with using commercial video editing software.

**1** If you have not done so already, display the video(s) you wish to burn, then select **Export Export Video(s)**. (For more detailed instructions, see "Burning DVDs" on page [102.](#page-107-0))

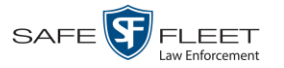

The Export Video(s) page displays.

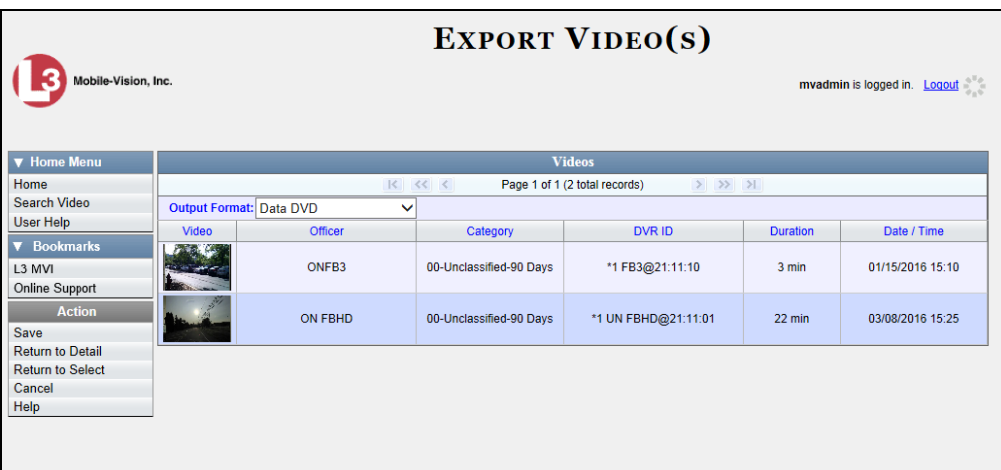

**2** Go to the *Output Format* field and select **Interchange Format** from the dropdown list. Two new columns display: *Video Source* and *Audio Source*.

*(Continued)*

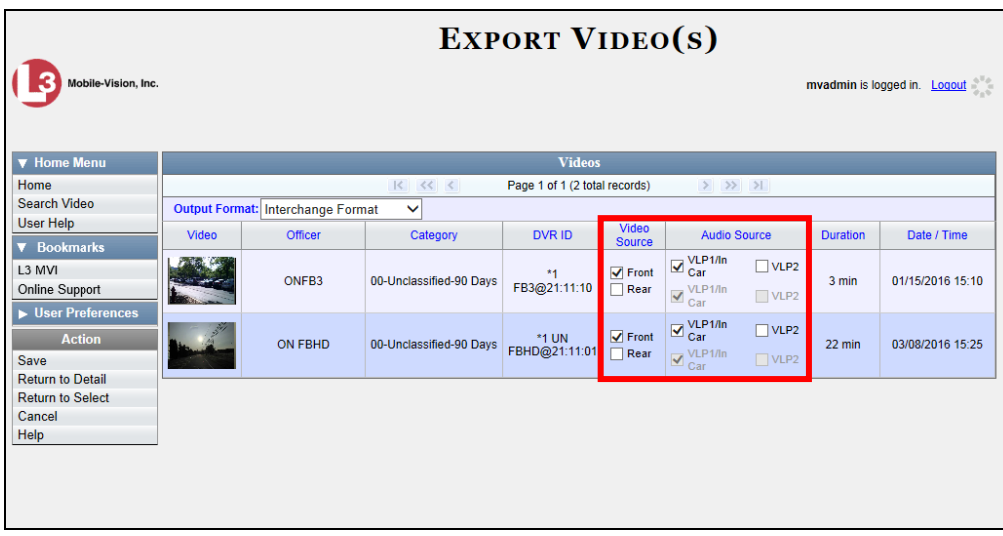

**3** If the word "Camera" displays in the *Video Source* column, proceed to the next step.  $-$  OR  $-$ 

If two checkboxes display in the *Video Source* column, select the camera views you wish to include for each video, as described below.

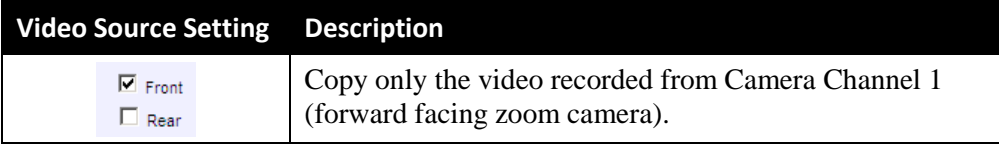

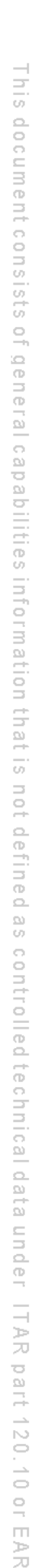

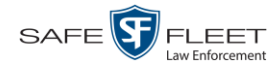

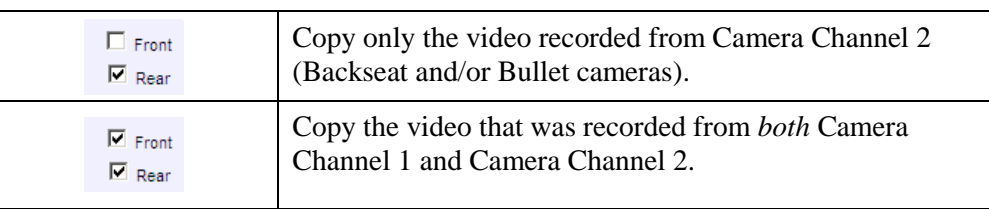

**4** If the word "Camera" displays in the *Audio Source* column, proceed to the next step.  $-$  OR  $-$ 

If two checkboxes display in the *Audio Source* column, select the audio source that you wish to include for each video, as described below:

- VLP1/In Car. The audio from the wireless microphone that's connected to your Flashback's VLP 1 port *and* the audio from your in-car microphone (default). *See note on the next page*.
- VLP2. The audio from the wireless microphone that's connected to your Flashback's VLP 2 port, if applicable.

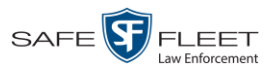

**Note on Flashback Audio Playback**: If you choose the **VLP1/In Car** audio setting, you will be able to toggle back and forth between two audio streams: the stream from the wireless microphone that's connected to your Flashback's VLP 1 port, and the stream from your in-car microphone. On your DVD player, the *VLP1* audio stream is available on the *left* stereo channel, and the *In Car* audio stream is available on the *right* stereo channel. You can use the balance controls on your DVD player to switch back and forth between these two streams.

If you choose the **VLP2** audio setting, the audio stream from the wireless microphone that's connected to your Flashback's VLP 2 port will be available on your DVD player's *left* stereo channel, and the *right* stereo channel will be mute.

**5** Go to the Action column and click **Save**. The Export Options popup displays.

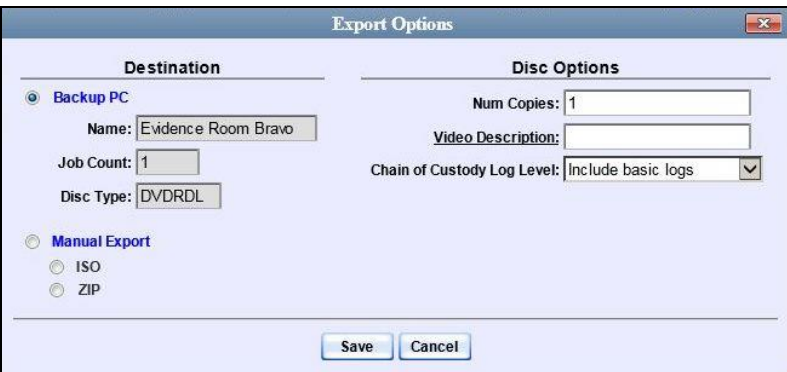

#### **6** Select **Manual Export**.

You have two file options: an **ISO** file or a **ZIP** file. If you are exporting this data for the *sole purpose* of burning a DVD, select **ISO**. Otherwise select **ZIP**, which will copy your videos and any metadata to a folder first.

**7** To burn this video as an ISO file (default), proceed to the next step.

 $-$  OR  $-$ 

To burn this video as a ZIP file, select **ZIP**.

**8** Enter a description for this DVD in the *Video Description* field.

*(Continued)*

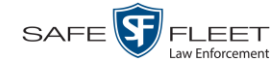

**9** If you'd like the Chain of Custody report to include basic logs only (default), proceed to the next step.

 $-$  OR  $-$ 

If you'd like the Chain of Custody report to include basic logs *and* IACP\* logs, select **Include IACP logs** from the *Chain of Custody Log Level* drop-down list.

 $-$  OR  $-$ 

If you'd like the Chain of Custody report to include all available logs, select **Include all available logs** from the *Chain of Custody Log Level* drop-down list.

**10** Click **Save**. The system begins processing your request. A copy of this request will display on your Home Page under *Sent Messages*.

When processing is complete, a confirmation message will display on your Home Page under *Inbox Messages*.

**11** Go to your *Inbox* messages and look for a download icon next to the export confirmation message.

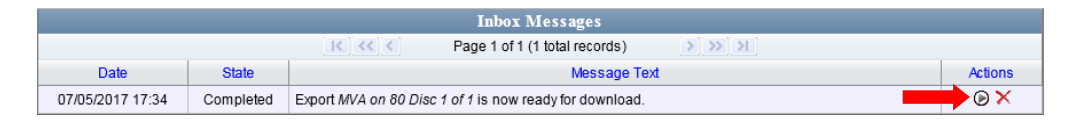

- $\Rightarrow$  If you see the download icon, proceed to the next step.
- $\Rightarrow$  If you do *not* see the download icon, the system is still processing your request. Go to **V** Home Menu and click **Home** to refresh your screen. Once you see the download icon, proceed to the next step.
- **12** Click the download icon to the right of the export message. A Windows message ◉ displays.

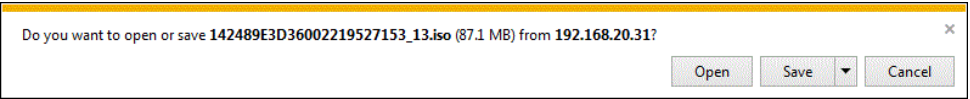

- **13** Select **Save As** from the *Save* drop-down list. The Save As window displays.
- **14** Navigate to the disk drive location where you wish to temporarily store the video file.
- **15** To change the file name, enter a new name in the *File name* field. Otherwise proceed to the next step.
- **16** Click **Save**. The system copies your file to the selected location. When the download is complete, a confirmation message displays.

l

<sup>\*</sup> International Association of Chiefs of Police

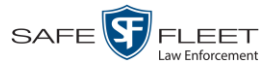

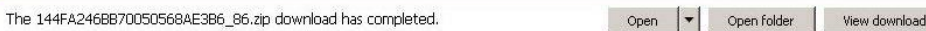

**17** Use the Windows Disc Image Burner or other commercial disc burning software to burn the video to DVD.

#### **Viewing DVDs**

This section describes how to view the videos stored on your export discs, also referred to as *user-requested certified copies*. You *cannot* view videos on an archive disc (Certified Backup Disc). The latter is only used to restore videos to the server PC if/when the need arises.

The manner in which you view videos and other data on a DVD depends on the DVD's format. For specific instructions, see:

- □ Viewing a Data DVD, below
- □ Viewing a Consumer DVD, page [122](#page-127-0)
- □ Viewing an Interchange or FOIA Redacted Format DVD, page [123.](#page-128-0)

# **Viewing a Data DVD**

This section describes how to view information stored on an export disc (i.e., *user requested certified copy*) that is in *Data DVD* format.

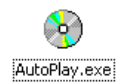

**1** Insert the Data DVD into your PC's DVD player. In most cases, the DVD menu will display automatically. If it does *not* display, navigate to your PC's DVD/CD drive and double-click on the **AutoPlay.exe** icon.

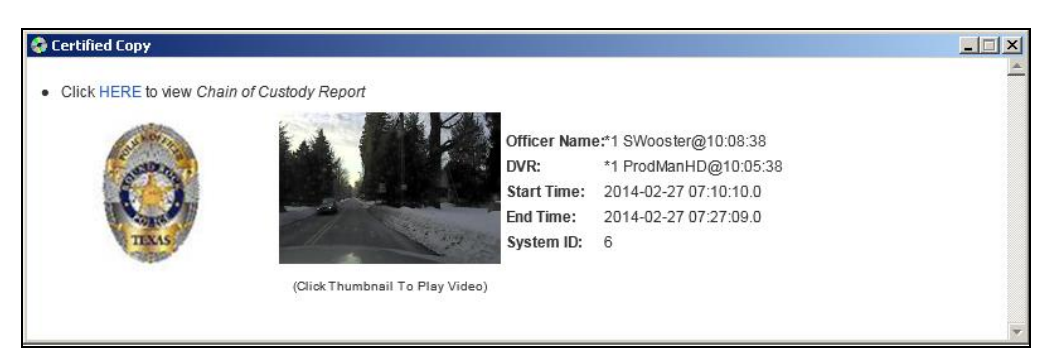

**2** To play a video, click on the thumbnail image for that video. The Flashback Player launches. This player will differ slightly depending on whether you are watching a Flashback1 or Flashback2/3/HD/BV video. For more information, see "Flashback1 Player" or "Flashback2/3/HD/BV Player" in chapter 2.

 $-$  OR  $-$ 

To display other information, such as the Chain of Custody Report or an attached media file, click on the appropriate hypertext link. The file will display in the associated software application, such as Adobe Reader.

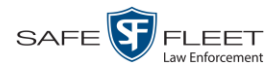

**3** When you are finished viewing the files on this DVD, click the  $\boxtimes$  in the upper right corner of the popup to exit the DVD menu.

# <span id="page-127-0"></span>**Viewing a Consumer DVD**

This section describes how to view videos stored on an export disc (i.e., *user requested certified copy*) that is in *Consumer DVD* format.

**1** Insert the Consumer DVD into the input tray of a consumer DVD player. After you close the tray, the DVD main menu will automatically display on your TV screen or monitor.

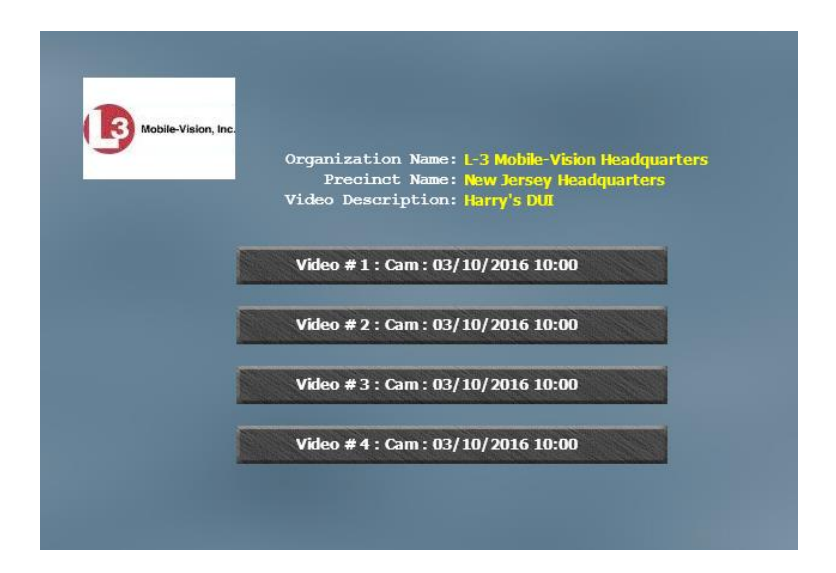

**2** Click the button that corresponds to the video and camera view you are interested in. The Group menu displays.

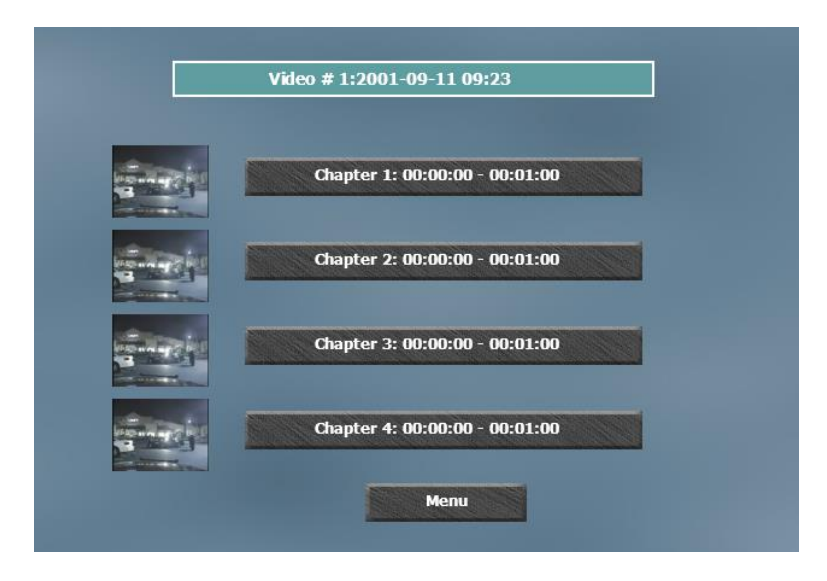

The system automatically divides each video into four time segments. This allows

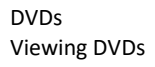

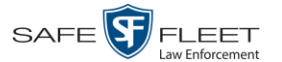

you to start viewing at a particular point in the video without having to watch the whole thing.

**3** To play the entire video from start to finish, click the **Chapter 1** button. The video begins playing on your TV screen or monitor. **End of Procedure**.

 $-$  OR  $-$ 

To start viewing the video partway in, click the **Chapter 2**, **Chapter 3**, or **Chapter 4** button. The video begins playing on your TV screen or monitor.

#### <span id="page-128-0"></span>**Viewing an Interchange Format DVD**

This section describes how to view videos stored on an export disc (i.e., *user requested certified copy*) that is in *Interchange* format.

- **1** Insert the *Interchange* DVD into your PC's DVD drive.
- **2** Using Windows Explorer, navigate to the DVD drive.
- **3** Locate the desired video file, which will have an extension of either .**mkv** (*Body-*VISION videos), .**avi** (VIEVU videos), or .**mp4** (all other videos).
- **4** Right-click on the video file, then select **Open with[player software]** from the popup menu. For example, to play your video on the Windows Media Player, select **Open with→Windows Media Player.**

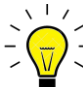

**HINT**: If you are playing a *BodyVISION* video, select the **VLC media player**.

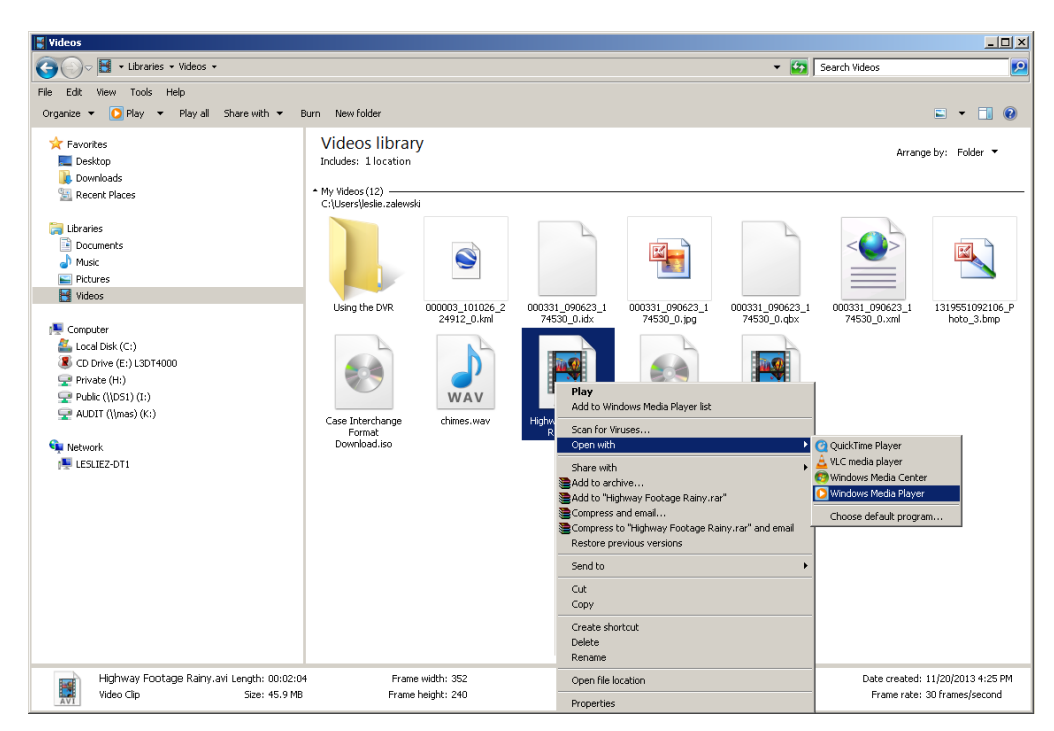

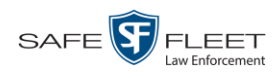

The selected video player displays.

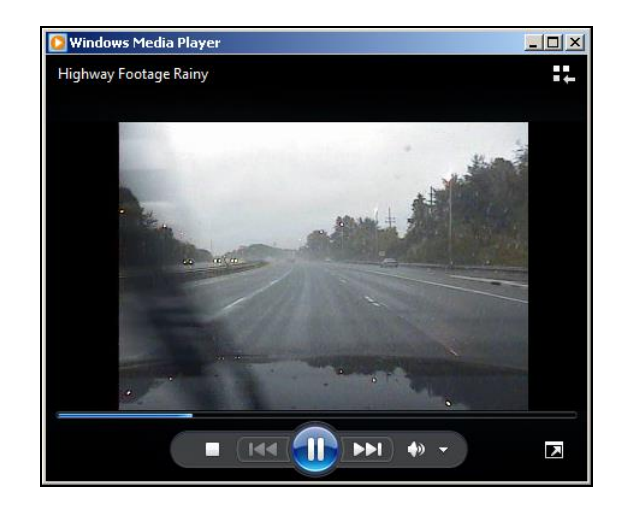

**5** If the video does not launch automatically, click the **Play** button.

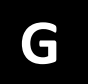

# Glossary

#### <span id="page-130-2"></span>**Access Point**

A device used to transmit videos from an in-car DVR to the server. The access point is connected to a wireless network antenna mounted on the outside of the building that houses your server.

Some precincts have more than one access point to accommodate multiple vehicles that park in different areas outside the building. See also [Transmission.](#page-135-0)

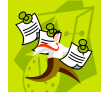

**NOTE**: Some smaller agencies do not use Access Points, as they download all their videos manually.

#### **Automatic Archive**

A backup process that is triggered by the system based on predefined rules set by your System Administrator. When a video's category is set to *Backup Enabled* and that video has been online for at least five minutes, the system will automatically back that video up during the next archive session. Once there are enough files to fill up an archive disc, the robotic DVD burner will burn a [Certified Backup Disc.](#page-131-0) Automatic archives do not require any action on your part.

#### <span id="page-130-1"></span>**Backup PC**

A computer used to process DVD [burn requests.](#page-131-1) Because the process of burning DVDs is resource-intensive, one PC is dedicated to this task. If you are using a *Bravo*  robotic DVD burner, then the backup PC is a separate computer workstation connected to the disc burner. If you are using a *Rimage* DVD/Blu-Ray burner that combines a disc burner with a computer, the Backup PC refers to the computer component of the Rimage.

#### **Bookmark**

An agency-defined link to a website. These links display in the *Bookmarks* column on the Main Menu. The default link will take you to the Mobile-Vision Online Support Center.

#### <span id="page-130-0"></span>*Body***VISION**

A small, wearable digital video recorder sold by Mobile-Vision. This device allows you to capture both high definition videos and JPG "snapshot" images, then upload them to your DEV [server PC](#page-135-1) via a BodyVISION docking station. Videos recorded using this device are assigned the category of **Body Worn**.

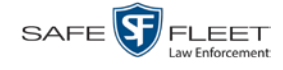

#### <span id="page-131-2"></span>**BWX-100**

A small, wearable digital video recorder sold by Mobile-Vision. This device allows you to capture both full high definition videos and JPG "snapshot" images, then upload them to the server via a BWX-100 docking station. Videos recorded using this device are assigned the category of **Body Worn**.

#### **Body Worn Tracking Function**

A system feature that, when activated, restricts the viewing of *Body*[VISION](#page-130-0) and [BWX-100](#page-131-2) videos to users who have the *Authorize Media Playback* and/or *Can View Body Worn Videos* permission. All other users who are interested in viewing a Body Worn video are required to submit a [viewing request](#page-137-0) to their supervisor, which includes a "need to know" reason, referred to as a [viewing request reason.](#page-137-1)

#### <span id="page-131-1"></span>**Burn Request**

A request to generate a [user-requested certified copy,](#page-136-0) also referred to as an *export* disc. When you submit a burn request and *you have burning privileges*, the system will place your burn job in the  $Backup PC's$  burn queue. When you submit a burn request and *you don't have burning privileges*, the system will place your burn request in the *Inbox Messages* list of al[l DEV](#page-132-0) users who have burning privileges. If one of those users approves your request, that will send your burn job to the Backup PC's burn queue.

## <span id="page-131-0"></span>**Certified Backup Disc (CBD)**

An archive DVD used to restore videos to the [server PC.](#page-135-1) Also referred to as a "CBD." The system automatically sends CBD burn requests to the **Backup PC** without any action on your part. The number and type of files burned to CBD is determined by your system settings. Factors such as a file's age, type, category, etc., all help determine what data the system will back up. Your System Administrator defines these backup parameters through [DEV.](#page-132-0) If a video file is supposed to be backed up, the system will add it to an archive job shortly after the video transmits to the server PC (see also [transmission\)](#page-135-0). Once there are enough files to fill up an archive disc, the system automatically generates a CBD.

All CBDs are printed with an identification number that makes it easy for you to restore the files at a later date, should the need arise (permissions required).

## <span id="page-131-4"></span>**CF Card**

The storage card that saves your Flashback2 videos until they can be transmitted to your agency's [server](#page-135-1) PC.

## <span id="page-131-3"></span>**Chain of Custody Report**

A log of all operations that have been performed on a particular video or Body Worn [snapshot](#page-135-2) (e.g., *System Media Uploaded from Unit*). This report shows the date and time at

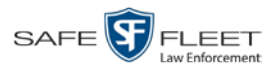

Glossary

which each activity occurred, as well as the User ID of the officer who performed the action, if applicable.

# **Consumer DVD**

An MP4 disc format that you can play on any standard consumer DVD player. Includes a customizable DVD menu.

# <span id="page-132-2"></span>**Data DVD**

A disc format that you can play on any PC DVD player using th[e Flashback Player.](#page-133-0) When you burn videos in Data DVD format, the disc will include selected videos, general information about the videos, the [Chain of Custody Report,](#page-131-3) and a copy of the Flashback Player.

# <span id="page-132-0"></span>**DEV**

An acronym for *Digital Evidence Viewer*, the software component of Mobile-Vision's [Digital Evidence Collection System.](#page-132-1)

# <span id="page-132-1"></span>**Digital Evidence Collection System**

A Mobile-Vision product that is used by law enforcement personnel to collect digital evidence. It includes the following hardware and software components:

- □ [Flashback DVRs](#page-133-1)
- **[BodyVISION Body Worn cameras](#page-130-0) (optional)**
- [BWX-100 Body Worn cameras](#page-131-2) (optional)
- **D** [Access point](#page-130-2)
- □ [Server](#page-135-1) PC
- DEV [software](#page-132-0)
- □ [Backup PC](#page-130-1)
- **D** [Robotic DVD burner](#page-135-3)

# **Discovered DVR**

A DVR that has been in communication with the [server](#page-135-1) PC at least once.

# **Download Request**

A request to download, or [export,](#page-133-2) a selected video file to your PC. This type of request is sent from *you* to the *system*. Once the system processes your request, a confirmation message and download icon will appear on your *Inbox Messages* list.

# **DVR**

See [Flashback,](#page-133-1) *Body*[VISION,](#page-130-0) [BWX-100,](#page-131-2) or [VIEVU.](#page-137-2)

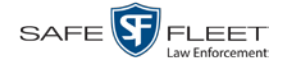

#### **DVR Login Key**

A file on a USB drive that contains your user information. You insert this flash drive in your Flashback's USB port at the beginning of each shift, then log in. This identifies you as the owner of all videos recorded on that DVR while you are logged in.

#### <span id="page-133-2"></span>**Export**

The system process used to copy video files and/or Body Worn [snapshots](#page-135-2) for the purpose of either burning them to DVD *or* downloading them to your PC. You must have the proper permissions to export files.

# **FOIA Redacted Format**

An export format that allows you to [redact](#page-135-4) a video prior to downloading it to your PC or external storage device. The exported video will have an extension of MP4, allowing you to play it using any MP4 player. You can also burn exported video to DVD using your PC's DVD burner.

# <span id="page-133-1"></span>**Flashback DVR**

A digital video recorder that is installed inside a vehicle. This recorder collects video evidence and stores it temporarily on a[n SD card](#page-135-5) or [CF card](#page-131-4) until the video can be transmitted to th[e server](#page-135-1) PC. For more information on the Flashback, refer to your Flashback User's Guide.

## <span id="page-133-0"></span>**Flashback Player**

A software application used to play video files. When you select a[n online](#page-134-0) video from within [DEV,](#page-132-0) the Flashback Player launches automatically. When you burn a [user requested certified copy](#page-136-0) of a video in **Data DVD** format, that disc will include a copy of the Flashback Player.

## **Ingest Date**

The date and time at which a video file was [transmitted](#page-135-0) to the [server](#page-135-1) PC from the DVR unit.

## **Interchange Format**

A disc format that allows you to import videos into various third-party applications, such as video editing software. If your agency has any **VIEVU Body Worn cam**eras, your Interchange videos will have an extension of **AVI**. If your agency has any *Body*[VISION](#page-130-0) Body Worn DVRs, your Interchange videos will have an extension of **MKV**. All other Interchange videos will have an extension of **MP4**.

#### **LEC Mobile**

A Mobile-Vision app used to view [BWX-100](#page-131-2) videos from a smart phone or tablet in the field.

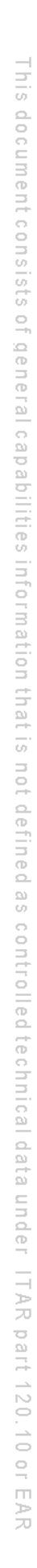

Glossary

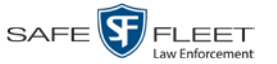

#### **Manual Backup Disc**

See [User Requested Certified Copy.](#page-136-0)

#### **Manual Export**

The system process used to download video files to your PC. You must have the proper permissions to perform a manual export.

#### <span id="page-134-0"></span>**Online**

A status for a video file which indicates that all of the file's information is currently available for viewing on the [server](#page-135-1) PC.

## **Offline**

A status for a video which indicates that some, but not all, of that record's data or functions are available on the [server](#page-135-1)  $PC$ . If a video is offline, you will be able to view that video's thumbnail image and statistics (category, duration, [record reason,](#page-134-1) etc.), but not the video itself. Also, you cannot [export](#page-133-2) an offline video.

You can, in some cases, [reactivate](#page-134-2) an offline video.

# **Private File**

A video or *Body*VISION [snapshot](#page-135-2) that can only be viewed by its owner or a user who has the *Edit Private Data* permission.

## **Public File**

<span id="page-134-2"></span>A video or *Body*VISION [snapshot](#page-135-2) that can be viewed by *all* [DEV](#page-132-0) users.

## **Reactivation**

The process used to restore a video file that the system took *offline* after it reached a predefined age set by your System Administrator. There is a limited time period in which you can reactivate an archived video. This time period depends on the system settings chosen by your System Administrator. You must have the proper permissions to reactivate files.

## <span id="page-134-1"></span>**Record Reason**

The event or "trigger" that caused a DVR to start recording. Common record reasons include pressing the  $\blacksquare$  button, turning the emergency lights on, activating the siren, or reaching a particular speed, such as 90 miles per hour.

*(Continued)*

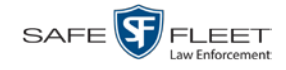

#### <span id="page-135-4"></span>**Redaction**

The process of editing a video prior to downloading it to your PC. In DES, the redaction feature gives you the ability to:

- $\Box$  Export a portion of a video rather than the entire full-length video
- $\Box$  Blur a video's picture
- <span id="page-135-3"></span> $\Box$  Remove a video's audio track(s).

#### **Robotic DVD Burner**

A disc duplicator that burns and labels your [Certified Backup Discs](#page-131-0) and [User](#page-136-0) [Requested Certified Copies.](#page-136-0) Mobile-Vision sells two types of burners: the *Bravo*, a stand-alone unit, and the *Rimage*, a combination disc burner/computer. If you have a Rimage, you do not need a separate [Backup PC.](#page-130-1) Rimage units can burn CDs, DVDs, and Blu-Ray discs. Most Bravo units can burn CDs and DVDs. The higher-end Bravos can burn Blu-Ray discs as well.

#### <span id="page-135-5"></span>**SD Card**

The temporary storage device that stores Flashback3 and/or FlashbackHD videos until they can be transmitted to the agency [server](#page-135-1) PC.

#### <span id="page-135-1"></span>**Server PC**

<span id="page-135-2"></span>The Windows PC that hosts the [DEV](#page-132-0) application and stores all of your video data.

#### **Snapshot**

A JPG still image captured with a *Body*[VISION](#page-130-0) or [BWX-100](#page-131-2) Body Worn camera. These images are uploaded to the **server** along with the device's videos.

#### **Tagging**

A procedure used to add extra days to the [online](#page-134-0) life of a video. By tagging a video, you extend that video's online life by a certain number of days. The exact number of days is defined by your System Administrator.

#### <span id="page-135-0"></span>**Transmission**

The process of transferring video files from your in-car DVR to the [server](#page-135-1) PC via an [access point.](#page-130-2) This transmission can occur either *automatically* (typical) or *manually*.

- *Automatic transmission*. Whenever your vehicle comes within approximately 300 feet of an access point, it triggers an automatic transmission. During this transmission, all videos that are currently stored on your DVR will wirelessly transfer to the server PC via the access point.
- *Manual transmission*. Your DVR holds a temporary storage device called a CF [card](#page-131-4) or [SD Card.](#page-135-5) This card is used to temporarily store your videos until they can be transferred to the server PC. If necessary, you can use this card to *manu-*

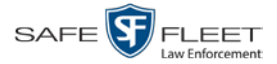

*ally* transfer videos to your server PC, assuming you have the proper permissions. For more information, see "Manually Uploading New Videos" in chapter 2.

# **Tracepoint**

 $\odot$ 

A placemarker that an officer can add to a video while it's recording. If you are using a Flashback, this is accomplished by pressing the  $\omega$  button on the Flashback menu or the **T** button on the DVR (pictured opposite). If you are using a *Body*[VISION,](#page-130-0) this is accomplished by pressing the Snapshot/Tracepoint button on the top of the device (configuration required). If you are using a [BWX-100,](#page-131-2) this is accomplished by pressing the Snap/Trace button on the side of the unit (configuration required). By marking a video with a tracepoint, it allows you to quickly advance to an important segment in that video during playback.

# **Trigger**

See "Record Reason."

# **Uncompressed DVD**

A [Data DVD](#page-132-2) disc that includes a link to two raw video files: an **MP4** file and a **DV** (digital video) file. You can import MP4 and DV files into third party software, such as video editing or redaction software. Uncompressed DVDs are available for Flashback videos only.

# **Undiscovered DVR**

A DVR that has not been in communication with the server  $PC$  yet (i.e., a DVR for which you just created or uploaded a record).

# **User Metadata (UMD)**

Custom data fields that you can link to a video. Your System Administrator defines these fields. Their purpose is to allow officers to annotate their videos with custom data, such as a subject description. If you have a mobile data computer with the UMD Editor installed on it, you have the option of attaching UMD to a video in the vehicle immediately after it is finished recording. Otherwise, you can attach UMD back at the precinct when you connect to the [server](#page-135-1) PC. For more information, see "Adding Predefined User Metadata to a Video" in chapter 2.

# <span id="page-136-0"></span>**User Requested Certified Copy**

A DVD that you can, with the proper permissions, create yourself using either the [robotic DVD burner](#page-135-3) or your PC's DVD burner. Also referred to as an *export* disc. This type of DVD is, as its name implies, requested by the user. You create these discs on an "as-needed" basis for evidential and/or backup purposes. For more on the different types of DVDs and how they are created, see chapter 3.

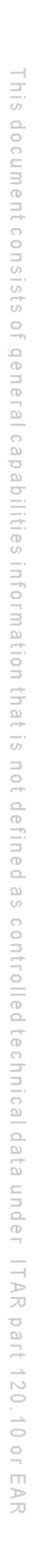

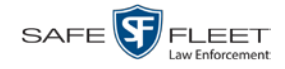

#### **User Role**

A group of permissions that determines what system functions a user will have access to. Whenever you login to **DEV**, the system will grant you access to various system functions according to the user role that is assigned to your User ID. The System Administrator is responsible for assigning permissions to each user role.

# **Video Notation**

A custom checkbox used to notate, or *tag*, video records and [snapshots.](#page-135-2) These checkboxes are defined by your agency.

#### <span id="page-137-2"></span>**VIEVU**

A small DVR that is worn on an officer's body. Videos recorded using this device are assigned the category of **VieVu**.

#### <span id="page-137-0"></span>**Viewing Request**

A request to view a *Body*[VISION](#page-130-0) or [BWX-100](#page-131-2) Body Worn video. Users who lack the *Can View Body Worn Videos* permission are required to submit viewing requests to their supervisor, who will then review each request and either approve or deny it.

## <span id="page-137-1"></span>**Viewing Request Reason**

The reason why a user wants or needs to view a particular *Body*[VISION](#page-130-0) or [BWX-](#page-131-2)[100](#page-131-2) video. When a user submits a Body Worn [viewing request](#page-137-0) to their supervisor, they are required to select a reason for that request from a drop-down list. These reasons are defined by your agency.

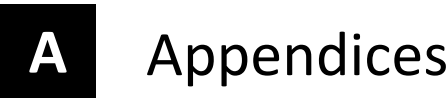

# **Appendix A: End-User License Agreement**

**IMPORTANT-READ CAREFULLY:** This License AGREEMENT (the "AGREEMENT") is a legal AGREEMENT between you (either an individual or single entity, including, but not limited to a Corporation, LLC, LLP, Partnership, Sole Proprietorship) ("LICENSEE") and Mobile-Vision, Inc. ("LICENSOR**"**).

**By accepting delivery of the Mobile-Vision software you are agreeing to become bound by the terms of this agreement, which includes the software license, maintenance terms and software disclaimer of warranty**. **If licensee does not agree to these terms and conditions, do not accept delivery, copy, or use the software. This limited warranty does not cover any other system components sold or installed by Mobile-Vision, Inc. Please refer to applicable warranty documents for coverage details on related Mobile-Vision products.**

#### **Software License**

The SOFTWARE is protected by copyright laws and international copyright treaties, as well as other intellectual property and trade-secret laws and treaties. **The SOFTWARE is being licensed, not sold**.

**GRANT OF LICENSE**. This License AGREEMENT grants Licensee the following non-exclusive rights:

- 1. In consideration of payment of the LICENSE fee, LICENSOR grants to you, the LICENSEE, a non-exclusive right to use and display this copy of the software program in object code form only (hereinafter called the SOFTWARE) as per the usage limitations specified by the invoice at a single location. LICENSOR reserves all rights not expressly granted to LICENSEE.
- 2. As the LICENSEE, you own the magnetic or other physical media, on which the SOFTWARE is originally or subsequently recorded or fixed, but LICENSOR retains title and ownership of the SOFTWARE recorded on the original disk copy or copies, and all subsequent copies of the SOFTWARE, regardless of the form or media in or on which the original or other copies may exist. THIS LICENSE IS NOT A SALE OF THE ORIGINAL SOFTWARE OR ANY COPY OR COPIES OF IT.
- 3. Certain SOFTWARE licensed by LICENSOR to LICENSEE requires that LICENSEE must purchase one named user of SOFTWARE for each Digital Video Recorder, per physical location. Where named users are not utilized, the total number of licensed Digital Video Recorders cannot exceed the total number of licensed users of SOFTWARE per physical location. Non-compliance of this license restriction is strictly forbidden and shall be considered a material breach of this AGREEMENT and among all other remedies available to LICENSOR, including but not limited to immediate payment to LICENSOR for all license fees due and owing to LICENSOR, shall cause this AGREEMENT to immediately terminate in accordance with the TERMINATION provisions stated in this AGREEMENT.
- 4. This SOFTWARE and the accompanying written materials are copyrighted. Unauthorized copying of the SOFTWARE, including SOFTWARE that has been modified, merged, or included with other software, or of the written materials, is expressly forbidden. You may be held legally responsible for any copyright infringement that is caused or encouraged by your failure to abide by the terms of this license. Subject to these restrictions, and if the SOFTWARE is not copy-protected, you may make one (1) copy of the SOFTWARE, solely for backup purposes. You must reproduce and include the copyright notice on the backup copy. The SOFTWARE is licensed as a single product. Its component parts may not be separated for use on more than one computer.
- 5. As the LICENSEE, you may not physically transfer the SOFTWARE from one computer to another. The SOFTWARE is licensed for one computer only. You may not electronically transfer the SOFTWARE from one computer to another over an internal or external network of any kind. You may not distribute copies of the SOFTWARE or accompanying written materials to others or modify, adapt, translate, reverse engineer, decompile, disassemble or create derivative works based on the written materials accompanying the SOFTWARE without the prior written consent of LICENSOR.
- 6. LICENSEE may not use the SOFTWARE for the benefit of a third party, not rent, timeshare or use the SOFTWARE in service bureau processing. LICENSEE may not transfer, export, install or use the SOFTWARE without the prior written permission of LICENSOR.
- 7. Without prejudice to any other rights, LICENSOR may terminate this License AGREEMENT if LICENSEE fails to comply with the terms and conditions of this License AGREEMENT. In such event, LICENSEE must destroy all copies of the SOFTWARE and all of its component parts.
- 8. LICENSOR may create, from time to time, updated versions of the SOFTWARE. At its option LICENSOR will make such updates available to LICENSEE only if LICENSEE is covered under Annual Maintenance by paying the Annual Maintenance fee. Maintenance is mandatory for the first year and will be automatically invoiced to LICENSEE on an annual basis from the anniversary date of LICENSOR'S first maintenance invoice to LICENSEE. LICENSEE agrees to pay this fee, within the terms stated on the invoice, unless LICENSEE notifies LICENSOR in writing of its intention not to renew at least ninety (90) days in advance of being invoiced, or the anniversary date of the AGREEMENT, or purchase SOFTWARE. Should LICENSEE choose not to renew maintenance in any given year LICENSOR may terminate this License AGREEMENT pursuant to the provisions stated in this License Agreement. See the LICENSOR'S Maintenance Agreement for further details on Annual Maintenance. Should LICENSEE choose not to renew maintenance any given year, and then wishes to renew at a later date, and LICENSOR has elected not to terminate the License Agreement, LICENSEE shall be charged for all back

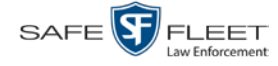

maintenance, which was not renewed, plus the maintenance fee at current rate. In addition, 20% of the total sum of back maintenance and current maintenance fee may be added as a surcharge for an interruption in maintenance. A copy of the terms of the Annual Software Maintenance Agreement is included in this package.

#### **Termination**

- 1. Following termination of this Agreement for any reason, the LICENSEE shall pay LICENSOR all amounts due to LICENSOR within 15 days. Any amounts due LICENSOR which are not paid within this period shall accrue the highest applicable rates allowed by law up to 2% per month. LICENSEE SHALL BE SOLELY RESPONSIBLE TO REIMBURSE TO LICENSOR ALL FEES, INCLUDING, BUT NOT LIMITED TO, COLLECTION AGENCY, LICENSOR TIME AND EXPENSE, AND REASONABLE ATTORNEY FEES AND EXPENSES INCURRED BY LICENSOR IN THE COLLECTION OF ANY AMOUNTS NOT PAID TO LICENSOR UNDER THIS AGREEMENT.
- 2. LICENSEE shall immediately discontinue all use of the SOFTWARE and shall remove SOFTWARE and any derivative works and/or computer code from LICENSEE's computer systems. All copies of SOFTWARE must be destroyed, or returned to LICENSOR immediately at LICENSEE's sole expense.
- 3. All of LICENSOR'S Proprietary Rights and the LICENSEE'S obligations regarding these Rights as detailed in this AGREEMENT shall survive the termination of this AGREEMENT.

# **Limited Warranty and Limitation of Liability**

- 1. **Limited Warranty**. LICENSOR warrants that the SOFTWARE, when used in accordance with the procedures specified in the appropriate documentation (the "Documentation"), shall perform as specified therein.
- 2. **Limited Warranty Term**. This limited warranty as described in this Paragraph, shall be valid for any period during which LICENSEE has purchased and is a currently covered under maintenance services from LICENSOR for the SOFTWARE pursuant to terms and restrictions stated in LICENSOR'S maintenance agreement. This warranty shall apply only to the then-current release of the SOFTWARE for use on computer systems then recommended by LICENSOR. This limited warranty covers only the SOFTWARE installed by Mobile-Vision. This warranty does not cover defects or errors pertaining to customer supplied hardware up to and including operating systems and network configurations. This limited warranty does not cover any other components sold or installed by Mobile-Vision.
- 3. **Modifications Not Warranted**. The limited warranty described in this Paragraph shall be limited in such a way that LICENSOR shall not be liable for any malfunction or error resulting from a modification made by any person or organization other than LICENSOR with or without the prior written explicit approval of LICENSOR. Should LICENSEE employ and/or contract with any person and/or any business entity including but not limited to a third party individual, corporation, LLC, partnership, joint venture, sole proprietorships, not-for-profit organizations and/or former or current employees of LICENSOR, to work on and/or perform any services on, or with the Licensed SOFTWARE, LICENSOR can elect at its sole option to terminate this license AGREEMENT.
- 4. **Limited Warranty Remedy**. For a claim of breach of this limited warranty by the LICENSEE, LICENSEE'S sole and exclusive remedy, and LICENSOR's sole and exclusive liability, will be for LICENSOR, at LICENSOR's option, to either: (i) provide services to correct any inconsistencies between the SOFTWARE and the Documentation which cause the SOFTWARE to fail to conform to the limited warranty set forth in this Paragraph, which shall include LICENSOR's right to add, modify, or delete portions of the SOFTWARE and/or the Documentation; or (ii) terminate the license, including all rights granted hereunder and refund the license fees, which shall be amortized over a five (5) year period from date of purchase.
- 5. **Disclaimer of Warranty**. TO THE MAXIMUM EXTENT PERMITTED BY APPLICABLE LAW, EXCEPT AS OTHERWISE SET FORTH IN THIS AGREEMENT, THE SOFTWARE, DOCUMENTATION AND ANY SERVICES PROVIDED BY LICENSOR ARE PROVIDED "AS IS." THE FOREGOING LIMITED WARRANTY IS IN LIEU OF ALL OTHER WARRANTIES, EITHER ORAL OR WRITTEN, EXPRESS OR IMPLIED, INCLUDING, BUT NOT LIMITED TO, THE IMPLIED WARRANTIES OF MERCHANTABILITY, FITNESS FOR ANY PARTICULAR PURPOSE, TITLE AND NON-INFRINGEMENT, EVEN IF LICENSOR OR ANY OF ITS PARENTS, AFFILIATES OR SUBSIDIARIES HAVE BEEN MADE AWARE OF SUCH PURPOSE, AND THE WARRANTY AGAINST INFRINGEMENT OF PATENTS OR OTHER INTELLECTUAL PROPERTY RIGHTS.
- 6. **Limitation of Liability**. TO THE MAXIMUM EXTENT PERMITTED BY APPLICABLE LAW, IN NO EVENT SHALL LICENSOR, ITS PARENTS, AFFILIATES AND SUBSIDIARIES OR THEIR DISTRIBUTORS BE LIABLE FOR ANY DAMAGES WHATSOEVER, INCLUDING, WITHOUT LIMITATION, DAMAGES FOR LOSS OF BUSINESS PROFITS, BUSINESS INTERRUPTION, LOSS OF BUSINESS INFORMATION, OR ANY OTHER PECUNIARY LOSS OR CONSEQUENTIAL, SPECIAL OR INCIDENTAL DAMAGES, ARISING OUT OF THE USE OF OR INABILITY TO USE THE SOFTWARE, EVEN IF LICENSOR HAS BEEN ADVISED OF THE POSSIBILITY OF SUCH DAMAGES. NOTWITHSTANDING ANY DAMAGES THAT LICENSEE MAY INCUR FOR ANY REASON WHATSOEVER (INCLUDING, WITHOUT LIMITATION, ALL DAMAGES REFERENCED ABOVE AND ALL DIRECT OR GENERAL DAMAGES), THE ENTIRE LIABILITY OF LICENSOR AND ITS PARENTS, AFFILIATES AND SUBSIDIARIES UNDER ANY PROVISION OF THIS AGREEMENT AND LICENSEE'S EXCLUSIVE REMEDY FOR ALL OF THE FOREGOING SHALL BE LIMITED TO AN AMOUNT EQUAL TO THE LICENSE FEES ACTUALLY PAID BY LICENSEE FOR THE SOFTWARE. THE FOREGOING LIMITATIONS, EXCLUSIONS AND DISCLAIMERS SHALL APPLY TO THE MAXIMUM EXTENT PERMITTED BY APPLICABLE LAW, EVEN IF ANY REMEDY FAILS ITS ESSENTIAL PURPOSE.
- 7. **Miscellaneous**. This License AGREEMENT is the entire AGREEMENT between LICENSEE and LICENSOR and supersedes any other communications, advertisements or understandings, whether oral or written, with respect to the SOFTWARE. This License AGREEMENT is not assignable by LICENSEE in whole or in part without the prior written permission of LICENSOR; LICENSOR may assign this License AGREEMENT or any obligation thereof. This License AGREEMENT may be amended only in writing, signed by both parties. The construction, interpretation and enforcement of this License AGREEMENT, as well as any and all tort claims arising from this License AGREEMENT or arising from any of the proposals, negotiations, communications or understandings regarding this License AGREEMENT,

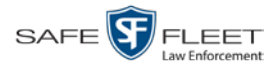

shall be governed by and construed in accordance with the laws of the State of New Jersey, applicable to contracts made entirely within New Jersey, without regard to the conflict of laws provisions thereto. The sole jurisdiction and venue for any litigation arising out of this License AGREEMENT shall be an appropriate federal or state court located in the State of New Jersey, except that LICENSOR may seek injunctive relief in any venue of its choosing. All remedies available to either party for breach of this License AGREEMENT are cumulative and may be exercised concurrently or separately, and the exercise of any one remedy shall not be deemed an election of such remedy to the exclusion of other remedies. The failure of either party at any time to require performance by the other party of any provision hereof shall not affect the full right to require such performance at any time thereafter, nor shall the waiver by either party of a breach of any provision hereof be taken or held to be a waiver of any succeeding breach of such provision or as a waiver of the provision itself. If any provision or portion thereof of this License AGREEMENT is found by a court of competent jurisdiction to be invalid or unenforceable, the License AGREEMENT shall be construed in all respects as if the invalid or unenforceable provision or portion thereof had been omitted and all other terms and conditions are fully enforceable, and in such case this License AGREEMENT may be modified, amended, and limited, reflecting the intentions of the parties, if and only if such changes are necessary to render the License AGREEMENT valid and enforceable. The headings or titles of the Paragraphs or Subparagraphs of this License AGREEMENT are for convenience only and shall not be used as an aid in construction of any provision hereof. If LICENSEE breaches this License AGREEMENT, LICENSOR shall be entitled, in addition to any other rights available at law or in equity, to immediate injunctive relief without any requirement to post a bond or other security. LICENSEE acknowledges and agrees that LICENSEE had a full and ample opportunity to consult legal counsel regarding this License AGREEMENT, has freely and voluntarily entered into this License AGREEMENT, has read, understood, agreed with and acknowledged each and every provision, including, but not limited to, LICENSEE'S rights, obligations, and applicable terms and conditions as set forth herein. The parties agree that the United Nations Convention on Contracts for the International Sale of Goods is specifically excluded from application to this License AGREEMENT. The SOFTWARE and documentation are provided with RESTRICTED RIGHTS. Use, duplication, or disclosure by the Government is subject to restrictions as set forth in the Rights in Technical Data and Computer Software clause at DFARS 252.227-7013 or subparagraphs (c)(1) and (2) of the Commercial Computer Software-Restricted Rights at 48 CFR 52.227-19, as applicable. Manufacturer Mobile-Vision, Inc, 90 Fanny Rd., Boonton, NJ 07005.

END OF SOFTWARE LICENSE AGREEMENT

# **Third Party Software Licenses**

For a list of third party software licenses, please click on the following link:

<https://l3mvicrm.blob.core.usgovcloudapi.net/mvicrm/Flashback/Third%20Party%20Software%20Licenses.pdf>

# **Appendix B: Suppressing Java Security Prompts**

If you receive a security popup each time you access DEV, you may want to perform a procedure that enables you to turn off this popup on all your workstation PCs. This procedure is documented in an article found on our Online Support Center. To access it, click on the following link:

<https://l3tmvi.dynamics365portals.us/article/KA-04163/en-us>

# **Index**

## **A**

Access points, 9, 125 Access to BodyVISION videos, 60 Add User metadata to a video, 68 Video notations, 69 *Administrator* user, 3 Advance to beginning of video, 56, 59 to end of video, 56, 59 to Trace Point, 56 Advanced video search, 22 *After Date* field, 23 *Aggressive Driving* category, 34 Archive. *See Also* 'Backup' and 'Burn' Automatic, 10 Disc. *See* Certified Backup Disc (CBD) Manual, 102 Attach user metadata to a video, 68 Audio In-car, 53, 58 Microphone, 36 Mute button, 53, 57 VLP1, 53, 57 VLP2, 53, 57 Volume, 53, 57 Auto-created Officer, 33 Video owner, 32 Automatic Archives, 10, 99, 125 Transmission, 9 AutoPlay.exe icon, 121 Auxiliary triggers, 36, 54, 58 *Available Time* field, 56 AVI disc format, 102, 110, 116, 123

# **B**

Backup. *See Also* 'Burn' and 'Archive' Automatic, 10, 99 Device, external, 76 Disc. *See* Certified Backup Disc (CBD) PC, 8 User-requested, 102 Basic video search, 18

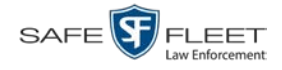

Battery sensor crash detector. *See* Auxiliary 1 trigger *Before Date* field, 23 Blu-Ray discs, 100 BMP format, for video still image, 64 Body Worn, 35, *See Also Body*VISION *Body*VISION Captured Image report, 94 Snapshot, displaying, 46 Snapshot, printing, 94 Snapshot, viewing, 43 Video, corrupt, 34 Videos, 60 Bookmarks, definition of, 125 Brakes trigger, 54, 58 Bravo unit. *See* Robotic DVD burner Burn Evidence DVDs using the robotic DVD burner, 102 Icon, 29 Job, completed, 6 Job, failed, 6, 7 Job, queued, 6 Job, working, 6 Video to a Consumer DVD, 107 Video to a Data DVD, 104, 113 Video to an Interchange Format DVD, 110, 116 Burner, DVD. *See* Robotic DVD burner

# **C**

Camera 1 view, 54, 57, 59 Camera 2 view, 54, 57 Capture date, 49 Capture still image from a video, 53, 64 Captured Image report, 94 Car. *See* Vehicle *Car Number* field, 58 *Card Format* category, 35 Category Aggressive Driving, 34 Body Worn, 19, 35 Card Format, 35 *Citation*, 33 Corrupt QBX, 34 Crash Battery Died, 34 Firmware Upgrade, 35 *No Citation*, 33 Unknown, 35 Video, changing, 66 Video, description of, 33 Vievu, 19
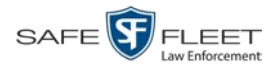

*Cause* field, 55 CD. *See* DVD Certified Backup Disc (CBD). *See Also* 'Archive,' 'Backup,' and/or 'Burn' Definition of, 8 Restoring a video from, 74, 79 Certified copy of DVD, 9 CF card Definition of, 9 Uploading videos from, 82 CF card, uploading videos from, 82 Chain of Custody report Definition of, 126 for a video, 72 Change Login password, 5 Video category, 66 Video user metadata, 68 *Citation category*, 33 Comments, video, 64 Completed burn job, 6 Consumer DVD format Burning video DVDs in, 107 Description of, 101 DVDs, viewing, 122 Consumer DVD format, description of, 14 Corrupt video, 34 *Crash Battery Died* category, 34 Crash detector. *See* CrashBat CrashBat, 36, 54, 58 *Current Time* field, 56

# **D**

Data DVD format Burning video DVDs in, 104, 113 Description of, 14, 100 Downloading videos in, 85 DVDs, viewing, 121 Date After video began recording, 23 Before video began recording, 23 BodyVISION snapshot was captured, 49 Video began recording, 36, 56, 59 Video finished recording, 36, 56 Video was ingested into system, 35 Delete mailbox message, 7 Details, viewing for video, 30 DEV Server. *See* Server PC Digital Evidence Collection System, definition of, 127

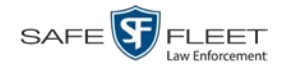

Disc. *See Also* DVD Capacity, 100 Type, 100 Discovered DVR, 127 Display *Body*VISION snapshot, 43, 46 Captured Image report for a *Body*VISION snapshot, 94 Chain of Custody report for a video, 72 Video details, 30 Video in Google Earth, 41 Video on a Google map, 53 Video on full screen, 52 Double-layer discs, storage capacity of, 100 Download Expired video from manual backup disc or CBD, 79 New video to server, automatically, 9 New video to server, manually, 82 Request, definition of, 127 Video to your PC in Data DVD format, 85 Video to your PC in Interchange format, 89 Duplicator, DVD. *See* Robotic DVD burner Duration of video, 36, 59 DVD, 99 Archives, automatic, 10 Backup discs, definition of, 8 Burner, robotic, 8, 102 Creating using the robotic DVD burner, 102 Disc capacity, 100 Evidential, 9, 131 File formats, 14, 100 System requested, 10 User-requested, 9, 131 Viewing on a PC or consumer DVD player, 121 DVR *Body*VISION, 125 Flashback, 128 Login key, 13 Name, Flashback, 33 Officer name, 33, 55 Type, 23, 33 Used to record a video, 33, 55 User ID logged into, 33, 55 VIEVU, 132

# **E**

Edit. *See* Change Emergency Lights trigger, 35, 36 End date/time of video, 36, 56 Evidential DVD, creating with the robotic DVD burner, 102

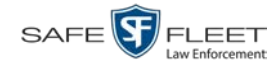

Index

Export *Body*VISION snapshot to PDF file, 94 Definition of, 10, 128 Snapshot, 94 Video frame, 53 Video to burn queue in Consumer DVD format, 107 Video to burn queue in Data DVD format, 104 Video to burn queue in Interchange format, 110 Video to PC in Data DVD format, 113 Video to PC in Interchange format, 116 Videos, 85 External Inputs. *See* Trigger/record reason Tape backup device, reactivating a video from, 76

## **F**

Failed burn job, 6 Fast forward button, 27, 59 Fast rewind button, 27, 59 File formats, for DVDs, 14, 100 Consumer DVD format, 101 Data DVD format, 100 Interchange format, 102 *Firmware Upgrade* category, 35 First page button, 27 Flashback DVR. *See* DVR Flashback Player, definition of, 128 Flashback video, corrupt, 34 Flashback video, manually uploading, 82 Flashback2/3/HD/BV Player, 53 FOIA Redacted format, 123 Frame, video, 53, 56, 59, 64 Full-screen display, 52

# **G**

Generate Captured Image report, 94 Chain of Custody report for a video, 72 DVR login key, 13 GIF format, for video still image, 64 Go to beginning of video, 56, 59 Go to end of video, 56, 59 Google Earth, 53 Google Earth, viewing a video in, 41 GPS coordinates, 55 Group Icon, 29 Video information, viewing, 39

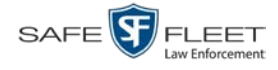

# **H**

Hardware components of Digital Evidence System, 7 Heading, of vehicle during video, 55 Help system, accessing online, 15 Home page, 6

## **I**

Import Expired video from manual backup disc or CBD, 79 New video to server, automatically, 9 New video to server, manually, 82 Inbox messages, 6 In-car audio track, 53, 58 *Incident #* field, 24 Ingest date, 35, 128 Ingest time, 35 Inputs, external. *See* Trigger/record reason Interchange format Burning video DVDs in, 110, 116 Description of, 14, 102 Downloading videos in, 89 DVDs, viewing, 123

#### **J**

Java security prompts, suppressing, 135 Jobs, burn Completed, 6 Failed, 6 Queued, 6 Working, 6 JPEG format, for video still image, 64

#### **K**

Key, for DVR login, 13 Kilometers per hour. *See* KPH KML file format, 41 KPH Lock speed, 55, 59 Patrol speed, 55, 58 Target speed, 55, 58 Trigger, 58

## **L**

Last page button, 27 Latitude coordinate, 55 LEC Mobile, definition of, 128 Length of video, 36, 59

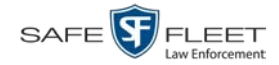

Lifecycle of video, 2 Lifespan, extending for video. *See* Tag a video Lights trigger, 36 Link Category to a video, 66 User Metadata to a video, 68 Lock speed, captured by radar detector, 55, 59 Login instructions, 4 Login key for DVR, 13 Longitude coordinate, 55

#### **M**

Macintosh compatible format, 101 Main menu, 7 Manual Backup disc. *See Also* User-requested certified copy Backup disc, definition of, 129 Backup disc, reactivating an offline video from, 74 Backup disc, reimporting, 79 Export, 129 Export, of video in Data DVD format, 113 Export, of video in Interchange format, 116 Upload of new videos to server, 82 Manual upload of new videos to server, 82 Map-It function, 41, 53 Maps, Google, 41 Mask, 69 Message board, 6 Microphone In-car, 53, 58 Trigger, 36 VLP1/2, 53, 57 Miles per hour. *See* MPH MKV disc format, 123 MP4 disc format, 102, 110, 116, 123 MPH. *See Also* Speed During video, 55 Lock speed, 55, 59 Patrol speed, 55, 58 Target speed, 55, 58 Trigger, 58 Mute button, 53, 57

#### **N**

Navigation buttons, 12 New video Automatically uploading to server, 9 Manually uploading to server, 82

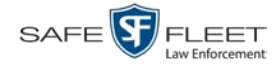

Next page button, 27 *No Citation category*, 33 Non playable video, 35 Notations, video, 69 Notes column, on Group tab, 41 Number, video, 41

# **O**

Obtaining permission to view a BodyVISION video, 60 **Officer** Logged into DVR at time of recording, 33, 55 User type, 3 **Offline** File status, 129 File status, definition of, 10 Icon, 29 Video, definition of, 10 Video, expired, 79 Video, reactivating, 74, 76, 78 Video, searching for, 24 Video, viewing, 29 Online File status, 129 Help system, 15 Icon, 29 Life, extending for video. *See* Tag a video Video, searching for, 24 Video, viewing, 29 Owner of video, 32

# **P**

Password, changing, 5 Patrol car. *See* Vehicle Patrol speed, for radar detector, 55, 58 Pause button, 56 Permission to view a BodyVISION video, 60 Permissions, 3 Picture in picture (PIP), 54 Play Controls, for the Flashback1 Player, 59 Controls, for the Flashback2/3/HD/BV Player, 56 Video on a DVD, 121 Video on the server, 51 Players, video Flashback1, 57 Flashback2/3/HD/BV, 53 PNG format, for video still image, 64 Previous page button, 27

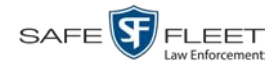

Primera bravo unit. *See* Robotic DVD burner Print Captured Image report, 94 Chain of Custody report for a video, 72 Snapshot, 94 Private file status, 129 Public file status, 129 Purge. *See* Delete

# **R**

Radar Interface Module, 55, 58 Lock speed, 55, 59 Patrol speed, 55, 58 Target speed, 55, 58 Reactivate Backed up media, 74 Offline video, 74, 76, 78 Reactivation request, submitting for video, 78 Reactivation, definition of, 10 Record button trigger, 36 Record reason. *See Also* Trigger/record reason Auxiliary 1, 36 Auxiliary 2, 36, 54, 58 Brakes, 54, 58 Definition of, 35, 129 KPH, 58 Lights, 35, 36 Microphone 1, 36 Microphone 2, 36 MPH, 58 Record button, 36 Siren, 36, 54, 58 Speed, 36 Reimport expired video from a backup disc, 79 Remove. *See* Delete Report Captured Image, 94 Chain of Custody for a video, 72 Request Reactivation of offline video, 78 to view a BodyVISION video, 60 Request, DVD, 102 Restore Backed up media, 74 Offline video, 74, 76, 78, 79 Rewind, fast, 59 Rimage unit. *See* Robotic DVD burner

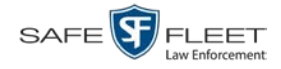

Robotic DVD burner Definition of, 8 Using to burn system-requested archive discs, 8 Using to burn user-requested certified copies, 102 Roles, user, 3

### **S**

Scrolling through multiple records, 12 SD card, 9, 82, 130 Search for video, 18, 22 Results, viewing for videos, 27 Security, 135 Sent messages, 6 Sequence, of video in group, 41 Server PC Definition of, 7 Transmitting videos to, automatically, 9 Single-layer discs, storage capacity of, 100 Siren trigger, 36, 54, 58 Slow rewind button, 59 Snapshot *Body*VISION, displaying, 46 *Body*VISION, printing, 94 *Body*VISION, viewing, 43 Definition of, 130 of video image, 53, 64 Sorting through multiple records, 12 Speed Radar patrol, 55, 58 Radar target, 55, 58 Trigger, 36 Vehicle, 55 Start date/time of video, 36, 56 *Start* field, 56 Status icons, 29, 41 Still image, capturing from a video, 64 Stop button, 56, 59 Storage Capacity of discs, 100 Server. *See* Server PC Submit Request to view BodyVISION video, 60 Video reactivation request, 78 Submit DVD burn request, 102 *Supervisor Lvl 1* user, 3 *Supervisor Lvl 2* user, 3 Suppressing Java security prompts, 135 *System Administrator* user, 3

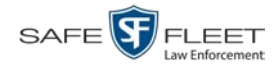

System ID, 41 System-requested archive disc. *See* Certified Backup Disc (CBD)

## **T**

Tag a video, 70 Tag icon, 29 Tagged status, searching by, 24 Target speed, set for radar detector, 55, 58 Thumbnail sketch of video, 28 TIF format, for video still image, 64 Time Ingest, 35 to burn DVDs, 102 Video display, 59 Video end, 36, 56 Video start, 36, 56 *Total Number Videos* field, 37 Trace Point, 56 Transmit Expired video from backup disc to server, 79 New video to server, automatically, 9 New video to server, manually, 82 Trigger/record reason Auxiliary 1, 36 Auxiliary 2, 36, 54, 58 Brakes, 54, 58 Cause, 55 KPH, 58 Lights, 35, 36 MPH, 58 Record button, 36 Siren, 36, 54, 58 Video, 54, 58, 59 Turning off Java security prompts, 135 TV, playing a DVD on. *See* Consumer DVD format

#### **U**

Undiscovered DVR, 131 *Unknown* category, 35 Unplayable video, 35 Untag a video, 71 Update. *See* Change Upload Expired video from manual backup disc or CBD, 79 New Flashback video to server, automatically, 9 New Flashback video to server, manually, 82 USB drive, used to login to DVR, 13

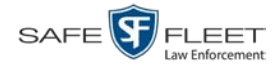

Index

User ID of officer logged into DVR, 33, 55 ID, permissions assigned to, 3 Roles, description of, 3 User metadata (UMD) Attaching to a video, 68 Definition of, 10 Searching by, 24 User-requested certified copy Creating with the robotic DVD burner, 102 Definition of, 9, 131 Restoring a video from, 74 User-requested evidential disc. *See* User-requested certified copy

# **V**

Vehicle Car number, 58 GPS coordinates during video, 55 Speed, 55 Video Adding user metadata to, 68 After Date, 23 Automatically transmitting to server, 9 Before Date, 23 *Body*VISION, 19, 33 *Body*VISION snapshot, displaying, 46 *Body*VISION snapshot, viewing, 43 BodyVISION, permission to view, 60 Burning to Consumer DVD, 107 Burning to Data DVD, 104, 113 Burning to Interchange Format DVD, 110, 116 Category, changing, 66 Category, description of, 33 Chain of custody for, 72 Displaying, 30, 52 Downloading to your PC, 85, 89 Duration, 36, 59 DVR source, 33, 55 DVR type, 23 End date/time, 36, 56 Expired, re-importing, 79 Files, downloading to your PC, 85, 89 Google Earth view, 41 Google view, 53 Group icon, 29 Group information, viewing, 39 ID. *See* System ID Ingest date/time, 35 Latitude coordinate, 55

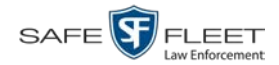

Index

Video (cont'd) Length, 36, 59 Lifecycle, 2 Longitude coordinate, 55 New, automatically transmitting to server, 9 Non playable, 35 Notations, 69 Number, 41, *See Also* System ID Offline, reactivating, 74, 76, 78 Online life, extending. *See* Tag a video Owner, 32 Player, Flashback2/3/HD/BV, 53 Playing from a DVD, 121 Playing on the server, 51 Reactivating, 74, 76, 78 Record reasons. *See* Trigger/record reason Search results, viewing, 27 Searching for, 18, 22 Sequence in group, 41 Snapshot, capturing, 53 Snapshot, displaying, 46 Snapshot, printing, 94 Snapshot, viewing, 43 Start date/time, 36, 56 Still image, capturing, 64 Tagged status, 24 Tagging, 70 Total number in group, 37 Transmitting manually to server, 9, 82 Triggers, 54, 58, 59 Unplayable, 35 Uploading automatically to server, 9 User metadata, adding, 68 User metadata, searching by, 24 VIEVU, 19, 33 Viewing, 51, 53 VIEVU, definition of, 132 View *Body*VISION snapshot, 43, 46 Captured Image report for a snapshot, 94 Chain of Custody report for a video, 72 Consumer DVD, 122 Data DVD, 121 Export details, 7 FOIA Redacted Format DVD, 123 Interchange Format DVD, 123 Message Board, 6 Redacted Format DVD, 123 Video, 59

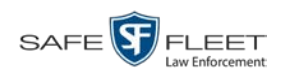

View (cont'd) Video details, 7, 30 Video group information, 39 Video in Google Earth, 41 Video on a DVD, 121 Video on a Google map, 53 Video on the Flashback Player, 51 Video search results, 27 Viewing request, submitting, 60 VLP audio track, 53, 57 Volume control bar, 53, 57

#### **W**

Working burn job, 6 Workstation, backup, 8